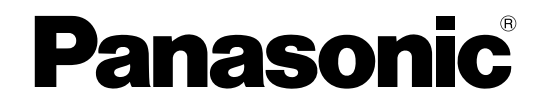

# **Manual de instrucciones**

### **Cámara de red**

**Nº modelo** Serie WV-U2500 Serie WV-U1500 Serie WV-U2100 Serie WV-U1100

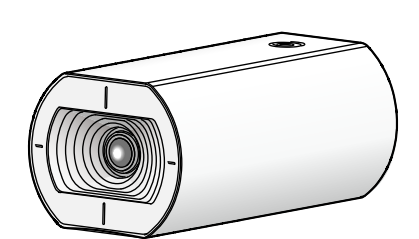

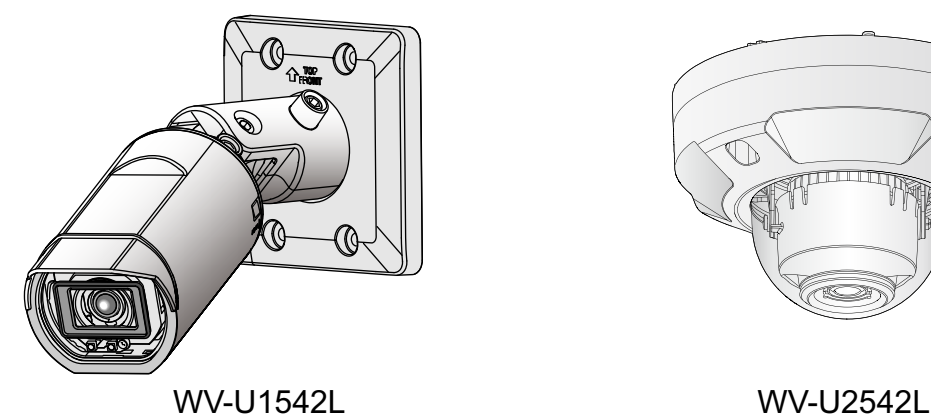

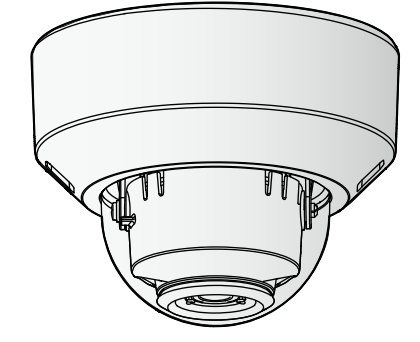

WV-U1142 WV-U2142L

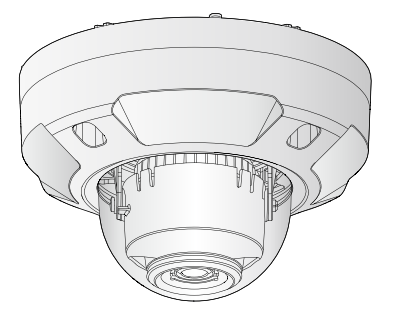

En este manual se ha abreviado el número de modelo en algunas descripciones. Este manual abarca los modelos: Serie WV-U2500 (WV-U2542L, WV-U2540L, WV-U2532L, WV-U2530L), Serie WV-U1500 (WV-U1542L, WV-U1532L), Serie WV-U2100 (WV-U2142L,WV-U2140L, WV-U2132L, WV-U2130L), Serie WV-U1100 (WV-U1142, WV-U1132, WV-U1130).

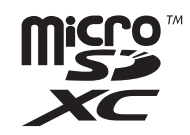

# **Prefacio**

## **Acerca de los manuales del usuario**

Hay 3 ejemplares de manuales de instrucciones como se indica a continuación.

- Manual de instrucciones (este documento): Explica la forma de llevar a cabo los ajustes y de operar esta cámara.
- Información básica: Proporciona información sobre "Precauciones para la utilización" y "Especificaciones detalladas".
- Guía de instalación: Proporciona información sobre "Precauciones", "Precauciones para la instalación" y el método de instalación.

Las pantallas utilizadas en estos manuales de instrucciones muestran el caso de la WV-U2132L. Según el modelo utilizado, es posible que las pantallas mostradas en las explicaciones sean distintas de las pantallas que realmente aparecen en la cámara.

#### **Nota**

- El "N.° de control: C\*\*\*\*" usado en este documento debe ser usado para buscar información en nuestro sitio web de soporte y le guiará hacia la información correcta.
- Las pantallas capturadas se usan según la directriz de Microsoft Corporation.
- En este documento se describen las operaciones realizadas usando Internet Explorer 11.
- La configuración predeterminada de algunos de los ajustes relacionados con el flujo continuo de vídeo varía de la siguiente manera según el ajuste del idioma del navegador seleccionado en el momento del registro del administrador.

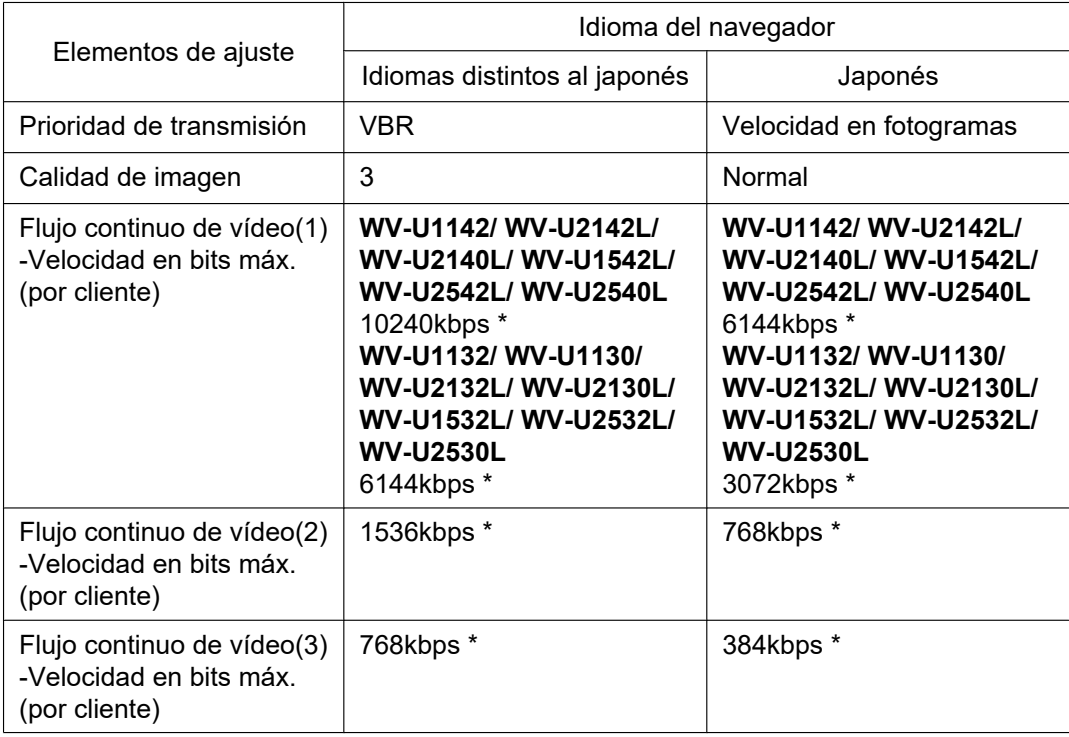

## **Acerca de las notaciones**

Las siguientes notaciones se emplean para describir funciones que se limitan a modelos específicos.

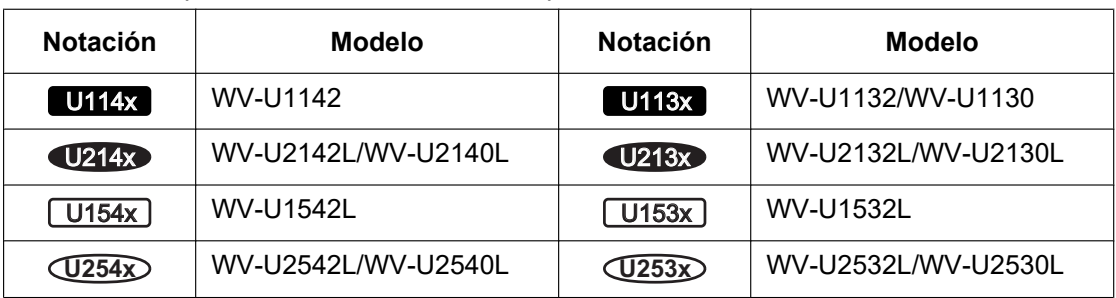

Las funciones que no tienen notaciones son aplicables a todos los modelos.

### **Abreviaturas**

En este manual de instrucciones se emplean las abreviaturas siguientes.

Microsoft Windows 10 se menciona como Windows 10.

Microsoft Windows 8.1 se menciona como Windows 8.1.

Internet Explorer 11 se menciona como Internet Explorer.

La tarjeta de memoria microSDXC/microSDHC/microSD se menciona como tarjeta SD o tarjeta de memoria SD.

Universal Plug and Play se menciona como UPnP™ o UPnP.

## **Para registro del administra**

La pantalla de registro aparece la primera vez que se efectúa el acceso a la cámara (o después de la inicialización).

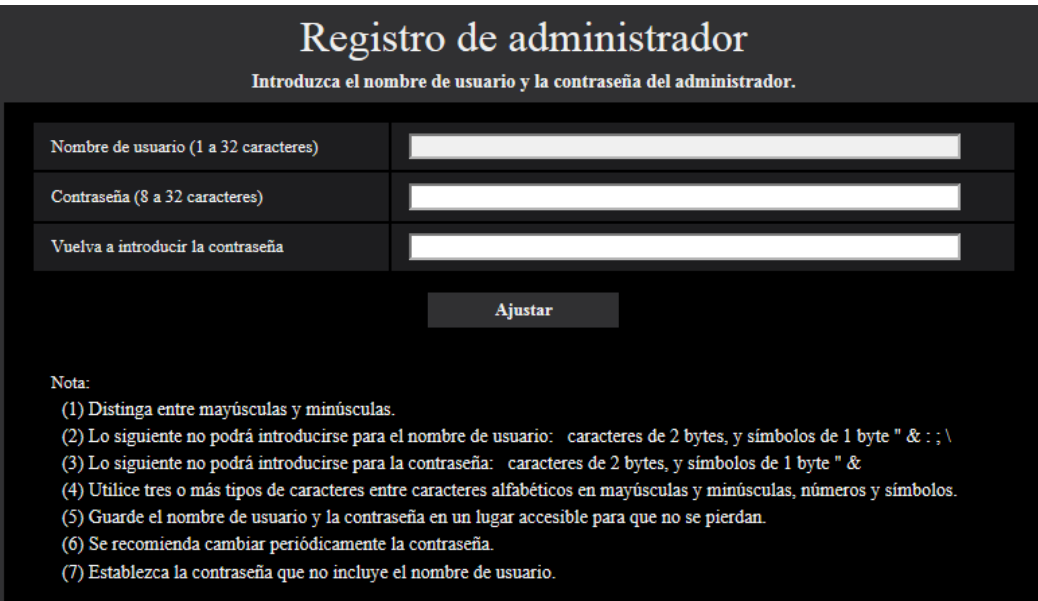

#### **[Nombre de usuario (1 a 32 caracteres)]**

Introduzca el nombre de usuario del administrador. **Número de caracteres disponibles:** 1 - 32 caracteres **Caracteres no disponibles:** caracteres de 2 bytes, y símbolos de 1 byte " & : ; \

#### **[Contraseña (8 a 32 caracteres)]/[Vuelva a introducir la contraseña]**

Introduzca la contraseña del administrador. **Número de caracteres disponibles:** 8 - 32 caracteres **Caracteres no disponibles:** caracteres de 2 bytes, y símbolos de 1 byte " &

#### **Nota**

- Distinga entre mayúsculas y minúsculas.
- Para la contraseña, emplee tres o más tipos de caracteres alfabéticos en mayúsculas, en minúsculas, números y símbolos.
- Establezca la contraseña que no incluye el nombre de usuario.

#### **IMPORTANTE**

- Si ha olvidado o no sabe la contraseña o el nombre de usuario, deberá inicializar la cámara. Puesto que cuando se inicializa la cámara se borran todos los ajustes, aparte de los ajustes de las posiciones de preajuste, asegúrese de mantener la información a salvo de terceras personas. Para encontrar más información sobre la inicialización de la cámara, consulte la sección "Partes y funciones" en la Guía de instalación.
- Se recomienda cambiar periódicamente la contraseña.
- No utilice la contraseña ya utilizada en otra cámara o dispositivo.

Después de haber registrado el nombre de usuario y la contraseña del administrador aparecerá la pantalla de finalización del registro. Después de 10 segundos, la cámara volverá a conectarse automáticamente. Haga clic "aquí" si no se visualiza automáticamente.

Cuando la cámara se haya vuelto a conectara, aparecerá una ventana de autenticación. Introduzca el nombre de usuario y la contraseña registrados para iniciar la operación.

# Se ha completado el registro del administrador.

Después de 10 segundos, la cámara volverá a conectarse automáticamente.

Haga clic aquí si no se visualiza automáticamente.

## **Software de visualización**

Con el fin de visualizar las imágenes H.265 y las imágenes guardadas en la tarjeta de memoria SD, el software de visualización "Network Camera View 5S" (ActiveX®) debe estar instalado. Instale este Viewer Software

directamente desde la cámara  $(\rightarrow)1.1.2$  Acerca de la página "En directo") o descargue el software de visualización con el instalador en un PC e instale  $(\rightarrow 2.4.1)$  Configuración de los ajustes básicos [Básica]).

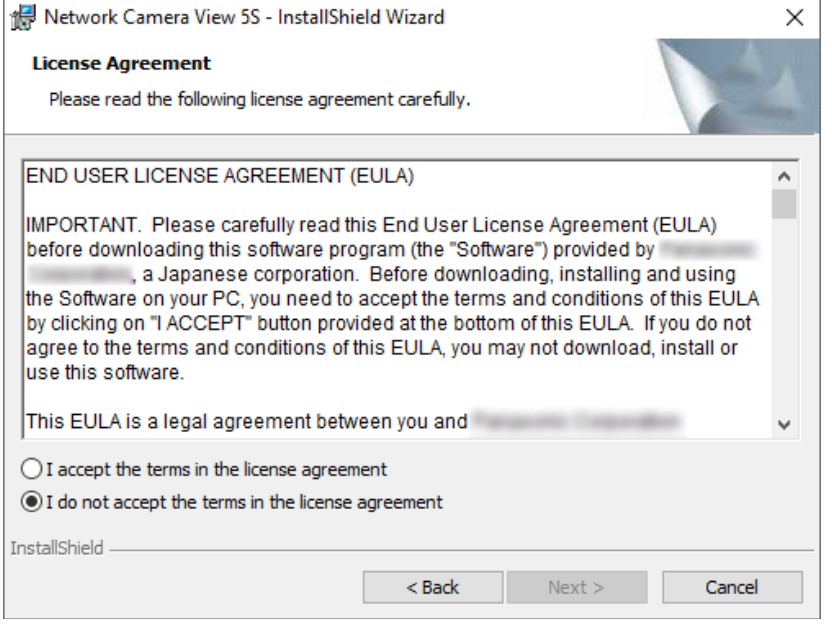

#### **IMPORTANTE**

- El ajuste predeterminado de "Instalación automática" es "On". Siga las instrucciones de la [página 188](#page-187-0) cuando se visualice el mensaje en la barra de información del explorador.
- Es posible que los mensajes tarden cierto tiempo en aparecer en la barra de información del navegador dependiendo del entorno de software de su ordenador.
- Si visualiza la página "En directo" en un ordenador y hace clic en el botón [Viewer Software], aparecerá la pantalla de instalación de Viewer Software que es necesario para ver las imágenes de la cámara. Siga las instrucciones que aparecen en la pantalla e instale el software. Para visualizar imágenes JPEG (imágenes fijas) no es necesario instalar Viewer Software.
- Cuando se vuelva a visualizar el asistente para la instalación, incluso después de haber completado la instalación de Viewer Software, reinicie el ordenador.
- El software de visualización se emplea en cada ordenador y debe otorgarse una licencia individualmente. El número de instalaciones del software de visualización desde la cámara puede verificarse en la ficha [Actualización] de la página "Mantenimiento" ( $\rightarrow$ [página 168](#page-167-0)). Para más detalles sobre la licencia del software, consulte a su distribuidor.

# **Tabla de contenido**

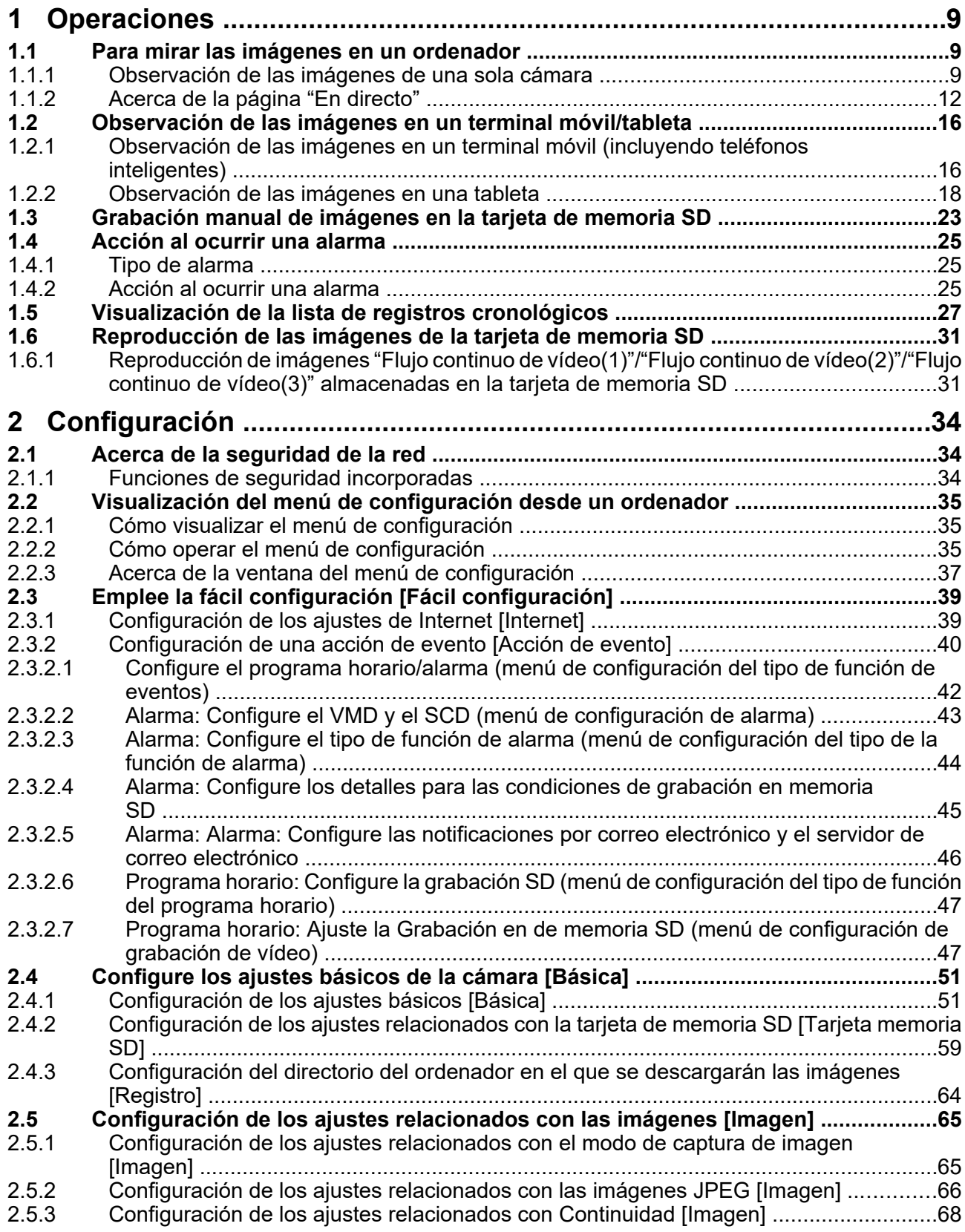

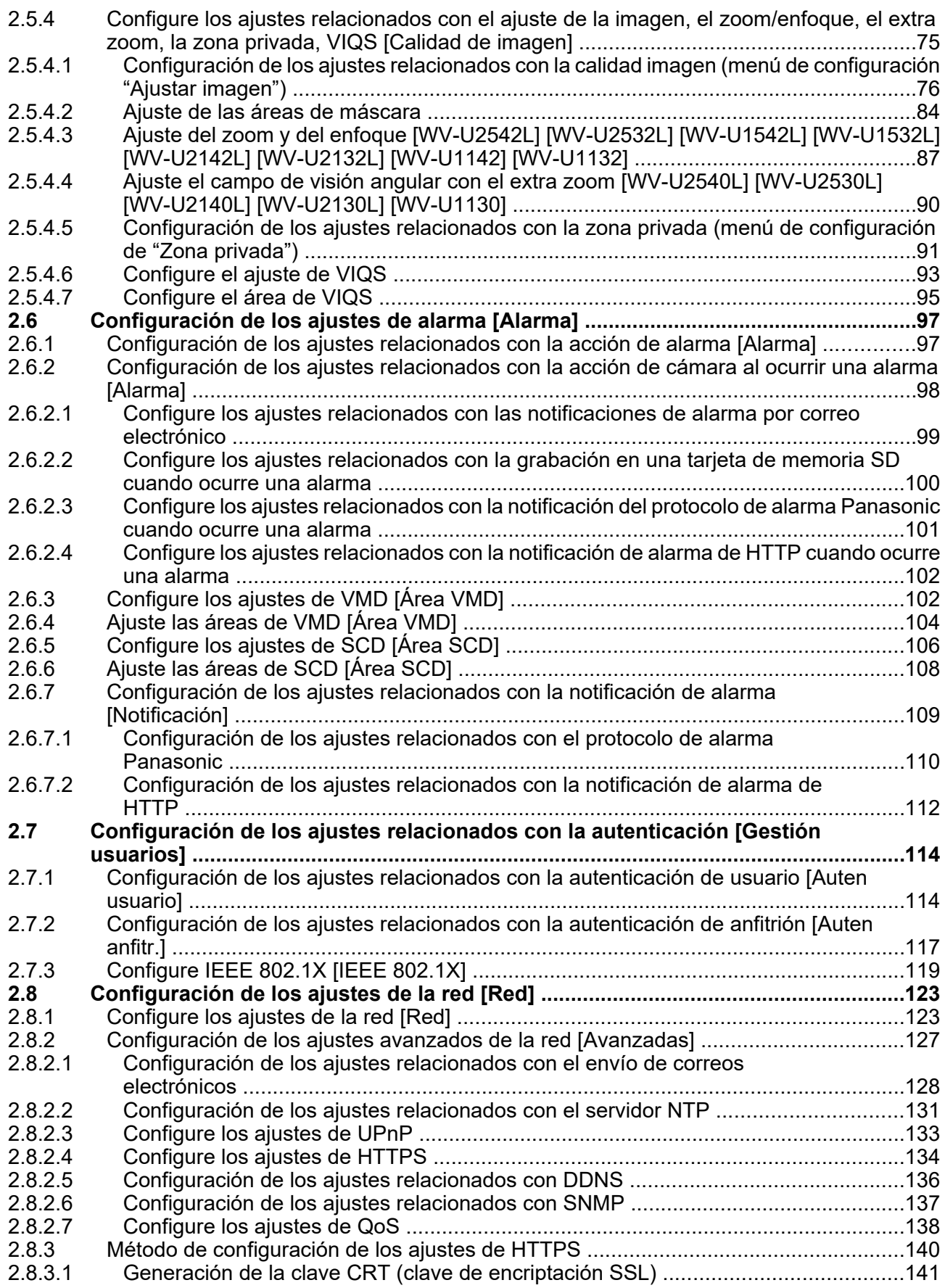

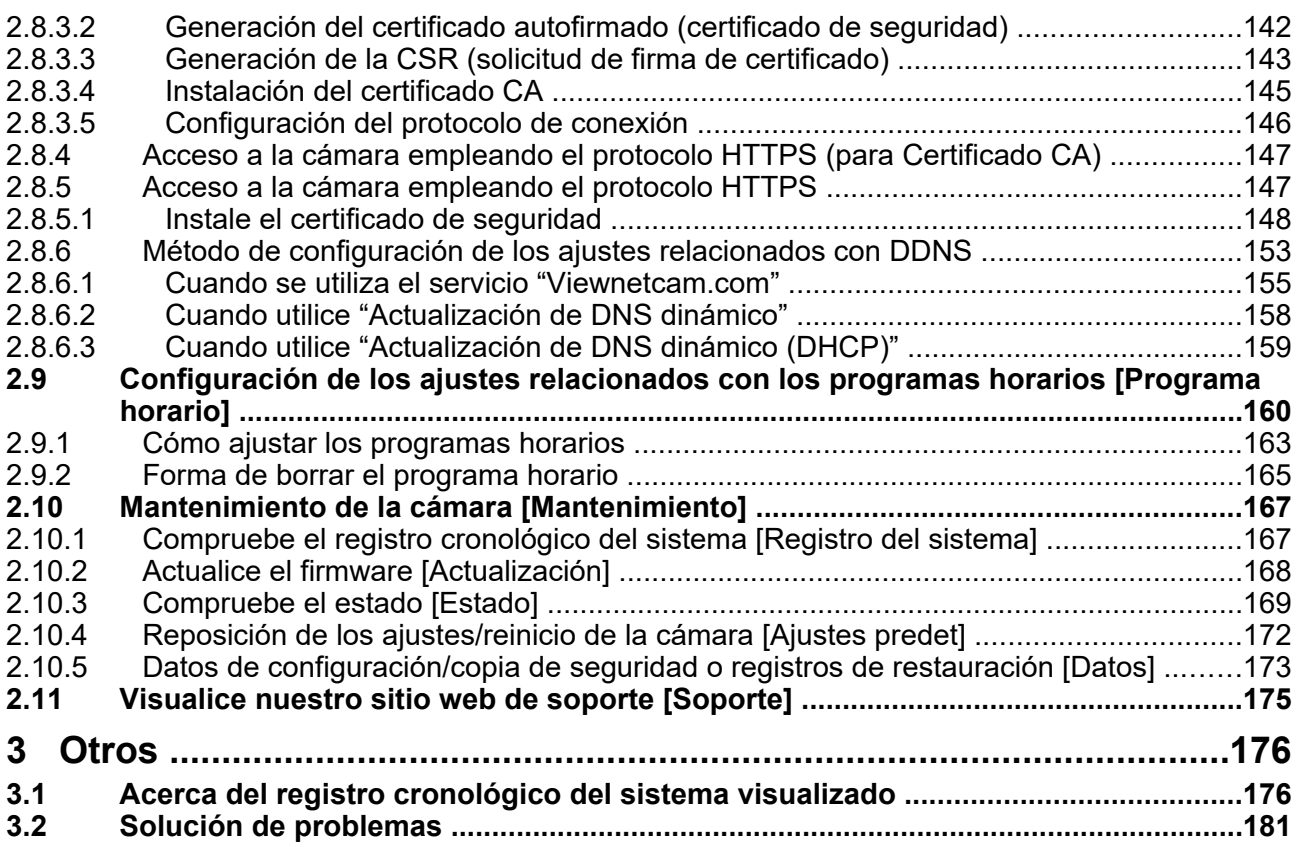

# <span id="page-8-0"></span>**1 Operaciones**

## <span id="page-8-1"></span>**1.1 Para mirar las imágenes en un ordenador**

A continuación se describe la forma de observar en un ordenador las imágenes procedentes de la cámara.

### <span id="page-8-2"></span>**1.1.1 Observación de las imágenes de una sola cámara**

- **1.** Inicie el explorador de Web.
- **2.** Introduzca la dirección IP designada con el "IP Setting Software" en el cuadro de la dirección del navegador.
	- **Ejemplo de cuando se introduce una dirección IPv4:** http://URL registrada empleando la dirección IPv4
		- **http://192.168.0.10/**
	- **Ejemplo de cuando se introduce una dirección IPv6:** http://[URL registrada empleando la dirección IPv6]

```
http://[2001:db8::10]/
```
**<Ejemplo de acceso IPv4>**

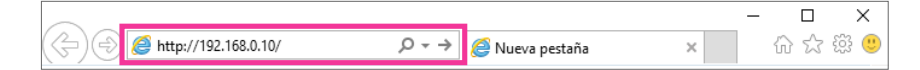

**<Ejemplo de acceso IPv6>**

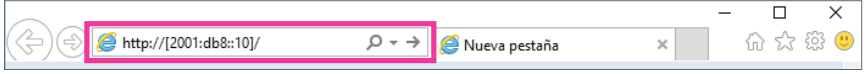

#### **IMPORTANTE**

- Cuando el número de puerto HTTP se cambie del "80", introduzca "http://dirección IP de la cámara +: (dos puntos) + número del puerto" en el cuadro de la dirección del explorador. (Ejemplo: http:// 192.168.0.11:8080)
- Cuando el ordenador esté en una red local, configure el ajuste del servidor proxy del explorador de Web (en [Opciones de Internet…], de [Herramientas] de la barra del menú) para pasar por alto el servidor proxy para la dirección local.

#### **Nota**

• Consulte las [página 147](#page-146-0) y [página 147](#page-146-1) para encontrar más información sobre en caso de seleccionar "HTTPS" para "HTTPS" - "Conexión" en la ficha [Avanzadas] de la página "Red" ( $\rightarrow$ [página 123](#page-122-1)).

- **3.** Presione la tecla [Enter] del teclado.
	- $\rightarrow$  Aparecerá la ventana con los campos de introducción del nombre de usuario y de la contraseña.

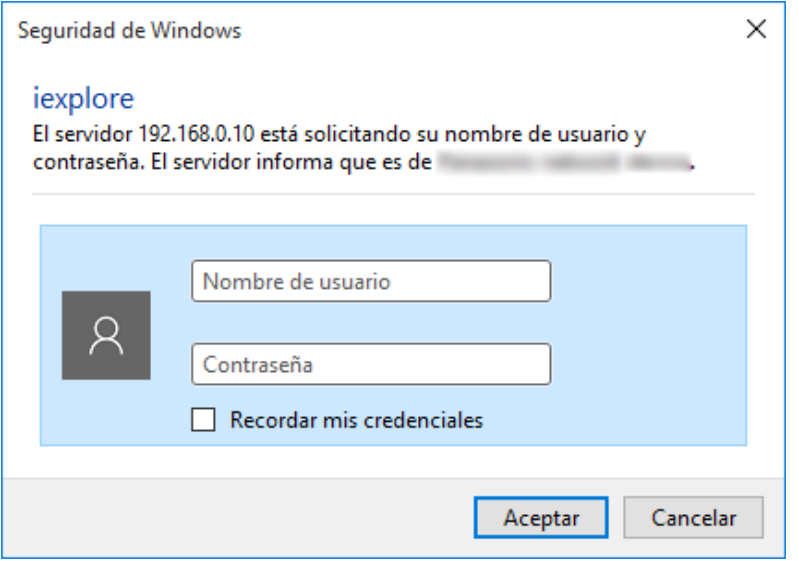

#### **Nota**

- Cuando seleccione "Off" para "Auten usuario", no se visualizará la ventana de autenticación antes de visualizarse las imágenes en directo para introducir el nombre de usuario y la contraseña.
- **4.** Haga clic en el botón [Aceptar] después de haber introducido el nombre de usuario y la contraseña.
	- → Se visualizará la página "En directo". Para más información sobre la página "En directo", consulte la [página 12](#page-11-0).

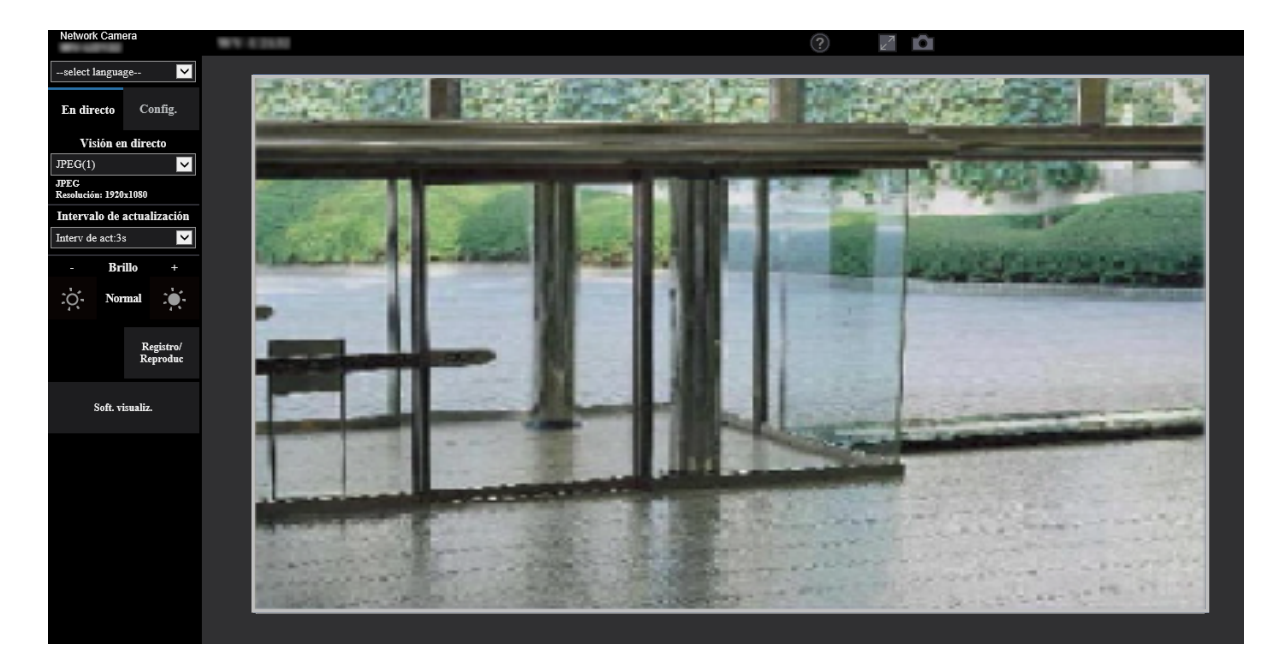

#### **IMPORTANTE**

• Se recomienda cambiar periódicamente la contraseña.

• Cuando trate de visualizar múltiples imágenes H.265 en un ordenador, es posible que no se visualicen las imágenes dependiendo del rendimiento del ordenador.

#### **Nota**

- El número máximo de accesos simultáneos de usuarios es de 14 incluyendo a los usuarios que reciben imágenes H.265 y los usuarios que reciben imágenes JPEG. Dependiendo de los valores ajustados para "Control de ancho de banda (velocidad en bits)" y "Velocidad en bits máx.(por cliente)\*", es posible que el número máximo de accesos concurrentes sea de 14 o menos usuarios. Cuando estén accediendo concurrentemente 14 usuarios, se visualizará el mensaje de límite de acceso para los usuarios que traten acceder posteriormente. Cuando se seleccione "Multicast" para "Tipo de transmisión" de "Continuidad", sólo se incluirá en el número máximo el primer usuario que accede para ver imágenes H.265. El segundo y demás usuarios que miren imágenes H.265 no se incluirán en el número máximo.
- Al grabar flujo continuo de vídeo con una velocidad en bits alta en la tarjeta de memoria SD, habrá casos en los que no podrá visualizar la imagen en directo del mismo flujo continuo de vídeo. Cuando sea necesario visualizar imágenes en directo del flujo continuo de vídeo, lleve a cabo lo siguiente para mejorarlo.
	- Disminuya la velocidad en bits del flujo continuo de vídeo que está siendo grabado en la tarjeta de memoria SD.
	- Supervise las imágenes en directo de otro flujo continuo de vídeo o las imágenes en directo JPEG.
- El intervalo de actualización máximo de JPEG(1) será el siguiente.
	- Cuando se configuran 30 fps para [Modo de captura de imagen], el intervalo de actualización máximo será de 10 fps.
	- Cuando se configuran 25 fps para [Modo de captura de imagen], el intervalo de actualización máximo será de 8,3 fps.
- Si ajusta la "Transmisión de flujo continuo de vídeo" ( $\rightarrow$ [página 68\)](#page-67-1) en "On", se visualizará una imagen H.265. Si ajusta la "Transmisión de flujo continuo de vídeo" ( $\rightarrow$ [página 68](#page-67-1)) en "Off", se visualizará una imagen JPEG. Podrá visualizar una imagen JPEG aunque haya ajustado "Transmisión de flujo continuo de vídeo" en "On", pero en este caso el intervalo de actualización de la imagen JPEG será restringido de la siguiente manera.

Incluso cuando "Off" está ajustado para "Transmisión de flujo continuo de vídeo", el intervalo de actualización máximo de JPEG(1) será de 10 fps en el modo de 30 fps y de 8,3 fps en el modo de 25 fps.

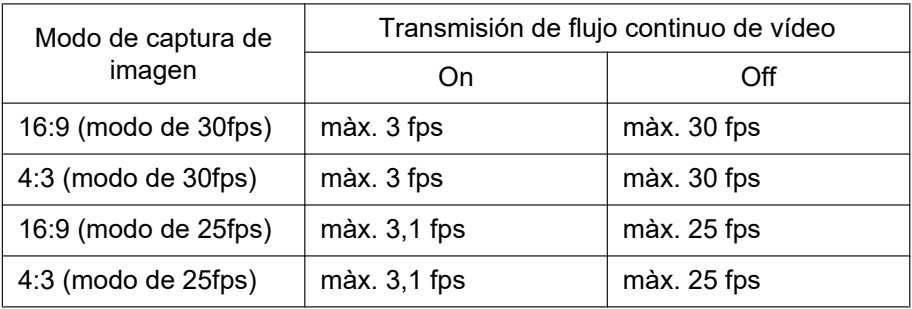

• El intervalo de actualización puede llegar a ser más largo dependiendo del entorno de la red, del rendimiento del ordenador, del motivo fotográfico, del tráfico de acceso, etc.

### <span id="page-11-0"></span>**1.1.2 Acerca de la página "En directo"**

#### **Nota**

• Los botones y las opciones de configuración que aparecen en la página "En directo" podrán cambiarse dependiendo de los derechos del usuario que haya efectuado el acceso. Podrá ajustar los ajustes correctos desde "Auten usuario" en "Gestión usuarios". (→[página 114](#page-113-1))

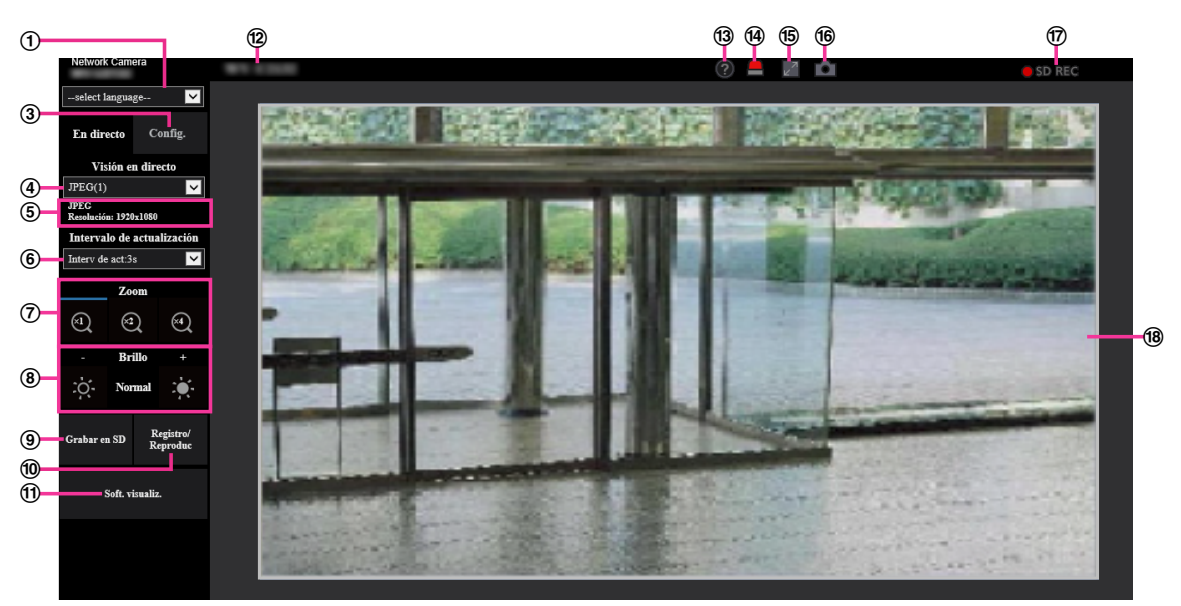

#### **Menú desplegable de [select language]**

Podrá seleccionar el idioma de visualización para la cámara. El idioma predeterminado puede ajustarse en [Idioma] de los ajustes [Básica].  $(\rightarrow)$ [página 51\)](#page-50-0)

#### **Botón [Inicio de sesión]**

Este botón aparece cuando "Auten usuario" está en "On" e inicia sesión una persona que no sea el administrador, o cuando "Auten usuario" está en "Off" y se ha ajustado "Usuario invitado" en "Usar".  $(\rightarrow)$ [página 114](#page-113-1))

Incluso en el caso anterior, no se visualizará el botón [Inicio de sesión] si "Auten anfitr." está ajustado en "On" y se abre el navegador de la cámara desde un anfitrión con derechos de administrador.

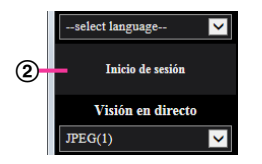

Si falla el inicio de sesión, cierre todos los navegadores, abra la página "En directo" y vuelva a efectuar el inicio de sesión.

#### **Botón [Config.][\\*1](#page-14-0)**

Visualiza el menú de configuración.

#### **Menú desplegable de [Visión en directo]**

Podrá seleccionar una de las opciones siguientes y cambiar a la imagen que deba visualizarse en el área principal:

Flujo continuo de vídeo(1)/Flujo continuo de vídeo(2)/Flujo continuo de vídeo(3)/JPEG(1)/JPEG(2) La imagen del área principal se visualiza basada en el contenido ajustado en Flujo continuo de vídeo(1)  $-$  (3) ( $\rightarrow$ [página 68](#page-67-1)), JPEG(1) – (2) ( $\rightarrow$ [página 67](#page-66-0)).

#### **Nota**

- Si el tamaño de captura de imagen es superior a "1280×960" o "1280×720", es posible que la imagen resulte más pequeña que el tamaño real en función del tamaño de la ventana del navegador web.
- **Visualización de la información del flujo continuo de vídeo**

Muestra la configuración del tamaño de captura de imagen, la velocidad en bits y la velocidad en fotogramas para la visión en directo de un flujo continuo de vídeo.

#### **Nota**

• Muestra los valores ajustados en el flujo continuo de vídeo. La velocidad en bits y la velocidad en fotogramas reales varían según el entorno de la red y el ordenador utilizado.

#### **Menú desplegable de [Intervalo de actualización]**

Este menú desplegable sólo se visualizará cuando se muestre una imagen JPEG. Se utiliza para seleccionar el método de visualización de la imagen JPEG.

- **MJPEG:** Utiliza el software de visualización para mostrar sucesivamente imágenes JPEG como MJPEG (MJPEG en movimiento). No está disponible si el software de visualización no está instalado.
- **Intervalo de actualización: 1s/Intervalo de actualización: 3s/Intervalo de actualización: 5s/ Intervalo de actualización: 10s/Intervalo de actualización: 30s/Intervalo de actualización: 60s:** Actualiza las imágenes del formato JPEG (imágenes fijas) al intervalo especificado.

#### **Nota**

• Dependiendo del entorno de red o del ordenador utilizado, es posible que las imágenes del formato JPEG (imágenes fijas) no se actualicen al intervalo especificado.

#### **Botones [Zoom]**

Las imágenes se acercarán con el zoom electrónico mediante el software de visualización "Network Camera View 5S".

- **Botón [x1]:** Las imágenes del área principal se visualizarán a x1.
- **Botón [x2]:** Las imágenes del área principal se visualizarán a x2.
- **Botón [x4]:** Las imágenes del área principal se visualizarán a x4.

#### **Nota**

• Cuando se visualiza en formato JPEG (imagen fija), el zoom electrónico dejará de funcionar.

#### **Botones [Brillo][\\*2](#page-14-1)**

El brillo puede ajustarse de 0 a 255. Haga clic en el botón **para hacer que la imagen sea más clara**, o haga clic en el botón co para oscurecer la imagen. Si hace clic en el botón [Normal], la visualización se repondrá al ajuste predeterminado.

#### **Botón [Grabar en SD][\\*2](#page-14-1)**

El botón [Grabar en SD] sólo se visualiza cuando se selecciona "Manual" para "Activación de almacenamiento" en la ficha [Tarjeta memoria SD]. (->[página 61](#page-60-0))

Haga clic en este botón para grabar imágenes manualmente en la tarjeta de memoria SD. Consulte la [página 23](#page-22-0) para ver las descripciones sobre la forma de grabar imágenes manualmente en la tarjeta de memoria SD.

#### **Botón [Registro/Reproduc]**

Cuando se hace clic en el botón [Registro/Reproduc], se visualiza la lista de registros cronológicos y pueden reproducirse las imágenes guardadas en la tarjeta de memoria SD.

Para encontrar más información sobre la lista de registros cronológicos y sobre la forma de reproducir las imágenes de la tarjeta de memoria SD, consulte la [página 27](#page-26-0).

#### **Botón [Soft. visualiz.]**

Inicia la instalación del software de visualización para ver las imágenes. Este botón no estará disponible si el software de visualización ya está instalado en el ordenador, o si "Instalación automática" de [Software de visualización (nwcv5Ssetup.exe)] de la ficha [Básica] está ajustado en "Off". ( $\rightarrow$ [página 56](#page-55-0))

#### **Título de cámara**

Se visualizará el título de cámara introducido para "Título de cámara" en la ficha [Básica].  $(\rightarrow)$ [página 53\)](#page-52-0)

#### **Botón [Soporte]**

Cuando se hace clic en este botón, aparece el sitio de soporte siguiente en una nueva ventana. Este sitio Web contiene información técnica, preguntas frecuentes e información adicional. [https://security.panasonic.com/training\\_support/support/](https://security.panasonic.com/training_support/support/)

#### **Botón de indicación de ocurrencia de alarma[\\*2](#page-14-1)**

Cuando ocurre una alarma, parpadea la visualización. Al hacer clic en este botón, desaparece este botón.

#### **Nota**

• Puesto que el parpadeo del botón de indicación de ocurrencia de alarma no está vinculado a la grabación de imágenes en la tarjeta de memoria SD, al envío de correos electrónicos ni a otras operaciones, verifique por separado los ajustes de cada operación.

#### **Botón de pantalla completa**

Las imágenes se visualizarán en una pantalla completa. Si se hace clic una vez en el botón de pantalla completa cuando la imagen que se visualiza en el área principal es más pequeña que el área principal, la imagen se visualizará de acuerdo con su tamaño de captura de imagen. Si se hace clic una vez en el botón de pantalla completa cuando las imágenes se visualizan de acuerdo con sus tamaños de captura de imagen, las imágenes se visualizan en pantalla completa. Para volver a la página "En directo" mientras visualiza una imagen en pantalla completa, pulse la tecla [Esc].

#### **Botón de Instantánea**

Haga clic en este botón tomar una fotografía (una imagen fija). La imagen se visualizará en una ventana abierta nueva. Cuando se haga clic con el botón derecho en la imagen visualizada, aparecerá el menú emergente. La imagen puede guardarse en el ordenador seleccionando "Save" desde el menú emergente visualizado.

Cuando se seleccione "Print", se habilitará la salida de impresora.

#### **Nota**

- Si el software de visualización no está instalado, "Save" e "Print" no se mostrarán en el menú emergente.
- Los ajustes siguientes pueden ser necesarios.

Abra Internet Explorer, haga clic en [Herramientas]  $\rightarrow$  [Opciones de Internet]  $\rightarrow$  [Seguridad]  $\rightarrow$ [Sitios de confianza]  $\rightarrow$  [Sitios]. Registre la dirección de la cámara en [Sitios Web] de las ventanas de confianza visualizadas. Después del registro, cierre el explorador y luego vuelva a acceder a la cámara.

- Cuando la obtención de la imagen de instantánea tarda más que el período especificado debido al entorno de la red, es posible que no pueda visualizarse la imagen de la instantánea.
- Si no se puede obtener el tamaño de captura de imagen especificado para JPEG, las imágenes JPEG se mostrarán con el tamaño de captura de imagen que se podría obtener. Por lo tanto, cuando las imágenes JPEG obtenidas con tomas instantáneas se visualizan en un ordenador, el tamaño de la imagen visualizada puede diferir del tamaño capturado.

#### **Indicador de estado de grabación de SD**

Con este indicador podrá verificar el estado de la grabación de SD.

Cuando se inicie la grabación de SD, el indicador del estado de grabación de SD se encenderá en rojo. Luego se apagará cuando se pare la grabación de SD.

Este indicador se visualiza cuando se selecciona "Manual" o "Programa horario" para "Activación de almacenamiento" en el menú de configuración.  $(\rightarrow)$ [página 59](#page-58-0))

#### **Área principal**

En esta área se visualizarán las imágenes de la cámara.

La hora y la fecha actuales se visualizan de acuerdo con los ajustes configurados para "Formato de visualización de la hora" y "Formato de visualización de la fecha/hora". ( $\rightarrow$ [página 51\)](#page-50-0)

Adicionalmente, cuando se realiza el ajuste, se visualiza el estado del brillo ( $\rightarrow$ [página 55\)](#page-54-0) así como los caracteres configurados para el "Título de cámara en pantalla" ( $\rightarrow$ [página 54\)](#page-53-0). El número de líneas para la visualización es de 2.

La operación del zoom puede llevarse a cabo empleando la rueda del ratón.

Cuando haya clic en el punto deseado mientras visualiza imágenes en directo a x2 ó x4 en el área principal, la cámara se moverá para ubicar en el centro del área principal el punto en el que haya hecho clic.

#### **Nota**

- Cuando opera la cámara un usuario de nivel de acceso bajo, es posible que las imágenes visualizadas en la pantalla cambien temporalmente. Esto no afecta la operación de la cámara.
- Dependiendo del ordenador utilizado, es posible que ocurra desfase de imagen\* en la pantalla cuando la escena filmada cambia drásticamente debido a restricciones de GDI del sistema operativo.

\*Es un fenómeno en el que partes de la pantalla se muestra desalineadas.

<span id="page-14-0"></span><sup>\*1</sup> Sólo podrán operarla los usuarios cuyo nivel de acceso sea "1. Administrador".

<span id="page-14-1"></span><sup>\*2</sup> Sólo podrán operarla los usuarios cuyo nivel de acceso sea "1. Administrador" o "2. Ctrl cámaras" cuando se haya seleccionado "On" para "Auten usuario" (→[página 114](#page-113-1)).

## <span id="page-15-0"></span>**1.2 Observación de las imágenes en un terminal móvil/tableta**

### <span id="page-15-1"></span>**1.2.1 Observación de las imágenes en un terminal móvil (incluyendo teléfonos inteligentes)**

Podrá conectarse a la cámara empleando un terminal móvil a través de Internet para observar en la pantalla del terminal móvil las imágenes (MJPEG o JPEG) de la cámara. También se pueden actualizar las imágenes para que se muestre la imagen más reciente.

Los terminales móviles compatibles se indican a continuación. (En octubre de 2019)

- iPad, iPhone (iOS 8 o posterior)
- Terminales de móviles Android™

Cuando se emplea un terminal Android, se visualiza una imagen del formato MJPEG con el navegador Firefox® , y con el navegador estándar se visualiza una imagen del formato JPEG.

#### **IMPORTANTE**

• Si se visualiza la ventana de autenticación, introduzca el nombre de usuario y la contraseña. Para mejorar la seguridad, le recomendamos cambiar periódicamente la contraseña. (->[página 114](#page-113-1))

#### **Nota**

- Es necesario configurar de antemano los ajustes de la red del terminal móvil para poder conectarse a Internet y poder observar las imágenes de la cámara.  $(\rightarrow)$ [página 123](#page-122-0))
- **1.** Acceda a "http://dirección IP/cam"[\\*1](#page-17-1) o "http://Nombre de anfitrión registrado en el servidor DDNS/cam"[\\*2](#page-17-2) empleando un terminal móvil.

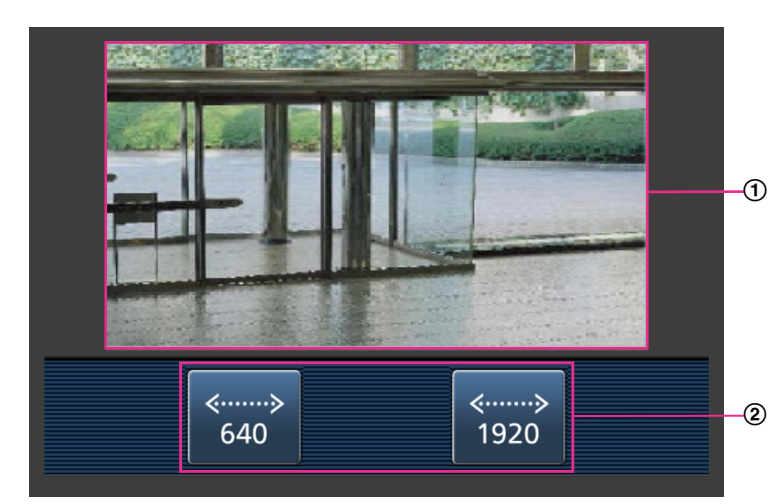

 $\rightarrow$  Se visualizarán las imágenes de la cámara.

- Área de imágenes en directo Visualiza las imágenes de la cámara.
- Área de botones de operación Se visualizan los botones para operar las funciones.

#### **Nota**

• Es posible que no esté disponible el botón de operaciones visualizado en la pantalla del terminal móvil dependiendo de los derechos de usuario y del nivel de acceso del usuario que efectúe el

acceso. Para visualizar el botón de operaciones es necesario ajustar los derechos de usuario y el nivel de acceso ("Auten usuario" de "Gestión usuarios"). (→[página 114](#page-113-1))

**2.** Haga clic en el botón de la función que desee operar.

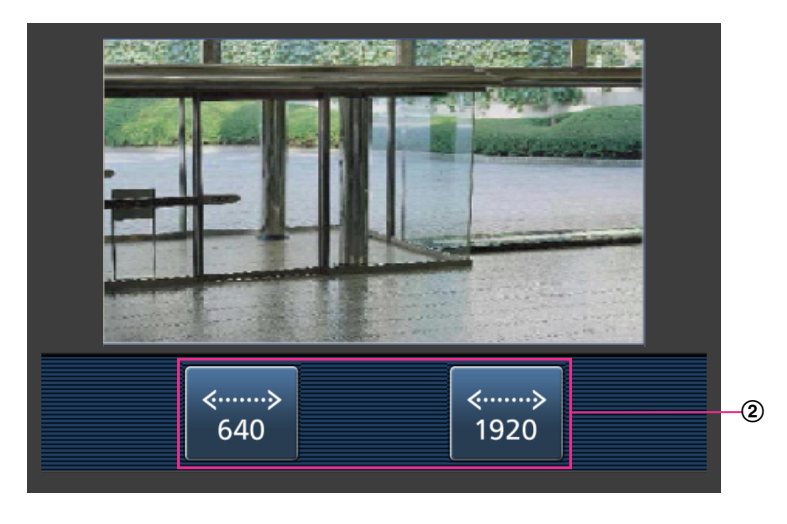

Control de la resolución

La resolución puede cambiarse seleccionando el ajuste de una resolución con los botones. Las imágenes se visualizan en el tamaño de captura de imagen seleccionado en "JPEG(1)" o "JPEG(2)" de [JPEG] en la ficha [Imagen].

Sin embargo, las imágenes del tamaño de captura de imagen de "2560×1440" **U154x** Questax U114x U214x no se pueden visualizar.

#### **Nota**

- Podrá cambiar el tamaño de la imagen que se visualiza en el terminal móvil accediendo a la dirección siguiente.
	- Visualización grande: http://IP address/cam/dl
	- Visualización mediana: http://IP address/cam/dm
	- Visualización perqueña: http://IP address/cam/ds
- Cuando se cambia la resolución con el control de resolución, cambia la resolución de la imagen visualizada pero su tamaño sigue siendo el mismo.
- Cuando el número de puerto HTTP se cambie del "80", introduzca "http://dirección: (dos puntos) + número del puerto/cam"[\\*1](#page-17-1) en el cuadro de la dirección del explorador. Cuando utilice la función DDNS, acceda a "http://Nombre de anfitrión registrado en el servidor DDNS: (dos puntos) + número del puerto/cam"[\\*2](#page-17-2) .
- Cuando seleccione "HTTPS" para "HTTPS" "Conexión" en la ficha [Avanzadas] de la página "Red", introduzca lo siguiente. "https://Dirección IP: (dos puntos) + número del puerto/cam" o "https://Nombre de anfitrión registrado en el servidor DDNS: (dos puntos) + número del puerto/cam".
- Cuando se visualice la ventana de autenticación, introduzca el nombre de usuario de un administrador o usuario y la contraseña. Dependiendo del terminal móvil utilizado, es posible que tenga que introducir la contraseña cada vez que cambia la pantalla.
- Dependiendo del terminal móvil utilizado, es posible que no se visualicen las imágenes de tamaño más grande. En este caso, la selección de un ajuste cercano a la calidad más baja para "Ajuste de la calidad de imagen" de "JPEG" ( $\rightarrow$ [página 66\)](#page-65-0) puede resolver algunas veces este problema.
- Dependiendo del terminal móvil utilizado o de su plan contratado, el acceso puede resultar imposible.
- <span id="page-17-1"></span>\*1 La dirección IP es la dirección IP de WAN global del enrutador a la que puede accederse a través de Internet. Sin embargo, cuando se accede a la misma LAN que la cámara con un terminal móvil inalámbrico compatible, la dirección IP es la dirección IP local.
- <span id="page-17-2"></span>\*2 Sólo cuando se acceda a la cámara a través de Internet.

### <span id="page-17-0"></span>**1.2.2 Observación de las imágenes en una tableta**

Podrá conectarse a la cámara empleando una tableta a través de Internet para observar en la pantalla de la tableta las imágenes (MJPEG o JPEG) de la cámara. También se pueden actualizar las imágenes para que se muestre la imagen más reciente.

Los terminales móviles compatibles se indican a continuación. (En septiembre de 2019)

- iPad, iPhone (iOS 8 o posterior)
- Terminales de móviles Android™

Cuando se emplea un terminal Android, se visualiza una imagen del formato MJPEG con el navegador Firefox® , y con el navegador estándar se visualiza una imagen del formato JPEG.

#### **IMPORTANTE**

• Si se visualiza la ventana de autenticación, introduzca el nombre de usuario y la contraseña. Para mejorar la seguridad, le recomendamos cambiar periódicamente la contraseña. ( $\rightarrow$ [página 114](#page-113-0))

#### **Nota**

- Es necesario configurar de antemano los ajustes de la red de la tableta para poder conectarse a Internet y poder observar las imágenes de la cámara. (->[página 123\)](#page-122-0)
- En función del modelo del dispositivo, se visualizará la misma pantalla que la del PC. En dicho caso, acceda a "http://dirección IP/live/tab.html" o "http://Nombre de anfitrión registrado en el servidor DDNS/ live/tab.html".
- **1.** Acceda a "http://dirección IP/" o "http://Nombre de anfitrión registrado en el servidor DDNS/" empleando una tableta.
	- $\rightarrow$  Se visualizarán las imágenes de la cámara.

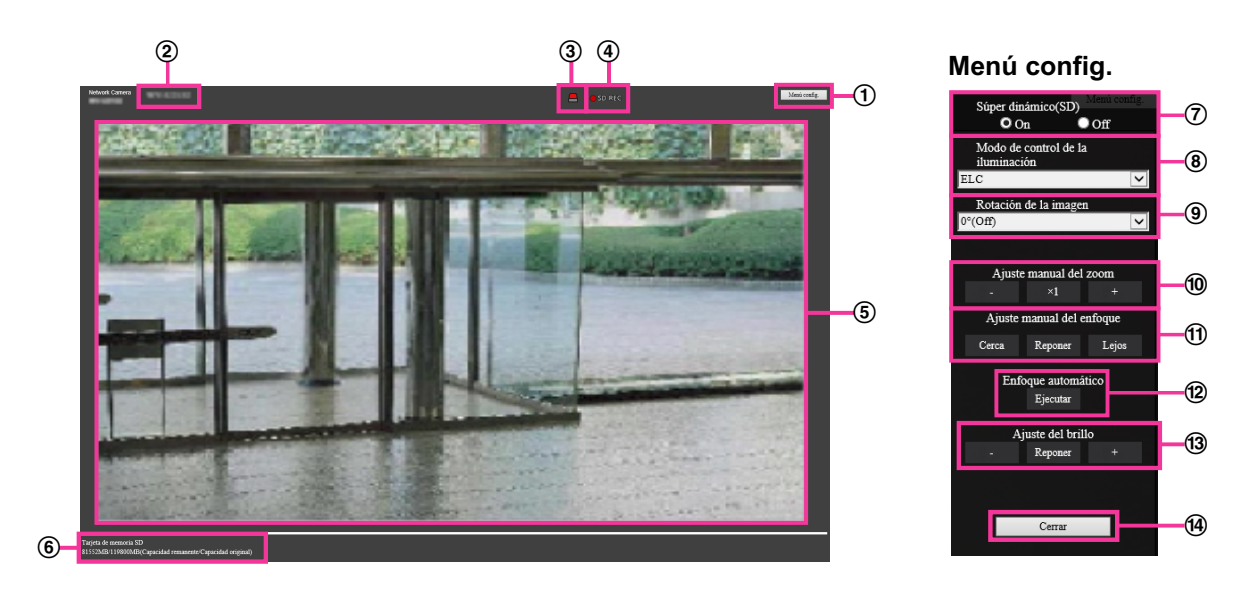

#### **Botón [Menú config.]**[\\*1](#page-21-0)

Visualiza el menú de configuración.

#### **Título de cámara**

Se visualizará el título de cámara introducido para "Título de cámara" en la ficha [Básica].  $(\rightarrow)$ [página 53\)](#page-52-0)

**Botón de indicación de ocurrencia de alarma**[\\*2](#page-21-1)

Cuando ocurre una alarma, parpadea la visualización. Al hacer clic en este botón, desaparece este botón. (→[página 25](#page-24-0))

#### **Nota**

• Puesto que el parpadeo del botón de indicación de ocurrencia de alarma no está vinculado a la grabación de imágenes en la tarjeta de memoria SD, al envío de correos electrónicos ni a otras operaciones, verifique por separado los ajustes de cada operación.

#### **Indicador de estado de grabación de SD**

Con este indicador podrá verificar el estado de la grabación de SD. Cuando se inicie la grabación de SD, el indicador del estado de grabación de SD se encenderá en rojo. Luego se apagará cuando se pare la grabación de SD.

Este indicador se visualiza cuando se selecciona "Manual" o "Programa horario" para "Activación de almacenamiento" en el menú de configuración. (->[página 59\)](#page-58-0)

#### **Área principal**

En esta área se visualizarán las imágenes en vivo de la cámara.

#### **Capacidad remanente**

Visualiza la capacidad remanente y la capacidad total de la tarjeta de memoria SD.

#### **Ajuste súper dinámico**

Seleccione "On" u "Off" para determinar si debe activarse la función súper dinámica. Consulte la descripción del apartado "Función súper dinámica" (->[página 76](#page-75-1)) acerca de la función súper dinámica.

**On:** Operará la función súper dinámica.

**Off:** No operará la función súper dinámica.

#### **Ajuste predeterminado:** On

#### **Nota**

- Cuando se observe lo siguiente, dependiendo del estado de la iluminación, seleccione "Off" para "Súper dinámico(SD)".
	- Cuando aparece parpadeo o cambia el color en la pantalla
	- Cuando aparece ruido en el área más clara de la pantalla

#### **Menú desplegable de [Modo de control de la iluminación]**

Seleccione uno de los siguientes modos de control de la iluminación.

**Escena interior(50 Hz)/Escena interior(60 Hz):** La velocidad del obturador se ajustará automáticamente para evitar las fluctuaciones producidas por las luces fluorescentes. Seleccione 50

Hz o 60 Hz según lo que corresponda al lugar en el que se utilice la cámara.

**ELC:** Emplea el ajuste de la velocidad del obturador para controlar la iluminación.

#### **Ajuste predeterminado:** ELC

#### **Nota**

• Cuando se selecciona el modo de 25 fps para [Modo de captura de imagen], "Escena interior(60 Hz)" no está disponible.

#### **Rotación de la imagen**

Ajusta si girar la imagen o no.

**0 °(Off):** No gire la imagen.

**90 °:** Gire la imagen 90 grados.

**180 °(Al revés):** Pone la imagen al revés.

**270 °:** Gire la imagen 270 grados.

#### **Ajuste predeterminado:** 0 °(Off)

#### **IMPORTANTE**

- La posición se desplazará si se cambia el ajuste de rotación de la imagen cuando se configuran los siguientes ajustes del área. Por lo tanto, configure los ajustes para cada área después de haber configurado la rotación de la imagen.
	- Área de máscara
	- Zona privada
	- Área VMD
	- Área SCD
	- Área VIQS
- Si se selecciona "90 °" o "270 °" para [Rotación de la imagen], dependiendo del ajuste del [Tamaño de caracteres] y del número de caracteres usados, es posible que los caracteres mostrados en la pantalla queden cortados.
- Cuando [Rotación de la imagen] está ajustado en "90 °", "270 °", la posición que puede ser ajustada en [Posición de la fecha/hora] y [Posición del título de cámara] se limita a "Parte superior izquierda" y "Parte inferior izquierda".

#### **Nota**

- Cuando se selecciona [4:3 (modo de 30fps)] o [4:3 (modo de 25fps)] para [Modo de captura de imagen], no se puede seleccionar "90 °" y "270 °" para [Rotación de la imagen]. [ U153x **U253x** U113x U213x
- Cuando [Tamaño de captura de imagen] de cualquiera de JPEG(1), JPEG(2), Flujo continuo de vídeo(1), Flujo continuo de vídeo(2) y Flujo continuo de vídeo(3) está ajustado en "320x180", "90 °" y "270 °" no estarán disponibles para [Rotación de la imagen].

#### **Ajuste manual del zoom**

Ajuste manualmente el zoom.

**[-]:** Ajuste el zoom (ampliación) hasta 1,0 vez en el lado "Gran angular".

**[**´**1]:** Aumente el zoom (ampliación) 1,0 veces.

**[+]:** Ajuste el zoom (ampliación) en el lado "Tele".

#### **Nota**

[WV-U2542L][WV-U2532L][WV-U1542L][WV-U1532L][WV-U2142L][WV-U2132L][WV-U1142] [WV-U1132]

- La cámara cambia entre el zoom óptico y el zoom óptico extra dependiendo de la relación de zoom. Las relaciones compatibles de zoom óptico y de zoom óptico extra varían según el modelo y el modo de captura de imagen seleccionado.
- Cuando el "Tamaño de captura de imagen" se ajusta en "640x360" o en una resolución más alta, la calidad de imagen puede deteriorarse dependiendo de la relación de zoom. Para más información, consulte nuestro sitio Web

([https://security.panasonic.com/training\\_support/support/info/](https://security.panasonic.com/training_support/support/info/) <N.° de control: C0124>). [WV-U2540L] [WV-U2530L] [WV-U2140L] [WV-U2130L] [WV-U1130]

- La relación máxima del zoom para extra zoom varía según el modelo y el [Modo de captura de imagen] seleccionado.
- Consulte la Información importante para obtener más información acerca de la relación máxima del zoom.

#### **IMPORTANTE**

[WV-U2542L][WV-U2532L][WV-U1542L][WV-U1532L][WV-U2142L][WV-U2132L][WV-U1142] [WV-U1132]

• Si se configura el zoom óptico extra después de configurar los ajustes del área de máscara, zona privada, área VMD, área SCD y área de VIQS, las áreas configuradas para estos ajustes pueden quedar desalineadas. Por lo tanto, efectúe el ajuste para la función del zoom óptico extra antes de efectuar los otros ajustes.

[WV-U2540L] [WV-U2530L] [WV-U2140L] [WV-U2130L] [WV-U1130]

- Es posible que la función de extra zoom no pueda activarse en la posición adecuada si se efectúa el ajuste para la función después de haber configurado los ajustes para el área de VIQS, la zona privada o el área VMD. Por lo tanto, configure los ajustes de cada área después de configurar los ajustes del extra zoom.
- Configure los ajustes del área de máscara con una relación de zoom de x1,0. El área de máscara opera en la posición de la máscara de la relación de zoom de x1,0 incluso después de la configuración del extra zoom.
- **Ajuste manual del enfoque [WV-U2542L][WV-U2532L][WV-U1542L][WV-U1532L][WV-U2142L] [WV-U2132L][WV-U1142][WV-U1132]**

Ajuste manualmente el enfoque.

**[Cerca]:** Ajuste el enfoque en la dirección "cerca". **[Reponer]:** Regrese el enfoque al ajuste inicial.

**[Lejos]:** Ajuste el enfoque en la dirección "lejos".

**Nota**

- Un clic del botón [Cerca] o [Lejos] es un ajuste preciso, y puede parecer que el enfoque no ha cambiado. Para cambiar considerablemente el punto de enfoque, mantenga pulsado el botón.
- **Enfoque automático [WV-U2542L][WV-U2532L][WV-U1542L][WV-U1532L][WV-U2142L] [WV-U2132L][WV-U1142][WV-U1132]**

**[Ejecutar]:** Cuando pulsa el botón, la función de enfoque automático funciona y ajusta automáticamente el enfoque al sujeto en el área central de la pantalla.

#### **IMPORTANTE**

- Con "16:9 (modo de 30fps)" seleccionado para "Modo de captura de imagen", si se ejecuta "Enfoque automático" durante la operación de obturador lento por la noche, mientras está seleccionado un intervalo de valor mayor que "Máx. 1/30s" (Máx. 2/30s, Máx. 4/30s, Máx. 6/30s, Máx. 10/30s o Máx. 16/30s) para "Tiempo máximo de exposición", completar el enfoque automático puede llevar un tiempo prolongado.
- Con "16:9 (modo de 25fps)" seleccionado para "Modo de captura de imagen", si se ejecuta "Enfoque automático" durante la operación de obturador lento por la noche, mientras está seleccionado un intervalo de valor mayor que "Máx. 1/25s" (Máx. 2/25s, Máx. 4/25s, Máx. 6/25s, Máx. 10/25s o Máx. 16/25s) para "Tiempo máximo de exposición", completar el enfoque automático puede llevar un tiempo prolongado.
- Es posible que no pueda ajustarse automáticamente el enfoque en los lugares siguientes o para los objetos siguientes. En este caso, ajuste manualmente el enfoque.
	- cuando el objeto se mueve mucho
	- cuando se producen grandes cambios de intensidad en la iluminación
	- cuando el nivel de iluminación es bajo
	- cuando el objeto o el lugar están muy iluminados o son reflexivos
	- cuando se mira a través de ventanas
	- cuando la cubierta del domo está en lugares en los que puede ensuciarse con facilidad
	- lugares en los que no hay mucho contraste, como en una pared blanca
	- cuando hay parpadeo fuerte de luz
- Cuando las imágenes de la zona de luz de rayos infrarrojos cercanos cambien de color a blanco y negro, las imágenes pueden quedar desenfocadas debido a la naturaleza de las propiedades ópticas. En este caso, el enfoque podrá corregirse automáticamente seleccionando "Auto" o "Preajuste" para el "Método de ajuste" (el enfoque no se ajustará automáticamente de acuerdo con el cambio de nivel de la iluminación una vez se haya corregido el enfoque).
- **Botón [Ajuste del brillo]**

Ajuste el brillo.

Haga clic en el botón [+] para aumentar el brillo de la imagen. Haga clic en el botón [-] para disminuir el brillo de la imagen. Haga clic en el botón [Reponer] para reponer el ajuste predeterminado del brillo. **Botón [Cerrar]** Cierre el menú de configuración.

#### **Nota**

- Cuando el número de puerto HTTP se cambie del "80", introduzca "http://dirección: (dos puntos) + número del puerto"[\\*1](#page-21-0) en el cuadro de la dirección del explorador. Cuando utilice la función DDNS, acceda a "http://Nombre de anfitrión registrado en el servidor DDNS: (dos puntos) + número del puerto"[\\*3](#page-21-2) .
- Cuando seleccione "HTTPS" para "HTTPS" "Conexión" en la ficha [Avanzadas] de la página "Red", introduzca lo siguiente. "https://Dirección IP: (dos puntos) + número del puerto" o "https://Nombre de anfitrión registrado en el
	- servidor DDNS: (dos puntos) + número del puerto"<sup>3</sup> • Cuando se visualice la ventana de autenticación, introduzca el nombre de usuario de un administrador
- o usuario y la contraseña. Dependiendo del terminal móvil utilizado, es posible que tenga que introducir la contraseña cada vez que cambia la pantalla.
- Dependiendo de la tableta utilizada, es posible que no se visualicen las imágenes de tamaño más grande. En este caso, la selección de un ajuste cercano a la calidad más baja para "Ajuste de la calidad de imagen" de "JPEG" ( $\rightarrow$ [página 66\)](#page-65-0) puede resolver algunas veces este problema.
- Dependiendo de la tableta utilizada o de su plan contratado, el acceso puede resultar imposible.

<span id="page-21-0"></span><sup>\*1</sup> Sólo podrán operarla los usuarios cuyo nivel de acceso sea "1. Administrador".

<span id="page-21-1"></span>Sólo podrán operarla los usuarios cuyo nivel de acceso sea "1. Administrador" o "2. Ctrl cámaras" cuando se haya seleccionado "On" para "Auten usuario" (→[página 115](#page-114-0)).

<span id="page-21-2"></span><sup>\*3</sup> Sólo cuando se acceda a la cámara a través de Internet.

## <span id="page-22-0"></span>**1.3 Grabación manual de imágenes en la tarjeta de memoria SD**

Las imágenes visualizadas en la página "En directo" pueden grabarse manualmente en la tarjeta de memoria SD. Este botón sólo puede operarse cuando se selecciona "Manual" para "Activación de almacenamiento" en la ficha [Tarjeta memoria SD] de la página "Básica" del menú de configuración. ( $\rightarrow$ [página 61\)](#page-60-0) Es posible seleccionar "Flujo continuo de vídeo(1)", "Flujo continuo de vídeo(2)", o "Flujo continuo de vídeo(3)" en "Formato de grabación" del menú de configuración.  $(\rightarrow)$ [página 60\)](#page-59-0) Cuando seleccione "Flujo continuo de vídeo(1)", "Flujo continuo de vídeo(2)", o "Flujo continuo de vídeo(3)", se grabarán los datos de vídeo.

- न्ज  $Confi$ Visión en directo  $\odot$  $\odot$
- 1. Visualice la página "En directo". (->[página 9\)](#page-8-2)

**2.** Haga clic en el botón [Grabar en SD].  $\rightarrow$  Se abrirá la ventana de grabación de SD.

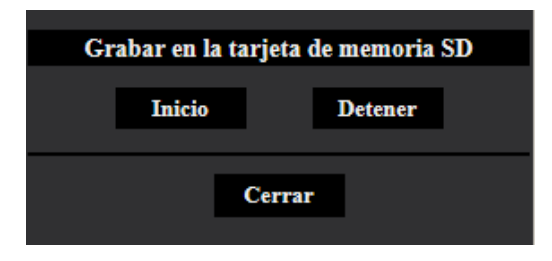

**3.** Haga clic en el botón [Inicio] para empezar a grabar imágenes en la tarjeta de memoria SD. El indicador de estado de grabación de SD se encenderá en rojo (→[página 12](#page-11-0)) mientras se estén grabando las imágenes en la tarjeta de memoria SD.

El intervalo de almacenamiento de imágenes puede configurarse en la ficha [Tarjeta memoria SD] de la página "Básica". (→[página 59\)](#page-58-0)

**4.** Haga clic en el botón [Detener] para detener el almacenamiento de imágenes en la tarjeta de memoria SD.

 $\rightarrow$  Se apagará el indicador de estado de grabación de SD.

**5.** Haga clic en el botón [Cerrar] para cerrar la ventana.

#### **Nota**

• Cuando se haga clic en el botón [Inicio] inmediatamente después de haber hecho clic en el botón [Detener], es posible que no se inicie el almacenamiento de las imágenes. En este caso, haga clic en el botón [Inicio] otra vez.

## <span id="page-24-0"></span>**1.4 Acción al ocurrir una alarma**

La acción de alarma (acción de cámara al ocurrir una alarma) se lleva a cabo cuando ocurren las alarmas siguientes.

### <span id="page-24-1"></span>**1.4.1 Tipo de alarma**

- **Alarma de VMD:** Cuando se detecte movimiento en el área VMD, se llevará a cabo la acción de alarma. \*VMD son las siglas inglesas de "Detección de movimiento de vídeo".
- **Alarma SCD:** Cuando se detecte un cambio de escena en el área SCD\* ajustada, se llevará a cabo la acción de alarma.
	- \*SCD significa "Detección de cambio de escena".
- **Alarma de comando:** Cuando reciba un protocolo de alarma Panasonic desde el dispositivo conectado a través de una red, se llevará a cabo la acción de alarma.

### <span id="page-24-2"></span>**1.4.2 Acción al ocurrir una alarma**

#### **Visualice el botón de indicación de ocurrencia de alarma en la página "En directo"**

Se visualizará el botón de indicación de ocurrencia de alarma en la página "En directo" cuando ocurra una alarma. (→[página 12\)](#page-11-0)

#### **IMPORTANTE**

Cuando se seleccione "Llam selec.(30s)" para "Modo de actualización de estado" ( $\rightarrow$ [página 51](#page-50-0)), el botón de indicación de ocurrencia de alarma se actualizará a intervalos de 30 segundos. Por tal razón, puede tardarse un máximo de 30 segundos hasta que se visualice el botón de indicación de ocurrencia de alarma en la página "En directo" cuando ocurra una alarma.

#### **Guarde las imágenes en la tarjeta de memoria SD**

Cuando ocurre una alarma, las imágenes (H.265) se guardarán en la tarjeta de memoria SD. Los ajustes para guardar las imágenes en la tarjeta de memoria SD pueden configurarse en la ficha [Tarjeta memoria SD] (→[página 59\)](#page-58-0) de la página "Básica" y en la ficha [Alarma] de la página [Alarma] (→[página 98](#page-97-0)).

#### **Notifique las ocurrencias de alarma por correo electrónico**

El correo de alarma (notificación de ocurrencia de alarma) puede enviarse al ocurrir una alarma a las direcciones de correo electrónico registradas de antemano. Pueden registrarse hasta 4 direcciones como recipientes del correo de alarma. Los ajustes para el correo de alarma pueden configurarse en la sección "Notificación de alarma por correo electrónico" de la ficha [Alarma] de la página "Alarma" (→[página 98](#page-97-0)) y ficha [Avanzadas] de la página "Red" (->[página 128](#page-127-0)).

#### **Notificación de las ocurrencias de alarma a las direcciones designadas (notificación del protocolo de alarma Panasonic)**

Esta función sólo esta disponible cuando se ha conectado al sistema a nuestro dispositivo, como pueda ser la grabadora de discos de red. Cuando se selecciona "On" para "Protocolo de alarma Panasonic", se notificará a nuestro dispositivo conectado que la cámara está en el estado de alarma. Los ajustes para el protocolo de

alarma Panasonic pueden configurarse en la sección "Notificación del protocolo de alarma Panasonic" de la ficha [Notificación] de la página "Alarma". (->[página 110](#page-109-0))

#### **Notificación de las ocurrencias de alarma al servidor HTTP designado (notificación de alarma HTTP)**

Las notificaciones de ocurrencia de alarma puede enviarse al ocurrir una alarma a los servidores HTTP registrados de antemano. Pueden registrarse hasta 5 servidores HTTP como recipientes de notificaciones de alarma. Puede especificarse el URL enviado a los servidores HTTP con las notificaciones de alarma. Los ajustes para notificaciones de alarma de HTTP pueden configurarse en la ficha [Notificación] de la página "Alarma". (→[página 112](#page-111-0))

## <span id="page-26-0"></span>**1.5 Visualización de la lista de registros cronológicos**

El historial de varios registros cronológicos se visualizará en forma de lista.

- **Registro cronológico de alarmas:** Se visualizarán los registros cronológicos de las alarmas que hayan ocurrido tales como la hora y la fecha de ocurrencia de las alarmas, el período de grabación de imágenes y el tipo de alarma.
- **Reg. cronológico manual/prog. horario:** Se visualizarán los registros cronológicos archivados cuando se han grabado manualmente las imágenes o durante el período del programa horario y el período de grabación de las imágenes.

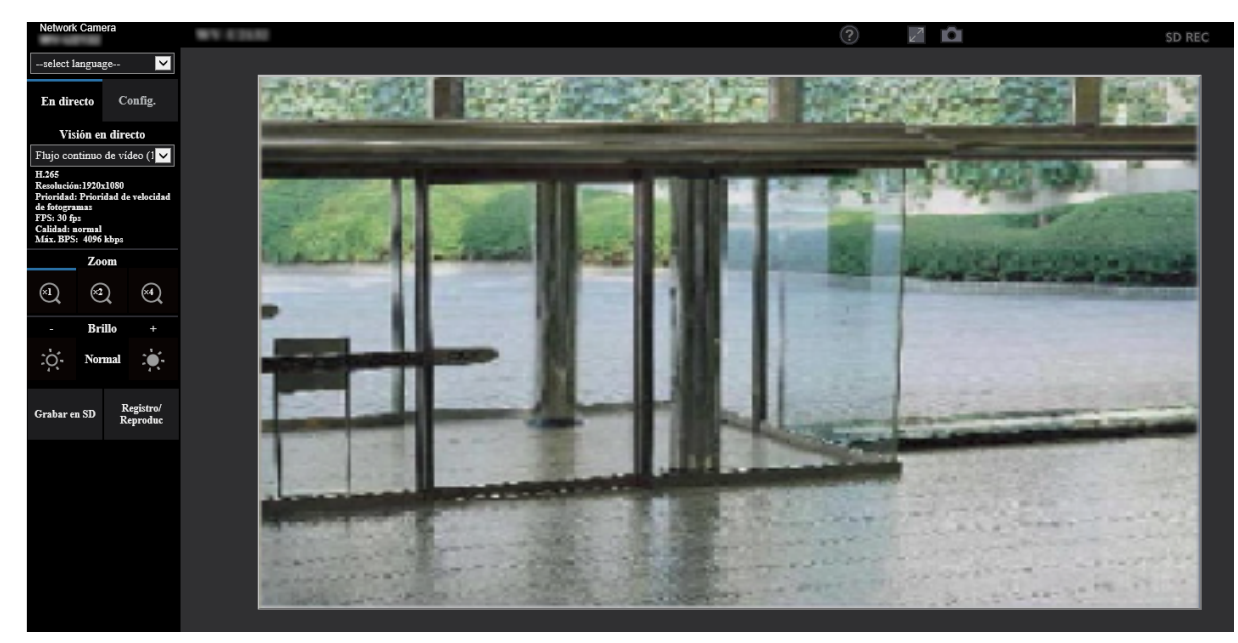

**1.** Visualice la página "En directo".

- **2.** Haga clic en el botón [Registro/Reproduc].
	- $\rightarrow$  La lista de registros cronológicos se visualizará en una nueva ventana abierta (ventana de la lista de registros cronológicos).

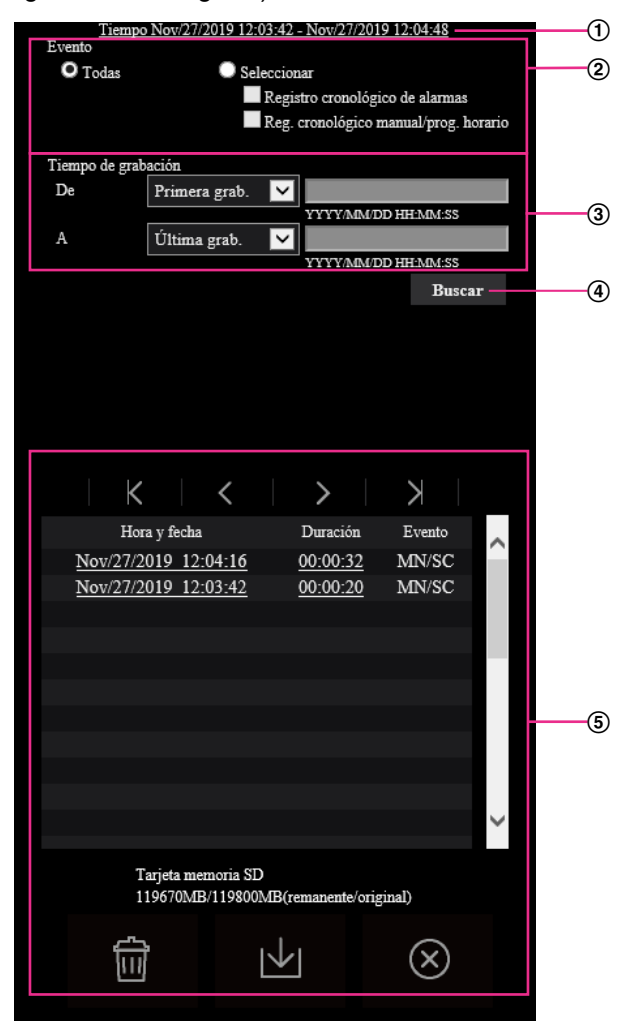

#### **IMPORTANTE**

• Sólo un usuario puede operar la ventana de la lista de registros cronológicos. Los otros usuarios no pueden acceder a la ventana de la lista de registros cronológicos.

#### **Hora**

Se visualizará el período de los datos grabados en la tarjeta de memoria SD.

#### **Evento**

Seleccione un tipo de registro cronológico para visualización en la lista de registros cronológicos.

- **Todas:** Se visualizarán todos los registros cronológicos.
- **Seleccionar:** Sólo se visualizarán los registros cronológicos del tipo de registro cronológico seleccionado.
	- **Registro cronológico de alarmas:** Se visualizará el registro cronológico de cuando se detectó una alarma.
	- **Reg. cronológico manual/prog. horario:** Se visualizarán los registros cronológicos de Manual y de Programa horario.
- **Ajuste predeterminado:** Todas

#### **Tiempo de grabación**

Configure el período de tiempo de visualización de los registros cronológicos en la lista de registros cronológicos.

- **De:** Configure el período de inicio de visualización de los registros cronológicos en la lista de registros cronológicos.
	- **Primera grab.:** Se visualizará desde el primer registro cronológico grabado en la tarjeta de memoria SD.
	- **Hoy:** Se visualizan los registros cronológicos grabados hoy.
	- **Ayer:** Se visualizan los registros cronológicos grabados desde ayer hasta hoy.
	- **Últimos 7 días:** Se visualizan los registros cronológicos grabados desde hace 6 días hasta hoy.
	- **Últimos 30 días:** Se visualizan los registros cronológicos grabados desde hace 29 días hasta hoy.
	- **Fecha/hora:** Se visualizan los registros cronológicos grabados desde la fecha y hora introducidas en el recuadro "Fecha/hora".
- **A:** Configure el período de finalización de visualización de los registros cronológicos en la lista de registros cronológicos cuando seleccione "Primera grab." o "Fecha/hora" para "De".
	- **Última grab.:** Se visualizará hasta el último registro cronológico grabado en la tarjeta de memoria SD.
	- **Fecha/hora:** Se visualizan los registros cronológicos grabados hasta la fecha y hora introducidas en el recuadro "Fecha/hora".

#### **Botón [Buscar]**

Busca los registros cronológicos coincidentes con las condiciones especificadas en "Evento" y "Tiempo de grabación".

Se visualizará el resultado de la búsqueda en la lista de registros cronológicos.

#### **Lista de registros**

Se visualizan los resultados de la búsqueda de registros cronológicos.

Podrá reproducir los datos grabados haciendo clic en la hora o duración de los datos grabados que se visualizan bajo [Hora y fecha] y [Duración].

- **Botón (Arriba):** Haga clic en este botón para visualizar el registro cronológico listado al principio.
- **Botón** (Pág antes): Haga clic en este botón para visualizar la página anterior de la lista de registros cronológicos.
- **Botón (Pág. sig.):** Haga clic en este botón para visualizar la página siguiente de la lista de registros cronológicos.
- **Botón** (Última): Haga clic en este botón para visualizar el registro cronológico listado al final.
- **[Hora y fecha]:** Se visualizará la hora y la fecha en que se grabó cada registro cronológico.

#### **Nota**

- Cuando se seleccione "Off" para "Formato de visualización de la hora", se visualizarán las horas de ocurrencia de alarma en el formato de tiempo de 24 horas.
- Los tiempos de grabación de los registros cronológicos son como sigue.
	- **Registro cronológico de alarmas:** La hora y la fecha de la ocurrencia de la alarma se archivarán como un registro cronológico.
	- **Reg. cronológico manual/prog. horario:** La hora y la fecha en las que se inició manualmente la grabación en la tarjeta de memoria SD o mediante la configuración del programa horario se archivarán como un registro cronológico. Cuando las imágenes se graban secuencialmente, los registros cronológicos se archivarán cada hora desde el inicio de grabación.
- **[Duración]:** Se visualizará el período de tiempo que los datos han estado grabados en la tarjeta de memoria SD.
- **[Evento]:** Se visualizará el tipo de evento.
	- **MN/SC:** Registro cronológico por "Manual/programa horario"
	- **VMD:** Alarma mediante alarma de VMD
	- **SCD:** Alarma mediante Alarma SCD
	- **COM:** Alarma mediante alarma de comando
- **[Tarjeta de memoria SD]:** Se visualizarán la capacidad disponible y la capacidad original de la tarjeta de memoria SD.
- **Botón (Borrar):** Borra las listas de registros cronológicos de todas páginas. Cuando se buscan

los registros cronológicos, solo se borran los registros cronológicos buscados. También se borrarán las imágenes asociadas con los registros cronológicos eliminados.

#### **IMPORTANTE**

- Si hay muchos archivos de datos grabados, la tarjeta memoria SD puede tardar bastante tiempo para borrarlos todos. (Por ejemplo, cuando el tamaño total es de 1 GB, puede tardar alrededor de 1 hora en eliminar los archivos.) En este caso, formatee la tarjeta de memoria SD. Sin embargo, tenga en cuenta que el formateo borrará todos los archivos de la tarjeta de memoria SD.
- Durante el proceso de detección no pueden operarse "Alarma" ni "Manual/programa horario".
- No desconecte la alimentación de la cámara hasta haberse completado el borrado. Cuando se desconecta la alimentación de la cámara durante el proceso de borrado, es posible que queden algunas imágenes en la tarjeta de memoria SD. En este caso, haga clic en el botón

en la ventana de la misma lista de registros cronológicos utilizada para borrar los

registros cronológicos.

**Botón**  $\lVert \cdot \rVert$  **(Descargar):** Haga clic en este botón para descargar en el ordenador todos los registros cronológicos de la lista de registros cronológicos seleccionada.

#### **Nota**

- Los ajustes siguientes pueden ser necesarios. Abra Internet Explorer, haga clic en [Herramientas]  $\rightarrow$  [Opciones de Internet]  $\rightarrow$  [Seguridad]  $\rightarrow$  [Sitios de confianza]  $\rightarrow$  [Sitios]. Registre la dirección de la cámara en [Sitios Web] de las ventanas de confianza visualizadas.
	- Después del registro, cierre el explorador y luego vuelva a acceder a la cámara.
- Se descargarán hasta 50.000 registros cronológicos en la tarjeta de memoria SD. Cuando se llenen más de 50.000 registros cronológicos, los registros cronológicos más antiguos quedarán sobrescritos por los registros cronológicos más nuevos. En este caso, el registro cronológico más antiguo es el primero que será sobrescrito.

Si hay muchos registros cronológicos, puede tardarse bastante tiempo para descargarlos.

**Botón (x) (Cerrar):** Haga clic en este botón para cerrar la ventana de la lista de registros cronológicos.

## <span id="page-30-0"></span>**1.6 Reproducción de las imágenes de la tarjeta de memoria SD**

Cuando haga clic en una hora y fecha enumeradas en la ventana de la lista de registros cronológicos, la página "En directo" volverá a la página de "Reproducción".

Cuando en la tarjeta de memoria SD haya imágenes asociadas con la hora y fecha que se haya hecho clic, se visualizará la primera de estas imágenes.

#### **IMPORTANTE**

- Es posible que se ralentice el intervalo de actualización de las imágenes durante la reproducción o la descarga.
- Cuando se guardan muchas imágenes en la tarjeta de memoria SD, la visualización de las imágenes en la página "Reproducción" tardará cierto tiempo.
- Cuando la relación de aspecto es "4:3", las imágenes se visualizarán en el tamaño VGA en la página "Reproducción" independientemente del tamaño de captura de imagen de las imágenes almacenadas en la tarjeta de memoria SD. Cuando la relación de aspecto es "16:9", las imágenes se visualizarán en el tamaño "640×360" en la página "Reproducción" independientemente del tamaño de captura de imagen de las imágenes almacenadas en la tarjeta de memoria SD. Por lo tanto, es posible que las imágenes tenga una apariencia tosca en la página de "Reproducción".
- Es posible que se ralentice el intervalo de actualización de reproducción cuando se graben datos en la tarjeta de memoria SD.

### <span id="page-30-1"></span>**1.6.1 Reproducción de imágenes "Flujo continuo de vídeo(1)"/ "Flujo continuo de vídeo(2)"/"Flujo continuo de vídeo(3)" almacenadas en la tarjeta de memoria SD**

#### **IMPORTANTE**

• Dependiendo del entorno de la red, es posible que falle la descarga de datos de vídeo. Si la descarga ha fallado durante la reproducción de las imágenes, es posible que pueda descargar las imágenes después de detener las imágenes actualmente reproducidas y de comenzar de nuevo la descarga.

• Dependiendo del entorno de la red y del estado de la cámara, es posible que en esta pantalla no pueda efectuar consecutivamente cada operación.

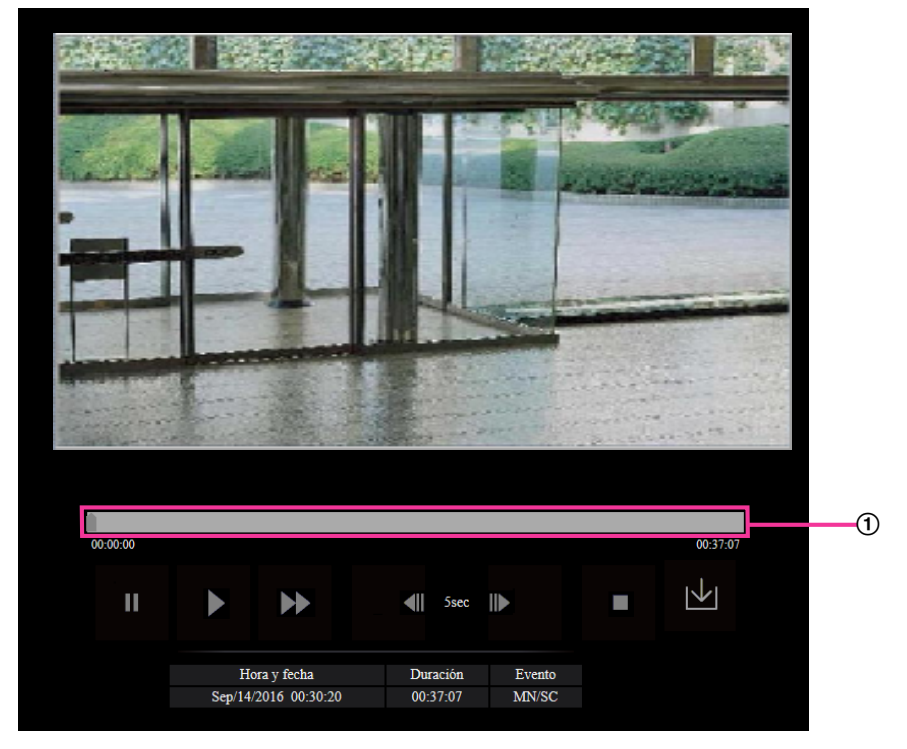

Control de la barra deslizante

Con la operación del control de la barra deslizante podrá seleccionar el punto de inicio de reproducción de imágenes. El control de la barra deslizante sólo podrá utilizarse antes de la reproducción de imágenes o cuando la reproducción está pausada o detenida.

### **Botón (PAUSAR)**

La reproducción se pausa al hacer clic en este botón durante la reproducción.

#### **Botón (REPRODUC)**

Al hacer clic en este botón se visualizan los datos grabados.

#### **Botón (AVA RÁP)**

Cada vez que se hace clic en este botón, cambia la velocidad de reproducción. Cuando se hace clic en el botón durante la reproducción con avance rápido, la velocidad de reproducción volverá a la velocidad normal de reproducción.

#### **Nota**

• La velocidad máxima de la reproducción con avance rápido varía según el ajuste de "Velocidad en bits" - "Grabación de flujo continuo de vídeo" de la tarjeta de memoria SD.

#### **Botón (5s antes)**

Cada vez que se hace clic en este botón, los datos grabados retroceden 5 segundos y se inicia la reproducción.

#### **Botón (5s después)**

Cada vez que se hace clic en este botón, los datos grabados avanzan 5 segundos y se inicia la reproducción.

### **Botón (DETENER)**

La reproducción se detendrá y la ventana de "Reproducción" volverá a la página "En directo".

#### **[Hora y fecha]**

Se visualizará la hora y la fecha en que se grabó cada registro cronológico.

#### **[Duración]**

Se visualizará el período de tiempo que los datos han estado grabados en la tarjeta de memoria SD.

#### **[Evento]**

Se visualizará el tipo de evento.

- **MN/SC:** Registro cronológico por "Manual/programa horario"
- **VMD:** Alarma mediante alarma de VMD
- **SCD:** Alarma mediante Área SCD
- **COM:** Alarma mediante alarma de comando

#### **Botón (Inicio)**

La imagen seleccionada se descargará al ordenador.

Antes de descargar imágenes, designe de antemano el directorio de destino. (->[página 64](#page-63-0)) Al hacer clic en el botón  $\vert \mathbf{v} \vert$ , se visualizará la ventana del mensaje que le preguntará si acepta iniciar la descarga. Haga clic en el botón [Aceptar].

#### **Nota**

- La pantalla de reproducción de imágenes no se puede operar durante la descarga. Realice las operaciones una vez haya finalizado la descarga.
- Cuando se haga clic en el botón [Cancelar] durante el proceso de descarga, se cancelará la descarga. En este caso, los datos de vídeo que ya se habían descargado antes de hacer clic en el botón [Cancelar] se guardarán en el ordenador.
- Los datos de vídeo se guardan en archivos de 20 MB aproximadamente. Cuando el tamaño de archivo de los datos de vídeo sea mayor de 20 MB, se descargarán dos o más archivos.
- Para obtener información sobre la reproducción de datos de vídeo H.265, visite nuestro siguiente sitio Web indicado a continuación.

[https://security.panasonic.com/training\\_support/support/info/](https://security.panasonic.com/training_support/support/info/) <N.° de control: C0303>

# <span id="page-33-0"></span>**2 Configuración**

## <span id="page-33-1"></span>**2.1 Acerca de la seguridad de la red**

### <span id="page-33-2"></span>**2.1.1 Funciones de seguridad incorporadas**

Esta cámara está provista de las siguientes funciones de seguridad.

- Restricciones de acceso mediante autenticación de anfitrión y autenticación de usuario Podrá restringir a usuarios para que no puedan acceder a la cámara ajustando "On" para la autenticación de anfitrión y/o autenticación de usuario. ( $\rightarrow$ [página 114,](#page-113-1) [página 117\)](#page-116-0)
- Restricciones de acceso cambiando el puerto HTTP Podrá evitar el acceso ilegal como por ejemplo la exploración de puertos, etc., cambiando el número de puerto HTTP. (→[página 125](#page-124-0))
- Encriptación del acceso mediante la función HTTPS Podrá mejorarse la seguridad de la red mediante la encriptación del acceso a las cámaras empleando la función HTTPS. ( $\rightarrow$ [página 134\)](#page-133-0)

#### **IMPORTANTE**

- Prepare y mejore las contramedidas de seguridad para evitar fugas de información, como puedan ser datos de imágenes, información de autenticación (nombre de usuario y contraseña), información de correo electrónico de alarmas, información del servidor DDNS, etc. Lleve a cabo contramedidas tales como la restricción de acceso (empleando la autenticación de usuarios) o la encriptación del acceso (empleando la función HTTPS).
- Después de que el administrador haya accedido a la cámara, asegúrese de cerrar el explorador para mayor seguridad.
- Cambie periódicamente la contraseña del administrador para mayor seguridad.
- Cuando utilice la función SNMP con SNMPv1/v2, no ajuste un nombre de comunidad que pueda adivinarse fácilmente. (Ejemplo: público) El uso de un nombre de comunidad fácil de adivinar puede provocar la filtración de información de estado de este producto en la red o ser utilizado como un paso para el acceso ilegal a otros dispositivos.

#### **Nota**

• Cuando no pasa la autenticación de usuario (error de autenticación) empleando la misma dirección IP (ordenador) 8 veces en un período de 30 segundos, se denegará el acceso a la cámara durante cierto tiempo.

## <span id="page-34-0"></span>**2.2 Visualización del menú de configuración desde un ordenador**

Los ajustes de la cámara pueden configurarse en el menú de configuración.

#### **IMPORTANTE**

• El menú de configuración sólo podrá ser operado por los usuarios cuyo nivel de acceso sea "1. Administrador". Consulte la [página 114](#page-113-1) para ver el modo de configuración del nivel de acceso.

### <span id="page-34-1"></span>**2.2.1 Cómo visualizar el menú de configuración**

- 1. Visualice la página "En directo". (->[página 9\)](#page-8-2)
- **2.** Haga clic en el botón [Config.] de la página "En directo".
	- → Se visualizará el menú de configuración. Para más información sobre este menú, consulte la [página 37.](#page-36-0)

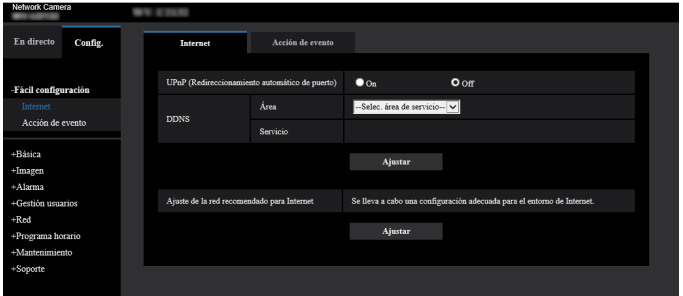

### <span id="page-34-2"></span>**2.2.2 Cómo operar el menú de configuración**

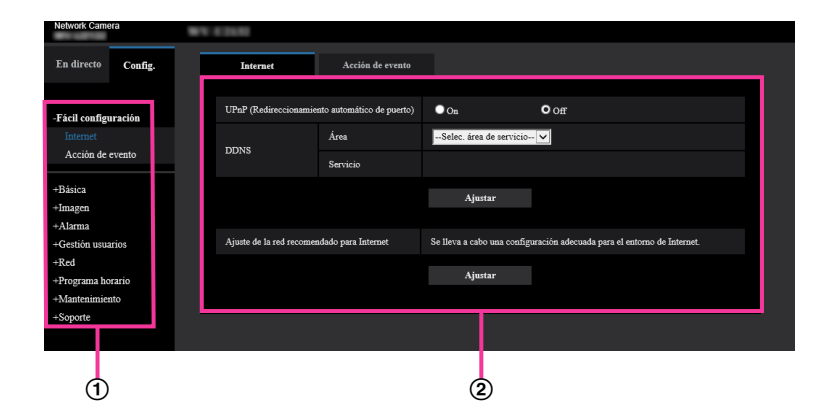

- Botones del menú
- Página de configuración
- **1.** Haga clic en el botón deseado en el cuadro de la izquierda de la ventana para visualizar el menú de configuración respectivo. Cuando haya fichas en la parte superior de la página de "Config." visualizada en el cuadro de la derecha

de la ventana, haga clic en la ficha que desee para visualizar y configurar los elementos de ajuste relacionados con el nombre de la ficha.

- **2.** Complete cada elemento de ajuste visualizado en el cuadro de la derecha de la ventana.
- **3.** Después de haber completado cada elemento de ajuste, haga clic en el botón [Ajustar] para aplicarlos.

#### **IMPORTANTE**

- Cuando haya dos o más botones [Ajustar], [Registrar], y [Ejecutar] en la página, haga clic en el botón correspondiente al elemento de ajuste editado.
	- **<Ejemplo>**

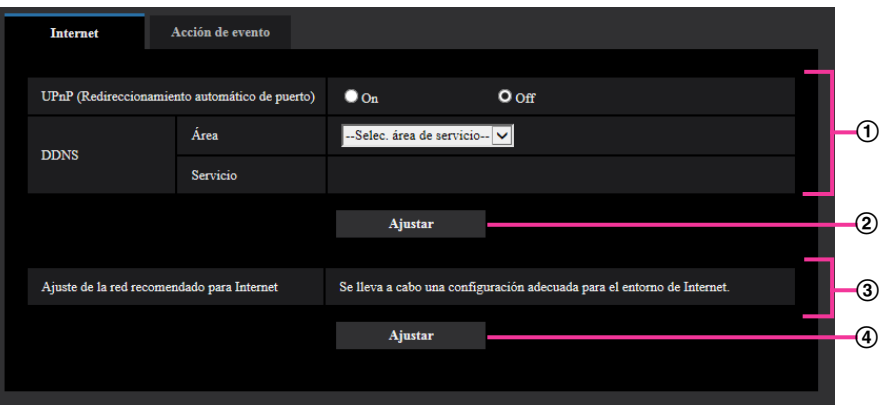

Después de haber completado los elementos de ajuste del campo (1), haga clic en el botón [Ajustar]  $(Q)$  de debajo del campo  $(Q)$ .

Los ajustes editados en el campo 1 no se aplicarán a menos que se haga clic en el botón [Ajustar]  $(Q)$  de debajo del campo  $(Q)$ .

Del mismo modo que arriba, haga clic en el botón [Ajustar] (4)) de debajo del campo 3 después de haber completado los elementos de ajuste del campo 3.
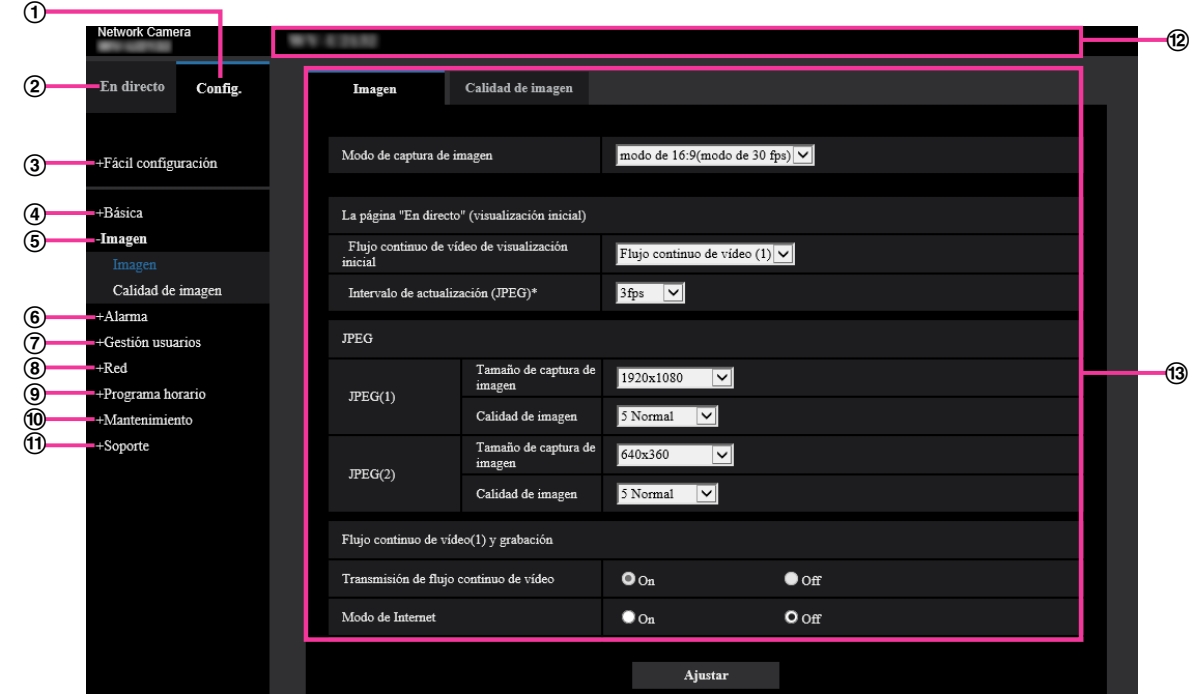

# **2.2.3 Acerca de la ventana del menú de configuración**

**Botón [Config.]**

Visualice la página "Config.".

**Botón [En directo]**

Visualice la página "En directo".

## **Botón [Fácil configuración]**

Visualiza la página "Fácil configuración". La página "Fácil configuración" se utiliza para ajustar la conectividad a Internet, así como para ajustar acciones de eventos tales como los ajustes de alarma y de movimiento de cámara por alarma.  $(\rightarrow)$ [página 39](#page-38-0))

## **Botón [Básica]**

Visualiza la página "Básica". Los ajustes básicos tales como los de la hora y la fecha y título de la cámara, y los ajustes relacionados con la tarjeta de memoria SD pueden configurarse en la página "Básica".  $(\rightarrow)$ [página 51\)](#page-50-0)

## **Botón [Imagen]**

Visualiza la página "Imagen". Los ajustes relacionados con la calidad de imagen, el tamaño de captura de imágenes, etc. de las imágenes de cámara JPEG/H.265 pueden configurarse en la página "Imagen".  $(\rightarrow)$ [página 65\)](#page-64-0)

## **Botón [Alarma]**

Visualiza la página "Alarma". Los ajustes relacionados con las ocurrencias de alarma, tales como los ajustes para la acción de alarma al ocurrir una alarma, la notificación de la ocurrencia de alarma, los ajustes del área VMD y los ajustes del área SCD pueden configurarse en la página "Alarma". ( $\rightarrow$ [página 97](#page-96-0))

## **Botón [Gestión usuarios]**

Visualiza la página "Gestión usuarios". Los ajustes relacionados con la autenticación, tales como las restricciones de usuarios y de ordenador para el acceso a la cámara, pueden configurarse en la página "Gestión usuarios".  $(\rightarrow)$ [página 114\)](#page-113-0)

#### **Botón [Red]**

Visualiza la página "Red". La configuración de la red y los ajustes relacionados con DDNS (DNS dinámico), SNMP (Protocolo de gestión de red sencilla), el servidor NTP y QoS pueden configurarse en la página "Red".  $(\rightarrow)$ [página 123\)](#page-122-0)

#### **Botón [Programa horario]**

Visualiza la página "Programa horario". En la página "Programa horario", será posible designar zonas horarias para permitir activar la función VMD y la función SCD. (->[página 160\)](#page-159-0)

#### **Botón [Mantenimiento]**

Visualiza la página "Mantenimiento". En la página "Mantenimiento" podrá efectuar la verificación del registro cronológico del sistema, la actualización del firmware, la verificación del estado y la inicialización del menú de configuración.  $(\rightarrow)$ [página 167](#page-166-0))

#### **Botón [Soporte]**

Visualiza la página "Soporte". La página "Soporte" contiene los métodos para visualizar nuestro sitio web de soporte. ( $\rightarrow$ [página 175](#page-174-0))

#### **Título de cámara**

Se visualizará el título de la cámara cuyos ajustes se estén actualmente configurando.

## **Página de configuración**

Se visualizarán páginas de cada menú de configuración. Hay fichas para algunos menús de configuración. Se ha omitido la parte inferior de la página de configuración.

# <span id="page-38-0"></span>**2.3 Emplee la fácil configuración [Fácil configuración]**

La página de "Fácil configuración" emplea operaciones sencillas para ajustar lo siguiente:

- Hacer que las imágenes de cámara estén disponibles en Internet
- Ajustar acciones de eventos tales como la grabación de un programa horario/alarma en la tarjeta de memoria SD

La página de "Fácil configuración" consta de la ficha [Internet] y la ficha [Acción de evento].

# **2.3.1 Configuración de los ajustes de Internet [Internet]**

Haga clic en la ficha [Internet] de la página "Fácil configuración". (→Para la visualización del menú y para el modo de operación, consulte la [página 35](#page-34-0) y la [página 35](#page-34-1))

Los ajustes relacionados con UPnP (Redireccionamiento automático de puerto), DDNS (Viewnetcam.com) y los ajustes de la red para Internet pueden configurarse en esta página.

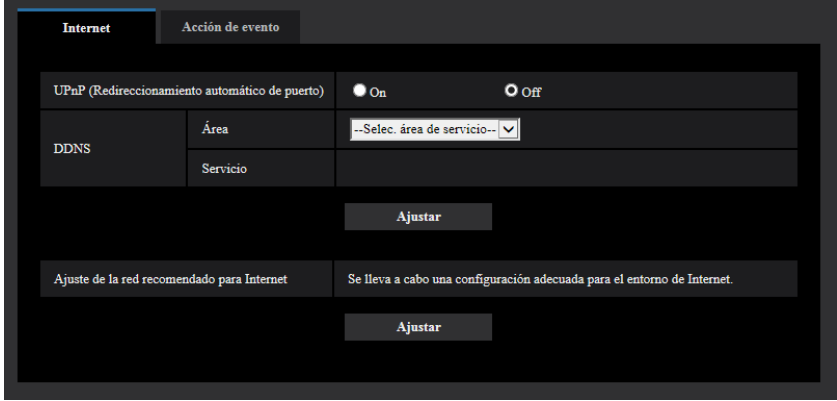

## **[UPnP (Redireccionamiento automático de puerto)]**

Seleccione "On" u "Off" para determinar si debe utilizarse la función de reenvío de puerto del enrutador. Para utilizar la función de reenvío de puerto automático, el enrutador utilizado debe ser compatible con UPnP y UPnP debe estar habilitado.

• **Ajuste predeterminado:** Off

#### **Nota**

- Debido al reenvío de puerto automático, es posible que algunas veces cambie el número de puerto. Cuando cambia el número, es necesario cambiar los números de puerto registrados en el ordenador, en las grabadoras, etc.
- La función UPnP está disponible cuando la cámara se ha conectado a la red IPv4. No se soporta IPv6.
- Para verificar si el reenvío automático de puerto está correctamente configurado, haga clic en la ficha [Estado] de la página "Mantenimiento" y verifique que se muestre "Habilitar" para "Estado" de "UPnP".  $(\rightarrow)$ [página 169\)](#page-168-0)

Cuando no se muestre "Habilitar", consulte "No puede accederse a la cámara a través de Internet" en el apartado [3.2 Solución de problemas.](#page-180-0)

• Cuando se cambia el ajuste de "UPnP (Redireccionamiento automático de puerto)", el ajuste de "Reenvío automático de puerto" de "UPnP" en la ficha [Avanzadas] de la página "Red" también cambia al mismo ajuste.

## **[Área]**

Seleccione la región en la que se haya instalado la cámara. Global/Japón

#### **Nota**

• Si la cámara se emplea en Japón, seleccione "Japón". Si la cámara se emplea fuera de Japón, seleccione "Global". El servicio de "Viewnetcam.com" que se visualiza cuando se selecciona "Global" no puede utilizarse en Japón.

## **[Servicio]**

Seleccione "Viewnetcam.com" u "Off" para determinar si debe emplearse "Viewnetcam.com". Después de configurar "Viewnetcam.com", haga clic en "A la página Registro en Viewnetcam.com" para visualizar la ventana de registro para "Viewnetcam.com" en una nueva ventana. Siga las instrucciones de la pantalla para efectuar el registro en "Viewnetcam.com".

Para más información al respecto, consulte la [página 155](#page-154-0) o el sitio Web de

"Viewnetcam.com" [\(http://www.viewnetcam.com/](http://www.viewnetcam.com/)).

• **Ajuste predeterminado:** Off

## **Nota**

• Cuando se cambia el ajuste de "DDNS", el ajuste de "DDNS" de la ficha [Avanzadas] de la página "Red" también cambia al mismo ajuste.

## **[Ajuste de la red recomendado para Internet]**

Aquí se efectúa la configuración recomendada para la conexión a Internet.

Al hacer clic en el botón [Ajustar] aparece un diálogo que indica los cambios de los ajustes siguientes. Haga clic en el botón [Aceptar] después de haber verificado los ajustes para cambiarlos a los valores visualizados.

– Ficha [Imagen] de la página "Imagen" **[JPEG(1)]** [Tamaño de captura de imagen]: VGA/640x360 **[JPEG(2)]** [Tamaño de captura de imagen]: QVGA/320x180 **[Flujo continuo de vídeo(1)]/[Flujo continuo de vídeo(2)]/[Flujo continuo de vídeo(3)]** [Modo de Internet]: On [Prioridad de transmisión]: Mejor logro [Velocidad en bits máx.(por cliente)\*]: 1024 kbps **[Flujo continuo de vídeo(1)]** [Tamaño de captura de imagen]: 1280x960/1280x720 U153x **U253x** U113x U213x [Tamaño de captura de imagen]: 1920x1080 U154x **U254x** U114x U214x **[Flujo continuo de vídeo(2)]** [Tamaño de captura de imagen]: VGA/640x360 **[Flujo continuo de vídeo(3)]** [Tamaño de captura de imagen]: QVGA/320x180 – Ficha [Red] de la página "Red" **[Común]** [Tamaño máx. de paquete RTP]: Limitado(1280bytes) [Tamaño máx. de segmento de HTTP (MSS)]: Limitado(1280bytes)

# <span id="page-39-0"></span>**2.3.2 Configuración de una acción de evento [Acción de evento]**

Haga clic en la ficha [Acción de evento] de la página "Fácil configuración". (->Para la visualización del menú y para el modo de operación, consulte la [página 35](#page-34-0) y la [página 35](#page-34-1))

Aquí se configuran los ajustes actuales.

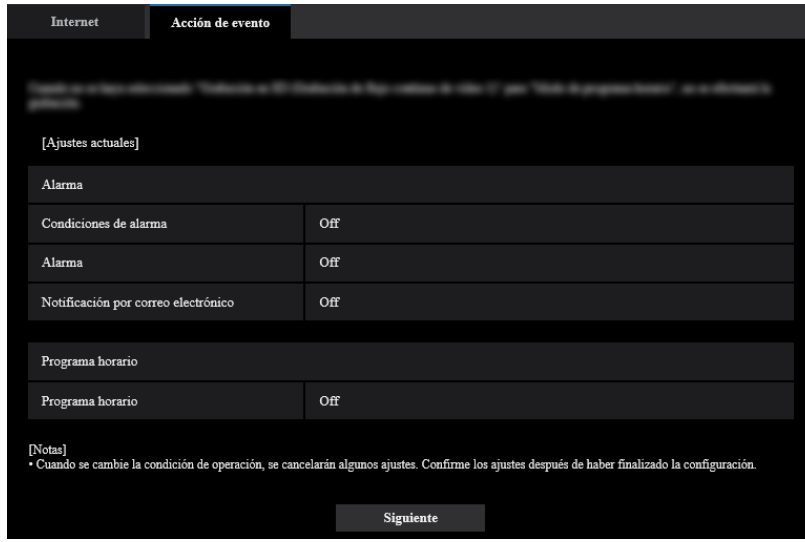

Podrá ajustar acciones de eventos para grabación de programa horario en SD/detección de alarma. Una vez que haya completado los ajustes en cada menú de configuración, haga clic en el botón [Siguiente] para continuar.

El flujo de configuración es el siguiente.

#### **Nota**

• Si hace clic en el botón [Siguiente], se guardarán los ajustes que hay en la pantalla.

# **Flujo de la configuración de acciones de eventos**

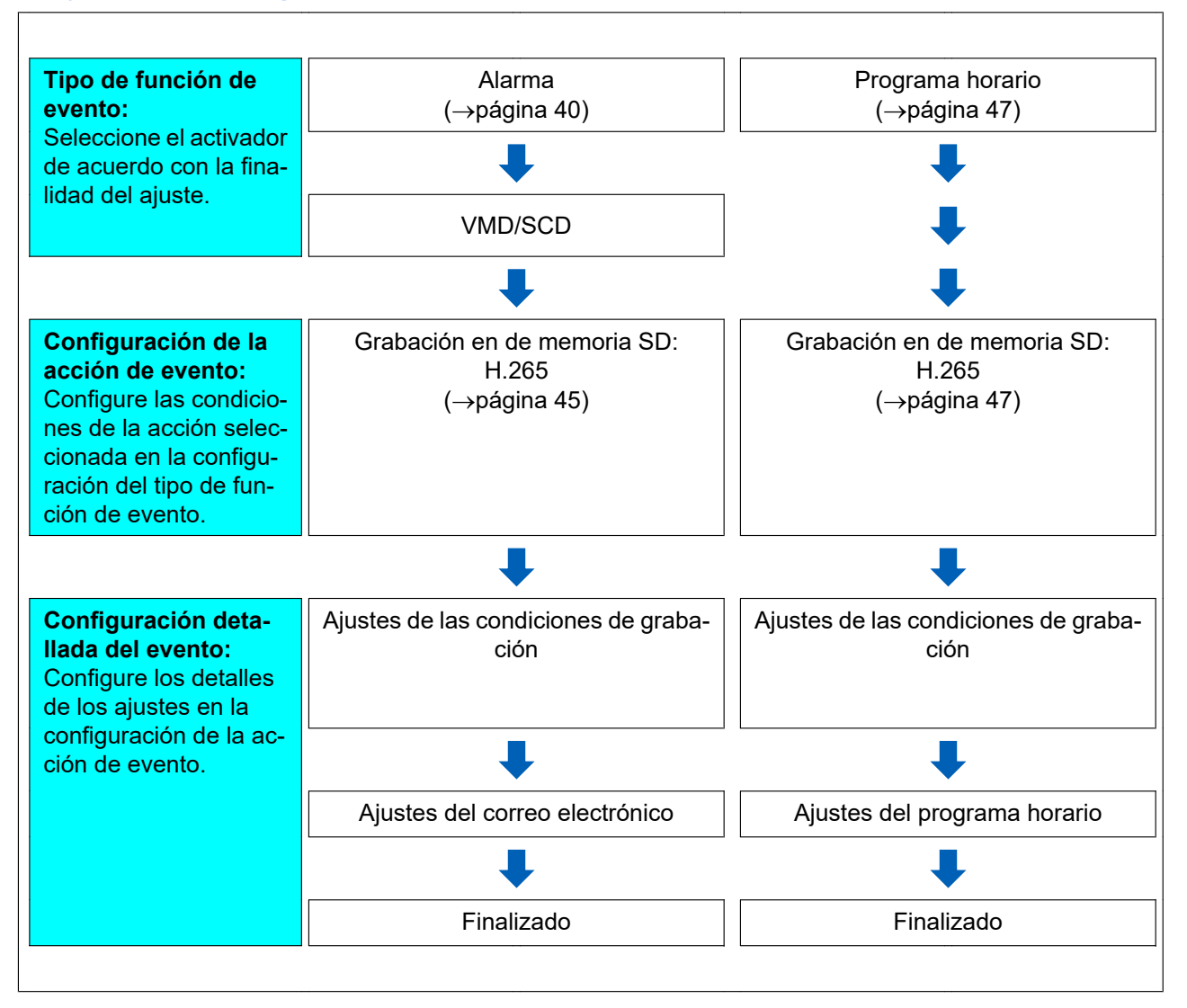

# <span id="page-41-0"></span>**2.3.2.1 Configure el programa horario/alarma (menú de configuración del tipo de función de eventos)**

Seleccione aquí el tipo de función del evento.

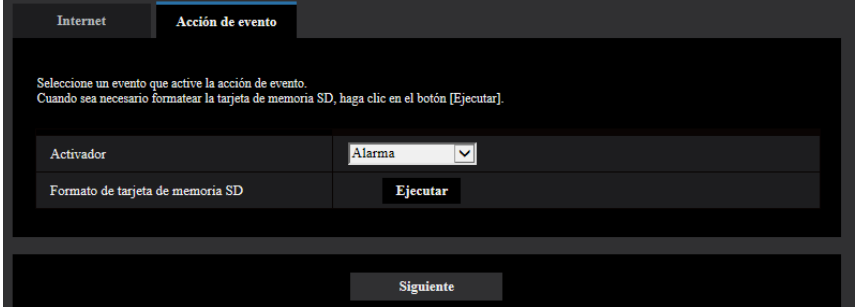

## **[Activador]**

- **Alarma:** Seleccione cuándo se configura la detección de alarma.
- **Programa horario:** Seleccionar durante "Grabación en de memoria SD".
- **Ajuste predeterminado:** Alarma

## **[Formato de tarjeta de memoria SD]**

Para formatear la tarjeta de memoria SD, haga clic en el botón [Ejecutar].

Una vez haya hecho clic en el botón [Ejecutar], aparecerá la pantalla de confirmación de "Formato". Si hace clic en el botón [Aceptar] se iniciará el formateo.

Una vez se haya visualizado la pantalla de finalización de "Formato", presione el botón  $\mathbf{x}$ .

## **IMPORTANTE**

- Cuando se formatea una tarjeta de memoria SD, se borran todos los datos guardados en la tarjeta de memoria SD.
- No desconecte la alimentación de la cámara durante el formato.

## **Botón [Siguiente]**

Si selecciona "Alarma", y hace clic en el botón [Siguiente], aparecerá el menú de configuración de alarma.  $(\rightarrow)$ [página 43\)](#page-42-0)

Si selecciona "Programa horario", y hace clic en el botón [Siguiente], aparecerá el menú de configuración del tipo de función de programa horario.  $(\rightarrow)$ [página 47\)](#page-46-0)

# <span id="page-42-0"></span>**2.3.2.2 Alarma: Configure el VMD y el SCD (menú de configuración de alarma)**

Los ajustes relacionados con las acciones al detectarse una alarma pueden configurarse en esta sección.

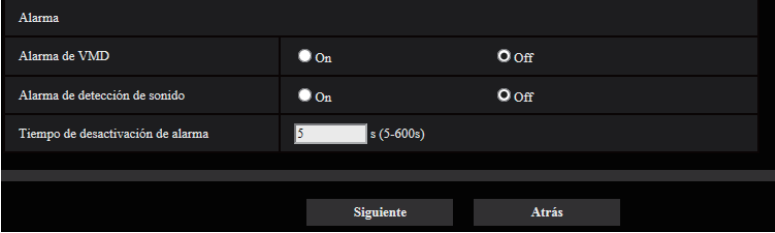

## **Alarma**

## **[Alarma de VMD]**

- **On:** Si el área VMD no está configurada, toda la región estará configurada. Para configurar el área VMD, utilice la ficha [Área VMD] de la página "Alarma". (->[página 104\)](#page-103-0) Para establecer el período durante el cual se utilizará el VMD, establezca el programa horario para el Permiso de VMD. (→[página 160\)](#page-159-0)
	- Si el período no está ajustado, VMD estará activo continuamente.
- **Off:** Inhabilita todos los estados de VMD.
- **Ajuste predeterminado:** Off

## **[Alarma SCD]**

• **On:** Habilita la función SCD. Para configurar el área SCD, utilice la ficha [Alarma SCD] de la página "Alarma".  $(\rightarrow)$ [página 106](#page-105-0))

Para configurar el área SCD, utilice la ficha [Alarma SCD] de la página "Alarma". (→[página 160](#page-159-0))

Si el período no está ajustado, SCD estará activo continuamente.

- **Off:** Inhabilita la función SCD.
- **Ajuste predeterminado:** Off

#### **[Tiempo de desactivación de alarma]**

Ajuste la duración durante la que la detección no deba realizarse después de haberse detectado una alarma. Por ejemplo, empleando esta función podrá evitar el envío excesivamente frecuente de correo electrónico cuando las notificaciones por correo electrónico estén configuradas para el envío a teléfonos móviles cuando se detecte una alarma.

- 5 600 segundos
- **Ajuste predeterminado:** 5s

#### **Nota**

• La duración del tiempo de desactivación de alarma se puede especificar para cada tipo de alarma. Por ejemplo, durante el período en el que no se efectúan detecciones de Alarma de VMD, pueden efectuarse detecciones para alarmas de comando.

#### **Botón [Siguiente]**

Si hace clic en el botón [Siguiente], aparecerá el menú de configuración del tipo de función de alarma.  $(\rightarrow)$ [página 44\)](#page-43-0)

#### **Nota**

• Si hace clic en el botón [Siguiente], se guardarán las opciones de ajuste que hay en la pantalla.

## **Botón [Atrás]**

Si hace clic en el botón [Atrás], aparecerá el menú de configuración del tipo de función de eventos.  $(\rightarrow)$ [página 42\)](#page-41-0)

# <span id="page-43-0"></span>**2.3.2.3 Alarma: Configure el tipo de función de alarma (menú de configuración del tipo de la función de alarma)**

El formato de grabación de la grabación en memoria SD cuando se produce una alarma se puede seleccionar en esta sección.

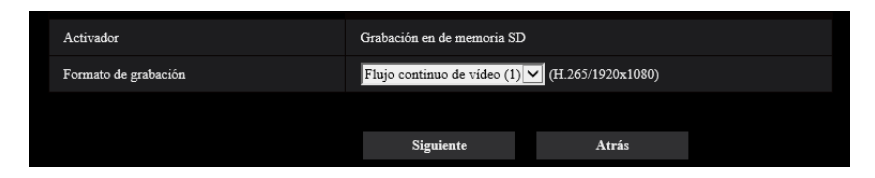

## **[Activador]**

• **Grabación en de memoria SD:** Cuando ocurre una alarma, graba la imagen en la tarjeta memoria SD.

#### **[Formato de grabación]**

Se puede seleccionar "Flujo continuo de vídeo(1)", "Flujo continuo de vídeo(2)" o "Flujo continuo de vídeo(3)" para la imagen grabada.

#### **Botón [Siguiente]**

Si hace clic en el botón [Siguiente], aparecerá el menú de configuración de grabación de vídeo.  $(\rightarrow)$ [página 47\)](#page-46-1)

## **Nota**

• Si hace clic en el botón [Siguiente], se guardarán las opciones de ajuste que hay en la pantalla.

## **Botón [Atrás]**

Si hace clic en el botón [Atrás], aparecerá el menú de configuración de alarma. (->[página 43](#page-42-0))

# <span id="page-44-0"></span>**2.3.2.4 Alarma: Configure los detalles para las condiciones de grabación en memoria SD**

La Grabación en de memoria SD al detectarse una alarma se configura en esta sección.

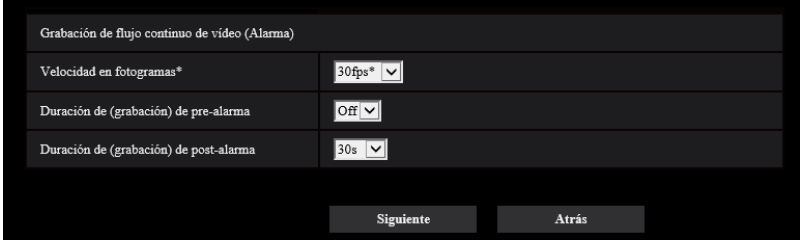

## **[Prioridad de velocidad de fotogramas]**

Seleccione una velocidad en fotogramas para las imágenes H.265 a grabarse.

#### **Nota**

• Consulte la [Velocidad en fotogramas\*] en "[2.3.2.7 Programa horario: Ajuste la Grabación en de](#page-46-1) [memoria SD \(menú de configuración de grabación de vídeo\)"](#page-46-1) para obtener la información sobre las velocidades en fotogramas y velocidades en bits disponibles que se ajustan en función de la velocidad en fotogramas.

## **[Duración de (grabación) de pre-alarma]**

Determine si debe efectuarse la grabación de pre-alarma. Ajuste la duración para guardar los datos de imágenes en la tarjeta de memoria SD.

Off/ 1s/ 2s/ 3s/ 4s/ 5s/ 8s/ 10s/ 15s/ 20s/ 25s/ 30s/ 40s/ 50s/ 60s/ 90s/ 120s

• **Ajuste predeterminado:** Off

#### **Nota**

• Los valores cambian dependiendo de la velocidad en bits y del tamaño de captura de imagen del flujo continuo de vídeo. A medida que aumenta la velocidad en bits seleccionada, se reduce el valor máximo disponible para la duración de pre-alarma.

#### **[Duración de(grabación) de post-alarma]**

Ajuste la duración para guardar los datos de imágenes en la tarjeta de memoria SD después de ocurrir cada alarma.

10s/ 20s/ 30s/ 40s/ 50s/ 60s/ 120s/ 180s/ 240s/ 300s

• **Ajuste predeterminado:** 30s

\* El tiempo real de grabación algunas veces puede ser más largo que la duración seleccionada para este ajuste.

## **Botón [Siguiente]**

Si hace clic en el botón [Siguiente], aparecerá el menú de configuración de correo.  $(\rightarrow)$ [página 46](#page-45-0))

#### **Nota**

• Si hace clic en el botón [Siguiente], se guardarán las opciones de ajuste que hay en la pantalla.

## **Botón [Atrás]**

Si hace clic en el botón [Atrás], aparecerá el menú de configuración del tipo de función de alarma.  $(\rightarrow)$ [página 44\)](#page-43-0)

# <span id="page-45-0"></span>**2.3.2.5 Alarma: Alarma: Configure las notificaciones por correo electrónico y el servidor de correo electrónico**

Los ajustes relacionados con el correo electrónico pueden configurarse en esta sección.

• Para configurar los ajustes relacionados con el correo electrónico:

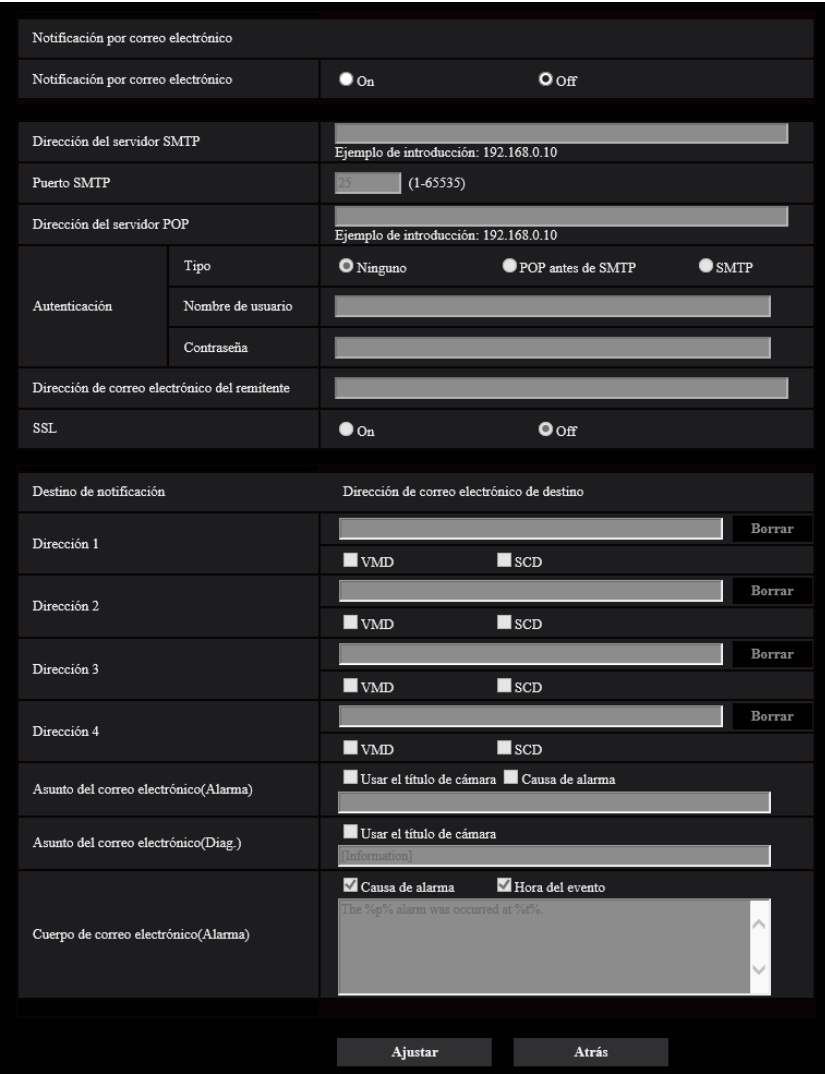

Consulte la [página 128](#page-127-0) para ver la información sobre el modo de configurar la pantalla anterior.

## **Botón [Ajustar]**

Si hace clic en el botón [Ajustar], finalizará la configuración.

## **Botón [Atrás]**

Si hace clic en el botón [Atrás], aparecerá el menú de configuración de grabación de vídeo  $(\rightarrow)$ [página 47\)](#page-46-1).

# <span id="page-46-0"></span>**2.3.2.6 Programa horario: Configure la grabación SD (menú de configuración del tipo de función del programa horario)**

El formato de grabación de la grabación en memoria SD programada se puede seleccionar en esta sección.

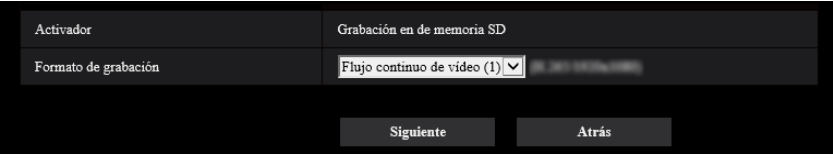

## **[Activador]**

• **Grabación en de memoria SD:** Graba las imágenes H.265 en la tarjeta de memoria SD a la hora del programa horario.

## **[Formato de grabación]**

Se puede seleccionar "Flujo continuo de vídeo(1)", "Flujo continuo de vídeo(2)" o "Flujo continuo de vídeo(3)" para la imagen grabada.

## **Botón [Siguiente]**

Si hace clic en el botón [Siguiente], aparecerá el menú de configuración de grabación de vídeo.  $(\rightarrow)$ [página 47\)](#page-46-1)

## **Nota**

• Si hace clic en el botón [Siguiente], se guardarán las opciones de ajuste que hay en la pantalla.

## **Botón [Atrás]**

Si hace clic en el botón [Atrás], aparecerá el menú de configuración del tipo de función de eventos.  $(\rightarrow)$ [página 42\)](#page-41-0)

# <span id="page-46-1"></span>**2.3.2.7 Programa horario: Ajuste la Grabación en de memoria SD (menú de configuración de grabación de vídeo)**

Aquí se configura la Grabación en de memoria SD de acuerdo con el programa horario.

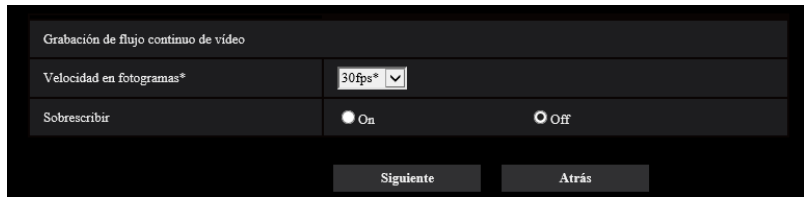

## **[Velocidad en fotogramas\*]**

Seleccione una de las velocidades en fotogramas siguientes para las imágenes H.265 a grabarse.

- Cuando se selecciona el modo 30fps para [Modo de captura de imagen]:
- 1fps/ 3fps/ 5fps\*/ 7,5fps\*/ 10fps\*/ 12fps\*/ 15fps\*/ 20fps\*/ 30fps\*
- Cuando se selecciona el modo 25fps para [Modo de captura de imagen]:

```
1fps/ 3,1fps/ 4,2fps*/ 6,25fps*/ 8,3fps*/ 12,5fps*/ 20fps*/ 25fps*
Ajuste predeterminado: 30fps*
```
**Nota**

• Si hace clic en el botón [Siguiente], la "Prioridad de transmisión" se ajustará a "Prioridad de velocidad de fotogramas". (→[página 70](#page-69-0))

La velocidad en bits se ajusta de la forma siguiente dependiendo del tamaño de captura de imagen y velocidad en fotogramas seleccionados.

Unidad: kbps

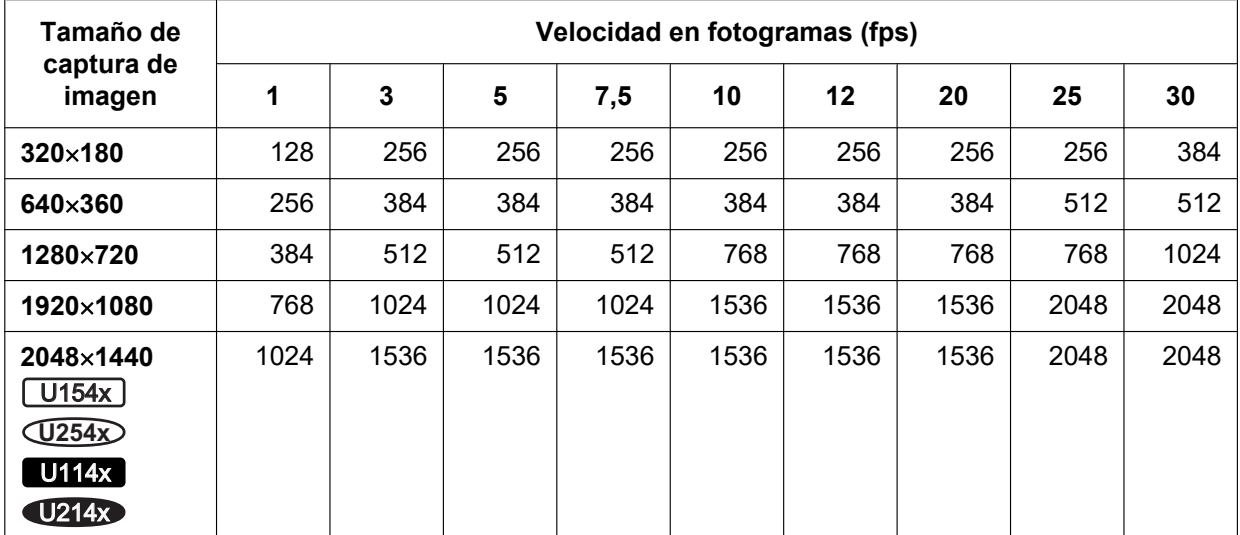

#### **Cuando se selecciona [16:9 (modo de 30fps)] para [Modo de captura de imagen]:**

**Cuando se selecciona [4:3 (modo de 30fps)] para [Modo de captura de imagen]**  U153x **U253x** U113x U213x :

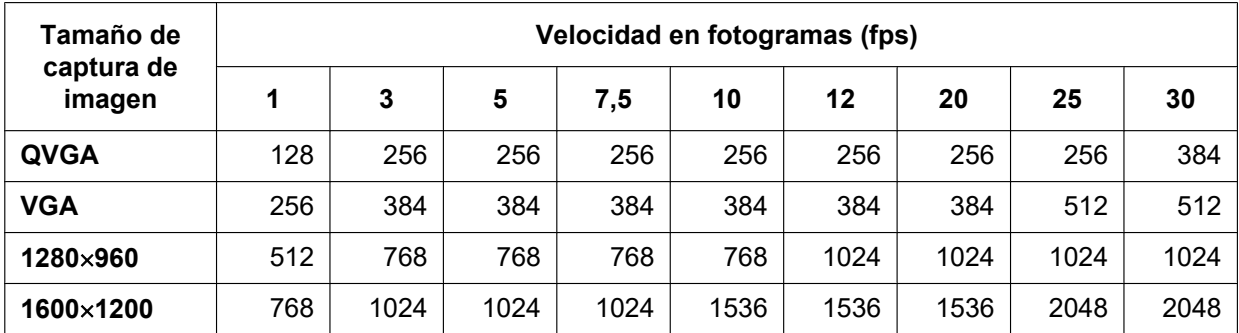

**Cuando se selecciona [16:9 (modo de 25fps)] para [Modo de captura de imagen]:**

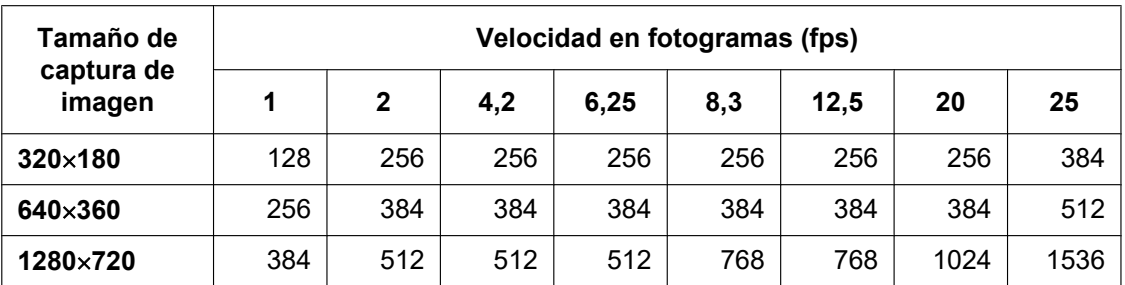

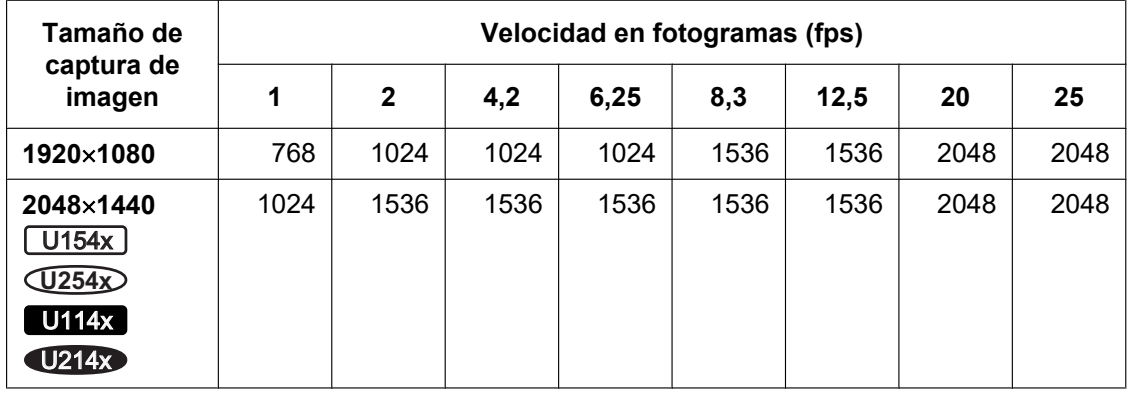

**Cuando se selecciona [4:3 (modo de 25fps)] para [Modo de captura de imagen]**  U153x **U253x** U113x U213x :

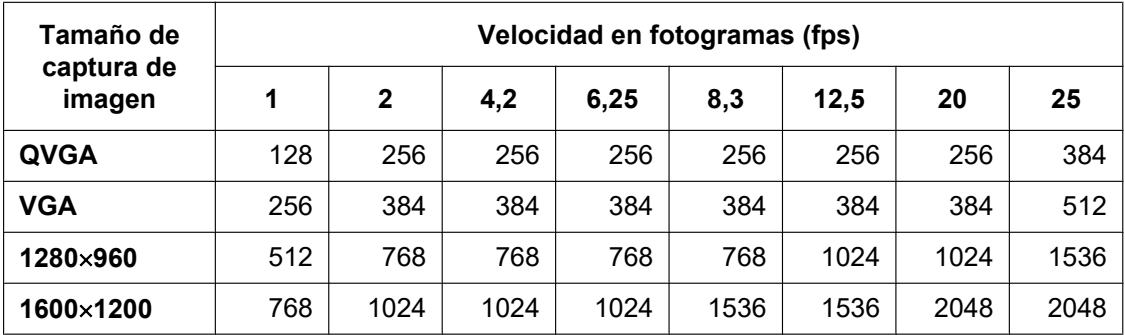

## **[Sobrescribir]**

Determine si debe efectuarse la sobrescritura de las imágenes cuando la capacidad remanente de la tarjeta de memoria SD sea insuficiente.

- **On:** Se efectuará la sobrescritura cuando la capacidad que queda en la tarjeta de memoria SD sea insuficiente. (Las imágenes más antiguas son las primeras que serán sobrescritas.)
- **Off:** Deja de guardar imágenes en la tarjeta de memoria SD cuando se llena la tarjeta de memoria SD.
- **Ajuste predeterminado:** Off

## **IMPORTANTE**

• Cuando el ajuste de [Sobrescribir] se cambia de "Off" a "On", si queda poca capacidad en la tarjeta de memoria SD, es posible que se borren imágenes viejas para preparar espacio para guardar las nuevas imágenes.

#### **Botón [Siguiente]**

Si hace clic en el botón [Siguiente], aparecerá el menú de configuración para ajustar el programa horario para grabación en tarjeta de memoria SD.  $(\rightarrow)$ [página 50](#page-49-0))

#### **Botón [Atrás]**

Si hace clic en el botón [Atrás], aparecerá el menú de configuración del tipo de función de programa horario.  $(\rightarrow)$ [página 47\)](#page-46-0)

• Para configurar los ajustes del programa horario:

<span id="page-49-0"></span>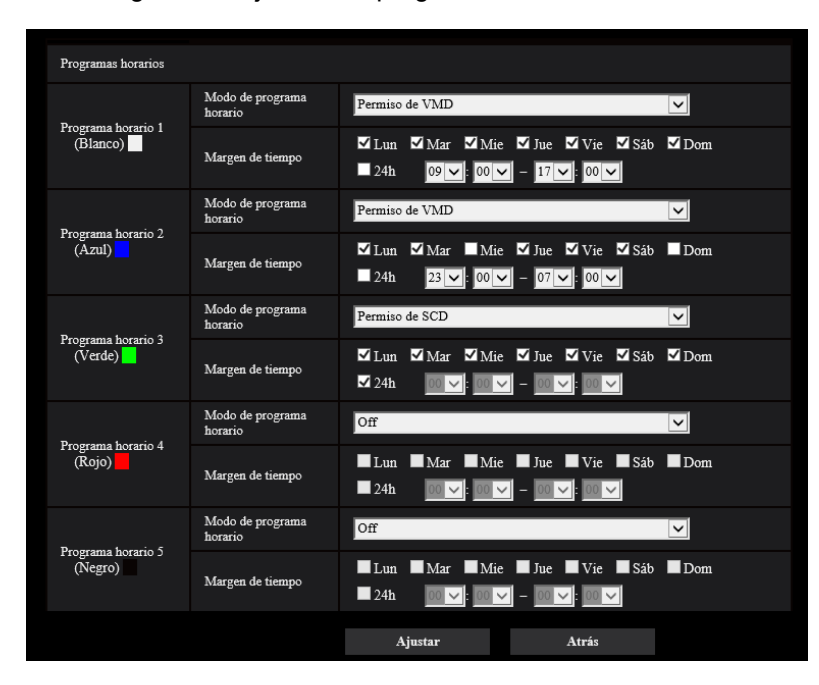

Consulte la [página 160](#page-159-0) para ver la información sobre el ajuste de la pantalla anterior.

## **Botón [Ajustar]**

Si hace clic en el botón [Ajustar], finalizará la configuración.

## **Botón [Atrás]**

Si hace clic en el botón [Atrás], aparecerá el menú de configuración de grabación de vídeo. ( $\rightarrow$ [página 47\)](#page-46-1)

#### **Nota**

• La grabación de vídeo no se efectuará si no se ha seleccionado "Grabación en de memoria SD" en "Modo de programa horario".

# <span id="page-50-0"></span>**2.4 Configure los ajustes básicos de la cámara [Básica]**

Los ajustes básicos tales como los de título de la cámara, hora y la fecha, tarjeta de memoria SD y registros cronológicos pueden configurarse en la página "Básica". La página "Básica" tiene la ficha [Básica], la ficha [Tarjeta memoria SD] y la ficha [Registro].

# **2.4.1 Configuración de los ajustes básicos [Básica]**

Haga clic en la ficha [Básica] de la página "Básica". (->Para la visualización del menú y para el modo de operación, consulte la [página 35](#page-34-0) y la [página 35\)](#page-34-1)

Los ajustes tales como el del título de la cámara, la hora y la fecha, etc. pueden configurarse en esta página.

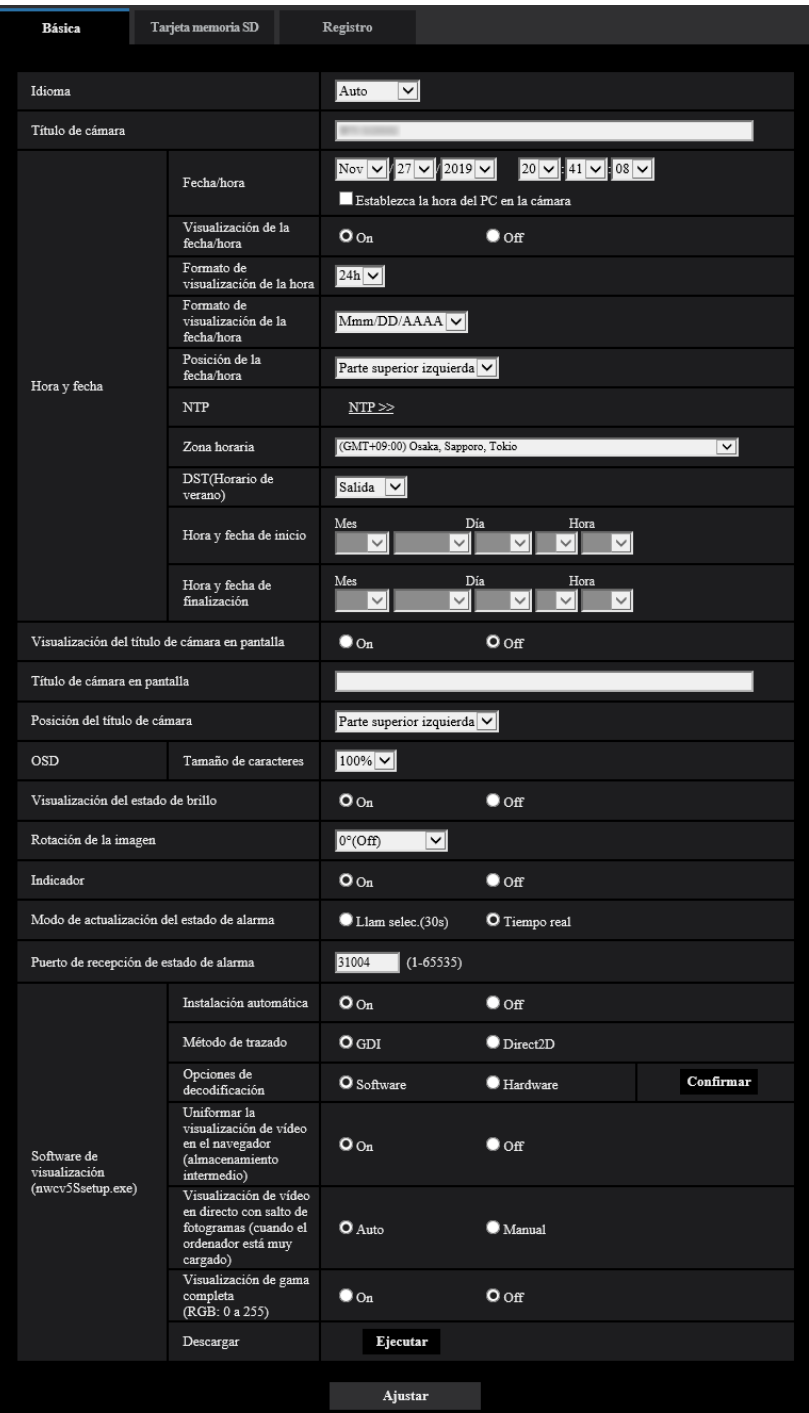

## **[Idioma]**

Seleccione uno de los idiomas siguientes para visualizarse inicialmente al acceder a la cámara Auto/Inglés/Japonés/Italiano/Francés/Alemán/Español/Chino/Ruso/Portugués

- **Auto:** Se selecciona automáticamente el idioma empleado por el navegador. Si el idioma empleado por el navegador no está soportado por la cámara se seleccionará el inglés.
- **Ajuste predeterminado:** Auto
- EL idioma visualizado en la página "En directo" también podrá cambiarse. ( $\rightarrow$ [página 12](#page-11-0))

## **[Título de cámara]**

Introduzca el título de la cámara. Haga clic en el botón [Ajustar] después de haber introducido el título de la cámara. El título introducido se visualizará en el campo del "Título de cámara".

- **Número de caracteres disponibles:** 0 20 caracteres
- **Caracteres no disponibles:** " &
- **Ajuste predeterminado:** Se visualizará el número de modelo.

#### **[Fecha/hora]**

Introduzca la hora y la fecha actuales. Cuando se seleccione "12h" para "Formato de visualización de la hora", podrá seleccionarse "AM" o "PM".

Marque la casilla de verificación "Establezca la hora del PC en la cámara" y haga clic en el botón [Ajustar]. La fecha y la hora del PC se obtienen y se ajustan en la cámara.

• **Margen disponible:** Jan/01/2013 00:00:00 - Dec/31/2035 23:59:59

## **IMPORTANTE**

• Cuando se requieran unos ajustes más precisos de la hora y la fecha para la operación del sistema, emplee un servidor NTP.  $(\rightarrow)$ [página 131\)](#page-130-0)

#### **[Visualización de la fecha/hora]**

Seleccione On/Off para determinar si debe visualizarse la fecha y la hora en la imagen. Para ocultar la fecha y la hora, seleccione "Off".

• **Ajuste predeterminado:** On

#### **[Formato de visualización de la hora]**

Seleccione el formato de visualización de la hora de "24h" y de "12h". Introduzca la hora actual que refleje este ajuste cuando introduzca la hora y la fecha actuales para "Fecha/hora".

• **Ajuste predeterminado:** 24h

#### **[Formato de visualización de la fecha/hora]**

Seleccione un formato de visualización de la fecha/hora. Cuando se ajuste "2019/10/01 13:10:00" para "Fecha/ hora" después de haber seleccionado "24h" para "Formato de visualización de la hora", la hora y la fecha se visualizarán, respectivamente, de la forma siguiente.

- **DD/MM/AAAA:** 01/10/2019 13:10:00
- **MM/DD/AAAA:** 10/01/2019 13:10:00
- **DD/Mmm/AAAA:** 01/Oct/2019 13:10:00
- **AAAA/MM/DD:** 2019/10/01 13:10:00
- **Mmm/DD/AAAA:** Oct/01/2019 13:10:00
- **Ajuste predeterminado:** Mmm/DD/AAAA

#### **[Posición de la fecha/hora]**

Seleccione la posición de visualización de la fecha y la hora en la imagen.

- **Parte superior izquierda:** Se visualizará la información en la esquina superior izquierda de la pantalla.
- **Parte inferior izquierda:** Se visualizará la información en la esquina inferior izquierda de la pantalla.
- **Centro superior:** Se visualizará la información en la la parte central superior de la pantalla.
- **Centro inferior:** Se visualizará la información en la la parte central inferior de la pantalla.
- **Parte superior derecha:** Se visualizará la información en la esquina superior derecha de la pantalla.
- **Parte inferior derecha:** Se visualizará la información en la esquina inferior derecha de la pantalla.
- **Ajuste predeterminado:** Parte superior izquierda

**Nota**

• Cuando [Rotación de la imagen] está establecida en "90 °" o "270 °", solo se pueden seleccionar "Parte superior izquierda" o "Parte inferior izquierda" para [Posición de la fecha/hora].

## **[NTP]**

Cuando se hace clic en "NTP >>", se visualiza la ficha [Avanzadas] de la página "Red". (→[página 131](#page-130-0))

## **[Zona horaria]**

Seleccione la zona horaria que corresponda al lugar en el que se utilice la cámara.

• **Ajuste predeterminado:** (GMT +09:00) Osaka, Sapporo, Tokyo

## **[DST(Horario de verano)]**

Seleccione "Entrada", "Salida" o "Auto" para determinar si debe o no aplicarse el horario de ahorro con luz diurna. Configure este ajuste si se aplica el horario de verano (horario de ahorro con luz diurna) en la zona en la que se utiliza la cámara.

- **Entrada:** Se aplica el horario de verano. Se mostrará un asterisco (\*) en el lado izquierdo de la hora y fecha visualizadas en la página "En directo".
- **Salida:** No se aplica el horario de verano.
- **Auto:** Aplica el horario de verano de acuerdo con los ajustes efectuados para "Hora y fecha de inicio" y "Hora y fecha de finalización" (mes, día de la semana, día y hora).
- **Ajuste predeterminado:** Salida

## **[Hora y fecha de inicio] [Hora y fecha de finalización]**

Cuando haya seleccionado "Auto" para "DST(Horario de verano)", seleccione la hora y fecha para la hora de inicio y la hora de finalización (mes, día de la semana, día y hora).

## **[Visualización del título de cámara en pantalla]**

Seleccione "On" u "Off" para determinar si debe visualizarse el título de cámara en la pantalla. Cuando se selecciona "On", la cadena de caracteres introducida para "Título de cámara en pantalla" se visualizará en la posición seleccionada para "Posición del título de cámara".

• **Ajuste predeterminado:** Off

## **[Título de cámara en pantalla]**

Introduzca la cadena de caracteres que desee visualizar en la imagen.

- **Número de caracteres disponibles:** 0 20 caracteres
- **Caracteres disponibles:** 0-9, A-Z, a-z y las marcas siguientes.

 $! " # $ \% 8 ( ) * + , - / : ; = ?$ 

• **Ajuste predeterminado:** Ninguno (en blanco)

## **[Posición del título de cámara]**

Seleccione la posición donde se mostrará el título de cámara en la imagen.

- **Parte superior izquierda:** La información de arriba se visualizará en la esquina superior izquierda del área principal de la página "En directo".
- **Parte inferior izquierda:** La información de arriba se visualizará en la esquina inferior izquierda del área principal de la página "En directo".
- **Centro superior**: Se visualizará la información anterior en la parte central superior de la imagen.
- **Centro inferior**: Se visualizará la información anterior en la parte central inferior de la imagen.
- **Parte superior derecha:** La información de arriba se visualizará en la esquina superior derecha del área principal de la página "En directo".
- **Parte inferior derecha:** La información de arriba se visualizará en la esquina inferior derecha del área principal de la página "En directo".
- **Ajuste predeterminado:** Parte superior izquierda

#### **Nota**

• Cuando [Rotación de la imagen] está establecida en "90 °" o "270 °", solo se pueden seleccionar "Parte superior izquierda" o "Parte inferior izquierda" para [Posición del título de cámara].

## **[OSD] - [Tamaño de caracteres]**

Seleccione el tamaño de caracteres de la fecha y la hora así como del texto visualizado en la imagen.

- **100%:** Se visualiza en el tamaño estándar.
- **150%:** Se visualiza al 150% del tamaño estándar.
- **200%:** Se visualiza al 200% del tamaño estándar.
- **Ajuste predeterminado:** 100%

## **IMPORTANTE**

- Si los ajustes para [Posición de la fecha/hora] y [Posición del título de cámara] son diferentes, es posible que la velocidad en fotogramas sea más baja que el valor especificado.
- Si los ajustes para [Posición de la fecha/hora] y [Posición del título de cámara] son diferentes, es posible que los caracteres se visualicen incorrectamente o sobrepuestos dependiendo del ajuste de [Tamaño de caracteres] y del número de caracteres utilizados. Después de haber completado los ajustes, confirme el resultado en la página "En directo".
- Si selecciona "150%" ó "200%" para [Tamaño de caracteres], es posible que la velocidad en fotogramas sea más baja que el valor especificado.
- Dependiendo del ajuste y del número de caracteres usados para [Tamaño de caracteres] y del ajuste y del tamaño de captura de imagen de las imágenes, es posible que los caracteres mostrados en la pantalla queden cortados. Después de haber completado los ajustes, confirme el resultado en la página "En directo".

## **[Visualización del estado de brillo]**

Seleccione "On" u "Off" para determinar si debe visualizarse el estado del brillo del visualizador en las imágenes visualizadas en la página "En directo" cuando ajuste el brillo.

• **Ajuste predeterminado:** On

## **[Rotación de la imagen]**

Ajuste si debe girar la imagen (JPEG, H.265).

- **0 °(Off)**: No gira la imagen.
- **90 °:** La imagen gira 90 grados.
- 180 °(Al revés): Pone la imagen al revés.
- 270 °: La imagen gira 270 grados.
- **Ajuste predeterminado:** 0 °(Off)

## **IMPORTANTE**

- La posición se desplazará si se cambia el ajuste de rotación de la imagen cuando se configuran los siguientes ajustes del área. Por lo tanto, configure los ajustes para cada área después de haber configurado la rotación de la imagen.
	- $-$  Zona privada ( $\rightarrow$ [página 91](#page-90-0))
	- $-$  Área VMD ( $\rightarrow$ [página 102](#page-101-0))
	- $-$  Área SCD ( $\rightarrow$ [página 106](#page-105-0))
	- $-$  Área VIQS ( $\rightarrow$ [página 93](#page-92-0))
	- $-$  Área de máscara ( $\rightarrow$ [página 84\)](#page-83-0)
- Si se selecciona "90 °" o "270 °" para "Rotación de la imagen", dependiendo del ajuste del "Tamaño de caracteres" y del número de caracteres usados, es posible que los caracteres mostrados en la pantalla queden cortados.
- Cuando se selecciona "90 °" o "270 °" para "Rotación de la imagen", la posición seleccionable con "Posición de la fecha/hora" y "Posición del título de cámara" está limitada a la "Parte superior izquierda" o la "Parte inferior izquierda".

#### **Nota**

- Cuando se selecciona "4:3 (modo de 30fps)" o "4:3 (modo de 25fps)" para "Modo de captura de imagen", "90 °" y "270 °" no estarán disponibles. U153x **U253x** U113x U213x
- Cuando [Tamaño de captura de imagen] de cualquiera de JPEG(1), JPEG(2), Flujo continuo de vídeo(1), Flujo continuo de vídeo(2) y Flujo continuo de vídeo(3) está ajustado en "320x180", "90 °" y "270 °" no estarán disponibles para [Rotación de la imagen].
- Cuando los siguientes ajustes para Flujo continuo de vídeo(1) se configuran simultáneamente, [Rotación de la imagen] no se puede ajustar en "90 °" o "270 °". U154x **U254x** U114x

## U214x

- [Tamaño de captura de imagen]: 2560x1440
- [Velocidad en fotogramas\*]: "20fps\*" o más
- [Control de GOP]: On(Avanzadas)

## **[Indicador]**

Determine si deben emplearse los indicadores siguientes. Seleccione "On" para comprobar el estado de operación mediante el encendido de los indicadores siguientes.

- Indicador de enlace (LINK)
- Indicador de acceso (ACT)
- **Ajuste predeterminado:** On

#### **Nota**

- **Indicador de enlace (LINK) (naranja):** Este indicador se encenderá cuando esté disponible la comunicación con el dispositivo conectado.
- **Indicador de acceso (ACT) (verde):** Este indicador parpadeará cuando se acceda a la red.

#### **[Modo de actualización de estado]**

Seleccione uno de los siguientes intervalos para notificación del estado de la cámara: Cuando cambia el estado de la cámara, se visualizan el botón de indicación de ocurrencia de alarma o el "Indicador del estado de grabación en SD" en la página "En directo" para notificar el estado de la cámara.

- **Llam selec.(30s):** Actualiza el estado cada 30 segundos y proporciona la notificación del estado de la cámara.
- **Tiempo real:** Proporciona la notificación del estado de la cámara cuando cambia el estado.
- **Ajuste predeterminado:** Tiempo real

#### **Nota**

- Dependiendo del entorno de la red, es posible que la notificación no se dé en tiempo real.
- Cuando varias cámaras emplean el mismo "Puerto de recepción de estado", la notificación del estado no se dará en tiempo real aunque se haya seleccionado "Tiempo real" para el "Modo de actualización de estado". En este caso, cambie los ajustes del "Puerto de recepción de estado".

## **[Puerto de recepción de estado]**

Cuando se seleccione "Tiempo real" para "Modo de actualización de estado", designe el número de puerto al que deba enviarse la notificación de cambio de estado.

- **Número de puerto disponible:** 1 65535
- **Ajuste predeterminado:** 31004

Los siguientes números de puerto no estarán disponibles porque ya se están utilizando. 20, 21, 23, 25, 42, 53, 67, 68, 69, 80, 110, 123, 161, 162, 443, 995, 10669, 10670

#### **[Software de visualización (nwcv5Ssetup.exe)] - [Instalación automática]**

Determine si debe instalarse o no directamente el software de visualización desde esta cámara.

- **On:** Instala automáticamente el software de visualización desde la cámara.
- **Off:** El software de visualización no puede instalarse desde la cámara.

• **Ajuste predeterminado:** On

#### **Nota**

• Cuando se selecciona "Off" para "Instalación automática", no se visualizará el botón [Soft. visualiz.].

## **IMPORTANTE**

- En los ordenadores que no tienen instalado el software de visualización "Network Camera View 5S", se visualizarán imágenes JPEG. No podrá visualizar imágenes utilizando H.265 desde la cámara. Para poder visualizar imágenes H.265 desde la cámara, deberá hacer clic en "Viewer Software" en la página "En directo" (→[página 12](#page-11-0)) e instalar entonces el software de visualización.
- El número de instalaciones del software de visualización puede comprobarse en la ficha [Actualización] de la página "Mantenimiento".

#### **[Software de visualización (nwcv5Ssetup.exe)] - [Método de trazado]**

Efectúe los ajustes de visualización de imágenes para visualizar las imágenes de cámara con el software de visualización.

- **GDI:** Es el método de trazado que normalmente se emplea en Windows.
- **Direct2D:** Puede reducir trazos recortados de las imágenes.
- **Ajuste predeterminado:** GDI

## **IMPORTANTE**

- Emplee "Direct2D" con un ordenador que tenga instalada la última versión del controlador de gráficos.
- Cuando utilice "Direct2D", ajuste "Uniformar la visualización de vídeo en el explorador (almacenamiento intermedio)" en "On". Si selecciona "Off" para "Uniformar la visualización de vídeo en el explorador (almacenamiento intermedio)", es posible que "Direct2D" no sea muy eficaz.

#### **Nota**

- Cuando se selecciona "Direct2D" para "Método de trazado", dependiendo del ordenador utilizado es posible que no se visualice el vídeo o que la imagen mostrada tenga un aspecto como si se hubiera estropeado parcialmente.
- Consulte nuestro sitio web de atención al cliente para encontrar información sobre los ordenadores para los que se puede seleccionar "Direct2D". Nuestro Sitio Web [\(https://security.panasonic.com/training\\_support/support/info/](https://security.panasonic.com/training_support/support/info/) <N.° de control: C0313>)

## **[Software de visualización (nwcv5Ssetup.exe)] - [Opciones de decodificación]**

- Seleccione el método de decodificación para las imágenes H.265 en la página "En directo".
- **Software:** El software lleva a cabo la decodificación.
- **Hardware:** Se emplea la función de Aceleración de Hardware (Intel® Quick Sync Video) que lleva a cabo la decodificación rápida.
- **Ajuste predeterminado:** Software

## **IMPORTANTE**

- Es posible que no se pueda emplear "Hardware" dependiendo del ordenador utilizado. Al hacer clic en el botón [Confirmar] aparece uno de los mensajes siguientes.
	- La decodificación de hardware está disponible en su ordenador.
		- $\rightarrow$  Dependiendo del entorno del ordenador, es posible que no puedan emitirse las imágenes. En este caso, seleccione "Software" para "Opciones de decodificación".
	- "La decodificación de hardware no está disponible en su ordenador."
		- $\rightarrow$  Seleccione "Software" para "Opciones de decodificación".

#### **Nota**

- Cuando se selecciona "Hardware" para "Opciones de decodificación", dependiendo del ordenador utilizado es posible que no se visualice el vídeo o que la imagen mostrada tenga un aspecto como si se hubiera estropeado parcialmente.
- Consulte nuestro siguiente sitio web de atención al cliente para encontrar información sobre los ordenadores para los que se puede seleccionar "Hardware". Nuestro Sitio Web [\(https://security.panasonic.com/training\\_support/support/info/](https://security.panasonic.com/training_support/support/info/) <N.° de control: C0313>)

#### **[Software de visualización (nwcv5Ssetup.exe)] - [Uniformar la visualización de vídeo en el explorador (almacenamiento intermedio)]**

Efectúe los ajustes para visualizar las imágenes de cámara en el software de visualización.

- **On:** Las imágenes se guardan temporalmente en el ordenador y se visualizan con más uniformidad.
- **Off:** Las imágenes se visualizan en tiempo real y no se guardan en el ordenador.
- **Ajuste predeterminado:** On

#### **[Software de visualización (nwcv5Ssetup.exe)] - [Visualización de vídeo en directo con salto de fotogramas (cuando el ordenador está muy cargado)]**

Efectúe los ajustes para visualizar las imágenes de cámara en el software de visualización.

- **Auto:** Si se produce un retardo de visualización de las imágenes de cámara, el retardo podrá solucionarse saltando fotogramas automáticamente.
- **Manual:** Si se produce un retardo de visualización de las imágenes de cámara, los fotogramas no saltarán automáticamente.
- **Ajuste predeterminado:** Auto

#### **Nota**

• Cuando se selecciona "Manual", pueden seleccionarse "Off", "1 Frame Skip", "2 Frames Skip", "4 Frames Skip", "6 Frames Skip", o "8 Frames Skip" para el salto de fotogramas haciendo clic con el botón derecho en la página "En directo". El valor aquí seleccionado cambiará a "Off" cuando se cierre el navegador.

#### **[Software de visualización (nwcv5Ssetup.exe)] - [Visualización de gama completa (RGB: 0 a 255)]**

Seleccione "On" u "Off" para determinar si debe mejorarse el contraste de las imágenes H.265 en la página "En directo".

Si se selecciona "On", el margen de la señal RGB visualizada se expandirá de 16-235 a 0-255.

Cuando hay una parte brillante en una imagen, es posible que se produzca sobreexposición de la intensidad. Seleccione un ajuste adecuado a su entorno de utilización.

• **Ajuste predeterminado:** Off

#### **Nota**

- Este ajuste sólo está disponible cuando se miran las imágenes en la página "En directo" con Internet Explorer.
- Aunque se cambie este ajuste, los datos de imagen transmitidos y los datos guardados en la tarjeta de memoria SD no cambiarán.

#### **[Software de visualización (nwcv5Ssetup.exe)] - [Descargar]**

Haga clic en el botón [Ejecutar] para descargar el software de visualización con el instalador en un PC. Siga las instrucciones en pantalla e instale el software ejecutando el archivo descargado.

# <span id="page-58-0"></span>**2.4.2 Configuración de los ajustes relacionados con la tarjeta de memoria SD [Tarjeta memoria SD]**

Haga clic en la ficha [Tarjeta memoria SD] de la página "Básica". ( $\rightarrow$ Para la visualización del menú y para el modo de operación, consulte la [página 35](#page-34-0) y la [página 35](#page-34-1))

Los ajustes relacionados con la tarjeta de memoria SD pueden configurarse en esta página.

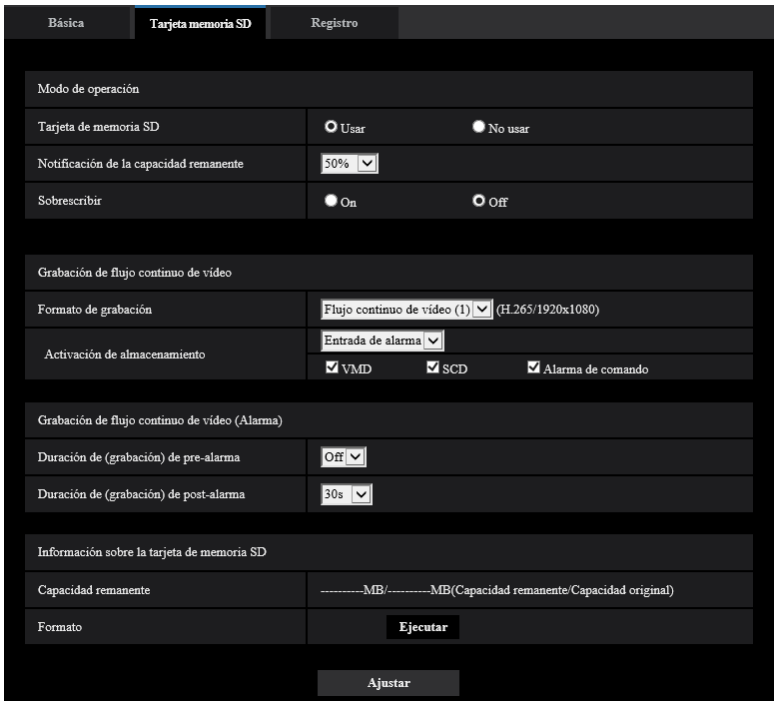

# **Modo de operación**

## **[Tarjeta de memoria SD]**

Seleccione "Usar" o "No usar" para determinar si debe o no utilizarse la tarjeta de memoria SD.

• **Ajuste predeterminado:** Usar

## **[Notificación de la capacidad remanente]**

Cuando se utilice la función de notificación por correo o la función de protocolo de alarma Panasonic para proporcionar la notificación de la capacidad remanente de la tarjeta de memoria SD, seleccione uno de los niveles siguientes para la notificación.

50%/ 20%/ 10%/ 5%/ 2%

• **Ajuste predeterminado:** 50%

#### **Nota**

• Se dará una notificación cada vez que la capacidad remanente está por debajo de cada uno de los valores especificados.

Por ejemplo, cuando se seleccione "50%", la notificación se proporcionará cada vez que la capacidad remanente llegue a 50%, 20%, 10%, 5% y 2%. Es posible que no siempre se dé una notificación a cada momento cuando la capacidad remanente de la tarjeta de memoria SD haya llegado a cada valor.

• Cuando se haya seleccionado "On" para "Sobrescribir", este ajuste aparecerá de color gris y no estará disponible.

## **[Sobrescribir]**

Determine si debe efectuarse la sobreescritura cuando la capacidad de la tarjeta de memoria SD sea insuficiente.

- **On:** Se efectuará la sobrescritura cuando la capacidad que queda en la tarjeta de memoria SD sea insuficiente. (Las imágenes más antiguas son las primeras que serán sobrescritas.)
- **Off:** Deja de guardar imágenes en la tarjeta de memoria SD cuando se llena la tarjeta de memoria SD.
- **Ajuste predeterminado:** Off

## **IMPORTANTE**

- Seleccione "No usar" cuando opere sin tarjeta de memoria SD.
- Antes de extraer la tarjeta de memoria SD de la cámara, es necesario seleccionar primero "No usar". Es posible que se dañen los datos grabados si se extrae la tarjeta de memoria SD cuando se ha seleccionado "Usar".
- Cuando inserte una tarjeta de memoria SD habiendo seleccionado "Usar", los datos se guardarán de acuerdo con el ajuste de "Activación de almacenamiento".
- Después de haber insertado la tarjeta de memoria SD, es necesario seleccionar "Usar" para emplear la tarjeta de memoria SD.
- Cuando el intervalo de actualización de imagen es corto, es posible que la temporización o el intervalo de notificación/grabación sean incorrectos. También es posible que la notificación/grabación no se efectúe correctamente como está configurada cuando varios usuarios están recibiendo imágenes. En este caso, ajuste un tiempo más largo para el intervalo de actualización.
- Las veces que pueden sobrescribirse las tarietas de memoria SD son limitadas. Cuando se efectúa la sobreescritura con mucha frecuencia, es posible que se acorte la vida de servicio de la tarjeta de memoria SD.
- La vida de servicio de una tarjeta de memoria SD se ve afectada por el número de archivos de imagen guardados y por el almacenamiento de registros cronológicos en la tarjeta de memoria SD.
- Si la velocidad de escritura de datos se aminora después de haber escrito repetidamente datos en una tarjeta de memoria SD, le recomendamos cambiar la tarjeta de memoria SD.
- Cuando el ajuste se cambia de "Off" a "On", si queda poca capacidad en la tarjeta de memoria SD, es posible que se borren imágenes viejas para preparar espacio para guardar las nuevas imágenes.

## **Grabación de flujo continuo de vídeo**

#### **[Formato de grabación]**

Seleccione el tipo de datos de imagen con el que los datos deban grabarse en la tarjeta de memoria SD.

- **Off:** No se graban datos.
- **Flujo continuo de vídeo(1):** Graba datos de vídeo (Flujo continuo de vídeo(1)) en el formato de codificación de vídeo MP4. Los datos se graban de acuerdo con los ajustes de "Flujo continuo de vídeo(1)" de la ficha [Imagen] de la página "Imagen".
- **Flujo continuo de vídeo(2):** Graba datos de vídeo (Flujo continuo de vídeo(2)) en el formato de codificación de vídeo MP4. Los datos se graban de acuerdo con los ajustes de "Flujo continuo de vídeo(2)" de la ficha [Imagen] de la página "Imagen".
- **Flujo continuo de vídeo(3):** Graba datos de vídeo (Flujo continuo de vídeo(3)) en el formato de codificación de vídeo MP4. Los datos se graban de acuerdo con los ajustes de "Flujo continuo de vídeo(3)" de la ficha [Imagen] de la página "Imagen".
- **Ajuste predeterminado:** Off

## **IMPORTANTE**

- Si se emplea una tarjeta de memoria SD con una clasificación de velocidad SD diferente de 10, ajuste la velocidad en bits de un flujo continuo de vídeo seleccionado "Formato de grabación" a 6 Mbps.
- Si se emplea una tarjeta de memoria SD con una clasificación de velocidad SD de 10, ajuste la velocidad en bits de un flujo continuo de vídeo seleccionado "Formato de grabación" a 12 Mbps.
- Durante la grabación de flujo continuo de vídeo, el rango disponible de la velocidad en bits es diferente dependiendo del modo de captura de imagen del flujo continuo de vídeo. Marque "Velocidad en bits máx.(por cliente)\*" en la ficha [Imagen]. ( $\rightarrow$ [página 68](#page-67-0))
- Para las tarjetas de memoria SD con clasificación de velocidad SD de 10, deberá emplear una tarjeta que sea compatible con UHS-I. (Ultra alta velocidad-I)

#### **Nota**

• Cuando se seleccione "Flujo continuo de vídeo(1)", los ajustes para "Flujo continuo de vídeo(1)" de la ficha [Imagen] de la página "Imagen" cambiarán a los ajustes para "Flujo continuo de vídeo(1) y grabación".

Cuando se seleccione "Flujo continuo de vídeo(2)", los ajustes para "Flujo continuo de vídeo(2)" de la ficha [Imagen] de la página "Imagen" cambiarán a los ajustes para "Flujo continuo de vídeo(2) y grabación".

Cuando se seleccione "Flujo continuo de vídeo(3)", los ajustes para "Flujo continuo de vídeo(3)" de la ficha [Imagen] de la página "Imagen" cambiarán a los ajustes para "Flujo continuo de vídeo(3) y grabación".

- Cuando se seleccione "Flujo continuo de vídeo(1)", "Flujo continuo de vídeo(2)", o "Flujo continuo de vídeo(3)" para "Formato de grabación", es posible que se corrijan los ajustes de las funciones siguientes.
	- Cuando se seleccione "VBR" para "Prioridad de transmisión", se ajustará "Velocidad en fotogramas".
	- Cuando se seleccione "2s", "3s", "4s" o "5s" para "Intervalo de actualización", se ajustará "1s".
- El nombre del archivo guardado se asignará automáticamente.
- Cuando se seleccione "Flujo continuo de vídeo(1)", "Flujo continuo de vídeo(2)", o "Flujo continuo de vídeo(3)" para "Formato de grabación", es posible que se reduzca el número de usuarios que pueden acceder a la cámara.
- Al grabar flujo continuo de vídeo con una velocidad en bits alta en la tarjeta de memoria SD, habrá casos en los que no podrá visualizar la imagen en directo del mismo flujo continuo de vídeo. Cuando sea necesario visualizar imágenes en directo del flujo continuo de vídeo, lleve a cabo lo siguiente para mejorarlo.
	- Disminuya la velocidad en bits del flujo continuo de vídeo que está siendo grabado en la tarjeta de memoria SD.
	- Supervise las imágenes en directo de otro flujo continuo de vídeo o las imágenes en directo JPEG.

## **[Activación de almacenamiento]**

Seleccione uno de los activadores siguientes para guardar las imágenes en la tarjeta de memoria SD.

- **Entrada de alarma:** Guarda las imágenes cuando ocurre una alarma.
- **Manual:** Guarda manualmente las imágenes.
- **Programa horario:** Guarda las imágenes de acuerdo con los ajustes efectuados para "Programa horario" (->[página 160\)](#page-159-0). Sólo está disponible para las imágenes "Flujo continuo de vídeo(1)", "Flujo continuo de vídeo(2)", o "Flujo continuo de vídeo(3)".
	- **Ajuste predeterminado:** Manual Si ha seleccionado "Entrada de alarma" en [Activación de almacenamiento], podrá seleccionar uno de los siguientes tipos de alarma:
		- **VMD:** Guardar la imagen cuando ocurre detección de movimiento.
		- **SCD:** Guardar la imagen cuando ocurre SCD.
		- **Alarma de comando:** Guardar la imagen cuando se introduce una alarma de comando.

#### **Nota**

• Para permitir que ocurran alarmas, los ajustes de alarma deben configurarse de antemano en la ficha [Alarma].

## **Grabación de flujo continuo de vídeo (Alarma)**

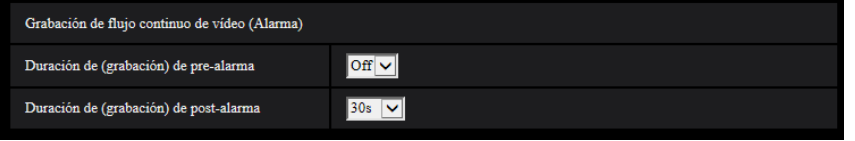

Este ajuste sólo está disponible cuando se selecciona "Flujo continuo de vídeo(1)", "Flujo continuo de vídeo(2)", o "Flujo continuo de vídeo(3)" para "Formato de grabación" de la tarjeta de memoria SD, y se selecciona "Entrada de alarma" para "Activación de almacenamiento".

## **[Duración de (grabación) de pre-alarma]**

Determine si debe efectuarse la grabación de pre-alarma. Ajuste la duración para guardar los datos de imágenes en la tarjeta de memoria SD.

Off/ 1s/ 2s/ 3s/ 4s/ 5s/ 8s/ 10s/ 15s/ 20s/ 25s/ 30s/ 40s/ 50s/ 60s/ 90s/ 120s

• **Ajuste predeterminado:** Off

**Nota**

• Los valores disponibles cambian dependiendo de la velocidad en bits y del tamaño de captura de imagen. A medida que aumenta la velocidad en bits seleccionada, se reduce el valor máximo disponible para la duración de pre-alarma.

#### **[Duración de(grabación) de post-alarma]**

Ajuste la duración para guardar los datos de imágenes en la tarjeta de memoria SD después de ocurrir cada alarma.

10s/ 20s/ 30s/ 40s/ 50s/ 60s/ 120s/ 180s/ 240s/ 300s

• **Ajuste predeterminado:** 30s

\* El tiempo real de grabación algunas veces puede ser más largo que la duración seleccionada para este ajuste.

## **Información sobre la tarjeta de memoria SD**

#### **[Capacidad remanente]**

Se visualizarán la capacidad total y la capacidad remanente de la tarjeta de memoria SD. Dependiendo del estado de la tarjeta de memoria SD, las indicaciones del tamaño cambiarán de la forma siguiente.

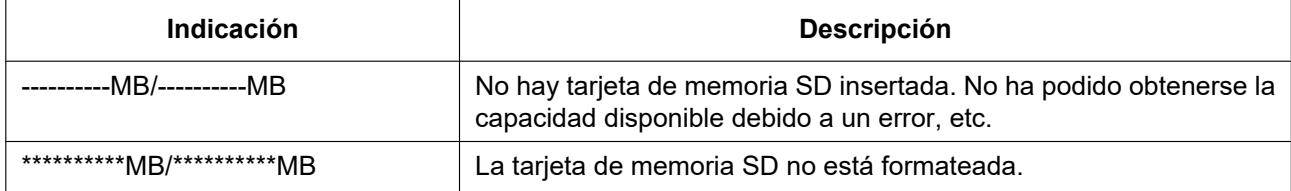

#### **Nota**

• Cuando se seleccione "Off" para "Sobrescribir" y el tamaño disponible de la tarjeta de memoria SD sea de "0 MB", las imágenes no se guardarán en la tarjeta de memoria SD. Cuando la función de notificación esté activada, se enviará una notificación a las direcciones y destinos registrados del protocolo de alarma Panasonic cuando se llene la tarjeta de memoria SD. (->[página 99](#page-98-0), [página 109](#page-108-0))

#### **[Formato]**

Para formatear la tarjeta de memoria SD, haga clic en el botón [Ejecutar].

## **IMPORTANTE**

- Antes de formatear la tarjeta de memoria SD, es necesario seleccionar "Usar" para "Tarjeta de memoria SD" en la ficha [Tarjeta de memoria SD] de la página "Básica" (→[página 59](#page-58-0)).
- Emplee la tarjeta de memoria SD después de formatearla empleando la ficha [Tarjeta memoria SD]. Si emplea una tarieta de memoria SD que no se ha formateado con la ficha [Tarieta memoria SD], es posible que las funciones siguientes no operen correctamente.
	- Guarde/obtenga imágenes de alarma
	- Guarde/obtenga imágenes guardadas manualmente
	- Guarde/obtenga imágenes de acuerdo con los ajustes del programa horario
	- Guarde/obtenga los registros cronológicos de alarmas, los registros cronológicos manuales/de programa horario y los registros cronológicos del sistema
	- Guarde/obtenga imágenes grabadas con la función de grabación de la memoria SD de nuestra grabadora de discos de red
	- Reproduzca/descargue las imágenes que hay en la tarjeta de memoria SD
- Cuando se formatea una tarjeta de memoria SD mientras está operando otro operario, se cancelará la operación.
- Es imposible acceder a la tarjeta de memoria SD durante el proceso de formateo.
- Cuando se formatea una tarjeta de memoria SD, se borran todos los datos guardados en la tarjeta de memoria SD.
- No desconecte la alimentación de la cámara durante el proceso de formateo.
- Después de haber formateado la tarjeta de memoria SD, es posible que el tamaño disponible sea menor que el tamaño total porque se crea automáticamente el directorio predeterminado en la tarjeta de memoria SD.
- Visite nuestro sitio en la Web ([https://security.panasonic.com/training\\_support/support/info/](https://security.panasonic.com/training_support/support/info/) <N.° de control: C0107>) para encontrar la información más reciente acerca de las tarjetas de memoria SD compatibles.
- Cuando grabe imágenes repetidamente en una tarjeta de memoria SD empleando la función de sobreescritura, asegúrese de que la tarjeta de memoria SD utilizada sea fiable y duradera.
- Utilice una tarjeta de memoria SD que sea compatible con UHS-1 (Ultra alta velocidad-1) en el caso de velocidad SD de Clase 10.

## **Duración posible de las imágenes de flujo continuo de vídeo (H.265) que pueden guardarse en la tarjeta de memoria SD (a modo de indicaciones)**

Para la duración posible durante la que pueden guardarse imágenes de flujo continuo de vídeo (H.265) en la tarjeta de memoria SD, visite nuestro sitio Web indicado a continuación. [https://security.panasonic.com/training\\_support/support/info/](https://security.panasonic.com/training_support/support/info/) <N.° de control: C0307>

# **2.4.3 Configuración del directorio del ordenador en el que se descargarán las imágenes [Registro]**

Haga clic en la ficha [Registro] de la página "Básica". ( $\rightarrow$ Para la visualización del menú y para el modo de operación, consulte la [página 35](#page-34-0) y la [página 35\)](#page-34-1)

En esta sección puede configurarse el directorio del ordenador en el que se descargarán las imágenes grabadas en la tarjeta de memoria SD.

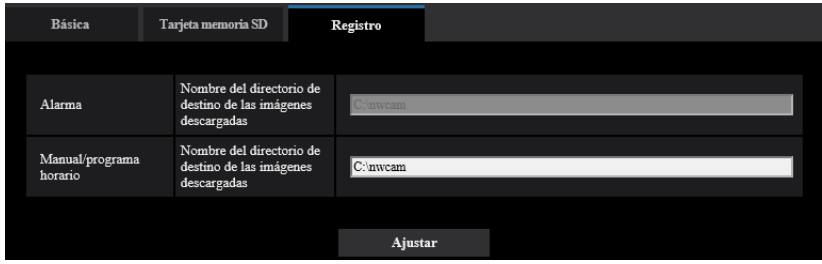

## **Alarma**

Pueden efectuarse los ajustes relacionados con el directorio del ordenador en el que se descargarán las imágenes grabadas cuando ocurren alarmas.

#### **[Grabación de flujo continuo de vídeo] - [Nombre del directorio de destino de las imágenes descargadas]**

Introduzca el nombre del directorio de destino en el que deban descargarse las imágenes grabadas con la grabación de flujo continuo de vídeo. Por ejemplo, introduzca "C:\alarm" para designar el directorio "alarm" de la unidad C.

- **Número de caracteres disponibles:** 3 128 caracteres
- **Caracteres disponibles:** Los caracteres alfanuméricos, la barra (/), la barra inversa (\), los dos puntos  $($ :) y el subrayado  $($ ).

## **Manual/programa horario**

Pueden efectuarse los ajustes relacionados con el nombre de directorio del ordenador en el que se descargarán las imágenes grabadas mediante el almacenamiento manual o el almacenamiento de programa horario.

Designe el directorio de destino del mismo modo que para "Alarma".

# <span id="page-64-0"></span>**2.5 Configuración de los ajustes relacionados con las imágenes [Imagen]**

Los ajustes relacionados con las imágenes JPEG y H.265 tales como los ajustes de la calidad de imagen, etc. pueden configurarse en esta página.

La página "Imagen" tiene la pestaña [Imagen], la pestaña [Calidad de imagen].

# **2.5.1 Configuración de los ajustes relacionados con el modo de captura de imagen [Imagen]**

Haga clic en la ficha [Imagen] de la página "Imagen". ( $\rightarrow$ Para la visualización del menú y para el modo de operación, consulte la [página 35](#page-34-0) y la [página 35\)](#page-34-1)

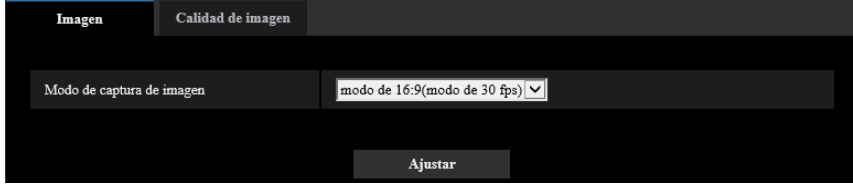

## **[Modo de captura de imagen]**

Seleccione la imagen que desee visualizar en la página "En directo".

#### U154x **U254x** U114x U214x

16:9 (modo de 30fps)/16:9 (modo de 25fps)

#### U153x **U253x** U113x U213x

16:9 (modo de 30fps)/4:3 (modo de 30fps)/16:9 (modo de 25fps)/4:3 (modo de 25fps) **Ajuste predeterminado:** 16:9(modo de 30fps)

## **IMPORTANTE**

- Las posiciones de las áreas pueden salirse de alineación cuando se cambia el ajuste de "Modo de captura de imagen" al configurar los siguientes ajustes de áreas. Por lo tanto, le recomendamos que configure cada ajuste de área después de haber configurado el "Modo de captura de imagen".
	- $-$  Área de máscara ( $\rightarrow$ [página 84\)](#page-83-0)
	- $-$  Zona privada ( $\rightarrow$ [página 91](#page-90-0))
	- $-$  Área VMD ( $\rightarrow$ [página 102](#page-101-1))
	- $-$  Área SCD ( $\rightarrow$ [página 106](#page-105-0))
	- $-$  Área VIQS ( $\rightarrow$ [página 93](#page-92-0))

# <span id="page-65-0"></span>**2.5.2 Configuración de los ajustes relacionados con las imágenes JPEG [Imagen]**

Haga clic en la ficha [Imagen] de la página "Imagen". ( $\rightarrow$ Para la visualización del menú y para el modo de operación, consulte la [página 35](#page-34-0) y la [página 35\)](#page-34-1)

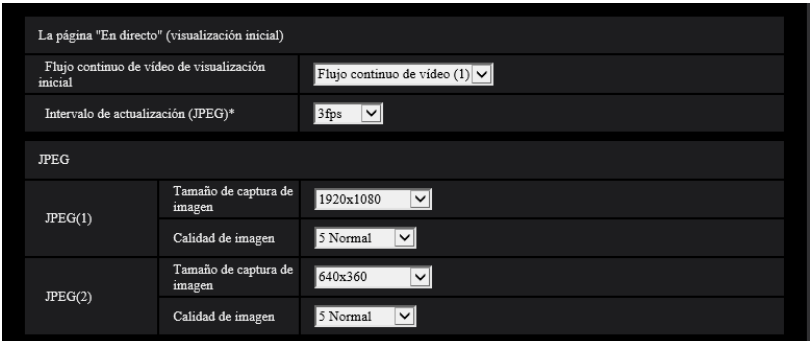

# **La página "En directo" (visualización inicial)**

Configure los ajustes relacionados con las imágenes iniciales visualizadas en la página "En directo".

## **[Flujo continuo de vídeo de visualización inicial]**

Seleccione la imagen que deba visualizarse en la página "En directo" entre las siguientes opciones. JPEG(1)/JPEG(2)/Flujo continuo de vídeo(1)/Flujo continuo de vídeo(2)/Flujo continuo de vídeo(3)

• **Ajuste predeterminado:** Flujo continuo de vídeo(1)

## **Nota**

- Cuando seleccione "JPEG(1)" o "JPEG(2)", podrá seleccionar el intervalo de actualización. MJPEG/Intervalo de actualización: 1s/Intervalo de actualización: 3s/Intervalo de actualización: 5s/ Intervalo de actualización: 10s/Intervalo de actualización: 30s/Intervalo de actualización: 60s
- "Flujo continuo de vídeo(1)", "Flujo continuo de vídeo(2)", "Flujo continuo de vídeo(3)" está disponible cuando se selecciona "On" para [Transmisión de flujo continuo de vídeo].

## **[Intervalo de actualización(JPEG)\*]**

Seleccione uno de los siguientes intervalos para actualizar la imagen JPEG visualizada.

- Cuando se selecciona el modo 30fps para [Modo de captura de imagen]:
- 0,1fps/ 0,2fps/ 0,33fps/ 0,5fps/ 1fps/ 2fps/ 3fps/ 5fps\*/ 6fps\*/ 10fps\*/ 12fps\*/ 15fps\*/ 30fps\* – Cuando se selecciona el modo 25fps para [Modo de captura de imagen]:
- 0,08fps/ 0,17fps/ 0,28fps/ 0,42fps/ 1fps/ 2,1fps/ 3,1fps/ 4,2fps\*/ 5fps\*/ 8,3fps\*/ 12,5fps\*/ 25fps\*

#### **Ajuste predeterminado:** 3fps

#### **Nota**

- El intervalo de actualización de JPEG(1) será el siguiente.
	- Cuando se ajusta el modo 30 fps para [Modo de captura de imagen], el intervalo de actualización máximo será de 10 fps.
	- Cuando se ajusta el modo 25 fps para [Modo de captura de imagen], el intervalo de actualización máximo será de 8,3 fps.
- Cuando se selecciona "On" para "Transmisión de flujo continuo de vídeo", es posible que el intervalo de actualización sea más largo que el valor ajustado cuando se selecciona cualquier valor con un asterisco (\*) a la derecha.
- Es posible que el intervalo de transmisión pueda ser más largo que el valor ajustado dependiendo de factores tales como los de la resolución, la calidad de imagen o el número de ordenadores que acceden al mismo tiempo a la cámara.
- Si las imágenes no se suministran dentro del intervalo de transmisión especificado, podrá hacer que las imágenes se suministren más cerca del tiempo especificado reduciendo la resolución o la calidad de imagen.

## **JPEG**

En esta sección configure los ajustes tales como el "Tamaño de captura de imagen", "Calidad de imagen" de "JPEG(1)" o "JPEG(2)". Para más información sobre los ajustes relacionados con las imágenes H.265, consulte la [página 68](#page-67-0).

## **[Tamaño de captura de imagen]**

Seleccione el tamaño de captura de imagen con el que deba visualizarse la imagen JPEG.

## U154x **U254x** U114x U214x

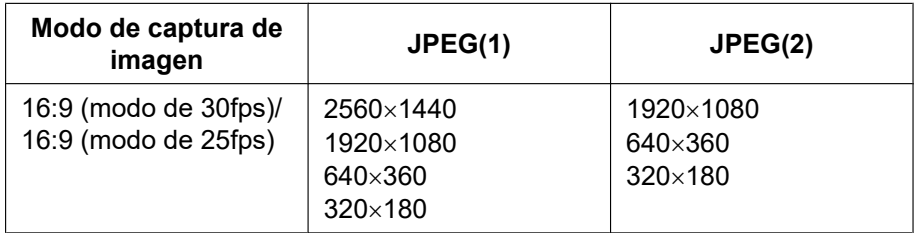

- **Ajuste predeterminado:**
	- $-$  JPEG(1): 2560×1440
	- $-$  JPEG(2):  $640\times360$

## U153x **U253x** U113x U213x

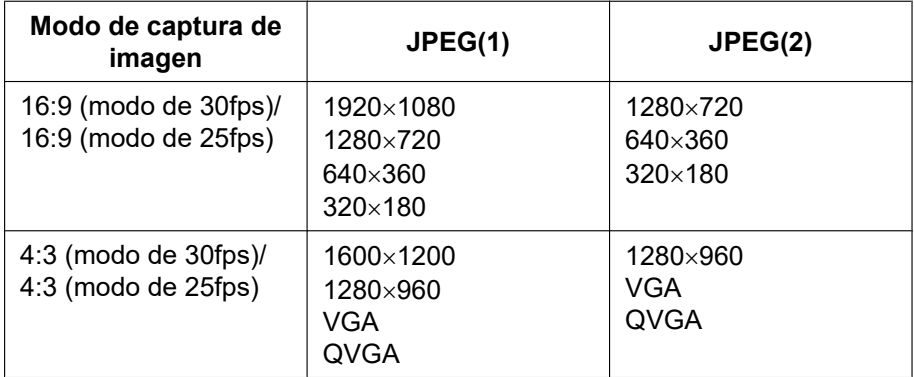

#### • **Ajuste predeterminado:**

- $-$  JPEG(1): 1920×1080
- $-$  JPEG(2):  $640\times360$

## **[Calidad de imagen]**

Seleccione la calidad de imagen de imágenes JPEG para cada tamaño de captura de imagen. 0 Muy buena/ 1 Buena/ 2/ 3/ 4/ 5 Normal/ 6/ 7/ 8/ 9 Baja

• **Ajuste predeterminado:** 5 Normal

# <span id="page-67-0"></span>**2.5.3 Configuración de los ajustes relacionados con Continuidad [Imagen]**

Haga clic en la ficha [Imagen] de la página "Imagen". ( $\rightarrow$ Para la visualización del menú y para el modo de operación, consulte la [página 35](#page-34-0) y la [página 35\)](#page-34-1)

Configure los ajustes relacionados con las imágenes H.265 tales como los de "Velocidad en bits máx.(por cliente)", "Tamaño de captura de imagen", "Calidad de imagen", etc. en esta sección. Para los ajustes relacionados con las imágenes JPEG, consulte la [página 66.](#page-65-0)

#### **Nota**

- Cuando el ajuste del idioma del navegador seleccionado en el momento del registro del administrador es el japonés, el ajuste predeterminado de algunos de los ajustes relacionados con el flujo continuo de vídeo es diferente. Consulte ["Acerca de los manuales del usuario](#page-1-0)".
- Cuando [Rotación de la imagen] se ajusta en "90 °" o "270 °", los siguientes ajustes para Flujo continuo de vídeo(1) no se pueden configurar simultáneamente. U154x **U254x** U114x U214x
	- [Tamaño de captura de imagen]: 2560x1440
	- [Velocidad en fotogramas\*]: "20fps\*" o más
	- [Control de GOP]: On(Avanzadas)

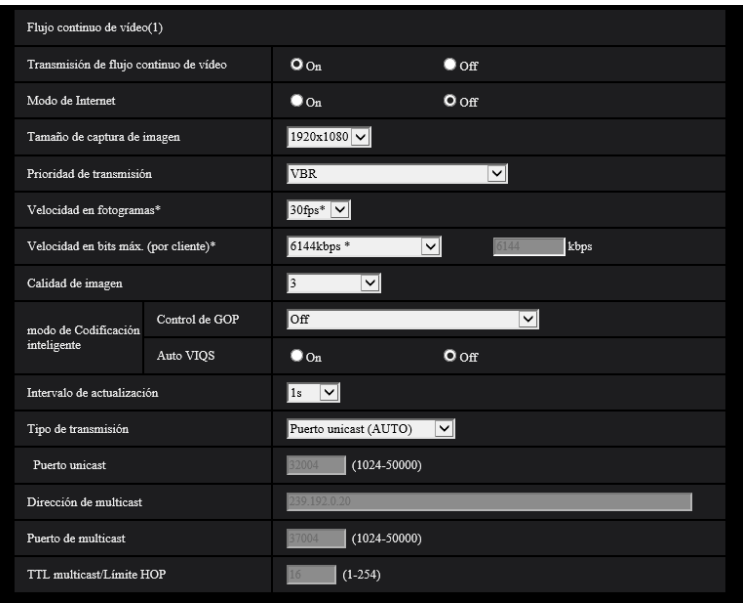

## **Flujo continuo de vídeo(1)/ Flujo continuo de vídeo(2)/ Flujo continuo de vídeo(3)**

## **[Transmisión de flujo continuo de vídeo]**

Seleccione "On" u "Off" para determinar si deben transmitirse las imágenes H.265.

- **On:** Se transmiten las imágenes H.265.
- **Off:** No se transmiten las imágenes H.265.
- **Ajuste predeterminado:** On

#### **Nota**

• Si se selecciona "On" para "Flujo continuo de vídeo(2)" o "Flujo continuo de vídeo(3)", la velocidad en fotogramas máxima cambia de la siguiente forma dependiendo del ajuste de "Modo de captura de imagen":

- $-$  16:9 (modo de 30fps)/4:3 (modo de 30fps) 15fps\*
- 16:9 (modo de 25fps)/4:3 (modo de 25fps) 12,5fps\*
- Cuando se seleccione "On" para "Transmisión de flujo continuo de vídeo" en "Flujo continuo de vídeo(1)", "Flujo continuo de vídeo(2)", o "Flujo continuo de vídeo(3)", podrán visualizarse imágenes H.265 o imágenes JPEG en la página "En directo".
- Cuando se seleccione "On" para "Transmisión de flujo continuo de vídeo" para "Flujo continuo de vídeo(1)", "Flujo continuo de vídeo(2)" o "Flujo continuo de vídeo(3)", el intervalo de actualización de las imágenes JPEG se limita a un máximo de 3fps(modo de 30fps) o 3,1fps(modo de 25fps).

#### **[Modo de Internet]**

Seleccione "On" para transmitir imágenes H.265 por Internet. Podrá transmitir flujo continuo de vídeo sin cambiar los ajustes del enrutador de banda ancha configurados para transmisión de imágenes JPEG.

- **On:** Se transmitirán las imágenes H.265 empleando el puerto HTTP. Para ver más información sobre los ajustes del número de puerto HTTP, consulte la [página 125.](#page-124-0)
- **Off:** Se transmitirán las imágenes H.265 empleando el puerto UDP.
- **Ajuste predeterminado:** Off

#### **Nota**

- Cuando se seleccione "On", sólo estará disponible "Puerto unicast (AUTO)" para "Tipo de transmisión".
- Cuando se seleccione "On", es posible que las imágenes de flujo continuo de vídeo tarden un poco en empezar a visualizarse.
- Cuando se seleccione "On", es posible que las imágenes de flujo continuo de vídeo no se visualicen dependiendo del número de usuarios que accedan simultáneamente, etc.
- Cuando se seleccione "On", sólo estará disponible el acceso IPv4.

#### **[Tamaño de captura de imagen]**

Seleccione uno de los siguientes tamaños de captura de imágenes. Lo que puede seleccionarse puede quedar limitado dependiendo del tamaño de captura de imagen que ya se haya seleccionado.

## U154x **U254x** U114x U214x

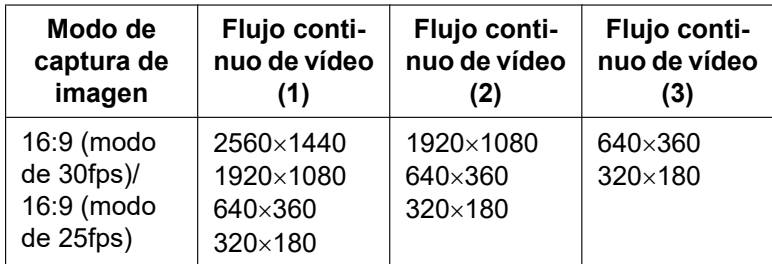

#### • **Ajuste predeterminado:**

- $-$  Flujo continuo de vídeo(1): 2560 $\times$ 1440
- $-$  Flujo continuo de vídeo(2): 640 $\times$ 360
- Flujo continuo de vídeo $(3)$ : 320 $\times$ 180

#### U153x **U253x** U113x U213x

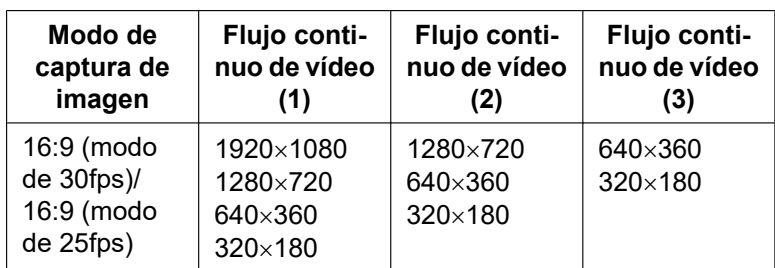

#### **2 Configuración**

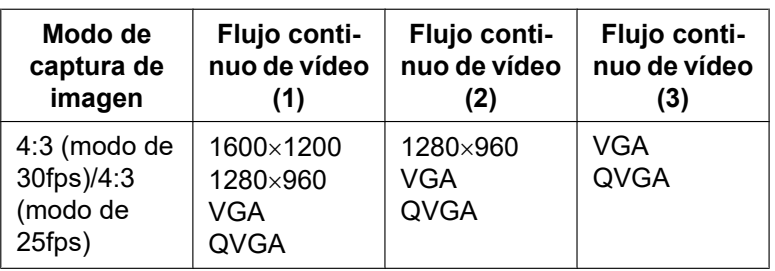

#### • **Ajuste predeterminado:**

- $-$  Flujo continuo de vídeo(1): 1920 $\times$ 1080
- $-$  Flujo continuo de vídeo(2): 640×360
- $-$  Flujo continuo de vídeo(3):  $320\times180$

## <span id="page-69-0"></span>**[Prioridad de transmisión]**

Seleccione una de las siguientes prioridades de transmisión para el "Continuidad".

- **Velocidad en bits constante:** Las imágenes H.265 se transmitirán con la velocidad en bits seleccionada para "Velocidad en bits máx.(por cliente)\*".
- **VBR:** Las imágenes H.265 se transmitirán con la velocidad en fotogramas seleccionada para "Velocidad en fotogramas\*" manteniendo el nivel de calidad de imagen seleccionado en "Calidad de imagen". En este caso, las imágenes se transmitirán con la velocidad en bits mantenida dentro de la máxima velocidad en bits ajustada para "Velocidad en bits máx.(por cliente)\*". La capacidad de grabación cambia de acuerdo con el ajuste de "Calidad de imagen" y las condiciones del objeto.
- **Prioridad de velocidad de fotogramas:** Las imágenes H.265 se transmitirán con la velocidad en fotogramas seleccionada para "Velocidad en fotogramas\*".
- **Mejor logro:** De acuerdo con el ancho de banda de la red, las imágenes H.265 se transmitirán con las velocidades en bits máximas que se hayan ajustado para "Velocidad en bits máx.(por cliente)\*".
- **Ajuste predeterminado:** VBR

#### **Nota**

• Cuando se ajusta "Prioridad de velocidad de fotogramas" para "Prioridad de transmisión", es posible que se limite más el número de usuarios que pueden acceder a la cámara.

## **[Velocidad en fotogramas\*]**

Seleccione una de las siguientes velocidades en fotogramas.

- Cuando se selecciona el modo 30fps para [Modo de captura de imagen]:
- 1fps/ 3fps/ 5fps\*/ 7,5fps\*/ 10fps\*/ 12fps\*/ 15fps\*/ 20fps\*/ 30fps\*
- Cuando se selecciona el modo 25fps para [Modo de captura de imagen]: 1fps/ 3,1fps/ 4,2fps\*/ 6,25fps\*/ 8,3fps\*/ 12,5fps\*/ 20fps\*/ 25fps\*

**Ajuste predeterminado:** Flujo continuo de vídeo(1): 30fps\*, Flujo continuo de vídeo(2) y Flujo continuo de vídeo(3): 15fps\*

#### **Nota**

- Si se selecciona "On" para "Flujo continuo de vídeo(2)" o "Flujo continuo de vídeo(3)", la velocidad en fotogramas máxima cambia de la siguiente forma dependiendo del ajuste de "Modo de captura de imagen":
	- 16:9 (modo de 30fps)/4:3 (modo de 30fps) 15fps\*
	- 16:9 (modo de 25fps)/4:3 (modo de 25fps) 12,5fps\*
- La "Velocidad en fotogramas\*" se restringe con la "Velocidad en bits máx.(por cliente)\*". Por tal razón, la velocidad en fotogramas puede ser más lenta que el valor especificado cuando se seleccione cualquier valor con un asterisco (\*). Cuando se selecciona "VBR" para "Prioridad de transmisión", dependiendo de los ajustes de "Velocidad en bits máx.(por cliente)\*" y de "Calidad de imagen", la

transmisión de imágenes puede pausarse periódicamente. Compruebe la transmisión de imágenes después de haber cambiado los ajustes.

• Dependiendo del número de usuarios conectados al mismo tiempo o de la combinación de las funciones utilizadas, la prioridad de velocidad de fotogramas puede ser menor que el valor configurado. Compruebe la transmisión de imágenes después de haber cambiado los ajustes.

#### **[Velocidad en bits máx.(por cliente)\*]**

Seleccione una de las siguientes velocidades en bits de H.265 por cliente.

64kbps/ 128kbps\*/ 256kbps\*/ 384kbps\*/ 512kbps\*/ 768kbps\*/ 1024kbps\*/ 1536kbps\*/ 2048kbps\*/ 3072kbps\*/ 4096kbps\*/ 6144kbps\*/ 8192kbps\*/ 10240kbps\*/ 12288kbps\*/ 14336kbps\*/ 16384kbps\*/ 20480kbps\*/ 24576kbps\*/ –– ENTRADA LIBRE––

Cuando se seleccione "–– ENTRADA LIBRE––", se podrá introducir libremente la velocidad en bits.

- **Ajuste predeterminado:**
	- Flujo continuo de vídeo(1): 10240kbps\* U154x U254x U114x U214x /6144kbps\* U153x **U253x** U113x U213x
	- Flujo continuo de vídeo(2): 1536 kbps\*
	- Flujo continuo de vídeo(3): 768 kbps\*

\* El margen de velocidades en bits que pueden configurarse para velocidades en bits de H.265 difiere según la "Prioridad de transmisión" y el "Tamaño de captura de imagen".

Cuando se seleccione "Velocidad en bits constante", "Prioridad de velocidad de fotogramas", o "Mejor logro" para "Prioridad de transmisión"

- QVGA, VGA, 320×180 y 640x360: 64kbps 4096kbps\*
- 1280×960 y 1280x720<sup>-1</sup>: 128kbps\* 8192kbps\* U153x U253x U113x U213x
- 1920x1080[\\*1](#page-73-0): 256kbps\* 12288kbps\*
- 1600×1200: 512kbps\* 12288kbps\* U153x U253x U113x U213x
- 2560×1440: 512kbps\* 12288kbps\* U154x U254x U114x U214x

Cuando se selecciona "VBR" para "Prioridad de transmisión"

- QVGA, VGA, 320×180 y 640x360: 64kbps 12288kbps\*
- 1280×960 y 1280x720: 128kbps\* 12288kbps\* U153x U253x U113x U213x
- 1920x1080: 256kbps\* 24576kbps\*
- 1600×1200: 512kbps<sup>\*</sup> 24576kbps<sup>\*</sup> U153x U253x U113x U213x
- 2560×1440: 512kbps<sup>\*</sup> 24576kbps<sup>\*</sup> U154x U254x U114x U214x

#### **Nota**

- La velocidad en bits "Continuidad" se restringe con "Control de ancho de banda (velocidad en bits)" de la ficha [Red] de la página "Red" (→[página 123\)](#page-122-1). Cuando se ajusta un valor con "\*" adjuntado, es posible que las imágenes no puedan ser transmitidas en flujo continuo.
- Cuando el intervalo de actualización es corto, la velocidad en bits configurada se puede sobrepasar dependiendo del sujeto.
- Dependiendo del número de usuarios conectados al mismo tiempo o de la combinación de las funciones utilizadas, la prioridad de velocidad en bits puede ser menor que el valor configurado. Compruebe la transmisión de imágenes después de haber cambiado los ajustes.

## **[Calidad de imagen]**

Seleccione una de las siguientes calidades de imagen para las imágenes H.265.

- **Para "Velocidad en bits constante", "Prioridad de velocidad de fotogramas", y "Mejor logro":** Baj(Prioridad en el movimiento)/Normal/Buena(Prioridad en la calidad de imagen)
- **"VBR":** 0 Muy buena/ 1 Buena/ 2/ 3/ 4/ 5 Normal/ 6/ 7/ 8/ 9 Baja
- **Ajuste predeterminado:** 3

## **[Codificación inteligente] - [Control de GOP]**

El volumen de datos de transmisión podrá reducirse empleando el "Control de GOP" cuando haya poco movimiento en la imagen.

- Off/On(Bajo)/On(Medio)/On(Avanzadas)/On (Control de la velocidad en fotogramas)
- **Ajuste predeterminado:** Off

## **IMPORTANTE**

• Cuando se selecciona "On(Bajo)", "On(Medio)", "On(Avanzadas)", u "On (Control de la velocidad en fotogramas)", no podrá efectuarse la grabación en una tarjeta de memoria SD.

#### **Nota**

- Cuando se utilice el "Control de GOP", el intervalo de actualización se incrementa cuando se transmite un flujo de imágenes H.265 en streaming. Por esta razón, no lo use cuando el entorno de red tenga errores frecuentes.
- "On(Bajo)"/"On(Medio)"/"On (Control de la velocidad en fotogramas)" podrá seleccionarse solamente cuando se haya seleccionado "VBR" para "Prioridad de transmisión". "On(Avanzadas)" podrá seleccionarse independientemente del ajuste de "Prioridad de transmisión".
- Cuando se selecciona "On (Control de la velocidad en fotogramas)", la velocidad en fotogramas será desde 1 fps hasta el valor ajustado en [Velocidad en fotogramas\*] dependiendo de los cambios del tamaño de imagen.
- Cuando se selecciona "On (Control de la velocidad en fotogramas)", la visualización puede aminorarse o acelerarse temporalmente cuando se cambian las velocidades en fotogramas.

## **[Codificación inteligente] - [AUTO VIQS]**

Mantiene la alta calidad de imagen en las áreas de la imagen que contienen objetos en movimiento, y reduce el volumen de datos de transmisión de otras áreas de la imagen.

- **Off:** No se utiliza "AUTO VIQS".
- **On:** Mantiene la alta calidad de imagen en las áreas de la imagen que contienen objetos en movimiento, y reduce el volumen de datos de transmisión de otras áreas de la imagen.
- **Ajuste predeterminado:** Off

#### **Nota**

- Es función sólo puede utilizarse para "Flujo continuo de vídeo(1)".
- Si se selecciona "On", se inhabilita la configuración de VIQS establecido desde la pestaña [Calidad de imagen].

## **[Intervalo de actualización]**

Seleccione uno de los siguientes intervalos (intervalo de I-fotogramas; 0,2 - 5 segundos) para actualizar las imágenes H.265.

Si se utiliza en un entorno de red en el que ocurren errores con frecuencia, acorte el intervalo de actualización para H.265 para reducir las distorsiones de imagen. Sin embargo, la velocidad de actualización de la imagen puede reducirse y la velocidad en bits configurada puede sobrepasarse.

0,2s/ 0,25s/ 0,33s/ 0,5s/ 1s/ 2s/ 3s/ 4s/ 5s

#### • **Ajuste predeterminado:** 1s

#### **Nota**

- Cuando se selecciona "On(Bajo)" para "Control de GOP", el intervalo de actualización se ajusta en Máx. 8s.
- Cuando se selecciona "On(Medio)" para "Control de GOP", el intervalo de actualización se ajusta en Máx. 16s.
- Cuando se selecciona "On(Avanzadas)" para "Control de GOP", el intervalo de actualización se ajusta en 60s.
• Si "Control de GOP" se ajusta en "On (Control de la velocidad en fotogramas)", la velocidad en fotogramas será desde 1fps hasta el valor ajustado en [Velocidad en fotogramas\*] dependiendo de los cambios del tamaño de imagen.

Cuanto menor sea el valor de la velocidad en fotogramas, más largo será el intervalo de actualización. Cuando la velocidad en fotogramas es el valor ajustado en [Velocidad en fotogramas\*], el intervalo de actualización será el máximo de 16s.

### **[Tipo de transmisión]**

Seleccione uno de los siguientes tipos de transmisión para las imágenes H.265.

- **Puerto unicast (AUTO):** Pueden acceder a una misma cámara al mismo tiempo hasta 14 usuarios. "Puerto unicast" se seleccionará automáticamente cuando se transmitan imágenes desde la cámara. Cuando no sea necesario fijar el número de puerto para la transmisión de flujo continuo de vídeo, como cuando se emplea en un entorno LAN en particular, se recomienda seleccionar "Puerto unicast (AUTO)".
- **Puerto unicast (MANUAL):** Pueden acceder a una misma cámara al mismo tiempo hasta 14 usuarios. Es necesario seleccionar "Puerto unicast" para transmitir imágenes desde la cámara. Podrá fijarse el número de puerto del enrutador utilizado para la transmisión de flujo continuo de vídeo a través de Internet ajustando "Puerto unicast (MANUAL)" (->[página 123\)](#page-122-0). Consulte el manual de instrucciones del enrutador utilizado.
- **Multicast:** Pueden acceder a una misma cámara al mismo tiempo un número ilimitado de usuarios. Complete el campo de entrada de "Dirección de multicast", "Puerto de multicast" y "TTL multicast/Límite HOP" para transmitir el flujo continuo de vídeo con multicast. Consulte la [página 9](#page-8-0) para encontrar más información sobre el número máximo de accesos concurrentes.
- **Ajuste predeterminado:** Puerto unicast (AUTO)

#### **[Puerto unicast][\\*1](#page-73-0)**

Introduzca el número de puerto unicast (utilizado para transmitir imágenes desde la cámara).

- **Número de puerto disponible:** 1024 50000 (Sólo están disponibles los números pares.)
- **Ajuste predeterminado:**
	- Flujo continuo de vídeo(1): 32004
	- Flujo continuo de vídeo(2): 32014
	- Flujo continuo de vídeo(3): 32024

#### **[Dirección de multicast][\\*2](#page-73-1)**

Introduzca la dirección IP multicast. Las imágenes se transmitirán a la dirección IP designada.

- **Dirección IPv4 disponible:** 224.0.0.0 239.255.255.255
- **Dirección IPv6 disponible:** Dirección multicast que empieza con "AVA RÁP"
- **Ajuste predeterminado:**
	- Flujo continuo de vídeo(1): 239.192.0.20
	- Flujo continuo de vídeo(2): 239.192.0.21
	- Flujo continuo de vídeo(3): 239.192.0.22

#### **Nota**

• Introduzca una dirección IP de multicast después de haber comprobado la dirección multicast disponible.

#### **[Puerto de multicast][\\*2](#page-73-1)**

Introduzca el número de puerto multicast (utilizado para transmitir imágenes desde la cámara).

- **Número de puerto disponible:** 1024 50000 (Sólo están disponibles los números pares.)
- **Ajuste predeterminado:** 37004

#### **[TTL multicast/Límite HOP][\\*2](#page-73-1)**

Introduzca un valor para "TTL multicast/Límite HOP".

• **Valor disponible:** 1-254

#### • **Ajuste predeterminado:** 16

#### **IMPORTANTE**

- Cuando transmita imágenes de flujo continuo de vídeo a través de Internet, es posible que algunas veces no se visualice la imagen transmitida dependiendo de los ajustes de un servidor proxy o de un servidor de seguridad. En este caso, consulte al administrador de la red.
- Cuando el ordenador utilizado tiene dos o más tarjetas de interfaz de la red instaladas, la tarjeta(s) de interfaz de la red no utilizada(s) para la recepción de imágenes deberá(n) invalidarse para visualizar las imágenes empleando el puerto multicast.

<span id="page-73-0"></span>\*1 Es necesario designar el número de puerto Unicast cuando se seleccione "Puerto unicast (MANUAL)" para "Tipo de transmisión".

<span id="page-73-1"></span>\*2 Es necesario designar la dirección IP Multicast cuando se seleccione "Multicast" para "Tipo de transmisión".

# <span id="page-74-0"></span>**2.5.4 Configure los ajustes relacionados con el ajuste de la imagen, el zoom/enfoque, el extra zoom, la zona privada, VIQS [Calidad de imagen]**

Haga clic en la ficha [Calidad de imagen] de la página "Imagen". ( $\rightarrow$ Para la visualización del menú y para el modo de operación, consulte la [página 35](#page-34-0) y la [página 35](#page-34-1))

Cuando se hace clic en el botón [Configurar>>] de cada elemento de ajuste, se visualiza el menú de ajustes detallados en una nueva ventana que se abre. Los ajustes detallados pueden configurarse mientras se miran las imágenes visualizadas en la ficha [Calidad de imagen].

Los ajustes relacionados con el ajuste de la imagen, el zoom/enfoque, el extra zoom, la zona privada, VIQS pueden configurarse en esta página.

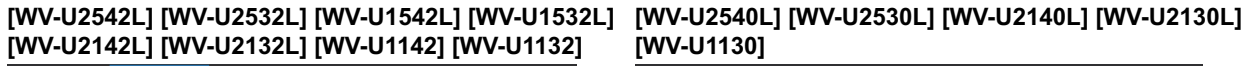

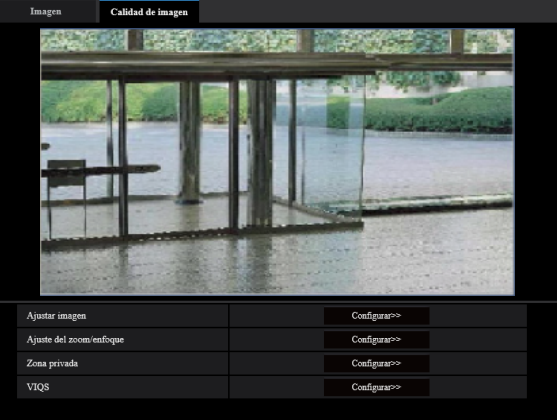

**[WV-U1130]**

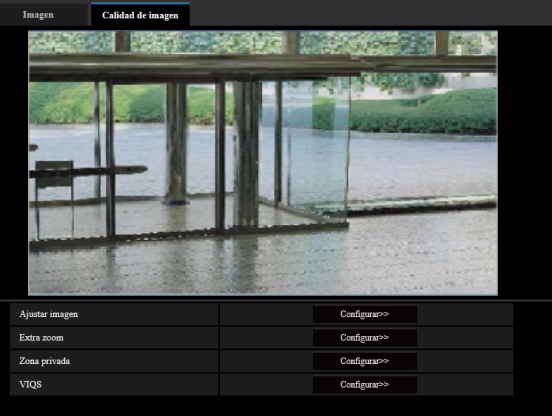

## **[Ajustar imagen]**

Haga clic en el botón [Configurar>>] para visualizar el menú de configuración en el que pueden configurarse los ajustes relacionados con la calidad de imagen. El menú de configuración se visualizará en una nueva ventana abierta. (
ig[página 76](#page-75-0))

### **[Ajuste del zoom/enfoque] [WV-U2542L] [WV-U2532L] [WV-U1542L] [WV-U1532L] [WV-U2142L] [WV-U2132L] [WV-U1142] [WV-U1132]**

Haga clic en el botón [Configurar>>] para visualizar el menú de configuración en el que pueden configurarse los ajustes relacionados con el zoom/enfoque. El menú de configuración se visualizará en una nueva ventana abierta. (→[página 87\)](#page-86-0)

## **[Extra zoom] [WV-U2540L] [WV-U2530L] [WV-U2140L] [WV-U2130L] [WV-U1130]**

Haga clic en el botón [Configurar>>] para visualizar el menú de configuración en el que pueden configurarse los ajustes relacionados con el extra zoom. El menú de configuración se visualizará en una nueva ventana abierta.  $(\rightarrow)$ [página 90\)](#page-89-0)

#### **[Zona privada]**

Haga clic en el botón [Configurar>>] para visualizar el menú de configuración en el que pueden configurarse los ajustes relacionados con la zona privada. Se visualizará el menú de configuración. ( $\rightarrow$ [página 91\)](#page-90-0)

## **[VIQS]**

Haga clic en el botón [Configurar>>] para visualizar el menú de configuración en el que pueden configurarse  $\log$  ajustes relacionados con VIQS. Se visualizará el menú de configuración.  $(\rightarrow)$ [página 93](#page-92-0))

# <span id="page-75-0"></span>**2.5.4.1 Configuración de los ajustes relacionados con la calidad imagen (menú de configuración "Ajustar imagen")**

Haga clic en el botón [Configurar>>] de ajuste de "Ajustar imagen" en la ficha [Calidad de imagen] de la página "Imagen".  $(\rightarrow)$ [página 75](#page-74-0))

Los ajustes relacionados con la calidad de imagen pueden configurarse con el menú de configuración visualizado en una nueva ventana visualizada. Cuando se cambian los valores, los valores cambiados se aplicarán a la imagen actualmente visualizada en la ficha [Calidad de imagen].

Haga clic en la marca "+", a la izquierda de cada opción del menú de configuración, para ampliar la opción respectiva y poder efectuar ajustes detallados.

Haga clic en la marca "-", a la izquierda de una opción ampliada para volver a la pantalla visualizada antes de ampliar la opción.

#### **<Ejemplo: Súper dinámico(SD)>**

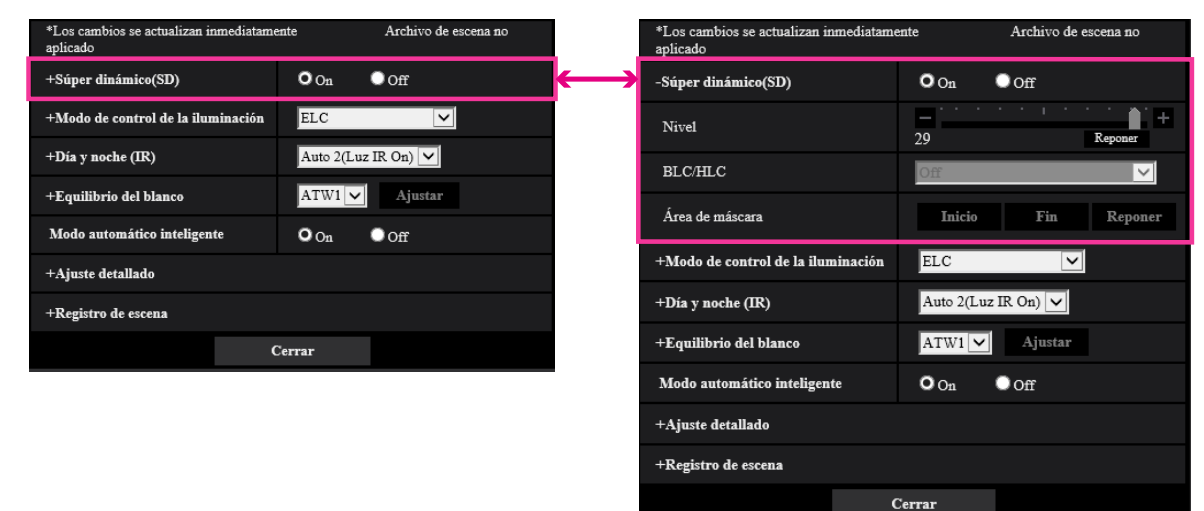

## **Súper dinámico(SD)**

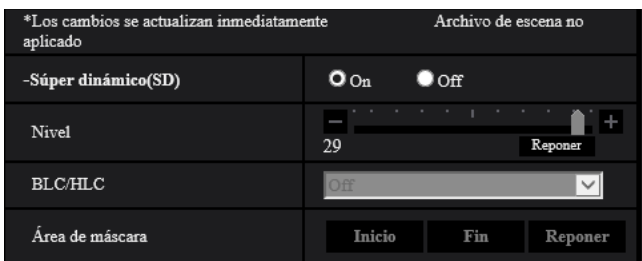

## **[Súper dinámico(SD)]**

Seleccione "On" u "Off" para determinar si debe activarse la función súper dinámica. Consulte la descripción del apartado "Función súper dinámica" ( $\rightarrow$ [página 77\)](#page-76-0) acerca de la función súper dinámica.

- **On:** Operará la función súper dinámica.
- **Off:** No operará la función súper dinámica.
- **Ajuste predeterminado:** On

#### **Nota**

- Cuando se observe lo siguiente, dependiendo del estado de la iluminación, seleccione "Off" para "Súper dinámico(SD)".
	- Cuando aparece parpadeo o cambia el color en la pantalla
	- Cuando aparece ruido en el área más clara de la pantalla

#### **[Nivel]**

Ajuste el nivel de Súper dinámico(SD).

Si mueve el mando deslizante en la dirección de "+", podrá capturarse un objeto con mucho contraste sin producirse sobreexposición ni subexposición.

Si mueve el mando deslizante en la dirección de "-", las partes con brillo medio podrán capturarse con mucha gradación.

Haga clic en el botón [Reponer] para reponer el ajuste predeterminado.

• **Ajuste predeterminado:** 28

#### **Nota**

• Al cambiar el nivel, las imágenes podrían distorsionarse temporalmente.

### <span id="page-76-0"></span>**Función súper dinámica**

Cuando hay mucha variación entre la iluminación de zonas claras y oscuras del lugar monitorizado, la cámara ajusta el iris del objetivo de acuerdo con las zonas más claras. Esto ocasiona pérdida de detalle en las zonas más oscuras. Inversamente, el ajuste del brillo del objetivo para las zonas más oscuras causa la pérdida de color de las zonas más claras.

Súper dinámico combina digitalmente una imagen que esté configurada para una visión clara de las zonas más claras con una imagen que esté configurada para una visión clara de las zonas más oscuras, creando una imagen final que conserva todo el detalle.

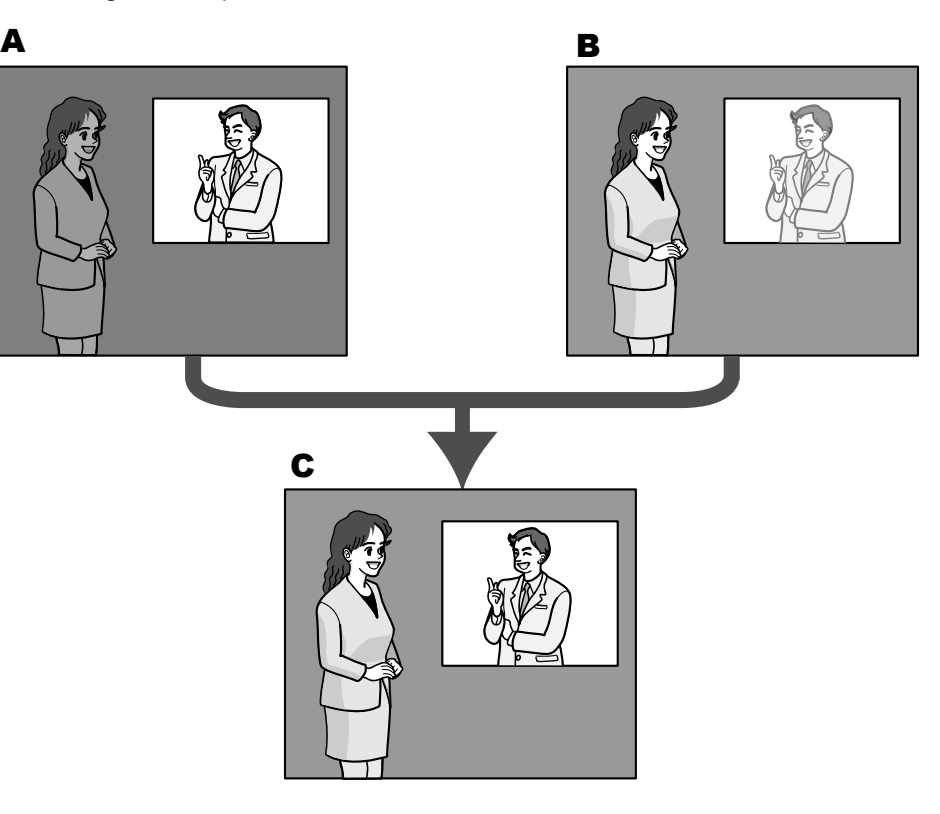

- **A.** Los objetos dentro del área oscura pueden pasar desapercibidos...
- **B.** Los objetos dentro del área clara quedan desteñidos...
- **C.** Crea una imagen más clara combinando imágenes digitalmente

## **[BLC/ HLC]**

Seleccione una de las siguientes opciones. Cuando se haya seleccionado "On" para "Súper dinámico(SD)" o cuando se haya seleccionado "On" para "Modo automático inteligente", este ajuste no estará disponible.

- **Compensación de contraluz(BLC):** Activa la función de compensación de contraluz (BLC).
- **Compensación de luz alta (HLC):** Activa la función de compensación de luz alta (HLC). La función de compensación de luz alta limita la sobreexposición de los objetos causada por la luz potente (como en el caso de las luces de los faros de vehículos) por la noche.
- **Off:** Desactiva la función de compensación de contraluz y la función de compensación de luz alta.
- **Ajuste predeterminado:** Off

#### **[Área de máscara]**

Cuando se ajusta un área de máscara, el área seleccionada se enmascara y puede ajustarse el brillo. Cuando se seleccione "On" para "Súper dinámico(SD)", este ajuste no estará disponible.

Consulte la [página 84](#page-83-0) para ver la información sobre el ajuste de enmascaramiento de zonas.

## **Modo de control de la iluminación**

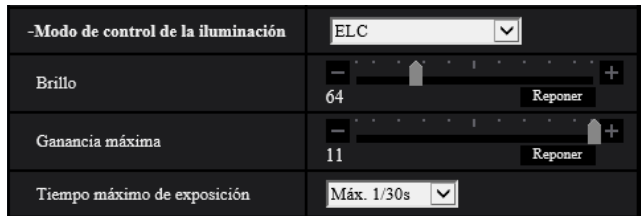

#### **[Modo de control de la iluminación]**

Seleccione uno de los siguientes modos de control de la iluminación.

- **Escena interior(50 Hz) / Escena interior(60 Hz):** La velocidad del obturador se ajustará automáticamente para evitar las fluctuaciones producidas por las luces fluorescentes. Seleccione 50 Hz o 60 Hz según lo que corresponda al lugar en el que se utilice la cámara.
- **ELC:** Emplea el ajuste de la velocidad del obturador para controlar la iluminación.
- **Ajuste predeterminado:** ELC

#### **Nota**

• Cuando se selecciona el modo de 25 fps para [Modo de captura de imagen], "Escena interior(60 Hz)" no está disponible.

#### **[Brillo]**

Ajuste el brillo.

Si mueve el mando deslizante en la dirección de "+", aumentará el brillo de la imagen. Si mueve el mando deslizante en la dirección de "-", se oscurecerá la imagen. Haga clic en el botón [Reponer] para reponer el ajuste predeterminado del brillo.

• **Ajuste predeterminado:** 64

#### **[Ganancia máxima]**

Ajuste la ganancia máxima. Cuando la se oscurece la iluminación del motivo, la ganancia aumenta automáticamente y la pantalla se ve más con mayor claridad. Si incrementa la ganancia, es posible que también aumente el ruido.

Si mueve el mando deslizante en la dirección de "+", aumentará la ganancia máxima. Si mueve el mando deslizante en la dirección de "-", se reducirá la ganancia máxima. Haga clic en el botón [Reponer] para reponer el ajuste predeterminado.

• **Ajuste predeterminado:** 11

#### **[Tiempo máximo de exposición]**

El tiempo máximo de exposición ajusta el tiempo de almacenamiento del sensor. Podrá seleccionar las siguientes duraciones para la grabación.

- Cuando se selecciona el modo 30fps para [Modo de captura de imagen]: Máx.1/10000s, Máx.1/4000s, Máx.1/2000s, Máx.1/1000s, Máx.1/500s, Máx.1/250s, Máx.1/120s, Máx. 1/100s, Máx.2/120s, Máx.2/100s, Máx.3/120s, Máx.3/100s, Máx.1/30s, Máx.2/30s, Máx.4/30s, Máx.6/30s, Máx.10/30s, Máx.16/30s
- Cuando se selecciona el modo 25fps para [Modo de captura de imagen]: Máx.1/10000s, Máx.1/4000s, Máx.1/2000s, Máx.1/1000s, Máx.1/500s, Máx.1/250s, Máx.1/100s, Máx. 2/100s, Máx.3/100s, Máx.1/50s, Máx.1/25s, Máx.2/25s, Máx.4/25s, Máx.6/25s, Máx.10/25s, Máx.16/25s
- **Ajuste predeterminado:** Máx.1/30s

### **IMPORTANTE**

- Si se establece el siguiente valor para "Tiempo máximo de exposición", la velocidad en fotogramas disminuirá cuando el sujeto esté oscuro.
	- Un valor superior a "Máx. 1/30s" (Máx. 2/30s/ Máx. 4/30s/ Máx. 6/30s/ Máx. 10/30s/ Máx. 16/30s) cuando el modo 30 fps está ajustado para [Prioridad de transmisión]
	- Un valor mayor que "Máx. 1/25s" (Máx. 2/25s/ Máx. 4/25s/ Máx. 6/25s/ Máx. 10/25s/ Máx. 16/25s) cuando se establece el modo 25 fps para [Prioridad de transmisión]

#### **Nota**

- Cuando se selecciona "On" para "Súper dinámico(SD)", "Máx.1/2000s", "Máx.1/4000s" y "Máx. 1/10000s" no estarán disponibles.
- Si se selecciona "0" para "Ganancia máxima", el ajuste de "Tiempo máximo de exposición" se restringirá de la siguiente manera:
	- Cuando se selecciona el modo 30fps para [Modo de captura de imagen], "Máx. 2/30s" o superior no estará disponible.
	- Cuando se selecciona el modo 25fps para [Modo de captura de imagen], "Máx. 2/25s" o superior no estará disponible.
- Cuando "Modo de control de la iluminación" se ajusta en "Escena interior(60 Hz)", no se puede establecer un tiempo menor a "Máx. 1/120s".
- Cuando "Modo de control de la iluminación" se ajusta en "Escena interior(50 Hz)", no se puede establecer un tiempo menor a "Máx. 1/100s".

## **Día y noche (IR)**

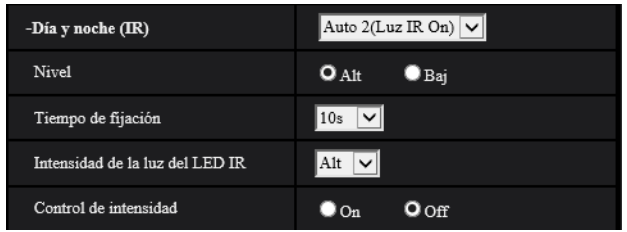

#### **[Día y noche (IR)]**

Seleccione el cambio entre el modo de color y el modo de blanco y negro entre los siguientes.

#### **U254x U253x** U214x U213x U154x U153x

- **Off:** Se selecciona el modo de color.
- **On (Luz IR Off):** Se captura siempre como imágenes en blanco y negro.
- **On (Luz IR On):** Se captura siempre como imágenes en blanco y negro. Es adecuado cuando se emplea iluminación de rayos infrarrojos cercanos por la noche.
- **Auto 1(Luz IR Off):** La cámara cambia automáticamente entre el modo de color y el modo de blanco y negro de acuerdo con la iluminación de las imágenes (luminancia).
- **Auto 2(Luz IR On):** La cámara cambia automáticamente entre el modo de color y el modo de blanco y negro de acuerdo con la iluminación de las imágenes (luminancia). Es adecuado cuando se emplea iluminación de rayos infrarrojos cercanos por la noche.
- **Auto 3(SCC):** Es adecuado para mantener el modo de color aunque haya poca iluminación. La función de compensación súper cromática (SCC) retiene el modo de color incluso a bajos niveles de iluminación.
- **Ajuste predeterminado:** Auto 2(Luz IR On)

## $\boxed{U114x}$   $U113x$

- **Off:** Se selecciona el modo de color.
- **On:** Se captura siempre como imágenes en blanco y negro.
- **Auto 1(Normal):** La cámara cambia automáticamente entre el modo de color y el modo de blanco y negro de acuerdo con la iluminación de las imágenes (luminancia).
- **Auto 2(Luz IR):** La cámara cambia automáticamente entre el modo de color y el modo de blanco y negro de acuerdo con la iluminación de las imágenes (luminancia). Es adecuado cuando se emplea iluminación de rayos infrarrojos cercanos por la noche.
- **Auto 3(SCC):** Es adecuado para mantener el modo de color aunque haya poca iluminación. La función de compensación súper cromática (SCC) retiene el modo de color incluso a bajos niveles de iluminación.
- **Ajuste predeterminado:** Auto 1(Normal)

### **Función de súper compensación cromática (SCC)**

Esta función proporciona imágenes con colores reales empleando la tecnología de compensación del color de propiedad, que reproduce las imágenes incluso cuando hay poca iluminación y resulta difícil capturar con fidelidad los objetos.

## **IMPORTANTE**

• Si el enfoque no se puede ajustar automáticamente, consulte el apartado "[2.5.4.3 Ajuste del zoom y](#page-86-0) [del enfoque \[WV-U2542L\] \[WV-U2532L\] \[WV-U1542L\] \[WV-U1532L\] \[WV-U2142L\] \[WV-U2132L\]](#page-86-0) [\[WV-U1142\] \[WV-U1132\]](#page-86-0)". [WV-U2542L] [WV-U2532L] [WV-U1542L] [WV-U1532L] [WV-U2142L] [WV-U2132L] [WV-U1142] [WV-U1132]

#### **Nota**

- Puesto que la tecnología de compensación del color se emplea para "Auto 3 (Súper compensación cromática (SCC))", es posible que algunos colores parezcan algo distintos del de los objetos reales dependiendo de las condiciones de iluminación (como cuando se emplean luces infrarrojas).
- Es posible que se oiga el sonido de operación al cambiar al modo de blanco y negro, pero no se trata de ningún problema de funcionamiento.
- El modo de color y el modo blanco y negro podrían no cambiar automáticamente en función del entorno. En tal caso, use la función de programa horario para cambiar el modo de color y blanco y negro. Para más información sobre la configuración, consulte nuestro siguiente sitio web de soporte. [https://security.panasonic.com/training\\_support/support/info/](https://security.panasonic.com/training_support/support/info/) <N.° de control: C0314>

#### **[Nivel]**

Seleccione el nivel de iluminación de umbral (claridad) para que se realice el cambio entre el modo de color y el modo de blanco y negro. Las descripciones sobre los el niveles de iluminación de umbral siguientes se dan para cuando se ha seleccionado "Off" para "Súper dinámico(SD)".

- **Alt:** Cambia del modo de color al modo de blanco y negro cuando la iluminación ambiental (luminancia) de la cámara es aproximadamente de 2 lx o menos.
- **Baj:** Cambia del modo de color al modo de blanco y negro cuando la iluminación ambiental (luminancia) de la cámara es aproximadamente de 1 lx o menos.

• **Ajuste predeterminado:** Alt

#### **Nota**

• Cuando se selecciona un valor bajo para "Ganancia máxima", puede resultar difícil cambiar los modos dependiendo del entorno.

#### **[Tiempo de fijación]**

Seleccione uno de los tiempos de fijación siguientes para el cambio entre el modo de color y el modo de blanco y negro.

2s/ 10s/ 30s/ 1min

• **Ajuste predeterminado:** 10s

#### **[Intensidad de la luz del LED IR] U254x U253x** U214x U213x U154x U153x

Seleccione la intensidad de la luz del LED IR entre Alt/Med/Baj.

• **Ajuste predeterminado:** Alt

#### **[Control de intensidad] U254x U253x** U214x U213x U154x U153x

Seleccione On/Off para determinar si debe activarse la función de supresión de la sobreexposición de la luz IR.

• **Ajuste predeterminado:** Off

## **Equilibrio del blanco**

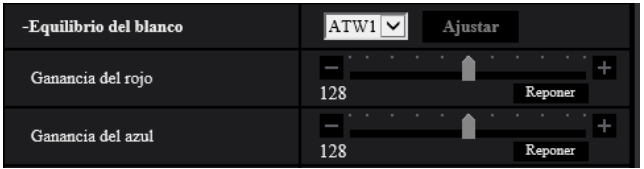

## **[Equilibrio del blanco]**

Seleccione uno de los ajustes siguientes para el equilibrio del blanco.

El color blanco puede ajustarse mediante "Ganancia del rojo" y "Ganancia del azul".

- **ATW1:** Selecciona el modo de equilibrio del blanco de seguimiento automático. La cámara comprobará constantemente la temperatura del color de la fuente de iluminación y ajustará automáticamente el equilibrio del blanco. El margen de temperaturas del color de operación es aproximadamente de 2.700 K a 6.000 K.
- **ATW2:** Selecciona el modo de equilibrio del blanco de seguimiento automático con lámpara de sodio. La cámara ajustará automáticamente el equilibrio del blanco con una lámpara de sodio. El margen de temperaturas del color de operación es aproximadamente de 2.000 K a 6.000 K.
- **AWC:** Selecciona el modo de control del equilibrio del blanco automático. Este ajuste es adecuado para lugares en los que la iluminación es estable. El margen de temperaturas del color de operación es aproximadamente de 2.000 K a 10.000 K.
- **Ajuste predeterminado:** ATW1

#### **Nota**

- Bajo las condiciones siguientes, es posible que el color no se procese con fidelidad. En estos casos, seleccione "AWC".
	- Cuando se filma un motivo cuya mayor parte sea de un color fuerte
	- Cuando se filme el cielo azul o una puesta de sol
	- Cuando se filme un motivo cuya iluminación sea muy baja
- Cuando se seleccione "AWC", haga clic en el botón [Ajustar].

#### **[Ganancia del rojo]**

Ajuste el color rojo de las imágenes.

Cuando el mando deslizante se mueve en la dirección de "+", el color rojo ganará intensidad. Cuando el mando deslizante se mueve en la dirección de "–", el color rojo perderá intensidad. Haga clic en el botón [Reponer] para reponer el color al ajuste predeterminado.

• **Ajuste predeterminado:** 128

#### **[Ganancia del azul]**

Ajuste el color azul de las imágenes.

Cuando el mando deslizante se mueve en la dirección de "+", el color azul ganará intensidad. Cuando el mando deslizante se mueve en la dirección de "-", el color azul perderá intensidad. Haga clic en el botón [Reponer] para reponer el color al ajuste predeterminado.

• **Ajuste predeterminado:** 128

## **Modo automático inteligente**

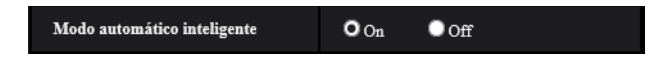

#### **[Modo automático inteligente]**

Seleccione On/Off para determinar si debe activarse la función "Modo automático inteligente".

El "Modo automático inteligente" puede detectar condiciones (contraluz, al aire libre, durante la noche, etc.) o los objetos en movimiento, y luego ajustar automáticamente la abertura de la cámara, la ganancia, velocidad del obturador y el contraste con el fin de mostrar los objetos en movimiento con mayor claridad.

• **Ajuste predeterminado:** On

#### **Nota**

- Tenga en cuenta que puede producirse un parpadeo debido a la iluminación fluorescente al activar la función automática inteligente. En tal caso, ajuste lo siguiente:
	- Cambie "Modo de control de la iluminación" a "Escena interior(50 Hz)" o "Escena interior(60 Hz)".

## **Ajuste detallado**

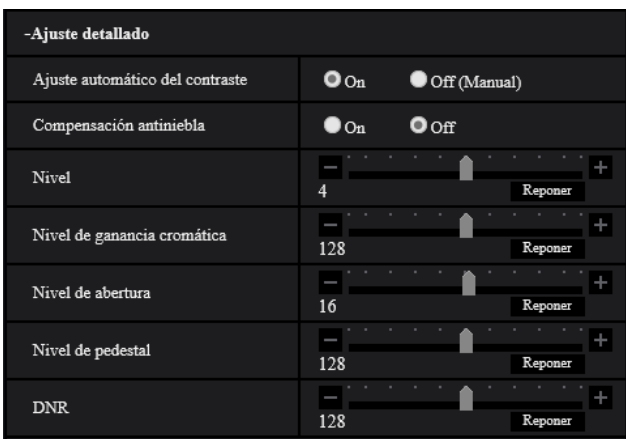

#### **[Ajuste automático del contraste]**

Seleccione On/Off (Manual) para determinar si debe activarse la función de ajuste automático del contraste. **On:** Activa la función de ajuste automático del contraste.

**Off:** Detiene la función de ajuste automático del contraste.

#### • **Ajuste predeterminado:** On

#### **Nota**

• Cuando se haya seleccionado "On" para "Modo automático inteligente", este ajuste no estará disponible.

#### **[Compensación antiniebla]**

Seleccione "On" u "Off" para determinar si debe activarse la función de compensación antiniebla. Cuando se haya seleccionado "On" para "Ajuste automático del contraste" o cuando se haya seleccionado "On" para "Modo automático inteligente", este ajuste no estará disponible.

La función de compensación antiniebla puede dar mayor claridad a las imágenes tenues que se han visto afectadas por la niebla u otras condiciones empleando para ello el proceso de imagen digital.

- **On:** Activa la función de compensación antiniebla.
- **Off:** Detiene la función de compensación antiniebla.
- **Ajuste predeterminado:** Off

#### **[Nivel]**

Ajuste el nivel de compensación antiniebla.

El nivel de compensación antiniebla aumentará cuando se mueva el mando deslizante en la dirección de "+", y se reducirá cuando se mueva el mando deslizante en la dirección de "-". Haga clic en el botón [Reponer] para reponer el ajuste predeterminado.

• **Ajuste predeterminado:** 4

#### **[Nivel de ganancia cromática]**

Ajusta el nivel cromático (densidad del color).

Si mueve el mando deslizante en la dirección de "+", se acentuarán los colores y serán más vivos. Si mueve el mando deslizante en la dirección de "-", se atenuarán los colores. Haga clic en el botón [Reponer] para reponer el color al ajuste predeterminado.

• **Ajuste predeterminado:** 128

#### **[Nivel de abertura]**

Ajuste del nivel de la abertura (compensación del contorno).

Si mueve el mando deslizante en la dirección de "+", el contorno de la imagen se volverá más nítido y si lo mueve en la dirección "-", el contorno de la imagen se volverá más suave. Haga clic en el botón [Reponer] para reponer el color al ajuste predeterminado.

• **Ajuste predeterminado:** 16

#### **[Nivel de pedestal]**

Ajuste el nivel del negro de las imágenes moviendo el mando deslizante.

Cuando el mando deslizante se mueve en la dirección de "+", las imágenes serán más claras. Cuando el mando deslizante se mueve en la dirección de "-", las imágenes serán más oscuras. Haga clic en el botón [Reponer] para reponer el color al ajuste predeterminado.

• **Ajuste predeterminado:** 128

#### **[DNR]**

La función de reducción de ruido digital reduce automáticamente el ruido en situaciones con poca iluminación. Si mueve el mando deslizante en la dirección de "+", se reforzará el efecto de reducción de ruido. Puede producirse mucha persistencia de imágenes.

Si mueve el mando deslizante en la dirección de "+", se reducirá el efecto de reducción de ruido. Hay menos persistencia de imágenes.

Haga clic en el botón [Reponer] para reponer el ajuste predeterminado.

• **Ajuste predeterminado:** 128

## **Registro de escena**

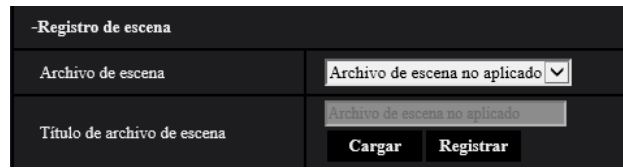

## **[Archivo de escena]**

La combinación de los ajustes empleados para ajustar la calidad de imagen pueden guardarse como un archivo de escena. Aquí puede seleccionarse el archivo de escena.

Los archivos de escena registrados pueden configurarse en la página "Programa horario" (->[página 160\)](#page-159-0). Si el momento en que se miran las imágenes afecta en gran medida al área de la que se ven las imágenes, es posible que el registro de archivos de escena en el programa horario le permita adaptar una combinación de ajustes a distintos momentos del día para ver las imágenes en las mejores condiciones.

#### **[Título de archivo de escena]**

Podrá cambiar el nombre del "Archivo de escena" (hasta 10 caracteres) visualizado. Sólo pueden cambiarse los nombres de archivo visualizados en "1:", "2:", "3:", y "4:".

• **Caracteres no disponibles:** " &

#### **Botón [Cargar]**

Carga los datos de configuración seleccionados en el "Archivo de escena" y cambia consecuentemente la imagen actual.

#### **Botón [Registrar]**

La combinación de ajustes empleados para ajustar la calidad de imagen que se visualizan en ese momento pueden registrarse en el archivo de escena visualizado en "Archivo de escena".

## <span id="page-83-0"></span>**2.5.4.2 Ajuste de las áreas de máscara**

A continuación explicaremos el modo de enmascarar un área de la imagen y de ajustar el brillo. Cuando ajuste el área de máscara, ajuste "Súper dinámico(SD)" en "Off".

1. Visualice el menú de configuración de "Ajustar imagen". ( $\rightarrow$ [página 75\)](#page-74-0)

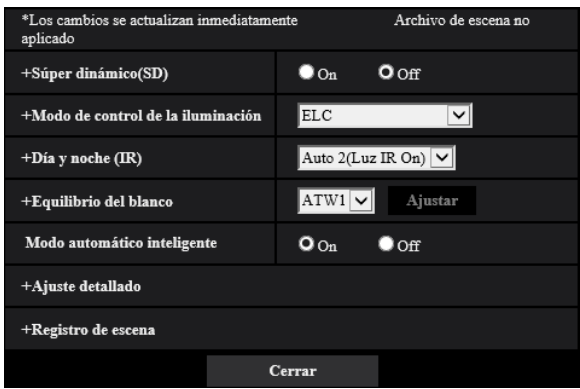

**2.** Haga clic en "+" de la parte izquierda de "Súper dinámico(SD)" para visualizar el menú detallado de SD.

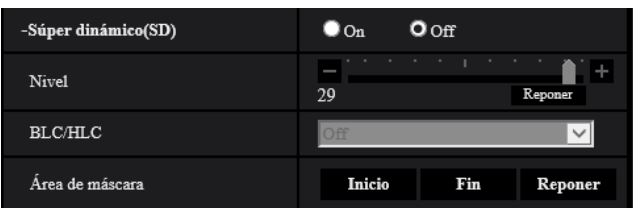

- **3.** Haga clic en el botón [Inicio] de "Área de máscara".
	- $\rightarrow$  Aparecerán los bordes y la imagen visualizada en la ficha [Calidad de imagen] se dividirá en 48 (8×6).

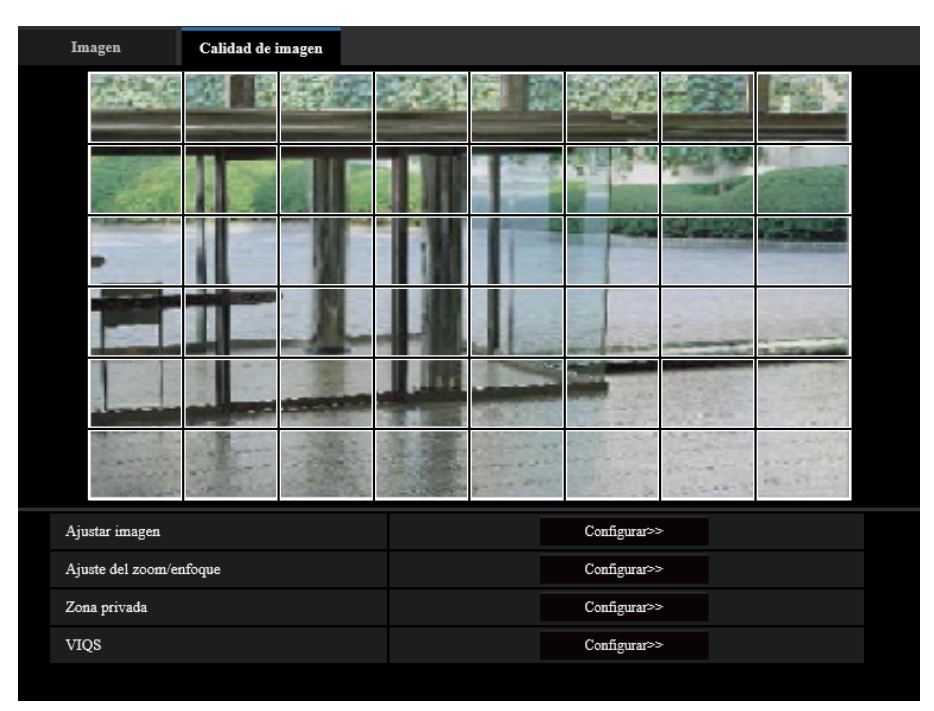

- **4.** Haga clic en las áreas divididas que deban enmascararse.
	- $\rightarrow$  Las áreas en las que se haga clic se enmascararán y quedarán blancas. Para cancelar la máscara, haga clic otra vez en el área.

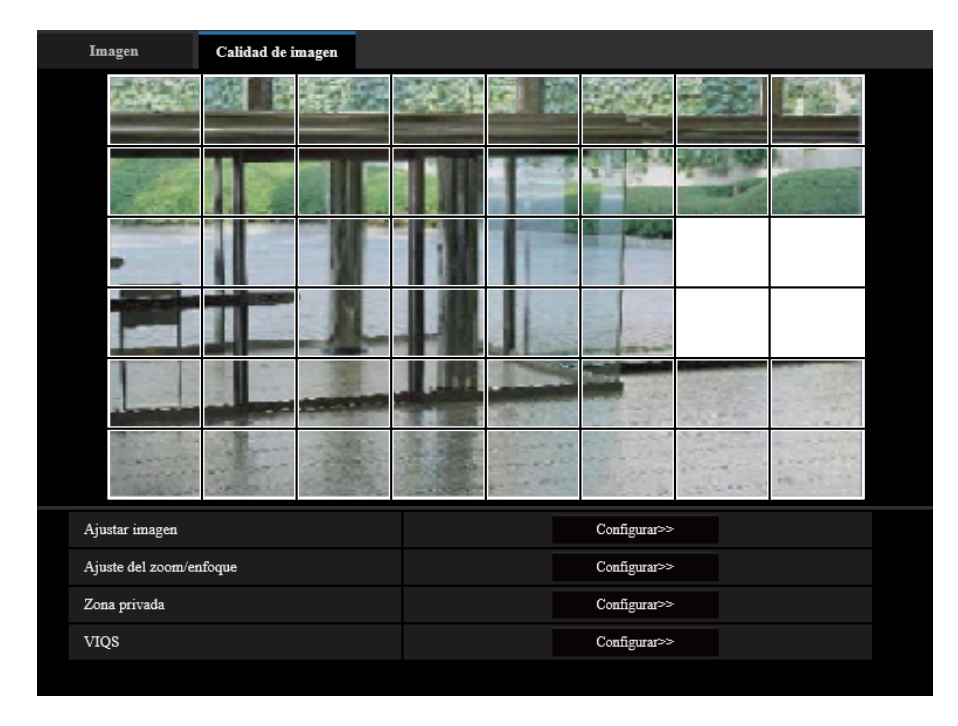

- **5.** Haga clic en el botón [Fin] después de haber terminador de enmascarar las áreas.
	- $\rightarrow$  Desaparecerán los bordes de la imagen visualizada en la ficha [Calidad de imagen].

## **IMPORTANTE**

- El área de máscara puede desalinearse si se cambia el ajuste de "Modo de captura de imagen" de la ficha [Imagen] o "Rotación de la imagen" de la ficha [Básica] después de haber configurado el área de máscara. Asegúrese de verificar el área de máscara después de cambiar los ajustes.
- Es posible que el área de máscara se mueva y desalinee cuando se configuren "zoom óptico" y "Zoom óptico extra". Asegúrese de comprobar el área de máscara después de configurar "zoom óptico" y "Zoom óptico extra". [WV-U2542L] [WV-U2532L] [WV-U1542L] [WV-U1532L] [WV-U2142L] [WV-U2132L] [WV-U1142] [WV-U1132]
- Configure los ajustes del área de máscara con una relación de zoom de x1,0 utilizada para el extra zoom. El área de máscara opera en la posición de máscara de la relación de zoom de x1,0 incluso después de la configuración extra zoom. [WV-U2540L] [WV-U2530L] [WV-U2140L] [WV-U2130L] [WV-U1130]

#### **Nota**

• Cuando se haga clic en el botón [Reponer], se cancelarán las máscaras de todas las zonas enmascaradas.

# <span id="page-86-0"></span>**2.5.4.3 Ajuste del zoom y del enfoque [WV-U2542L] [WV-U2532L] [WV-U1542L] [WV-U1532L] [WV-U2142L] [WV-U2132L] [WV-U1142] [WV-U1132]**

Haga clic en el botón [Configurar>>] de ajuste de "Ajuste del zoom/enfoque" en la ficha [Imagen/Privado] de la página "Imagen".  $(\rightarrow P$ ágina 75)

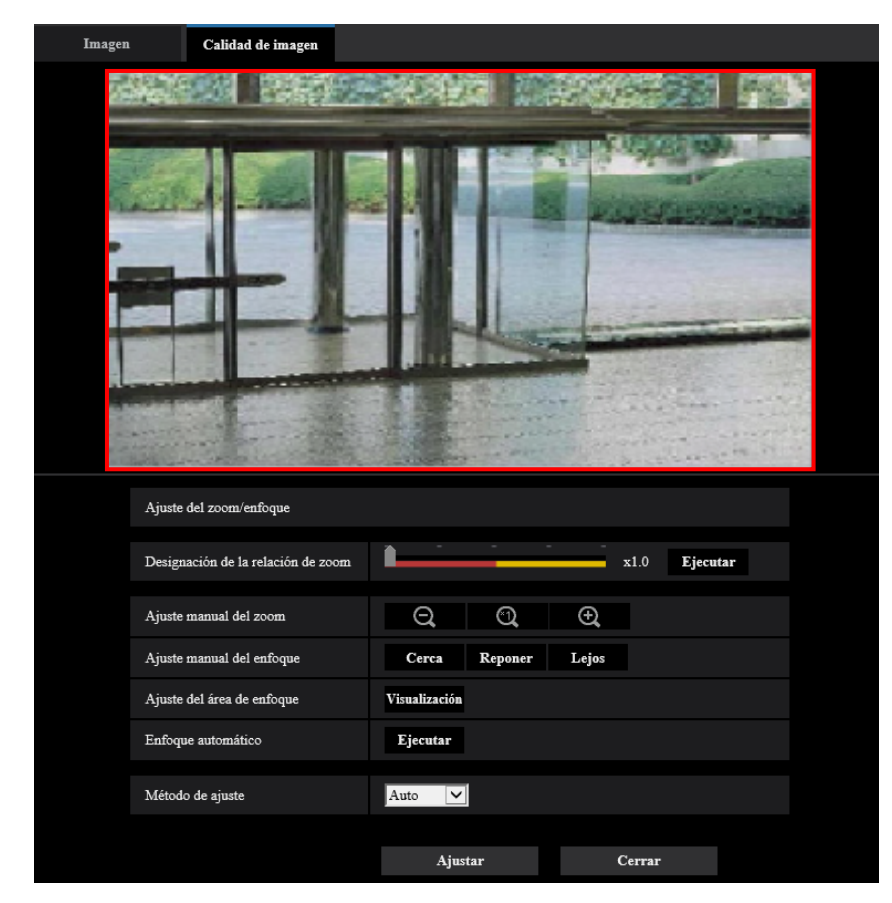

#### **Ajuste del zoom/enfoque**

Podrá ajustar el campo de visión angular empleando las funciones del zoom y del zoom óptico extra. Configure el ajuste del enfoque moviendo el enfoque del objetivo a la posición apropiada. Podrá utilizar el ajuste manual y el ajuste automático.

#### **[Designación de la relación de zoom]**

El zoom y el enfoque pueden ajustarse al mismo tiempo.

Opere el mando deslizante para ampliar/reducir el contorno de ajuste del campo de visión angular en la imagen.

Cuando ajuste la relación de zoom al lado "Tele", sólo se reducirá el contorno de ajuste del campo de visión angular y será posible determinar la relación de zoom mientras se comprueba el campo de visión angular después de haber ajustado el zoom.

Cuando ajuste la relación de zoom al lado "Gran angular", la imagen misma se alejará o se ampliará el contorno de ajuste del campo de visión angular y será posible determinar la relación de zoom mientras se comprueba el tamaño de la imagen después de haber ajustado el zoom.

Después de haber ajustado el contorno de ajuste del campo de visión angular, se efectuará el ajuste del zoom y la función de enfoque automático iniciará automáticamente el ajuste del enfoque del motivo basándose en un objeto situado en el centro de la pantalla cuando se haga clic en el botón [Ejecutar].

#### **Nota**

- El área roja del mando deslizante y del contorno de ajuste del campo de visión angular representa el zoom óptico y el área amarilla representa el zoom óptico extra. La ampliación máxima para zoom óptico y de zoom óptico extra varían según el modelo y los ajustes del [Modo de captura de imagen].
- Si hace clic en el botón  $\bigcirc$  o  $\bigcirc$  de [Ajuste manual del zoom], No podrá operar la [Designación de la relación de zoom]. Para habilitar la [Designación de la relación de zoom], haga clic en el botón [Cargar] o en el botón  $\mathbb{Q}$  de [Ajuste manual del zoom].

### **[Ajuste manual del zoom]**

Podrá ajustar manualmente el zoom.

- $\Theta$ : Haga clic en este botón para ajustar la relación de zoom al lado "Gran Angular" hasta x1,0.
	- : Haga clic en este botón para ajustar la relación de zoom a x1,0.  $\bigcirc$
	- $\odot$ : Haga clic en este botón para ajustar la relación de zoom al lado "Tele".

#### **Nota**

- La cámara cambia entre el zoom óptico y el zoom óptico extra dependiendo de la relación de zoom. Las relaciones compatibles de zoom óptico y de zoom óptico extra varían según el modelo y el modo de captura de imagen seleccionado.
- Cuando el "Tamaño de captura de imagen" se ajusta en "640x360" o en una resolución más alta, la calidad de imagen puede deteriorarse dependiendo de la relación de zoom. Para más información, consulte nuestro sitio Web ([https://security.panasonic.com/training\\_support/support/info/](https://security.panasonic.com/training_support/support/info/) <N.° de control: C0124>).

## **IMPORTANTE**

• Si se configuran el zoom óptico y el zoom óptico extra después de configurar los ajustes del área de máscara (→[página 84\)](#page-83-0), zona privada (→[página 91\)](#page-90-0), área VMD (→[página 102](#page-101-0)), área VIQS (→[página 93\)](#page-92-0) y área SCD (→[página 106\)](#page-105-0), las áreas configuradas para estos ajustes pueden quedar desalineadas. Por lo tanto, efectúe los ajustes para el zoom óptico y la función de zoom óptico extra antes de efectuar otros ajustes.

## **[Ajuste manual del enfoque]**

Podrá ajustar manualmente el enfoque.

- **[Cerca]:** Haga clic en este botón para ajustar el enfoque al lado "Cerca".
- **[Reponer]:** Haga clic en este botón para reponer el enfoque al ajuste predeterminado.
- **[Lejos]:** Haga clic en este botón para ajustar el enfoque al lado "Lejos".

#### **Nota**

• Un clic del botón [Cerca] o [Lejos] es un ajuste preciso, y puede parecer que el enfoque no ha cambiado. Para cambiar considerablemente el punto de enfoque, mantenga pulsado el botón.

#### **[Ajuste del área enfoque automático]**

Cuando efectúe el enfoque automático, podrá emplear este cuadro para especificar el objeto de la pantalla para el que debe ajustarse el enfoque. A menos que se especifique lo contrario, ajusta el enfoque del objeto que está en el área central de la pantalla.

- **[Visualización]:** Visualiza el cuadro de enfoque en la pantalla de ajustes. Con los ajustes predeterminados, el cuadro de enfoque automático se visualiza en el área central de la pantalla. Arrastre el ratón sobre la imagen y especifique el área en la que debe ajustarse el enfoque. Después de haberse completado el ajuste, haga clic en el botón [Registrar].
- Cuando haga clic en el botón [Visualización], se visualizarán los botones [Reponer] y [Registrar].
- **[Reponer]:** Repone el ajuste del cuadro a su ajuste predeterminado. Para registrarlo, haga clic en el botón [Registrar].

• **[Registrar]:** Guarda el cuadro ajustado. Haga clic para ajustar automáticamente el enfoque del objeto que está en el área especificada.

#### **[Enfoque automático]**

La función de enfoque automático inicia automáticamente el ajuste del enfoque del motivo situado en el centro de la pantalla cuando se hace clic en el botón [Ejecutar].

#### **IMPORTANTE**

- Con el modo de 30 fps seleccionado para [Modo de captura de imagen], si se ejecuta "Enfoque automático" durante la operación de obturador lento por la noche, mientras está seleccionado un intervalo de valor mayor que "Máx. 1/30s" (Máx. 2/30s, Máx. 4/30s, Máx. 6/30s, Máx. 10/30s o Máx. 16/30s) para "Tiempo máximo de exposición", completar el enfoque automático puede llevar un tiempo prolongado.
- Con el modo de 25 fps seleccionado para [Modo de captura de imagen], si se ejecuta "Enfoque automático" durante la operación de obturador lento por la noche, mientras está seleccionado un intervalo de valor mayor que "Máx. 1/25s" (Máx. 2/25s, Máx. 4/25s, Máx. 6/25s, Máx. 10/25s o Máx. 16/25s) para "Tiempo máximo de exposición", completar el enfoque automático puede llevar un tiempo prolongado.
- Es posible que no pueda ajustarse automáticamente el enfoque en los lugares siguientes o para los objetos siguientes. En este caso, ajuste manualmente el enfoque.
	- cuando el objeto se mueve mucho
	- cuando se producen grandes cambios de intensidad en la iluminación
	- cuando el nivel de iluminación es bajo
	- cuando el objeto o el lugar están muy iluminados o son reflexivos
	- cuando se mira a través de ventanas
	- cuando la cubierta del domo está en lugares en los que puede ensuciarse con facilidad
	- lugares en los que no hay mucho contraste, como en una pared blanca
	- cuando hay parpadeo fuerte de luz
- Cuando las imágenes de la zona de luz de rayos infrarrojos cercanos cambien de color a blanco y negro, las imágenes pueden quedar desenfocadas debido a la naturaleza de las propiedades ópticas. En este caso, el enfoque podrá corregirse automáticamente seleccionando "Auto" o "Preajuste" para el "Método de ajuste" (el enfoque no se ajustará automáticamente de acuerdo con el cambio de nivel de la iluminación una vez se haya corregido el enfoque).

#### **[Método de ajuste]**

Seleccione el método de ajuste del enfoque al realizarse el cambio entre el modo de color y el modo de blanco y negro.

Para más información, consulte nuestro sitio Web

[\(https://security.panasonic.com/training\\_support/support/info/](https://security.panasonic.com/training_support/support/info/) <N.° de control: C0315>).

- **Auto:** Cuando se cambia el color/blanco y negro de una imagen sobre la que se realiza el ajuste del enfoque final, el enfoque se ajustará automáticamente. Al regresar al color/blanco y negro anterior, la posición del enfoque regresará a la posición determinada cuando se realizó el ajuste del enfoque final. Si el enfoque de una imagen no se ha podido ajustar como imagen en blanco y negro, la imagen podrá reajustarse como imagen en color y luego volver a cambiarse a una imagen en blanco y negro.
- **Preajuste:** Efectúa el movimiento preajustado para cada posición de enfoque especificada cuando se cambia entre imágenes de color y de blanco y negro. La posición preajustada es la posición del enfoque especificada por última vez, que se había memorizado para las imágenes en color y para las imágenes en blanco y negro.
- **Fijar:** Fija la posición después de ajustar automática o manualmente el enfoque.
- **Ajuste predeterminado:** Auto

### **IMPORTANTE**

• Si el enfoque no puede ajustarse automáticamente al realizarse el cambio entre el modo de color y el modo de blanco y negro cuando se ha seleccionado "Auto", seleccione "Preajuste" o "Fijar" y ajuste el enfoque manualmente.

#### **Botón [Cerrar]**

Haga clic en este botón para cerrar el menú de configuración de "Ajuste del zoom/enfoque".

# <span id="page-89-0"></span>**2.5.4.4 Ajuste el campo de visión angular con el extra zoom [WV-U2540L] [WV-U2530L] [WV-U2140L] [WV-U2130L] [WV-U1130]**

Haga clic en el botón [Configurar>>] de ajuste de "Extra zoom" en la ficha [Imagen/Privado] de la página "Imagen".  $(\rightarrow P$ ágina 75)

Podrá ajustar el campo de visión angular empleando la función de extra zoom.

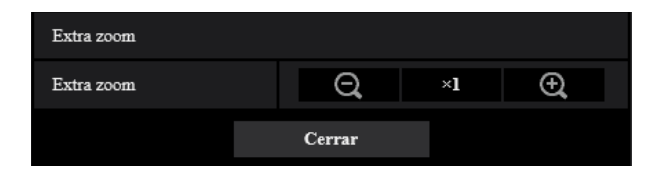

- Haga clic en este botón para ajustar la relación de zoom al lado "Gran Angular".
- Haga clic en este botón para ajustar la relación de zoom a x1,0.
- Haga clic en este botón para ajustar la relación de zoom al lado "Tele".

#### **Nota**

- La relación máxima del zoom para extra zoom varía según el modelo y el [Modo de captura de imagen] seleccionado.
- Para encontrar más información sobre la relación de zoom máximo, consulte la Información importante.

- Es posible que la función de extra zoom no pueda activarse en la posición adecuada si se efectúa el ajuste para la función después de haber configurado los ajustes para el área de VIQS (→[página 95\)](#page-94-0), zona privada (→[página 91\)](#page-90-0) o área VMD (→[página 102\)](#page-101-0). Por lo tanto, configure los ajustes de cada área después de configurar los ajustes del extra zoom.
- Configure los ajustes del área de máscara con una relación de zoom de x1,0. El área de máscara  $(\rightarrow)$ [página 84\)](#page-83-0) opera en la posición de máscara de la relación de zoom de x1,0 incluso después de la configuración extra zoom.

# <span id="page-90-0"></span>**2.5.4.5 Configuración de los ajustes relacionados con la zona privada (menú de configuración de "Zona privada")**

Haga clic en el botón [Configurar>>] de ajuste de "Zona privada" en la ficha [Calidad de imagen] de la página "Imagen".  $(\rightarrow)$ [página 75](#page-74-0))

Cuando haya una zona que usted no desee que se visualice, ajuste la zona como una zona privada para que se visualice de color gris. Pueden ajustarse hasta 8 zonas privadas.

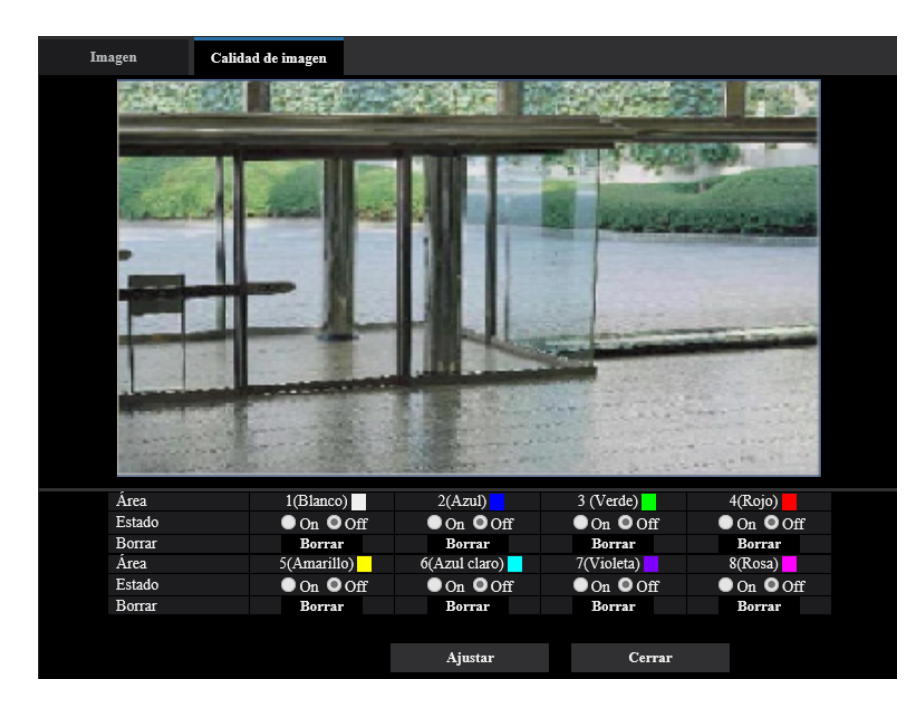

**Ejemplo de ajuste de la zona privada**

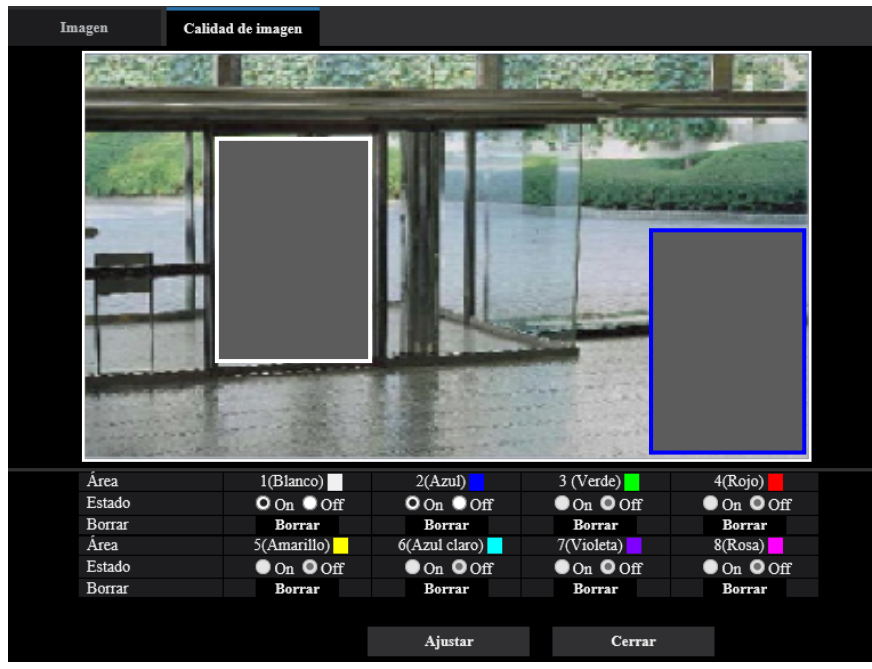

## **[Área]**

La zona privada se ajustará cuando se designe un área arrastrando el ratón. Puede sobreponerse cada zona. Las zonas se numeran en secuencia a partir del área 1.

#### **Nota**

• Ajuste la zona privada a un tamaño mayor que el del objeto que deba ocultarse.

## **[Estado]**

Seleccione "On" u "Off" para determinar si debe visualizarse la zona privada.

- **On:** Se visualizará la zona privada.
- **Off:** No se visualizará la zona privada.
- **Ajuste predeterminado:** Off

### **Botón [Borrar]**

Haga clic en el botón [Borrar] correspondiente a la zona a borrarse.

## **Botón [Cerrar]**

Haga clic en este botón para cerrar el menú de configuración de "Zona privada".

- La zona privada puede desalinearse si se cambian los ajustes de "Modo de captura de imagen" de la ficha [Imagen] o "Rotación de la imagen" de la ficha [Básica]. Asegúrese de comprobar el ajuste de la zona privada después de haber cambiado los ajustes.
- Después de configurar la zona privada, es posible que la zona privada se mueva y desalinee cuando se cambia el ajuste "zoom óptico" o "Zoom óptico extra". Asegúrese de comprobar la zona privada después de cambiar la configuración. [WV-U2542L] [WV-U2532L] [WV-U1542L] [WV-U1532L] [WV-U2142L] [WV-U2132L] [WV-U1142] [WV-U1132]
- Tenga en cuenta que VMD y SCD no funcionan en el área donde se establece la zona privada.

## <span id="page-92-0"></span>**2.5.4.6 Configure el ajuste de VIQS**

Haga clic en el botón [Configurar>>] de ajuste de "VIQS" en la ficha [Calidad de imagen] de la página "Imagen".  $(\rightarrow)$ [página 75](#page-74-0))

VIQS es una abreviatura inglesa de área especificada de calidad de imagen variable y es una característica que le permite cambiar las imágenes de un área especificada.

Podrá mejorar la calidad de imagen del margen especificado dentro de un área de filmación (imagen). También podrá moderar el tamaño de datos de imagen reduciendo la calidad de imagen de otras áreas.

El ajuste de VIQS sólo está disponible para imágenes H.265.

Pueden ajustarse hasta 8 áreas de VIQS.

Para verificar la imagen después de haber configurado VIQS, cuando se hayan seleccionado las imágenes H.265 en "Continuidad", podrá verificar la imagen pulsando el botón [Confirmar]. También podrá verificarla visualizando una imagen H.265 en la página "En directo".

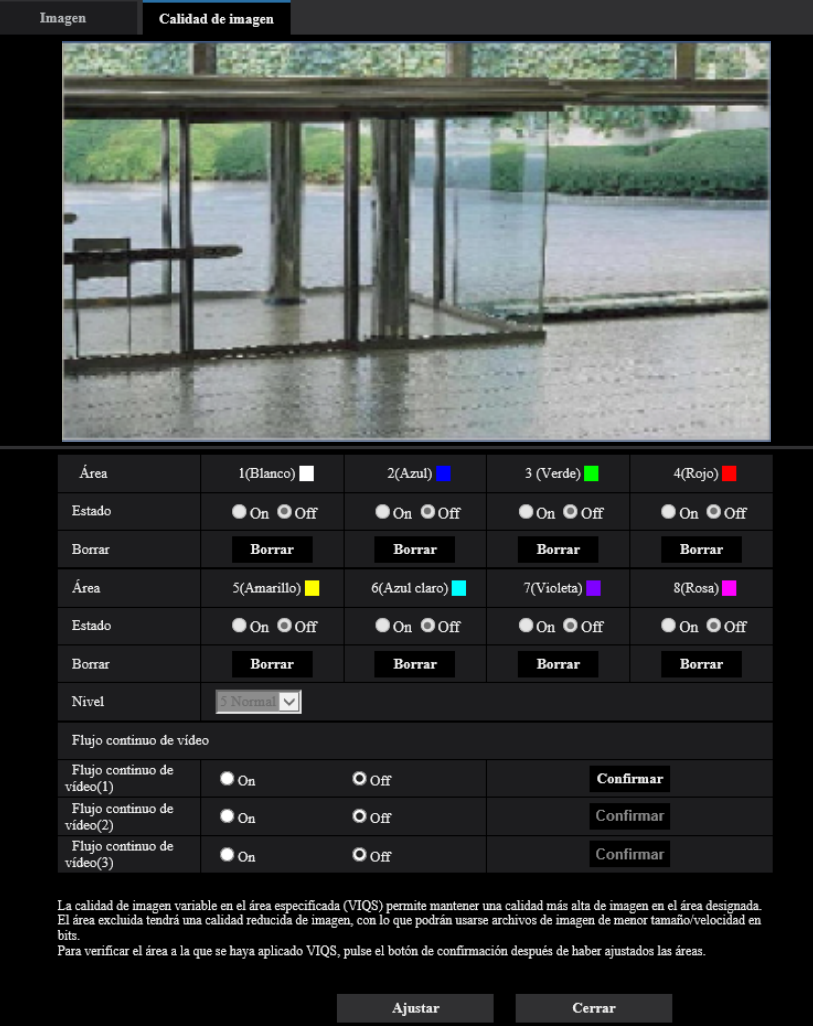

## **[Área]**

Cuando se seleccione un área de VIQS en la pantalla, se numerará como el área 1. (Las áreas subsiguientes se numerarán en el orden de selección.)

## **[Estado]**

Seleccione "On" u "Off" para determinar si debe emplearse el área de VIQS.

• **On:** Se ajustará el área de VIQS.

- **Off:** No se ajustará el área de VIQS.
- **Ajuste predeterminado:** Off

#### **Botón [Borrar]**

Borra el área de VIQS. Haga clic en el botón para borrar el área de VIQS.

#### **[Nivel]**

Configure el nivel de diferencia de calidad de imagen entre las áreas especificadas y las áreas no especificadas. Cuanto mayor sea el nivel de diferencia, más se reducirá la calidad de imagen del área no especificada. De este modo puede moderarse el tamaño de los datos de imagen. 0 Mín./ 1/ 2/ 3/ 4/ 5 Normal/ 6/ 7/ 8/ 9 Máx.

• **Ajuste predeterminado:** 5 Normal

## **Continuidad**

#### **[Flujo continuo de vídeo(1)]**

Seleccione "On" u "Off" para determinar si debe activarse la función VIQS para las imágenes transmitidas (Flujo continuo de vídeo(1)).

Las imágenes VIQS (Flujo continuo de vídeo(1)) pueden confirmarse con el botón [Confirmar].

• **Ajuste predeterminado:** Off

#### **[Flujo continuo de vídeo(2)]**

Seleccione "On" u "Off" para determinar si debe activarse la función VIQS para las imágenes transmitidas (Flujo continuo de vídeo(2)).

Las imágenes VIQS (Flujo continuo de vídeo(2)) pueden confirmarse con el botón [Confirmar].

• **Ajuste predeterminado:** Off

#### **[Flujo continuo de vídeo(3)]**

Seleccione "On" u "Off" para determinar si debe activarse la función VIQS para las imágenes transmitidas (Flujo continuo de vídeo(3)).

Las imágenes VIQS (Flujo continuo de vídeo(3)) pueden confirmarse con el botón [Confirmar].

• **Ajuste predeterminado:** Off

#### **IMPORTANTE**

• Después de haber ajustado en "On" el ajuste de VIQS, el área de VIQS puede salirse de alineación cuando se cambia el ajuste de "Modo de captura de imagen" en la ficha [Imagen] de la página "Imagen". Asegúrese de verificar el ajuste de VIQS después de cambiar el ajuste de "Modo de captura de imagen".

#### **Nota**

- Consulte la [página 95](#page-94-0) en relación con el procedimiento de ajuste del área de VIQS.
- Cuando se ha seleccionado "Off" para "Transmisión de flujo continuo de vídeo" de la continuidad de vídeo aplicable, no podrá cambiarse la selección de la continuidad de vídeo.

## <span id="page-94-0"></span>**2.5.4.7 Configure el área de VIQS**

El área de VIQS se especifica siguiendo los pasos siguientes.

- **1.** Arrastre el ratón por la pantalla para especificar el área (hasta 8 áreas).
	- $\rightarrow$  El área especifica se ajusta al área "1(Blanco)" y se visualizar el delimitador. Las áreas se ajustan en el orden de número de área a partir del número 1. El color al lado del número de área indica el color del delimitador correspondiente.

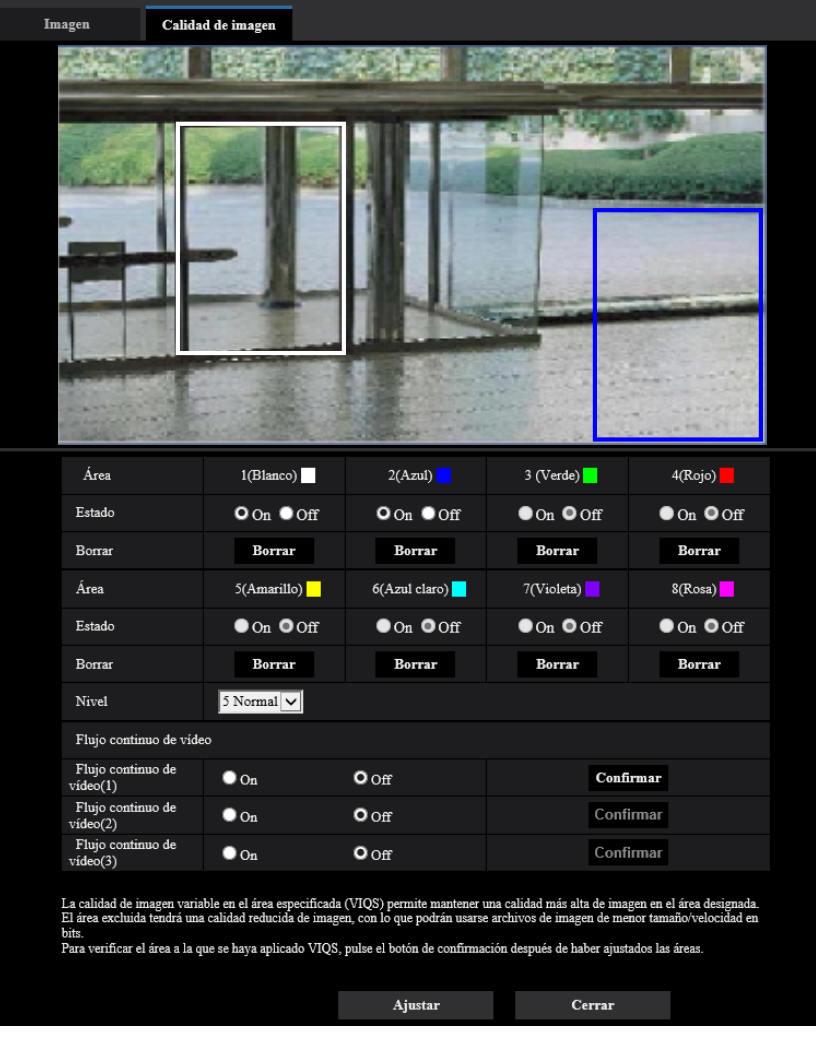

- **2.** Configure el nivel de diferencia de calidad de imagen entre las áreas especificadas y las áreas no especificadas. Cuanto mayor sea el nivel de diferencia, más se reducirá la calidad de imagen del área no especificada. De este modo puede moderarse el tamaño de los datos de imagen.
- **3.** Seleccione On/Off para activar/desactivar una imagen distribuida de "Flujo continuo de vídeo(1)" "Flujo continuo de vídeo(3)".
- **4.** Haga clic en el botón [Ajustar].
	- $\rightarrow$  Esta unidad se actualizará con el contenido ajustado. Haga clic en el botón [Borrar] correspondiente al área a borrarse.
- **5.** Haga clic en el botón [Confirmar].
	- $\rightarrow$  Se visualiza la imagen ("Flujo continuo de vídeo(1)" "Flujo continuo de vídeo(3)") para la que se pulsó el botón [Confirmar]. Cuando se abre una ventana nueva y transcurren unos 3 segundos, la actual velocidad en bits de emisión puede confirmarse con el VIQS configurado.

- No se determinará ningún contenido ajustado a menos que se haga clic en el botón [Ajustar].
- Para verificar la imagen después de haber configurado VIQS, visualice una imagen H.265 en la página "En directo", o pulse el botón [Confirmar] que encontrará en "Continuidad".
- La velocidad en bits de emisión cambiará según el objeto tomado. Confirme las velocidades en bits con objetos reales usados al operar la cámara.
- Si se especifica un rango mayor, la velocidad en bits de emisión aumenta. Verifique la velocidad en bits de emisión actual para decidir el tamaño del área.

# **2.6 Configuración de los ajustes de alarma [Alarma]**

Los ajustes relacionados con las ocurrencias de alarma, tales como los ajustes para la acción de alarma al ocurrir una alarma o en caso de imágenes de alarma, los ajustes del área de detección VMD, los ajustes del área SCD y la notificación de la ocurrencia de alarma pueden configurarse en esta página.

La página "Alarma" tiene la ficha [Alarma], la ficha [Área VMD], la ficha [Área SCD] y la ficha [Notificación].

# **2.6.1 Configuración de los ajustes relacionados con la acción de alarma [Alarma]**

Haga clic en la ficha [Alarma] de la página "Alarma". (->Para la visualización del menú y para el modo de operación, consulte la [página 35](#page-34-0) y la [página 35\)](#page-34-1)

Los ajustes relacionados con la alarma pueden configurarse en esta sección. Para encontrar más información sobre los ajustes relacionados con las imágenes de alarma, consulte la [página 98](#page-97-0).

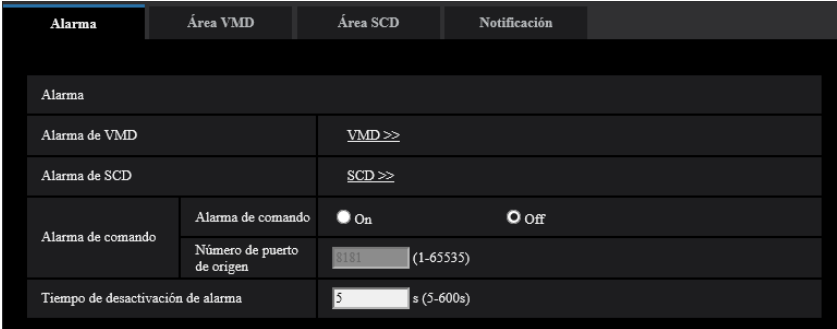

## **Alarma**

#### **[Alarma de VMD]**

Cuando se haga clic en "VMD >>" se visualizará la ficha [Área VMD] de la página "Alarma". (→[página 104](#page-103-0))

#### **[Área SCD]**

Cuando haya clic en "SCD", se visualizará la ficha [Área SCD].  $(\rightarrow)$ [página 106](#page-105-0))

#### **[Alarma de comando]**

Seleccione "On" u "Off" para determinar si debe o no recibirse la alarma de comando.

La alarma de comando es una función que ofrece notificación de una alarma de protocolo Panasonic desde las otras cámaras. Cuando se selecciona "On", las acciones de alarma se llevarán a cabo entre varias cámaras.

• **Ajuste predeterminado:** Off

#### **[Número de puerto de origen]**

Seleccione un número de puerto a utilizarse para la recepción de la alarma de comando.

- **Margen disponible:** 1 65535
- **Ajuste predeterminado:** 8181

Los siguientes números de puerto no estarán disponibles porque ya se están utilizando. 20, 21, 23, 25, 42, 53, 67, 68, 69, 80, 110, 123, 161, 162, 443, 554, 995, 10669, 10670, 59000-61000

#### **[Tiempo de desactivación de alarma]**

Configure la duración durante la que no se efectuarán detecciones tras detectarse una alarma. Por ejemplo, empleando esta función podrá evitar el envío excesivamente frecuente de correo electrónico cuando las notificaciones por correo electrónico estén configuradas para el envío a tabletas cuando se detecte una alarma.

5-600s

#### • **Ajuste predeterminado:** 5s

**Nota**

• La duración durante la que no se efectúan detecciones de alarma puede gestionarse para cada tipo de alarma. Por ejemplo, durante el período en el que no se efectúan detecciones de alarma de comando, pueden efectuarse detecciones para alarmas VMD.

# <span id="page-97-0"></span>**2.6.2 Configuración de los ajustes relacionados con la acción de cámara al ocurrir una alarma [Alarma]**

Haga clic en la ficha [Alarma] de la página "Alarma". ( $\rightarrow$ Para la visualización del menú y para el modo de operación, consulte la [página 35](#page-34-0) y la [página 35\)](#page-34-1)

Los ajustes relacionados con el movimiento de la cámara en caso de alarma pueden configurarse en esta sección.

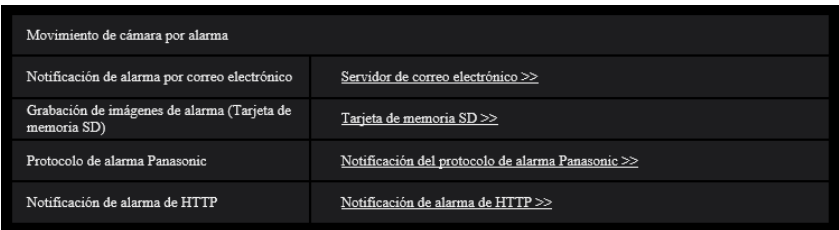

#### **[Notificación de alarma por correo electrónico]**

Haga clic en "Servidor de correo electrónico >>" para visualizar el menú de configuración en el que pueden configurarse los ajustes relacionados con la notificación por correo electrónico al ocurrir una alarma. El menú de configuración se visualizará en una nueva ventana abierta.  $(\rightarrow)$ [página 99](#page-98-0))

#### **[Grabación de imágenes de alarma (Tarjeta de memoria SD)]**

Haga clic en "Tarjeta de memoria SD >>" para visualizar el menú de configuración en el que pueden configurarse los ajustes relacionados con la grabación de imágenes en una tarjeta de memoria SD al ocurrir una alarma. El menú de configuración se visualizará en una nueva ventana abierta. ( $\rightarrow$ [página 100\)](#page-99-0)

#### **[Protocolo de alarma Panasonic]**

Haga clic en "Notificación del protocolo de alarma Panasonic >>" para visualizar el menú de configuración en el que pueden configurarse los ajustes relacionados con la transmisión de notificaciones del protocolo de alarma Panasonic al ocurrir una alarma. El menú de configuración se visualizará en una nueva ventana abierta.  $(\rightarrow)$ [página 101](#page-100-0))

#### **[Notificación de alarma de HTTP]**

Haga clic en "Notificación de alarma de HTTP >>" para visualizar el menú de configuración en el que pueden configurarse los ajustes relacionados con la transmisión de notificaciones de alarma HTTP al ocurrir una alarma. El menú de configuración se visualizará en una nueva ventana abierta. ( $\rightarrow$ [página 102](#page-101-1))

# <span id="page-98-0"></span>**2.6.2.1 Configure los ajustes relacionados con las notificaciones de alarma por correo electrónico**

Haga clic en "Servidor de correo electrónico >>" de "Movimiento de cámara por alarma" de la ficha [Alarma] de la página "Alarma". (→[página 98\)](#page-97-0)

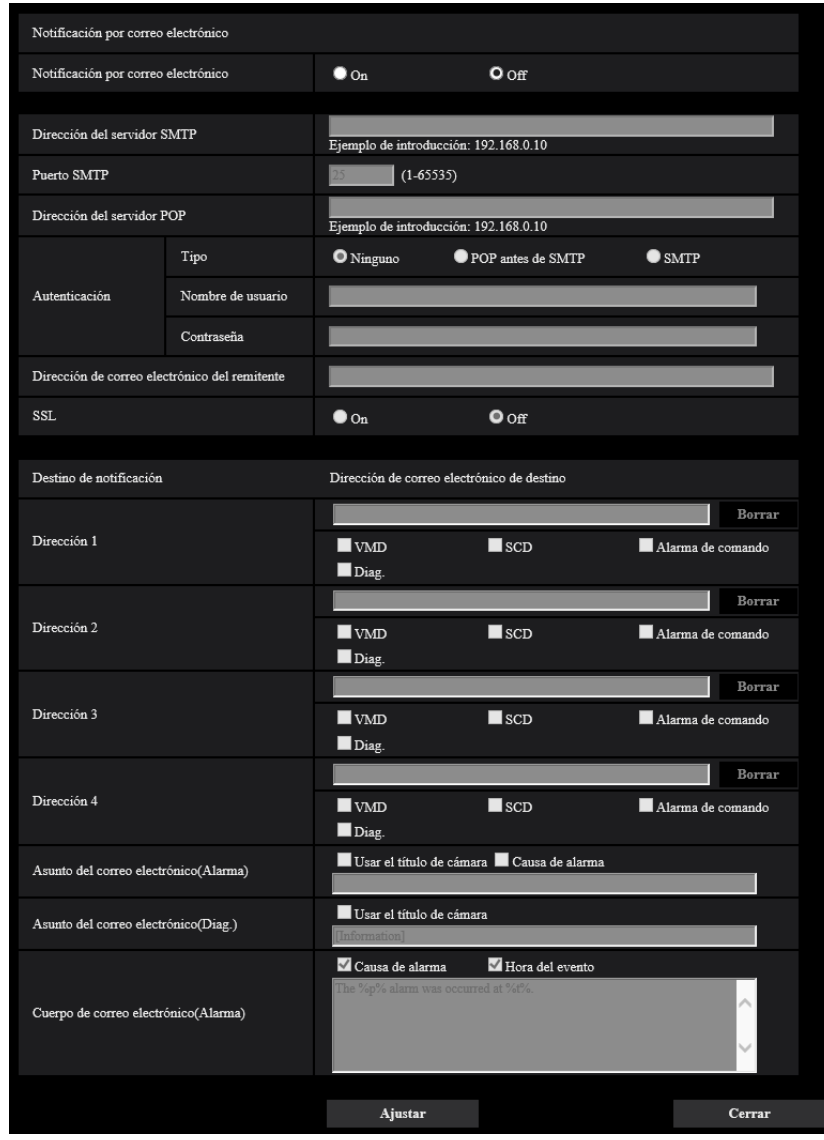

Consulte la [página 128](#page-127-0) para ver la información sobre la configuración de estos ajustes.

## <span id="page-99-0"></span>**2.6.2.2 Configure los ajustes relacionados con la grabación en una tarjeta de memoria SD cuando ocurre una alarma**

Haga clic en "Tarjeta de memoria SD >>" de "Movimiento de cámara por alarma" de la ficha [Alarma] de la página "Alarma". (->[página 98](#page-97-0))

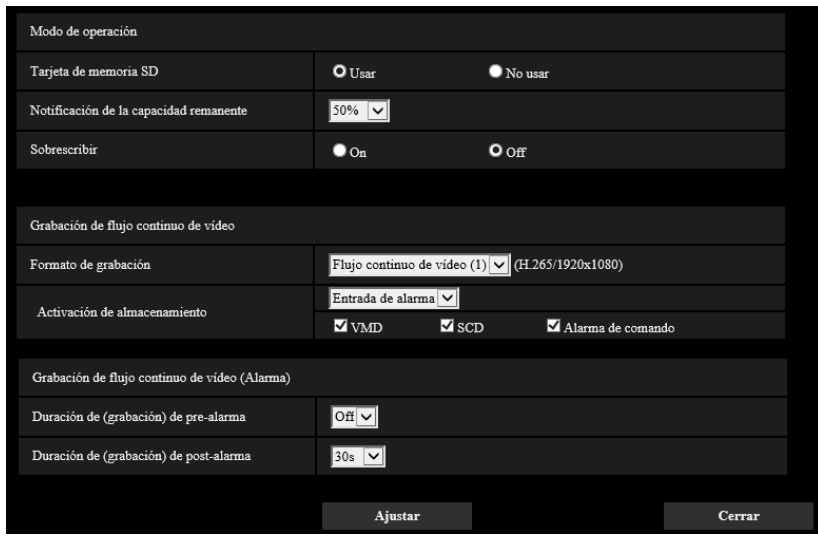

Consulte la [página 59](#page-58-0) para ver la información sobre la configuración de estos ajustes.

# <span id="page-100-0"></span>**2.6.2.3 Configure los ajustes relacionados con la notificación del protocolo de alarma Panasonic cuando ocurre una alarma**

Haga clic en "Notificación del protocolo de alarma Panasonic >>" de "Movimiento de cámara por alarma" de la ficha [Alarma] de la página "Alarma". (->[página 98](#page-97-0))

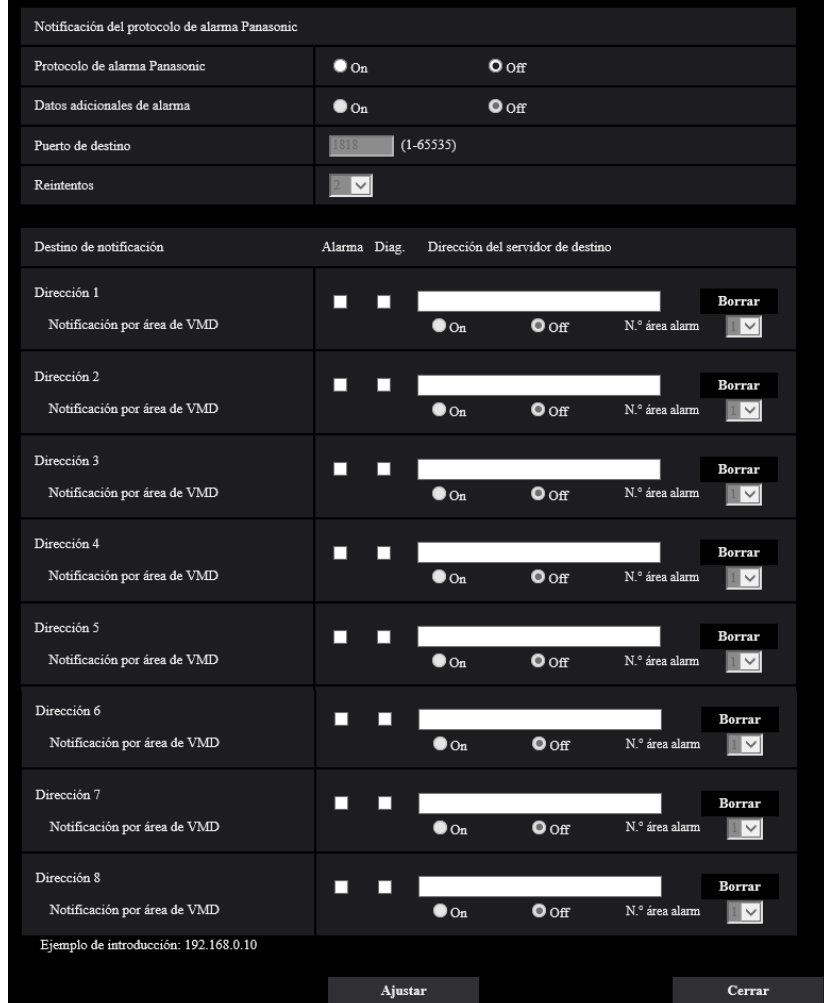

Consulte la [página 110](#page-109-0) para ver la información sobre la configuración de estos ajustes.

## <span id="page-101-1"></span>**2.6.2.4 Configure los ajustes relacionados con la notificación de alarma de HTTP cuando ocurre una alarma**

Haga clic en "Notificación de alarma de HTTP >>" de "Movimiento de cámara por alarma" de la ficha [Alarma] de la página "Alarma". (->[página 98\)](#page-97-0)

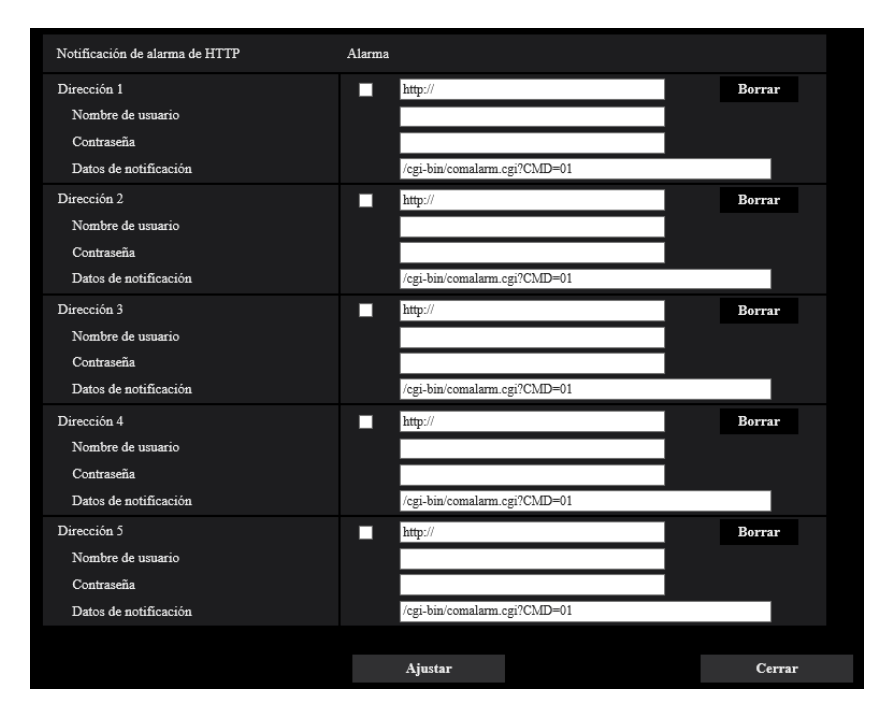

Consulte la [página 112](#page-111-0) para ver la información sobre la configuración de estos ajustes.

# <span id="page-101-0"></span>**2.6.3 Configure los ajustes de VMD [Área VMD]**

Haga clic en la ficha [Área VMD] de la página "Alarma". (→Para la visualización del menú y para el modo de operación, consulte la [página 35](#page-34-0) y la [página 35\)](#page-34-1)

Las áreas de detección de movimiento de vídeo pueden ajustarse en esta página.

Pueden ajustarse hasta 4 áreas. Cuando se detecte movimiento en el área ajustada, se considerará como una alarma.

- El botón de indicación de ocurrencia de alarma  $(\rightarrow)$ [página 12\)](#page-11-0) se visualizará cuando se detecte movimiento mediante la función de VMD.
- El botón de indicación de ocurrencia de alarma se visualizará durante una ocurrencia de alarma SCD o cuando se recibe también una alarma de comando.
- Dependiendo del entorno de la red, es posible que se retrase la notificación incluso cuando se haya seleccionado "Tiempo real" para "Modo de actualización de estado" en la ficha [Básica] de la página "Básica" (→[página 51](#page-50-0)).
- Después de haber configurado el área de VMD, el área de VMD puede salirse de alineación cuando se cambia el ajuste del "Modo de captura de imagen" de la ficha [Imagen]. Asegúrese de verificar el área de VMD después de cambiar el ajuste de "Modo de captura de imagen".
- Tenga en cuenta que VMD funciona en áreas en las que se ha configurado la zona privada.

• La función de detección de movimiento no es una función exclusiva para evitar robos, incendios, etc. No nos hacemos responsables por ningún accidente o daños que pudieran ocurrir.

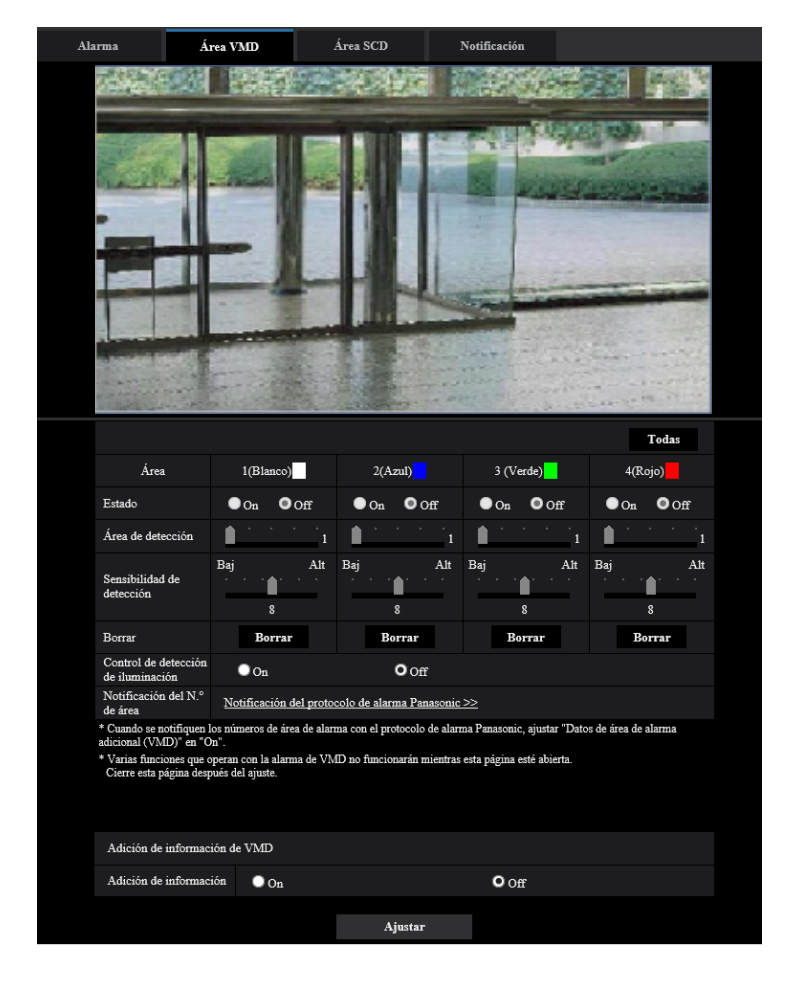

## **[Área]**

Cuando se seleccione un área de VMD en la pantalla, se numerará como el área 1. (Las áreas subsiguientes se numerarán en el orden de selección.)

#### **Botón [Todas]**

Cuando se haga clic en el botón [Todas], toda el área pasará a ser el área de VMD, y se aplicará automáticamente "1(Blanco)" a "Área".

#### **[Estado]**

Seleccione "On" u "Off" para determinar si debe efectuarse la detección de movimiento de vídeo.

- **On:** Efectúa la detección de movimiento de vídeo.
- **Off:** No efectúa la detección de movimiento de vídeo.
- **Ajuste predeterminado:** Off

#### **[Área de detección]**

Ajuste el tamaño del área de VMD empleando el mando deslizante. Cuanto menor es el valor seleccionado, mayor es la sensibilidad del área de VMD. El valor actual (1-10) se visualizará a la derecha del mando deslizante.

• **Ajuste predeterminado:** 1

#### **[Sensibilidad de detección]**

Ajuste la sensibilidad de detección de movimiento del área de VMD empleando el mando deslizante. Los ajustes pueden configurarse individualmente para cada área. Cuanto mayor sea el valor ajustado, más alto será el nivel de sensibilidad.

El valor actual (1 (Baj) - 15 (Alt)) se visualizará debajo del mando deslizante.

• **Ajuste predeterminado:** 8

#### **Botón [Borrar]**

Haga clic en el botón [Borrar] correspondiente al área a borrarse. Se borrará el contorno del área seleccionada.

#### **[Control de detección de iluminación]**

Seleccione "On" u "Off" para determinar si debe o no suspenderse la detección de movimiento de vídeo afectada por los cambios de claridad como por ejemplo con un control del nivel de la intensidad luminosa.

• **Ajuste predeterminado:** Off

#### **IMPORTANTE**

- Es posible que el "Control de detección de iluminación" no funcione cuando el cambio de claridad sea demasiado pequeño.
- Cuando se seleccione "On" para "Control de detección de iluminación", es posible que no se efectúe la detección de movimiento de vídeo aunque se mueva algún objeto por toda la pantalla.

#### **[Notificación del N.° de área]**

Cuando se hace clic en "Notificación del protocolo de alarma Panasonic >>", se visualiza la ficha  $[Notification]$  de la página "Alarma".  $(\rightarrow)$ [página 109](#page-108-0))

## **Adición de información de VMD**

#### **[Adición de información]**

Seleccione "On" u "Off" para determinar si debe añadirse la información de VMD a los datos de las imágenes sobrepuestos.

La información de VMD puede buscarse con algunas de nuestras grabadoras de discos de red. Consulte el manual de instrucciones de los dispositivos conectados para encontrar más información sobre las funciones y los ajustes.

• **Ajuste predeterminado:** Off

# <span id="page-103-0"></span>**2.6.4 Ajuste las áreas de VMD [Área VMD]**

Ajuste las áreas para activar la función VMD.

- Durante el cambio del ajuste en el menú de configuración, no se detectará ninguna alarma. Después de terminar la configuración, cierre el menú de configuración.
- **1.** Ajuste el área de detección de movimiento de vídeo arrastrando el ratón por la pantalla.
	- $\rightarrow$  El área designada pasará a ser el área de VMD "1(Blanco)" y se visualizará el contorno. Cuando se ajusten 2 - 4 áreas de VMD, se dará un número a cada área en orden. Las áreas se identificarán

mediante los colores del contorno respectivo. Se ajustará en "On" el "Estado" del contorno a ajustarse para el área.

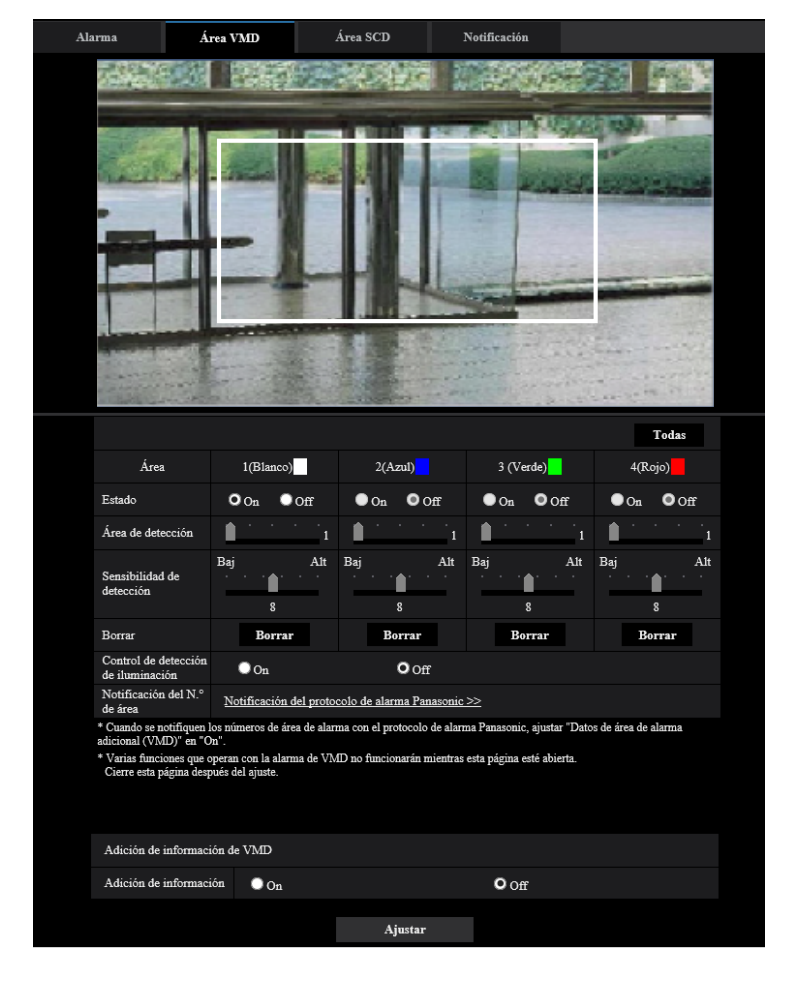

**2.** Ajuste el "Área de detección" y la "Sensibilidad de detección" empleando el mando deslizante. Para más información sobre la "Sensibilidad de detección" y el "Área de detección", consulte la [página 102](#page-101-0).

El área actualmente visualizada y su sensibilidad de detección se visualizarán en la sección del "Área de detección". Cambie las áreas y los ajustes del "Área de detección" y de la "Sensibilidad de detección" como sea necesario.

**3.** Haga clic en el botón [Ajustar] después de haber completado los ajustes.

- El ajuste no se aplicará a menos que se haga clic en el botón [Ajustar].
- **4.** Para invalidar el área de VMD, haga clic en el botón [Ajustar] después de haber seleccionado "Off" para "Estado" del área de VMD que desee invalidar.
	- → El contorno del área de VMD invalidada cambiará a una línea de puntos. Cuando se invalida el área de VMD, no ocurre ninguna alarma aunque pueda reconocerse un movimiento en el área.
- **5.** Para borrar el área de VMD, haga clic en el botón [Borrar] correspondiente al área a borrarse.
	- → Desaparecerá el contorno del área de VMD respectiva.
- **6.** Haga clic en el botón [Ajustar].
	- $\rightarrow$  Se aplicarán los ajustes editados.

# <span id="page-105-0"></span>**2.6.5 Configure los ajustes de SCD [Área SCD]**

Haga clic en la ficha [Área SCD] de la página "Alarma". ( $\rightarrow$ Para la visualización del menú y para el modo de operación, consulte la [página 35](#page-34-0) y la [página 35\)](#page-34-1)

Al configurar el ajuste SCD (detección de cambio de escena), es posible emitir una alarma cuando una cámara está cubierta con algo o se cambia la dirección de la cámara para disparar a un sujeto diferente.

El área de detección que utiliza la función SCD se puede ajustar en esta sección. Puede ajustarse hasta 1 área. Cuando se cambia un sujeto que dispara en el área establecida, emitirá una alarma.

- Como lleva tiempo aprender lo necesario en el siguiente período, el SCD no funcionará durante un tiempo.
	- Justo después de ajustar el SCD
	- Después de activar la alimentación de este producto
	- Después de que se detecta un cambio de escena
- El botón de indicación de ocurrencia de alarma (->[página 12\)](#page-11-0) se visualizará cuando se detecte el cambio de escena mediante la función SCD.
- El botón de indicación de ocurrencia de alarma se visualizará durante una ocurrencia de alarma VMD o cuando se recibe también una alarma de comando.
- Dependiendo del entorno de la red, es posible que se retrase la notificación incluso cuando se haya seleccionado "Tiempo real" para "Modo de actualización de estado" en la ficha [Básica] de la página "Básica".  $(\rightarrow$ [página 51\)](#page-50-0)
- Después de haber configurado el área de SCD, el área de SCD puede salirse de alineación cuando se cambia el ajuste del "Modo de captura de imagen" de la ficha [Imagen]. Asegúrese de verificar el área de SCD después de cambiar el ajuste de "Modo de captura de imagen".
	- En los siguientes casos, es posible que no se detecte el cambio de escena.
		- Solo se cubre una parte del área de disparo o se puede ver el objeto cubierto.
		- Los sujetos se parecen antes y después de cambiar la dirección de la cámara.
		- En el área donde se ajuste la zona de privacidad.
- La función SCD no es una función exclusiva para evitar robos, incendios, etc.
- No nos hacemos responsables por ningún accidente o daños que pudieran ocurrir.
- Cuando el "Tiempo de detección" del "Área SCD" es más corto que el "Tiempo de fijación" de "Día y noche (IR)", puede activarse una detección del cambio de escena (SCD) en el momento en el que una imagen se cambia a blanco y negro. Se puede mejorar disminuyendo el "Tiempo de fijación" de "Día y noche (IR)" respecto al "Tiempo de detección" del "Área SCD".

• Cuando el color de la imagen es cercano al monocromo, la detección de alarmas SCD puede ser difícil. Cuando no se detecten alarmas, aumente la "Sensibilidad de detección" o establezca un "Área de detección" más pequeña.

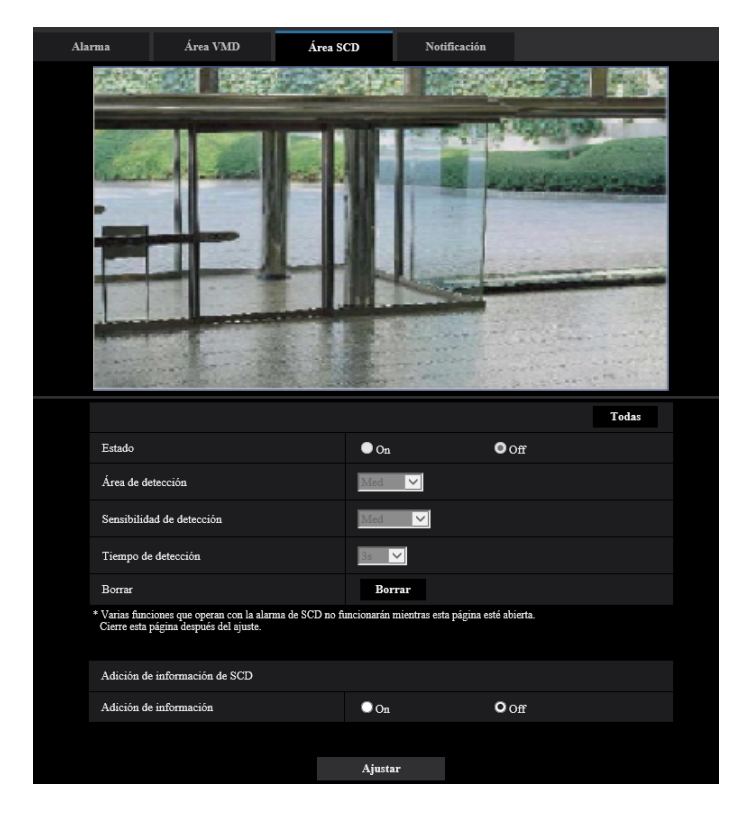

## **[Estado]**

Seleccione "On" u "Off" para determinar si debe realizar el SCD.

- **On:** Se efectúa SCD.
- **Off:** No se efectúa SCD.
- **Ajuste predeterminado:** Off

#### **[Área de detección]**

Configure el ratio de detección en "Pequeño", "Med" o "Grande"; este especifica cuánto cambio se detectará en el área configurada en [Área SCD].

• **Ajuste predeterminado:** Med

#### **[Sensibilidad de detección]**

Ajuste la sensibilidad de SCD en el área SCD y seleccione entre "Muy Bajo", "Baj", "Med" o "Alt".

• **Ajuste predeterminado:** Med

#### **[Tiempo de detección]**

La función SCD emite una alarma cuando el cambio de escena continúa durante un período de tiempo específico.

3s/5s/10s/30s/1min

• **Ajuste predeterminado:** 3s

## **[Todas]**

Ajuste la imagen completa en el área SCD.

#### **Botón [Borrar]**

Haga clic en el botón [Borrar] para borrar el área seleccionada.

## **Adición de información de SCD**

#### **[Adición de información]**

Seleccione "On" u "Off" para determinar si debe añadirse la información de SCD a los datos de las imágenes sobrepuestos.

• **Ajuste predeterminado:** Off

# **2.6.6 Ajuste las áreas de SCD [Área SCD]**

Ajuste las áreas para activar la función SCD (detección de cambio de escena).

#### **IMPORTANTE**

- Durante el cambio del ajuste en el menú de configuración, no se detectará ninguna alarma. Después de terminar la configuración, cierre el menú de configuración.
- **1.** Ajuste el área SCD arrastrando el ratón en la pantalla.
	- $\rightarrow$  El área designada pasará a ser el área de SCD y se visualizará el contorno de color blanco. El "Estado" se convertirá en "On".

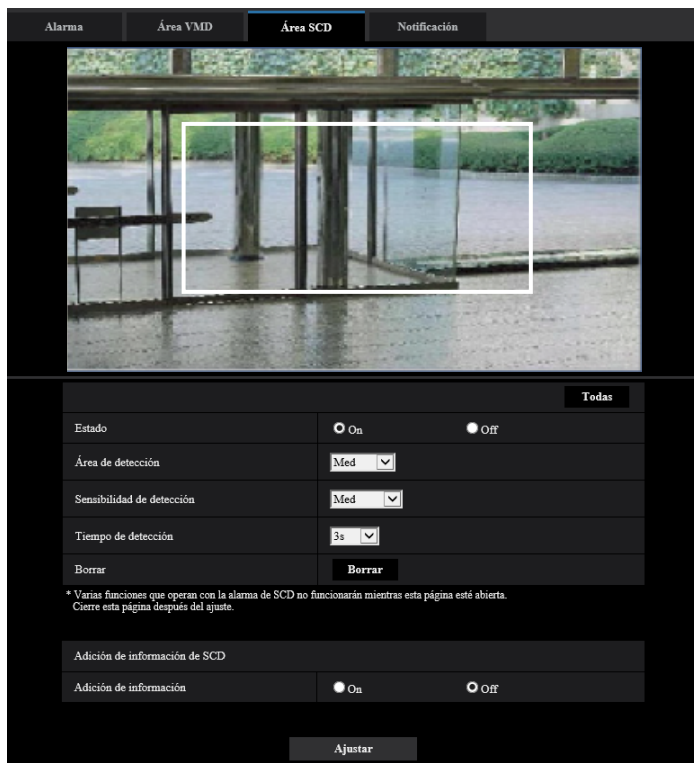

**2.** Ajuste el "Área de detección" y la "Sensibilidad de detección" seleccionando el menú desplegable. Para más información sobre la "Sensibilidad de detección" y el "Área de detección", consulte la [página 106](#page-105-0).

Cambie las áreas y los ajustes del "Área de detección" y de la "Sensibilidad de detección" como sea necesario.
**3.** Haga clic en el botón [Ajustar] después de haber completado los ajustes.

## **IMPORTANTE**

- El ajuste no se aplicará a menos que se haga clic en el botón [Ajustar].
- **4.** Para invalidar el área SCD, haga clic en el botón [Ajustar] después de haber seleccionado "Off" para "Estado".
	- → El contorno del área de SCD invalidada cambiará a una línea de puntos. Cuando se invalida el área de SCD, no ocurre ninguna alarma aunque pueda reconocerse un movimiento en el área.
- **5.** Para borrar el área SCD, haga clic en el botón [Borrar].
- $\rightarrow$  Desaparecerá el contorno del área SCD.
- **6.** Haga clic en el botón [Ajustar].
	- $\rightarrow$  Se aplicarán los ajustes editados.

# **2.6.7 Configuración de los ajustes relacionados con la notificación de alarma [Notificación]**

Haga clic en la ficha [Notificación] de la página "Alarma". (→Para la visualización del menú y para el modo de operación, consulte la [página 35](#page-34-0) y la [página 35\)](#page-34-1)

Los ajustes relacionados con el protocolo de alarma Panasonic y la notificación de alarma de HTTP pueden configurarse en esta sección.

# **2.6.7.1 Configuración de los ajustes relacionados con el protocolo de alarma Panasonic**

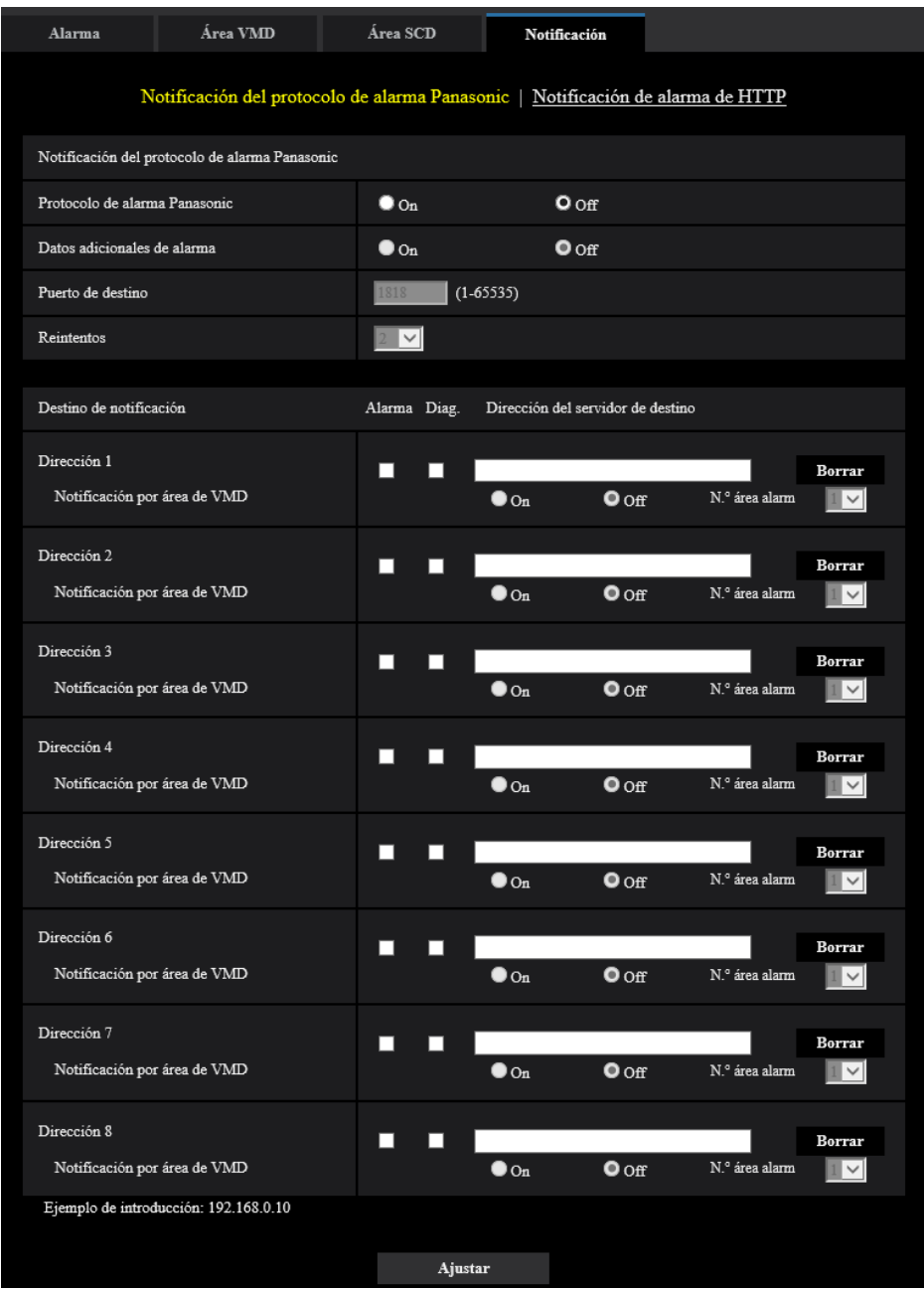

## **Notificación del protocolo de alarma Panasonic**

## **[Protocolo de alarma Panasonic]**

Seleccione "On" u "Off" para determinar si debe o no proporcionarse una notificación mediante el protocolo de alarma Panasonic de acuerdo con los ajustes de las casillas de verificación "Alarma" y "Diag." de "Destino de notificación" de abajo.

– Cuando se ha detectado una alarma ("Alarma").

- Cuando se ha proporcionado la notificación de la capacidad remanente en la tarjeta de memoria ("Diag.")
- Cuando se ha llenado la tarjeta de memoria SD ("Diag.")
- Cuando no puede reconocerse la tarjeta de memoria SD ("Diag.")
- **Ajuste predeterminado:** Off

#### **Nota**

• Cuando se seleccione "On", la notificación de la ocurrencia de alarma se proporcionará a las direcciones del servidor de destino registradas en orden (primero a la dirección IP 1, y por último lugar a la dirección IP 8).

### **[Datos adicionales de alarma]**

Con la selección de la opción On/Off, determine si deben enviarse notificaciones para los números de área de detección de alarma VMD con el protocolo de alarma Panasonic.

• **Ajuste predeterminado:** Off

### **[Puerto de destino]**

Seleccione uno de los siguientes puertos de destino para el protocolo de alarma Panasonic.

- **Margen disponible:** 1 65535
- **Ajuste predeterminado:** 1818

Los siguientes números de puerto no estarán disponibles porque ya se están utilizando. 20, 21, 23, 25, 42, 53, 67, 68, 69, 80, 110, 123, 161, 162, 443, 995, 10669, 10670

## **[Reintentos]**

Seleccione las veces de reintento para el protocolo de alarma Panasonic.

- **Margen disponible:** 0 30
- **Ajuste predeterminado:** 2

## **Destino de notificación**

## **[Dirección 1] - [Dirección 8]**

Introduzca una de las siguientes direcciones IP de destino o nombres de anfitrión del protocolo de alarma Panasonic. Pueden registrarse hasta 8 direcciones de servidor de destino.

- **Casilla de verificación de [Alarma]:** Cuando se marca la casilla de verificación, la notificación de alarma Panasonic se realizará al ocurrir una alarma.
- **Casilla de verificación de [Diag.]:** Cuando se marca la casilla de verificación, la notificación empleando el protocolo de alarma Panasonic se realizará en los casos siguientes.
	- Cuando se ha proporcionado la notificación de la capacidad remanente en la tarjeta de memoria
	- Cuando se ha llenado la tarjeta de memoria SD
	- Cuando no puede reconocerse la tarjeta de memoria SD
- **[Dirección del servidor de destino]:** Introduzca la dirección del servidor de destino o el nombre de anfitrión.
	- **Caracteres disponibles:** Los caracteres alfanuméricos, los dos puntos (:), el punto (.), el subrayado  $($   $)$  y el quión  $(-)$ .

Para borrar la dirección del servidor de destino registrada, haga clic en el botón [Borrar] correspondiente a la dirección del servidor de destino deseada.

## **[Notificación por área de VMD]**

Seleccione "On" u "Off" para determinar si debe ajustarse "Notificación por área de VMD".

Si "Notificación por área de VMD" está activada en "On", las alarmas sólo se notificarán cuando "N.° área alarm" corresponda a "Área de alarma" configurada con "Alarma de VMD". Las notificaciones de alarma que no sean "Alarma de VMD" no se aplicarán. Cuando utilice "Notificación por área de VMD", seleccione "On" para "Estado" del área de alarma en VMD.

• **Ajuste predeterminado:** Off

### **[N.° área alarm]**

- **Margen disponible:** 1 4
- **Ajuste predeterminado:** 1

## **IMPORTANTE**

- Cuando introduzca el nombre de anfitrión de la "Dirección del servidor de destino", deberá configurar los ajustes de DNS de la ficha [Red] de la página "Red". (→[página 123\)](#page-122-0)
- Confirme que las direcciones IP de destino estén correctamente registradas. Cuando un destino registrado no exista, la notificación se retardará.

## **2.6.7.2 Configuración de los ajustes relacionados con la notificación de alarma de HTTP**

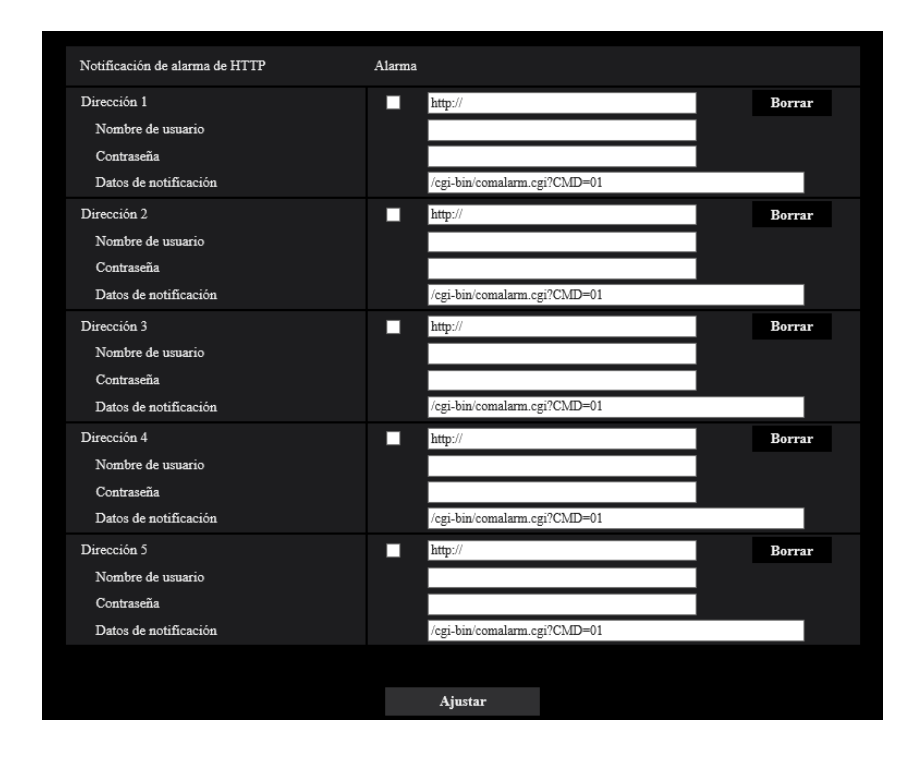

## **Notificación de alarma de HTTP**

## **[Dirección 1] - [Dirección 5]**

Introduzca la dirección IP o el nombre de anfitrión del destino de la notificación de alarma de HTTP. Pueden registrarse hasta 5 direcciones de servidor de destino.

- **Caracteres disponibles:** Los caracteres alfanuméricos, los dos puntos (:), el punto (.), el subrayado (\_) y el guión (-).
- **Ajuste predeterminado:** http://

**Ejemplo de introducción:** "http://dirección IP del servidor HTTP +: (dos puntos) + número del puerto" o "http:// Nombre de anfitrión: (dos puntos) + número del puerto"

## **Casilla de verificación de [Alarma]**

Cuando se marca la casilla de verificación, la notificación de alarma de HTTP se efectuará al ocurrir una alarma.

## **Botón [Borrar]**

Cuando haga clic en este botón, se borrará toda la información configurada, incluyendo la dirección, nombre de usuario, contraseña y datos de notificación.

### **[Nombre de usuario]**

Introduzca el nombre de usuario (nombre de inicio de sesión) para acceder al servidor HTTP.

- **Número de caracteres disponibles:** 0 63 caracteres
- **Caracteres no disponibles:** " & : ; \

### **[Contraseña]**

Introduzca la contraseña para acceder al servidor HTTP.

- **Número de caracteres disponibles:** 0 63 caracteres
- **Caracteres no disponibles:** " &

## **[Datos de notificación]**

Introduzca los datos de la notificación para añadirlos detrás de las direcciones del servidor de HTTP ajustadas en [Dirección 1] - [Dirección 5].

- **Caracteres disponibles:** Caracteres alfanuméricos
- **Ajuste predeterminado:** /cgi-bin/comalarm.cgi?CMD=01

#### **Nota**

- Al habilitar la función de alarma HTTP, podrían producirse fugas de información de autenticación del servidor HTTP (nombre de usuario y contraseña) en la red en el momento de la notificación de alarma de HTTP.
- Para la "Dirección 1" a la "Dirección 5" pueden introducirse un total de 256 caracteres para la dirección (incluyendo "http://") y los "Datos de notificación".
- No se olvide de introducir una barra (/) como primer caracteres para los "Datos de notificación".
- Si falla la notificación de alarma de HTTP, la información sobre la falla se agregará al registro cronológico del sistema.
- Aunque se haga clic en el botón [Ajustar] después de borrar el contenido de "Datos de notificación", se ajustará "/cgi-bin/comalarm.cgi?CMD=01".
- HTTPS no puede utilizarse.

#### **<Ejemplo>**

Cuando se ajusta http://192.168.0.100 para la dirección y se ajusta /cgi-bin/comalarm.cgi?CMD=01 para "Datos de notificación", se ejecutará una notificación de alarma como por ejemplo http://192.168.0.100/cgi-bin/ comalarm.cgi?CMD=01.

# **2.7 Configuración de los ajustes relacionados con la autenticación [Gestión usuarios]**

Los ajustes relacionados con la autenticación, tales como las restricciones de usuarios y de ordenador para el acceso a la cámara con un ordenador o un terminal móvil/tableta, pueden configurarse en la página "Gestión usuarios".

La página "Gestión usuarios" tiene 3 fichas; que son la ficha [Auten usuario], la ficha [Auten anfitr.] y la ficha [IEEE 802.1X].

# <span id="page-113-0"></span>**2.7.1 Configuración de los ajustes relacionados con la autenticación de usuario [Auten usuario]**

Haga clic en la ficha [Auten usuario] de la página "Gestión usuarios". (→Para la visualización del menú y para el modo de operación, consulte la [página 35](#page-34-0) y la [página 35\)](#page-34-1)

Los ajustes relacionados con la autenticación de los usuarios que pueden acceder a esta cámara desde el ordenador o un terminal móvil/tableta pueden configurarse en esta página. Pueden registrarse hasta 24 usuarios.

### **Nota**

• Cuando no pasa la autenticación de usuario (error de autenticación) empleando la misma dirección IP (ordenador) 8 veces en un período de 30 segundos, se denegará el acceso a la unidad durante cierto tiempo.

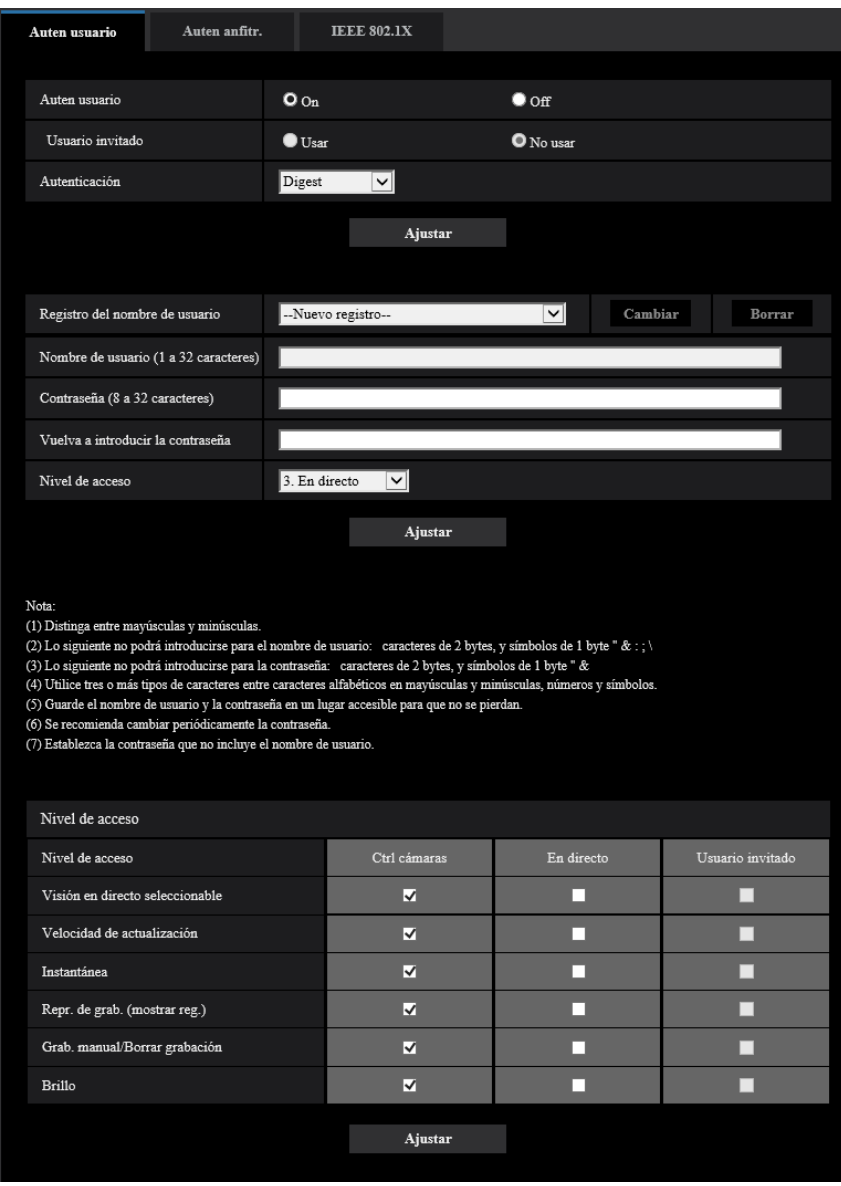

## **[Auten usuario]**

Seleccione "On" u "Off" para determinar si deben autenticarse los usuarios.

• **Ajuste predeterminado:** On

#### **[Usuario invitado]**

Seleccione si debe ajustarse el Usuario invitado. Si selecciona "Usar", podrá establecer las funciones que estarán disponibles o no disponibles para los usuarios invitados para para los cuales no se ha realizado la autenticación de usuario.

• **Ajuste predeterminado:** No usar

## **[Autenticación]**

Ajuste el método de autenticación de usuarios.

- **Digest o Basic:** Emplea la autenticación de "Digest o Basic".
- **Digest:** Emplea la autenticación de "Digest".
- **Basic:** Emplea la autenticación de "Basic".
- **Ajuste predeterminado:** Digest

#### **Nota**

- Para mejorar la seguridad, se recomienda seleccionar "Digest" para "Método de autenticación". Si selecciona "Digest o Basic" o "Basic", podrían producirse fugas del nombre del usuario y la contraseña.
- Cuando se ha cambiado el ajuste de [Autenticación], cierre el explorador de Web y luego vuelva a acceder a la cámara.
- Acerca de los dispositivos del sistema (nuestra grabadora de disco de red y otros) Para el N.º de modelo y la versión del firmware de los productos aplicables, consulte nuestro siguiente sitio web de soporte.

[https://security.panasonic.com/training\\_support/support/info/](https://security.panasonic.com/training_support/support/info/) <N.° de control: C0701>

### **[Registro del nombre de usuario]**

En el momento de efectuar un registro nuevo, registre el nombre de un nuevo usuario en [Nombre de usuario]. Haga clic en [V] de "Registro del nombre de usuario" para ver los usuarios registrados. Los usuarios registrados se visualizan como "Nombre de usuario registrado [Nivel de acceso]". (Ejemplo: admin [1]) Si hace clic en el botón [Cambiar] de la derecha, se visualizará el usuario seleccionado en [Nombre de usuario] y podrá cambiar la contraseña. Si hace clic en el botón [Borrar] de la derecha, podrá borrar el usuario seleccionado.

## **[Nombre de usuario (1 a 32 caracteres)]**

Introduzca un nombre de usuario.

- **Número de caracteres disponibles:** 1 32 caracteres
- **Caracteres no disponibles:** " & : ; \
- **Ajuste predeterminado:** Ninguno (en blanco)

#### **Nota**

• Cuando se introduce el nombre de un usuario que ya se está utilizando y se hace clic en el botón [Ajustar], se sobrescribirá la información del usuario correspondiente.

## **[Contraseña (8 a 32 caracteres)] [Vuelva a introducir la contraseña]**

Introduzca una contraseña.

- **Número de caracteres disponibles:** 8 32 caracteres
- **Caracteres no disponibles:** " &
- **Ajuste predeterminado:** Ninguno (en blanco)

#### **Nota**

- Distinga entre mayúsculas y minúsculas.
- Para la contraseña, emplee tres o más tipos de caracteres alfabéticos en mayúsculas, en minúsculas, números y símbolos.
- Establezca la contraseña que no incluye el nombre de usuario.

#### **[Nivel de acceso]**

Seleccione uno de los siguientes niveles de acceso del usuario.

- **1. Administrador:** Se permiten todas las operaciones disponibles de la cámara.
- **2. Ctrl cámaras:** Se permite el control de la cámara. Pueden operarse las funciones seleccionadas para el "Nivel de acceso".
- **3. En directo:** Se permite la visualización de la visión en directo. Pueden operarse las funciones seleccionadas para el "Nivel de acceso".
- **Ajuste predeterminado:** 3. En directo

## **[Nivel de acceso]**

Seleccione las funciones disponibles en función del nivel de acceso de usuario (control de cámaras, visión en directo, usuario invitado).

- **Ajuste predeterminado:**
	- Control de cámaras: Se verifican todos
	- En directo: No se verifican todos
	- Usuario invitado: No se verifican todos

#### **Nota**

- **Si ha ajustado la "Autenticación de usuario" en "Off", y "Usuario invitado" en "No usar":** La opción del "Nivel de acceso" no puede ajustarse. Además, aunque se muestran todos los botones de operación en directo, los botones de [Config.] requieren autenticación.
- **Si ha ajustado la "Autenticación de usuario" en "Off", y "Usuario invitado" en "Usar":** Podrá ajustar las opciones para "Usuario invitado".
- **Si ha ajustado la "Autenticación de usuario" en "On":** No podrá ajustar las opciones para "Usuario invitado".

Podrá ajustar las funciones siguientes.

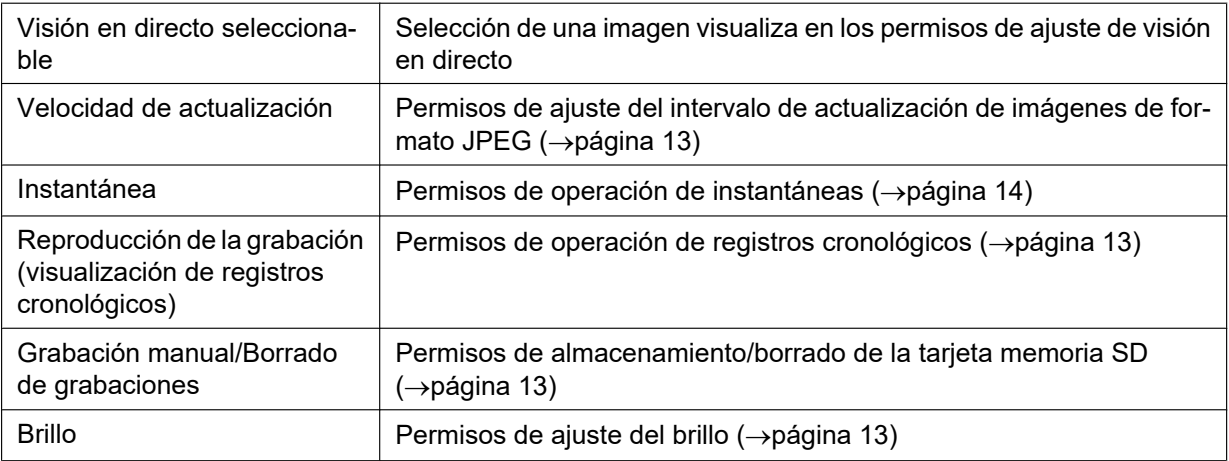

# **2.7.2 Configuración de los ajustes relacionados con la autenticación de anfitrión [Auten anfitr.]**

Haga clic en la ficha [Auten anfitr.] de la página "Gestión usuarios". ( $\rightarrow$ Para la visualización del menú y para el modo de operación, consulte la [página 35](#page-34-0) y la [página 35\)](#page-34-1)

Los ajustes para restringir a los ordenador (dirección IP) el acceso a la cámara pueden configurarse en esta página.

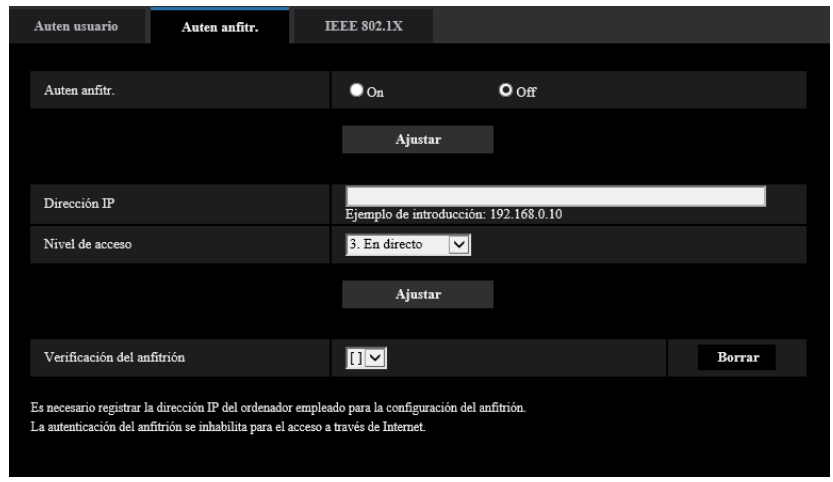

## **[Auten anfitr.]**

- Seleccione "On" u "Off" para determinar si debe autenticarse al anfitrión.
- **Ajuste predeterminado:** Off

## **IMPORTANTE**

- Ajuste "Auten anfitr." en "On" después de haber registrado la "Dirección IP" del ordenador.
- Si selecciona "On" para "Auten usuario", será necesario autenticar al usuario sin importar los ajustes de autenticación del host.

## **[Dirección IP]**

Introduzca la dirección IP del ordenador cuyo acceso a la cámara deba permitirse. El nombre de anfitrión no puede introducirse para la dirección IP.

## **Nota**

- Cuando se introduzca "Dirección IP/Máscara de subred", será posible restringir los ordenador de cada subred. Por ejemplo, cuando se introduzca "192.168.0.1/24" y se seleccione "2. Ctrl cámaras" para el nivel de acceso, los ordenador cuya dirección IP esté entre "192.168.0.1" - "192.168.0.254" podrán acceder a la cámara con el nivel de acceso "2. Ctrl cámaras".
- Cuando se introduce una dirección IP que ya se está utilizando y se hace clic en el botón [Ajustar], se sobrescribirá la información del anfitrión correspondiente.
- Si la dirección IP del ordenador no se ha ajustado correctamente, aparecerá un mensaje de error de "Dirección ajustada". Verifique de nuevo la dirección IP del ordenador.

## **[Nivel de acceso]**

Seleccione uno de los siguientes niveles de acceso del anfitrión. 1. Administrador/ 2. Ctrl cámaras/ 3. En directo

Para más información sobre el nivel de acceso, consulte la [página 114](#page-113-0).

• **Ajuste predeterminado:** 3. En directo

## **[Verificación del anfitrión]**

Desde el menú desplegable de "Verificación del anfitrión", podrá seleccionarse el anfitrión registrado y podrá comprobarse la dirección IP del anfitrión seleccionado.

La dirección IP registrada se visualizará con el nivel de acceso. (Ejemplo: 192.168.0.21 [1])

Para borrar el anfitrión registrado, haga clic en el botón [Borrar] después de haber seleccionado la dirección IP a borrarse.

## **2.7.3 Configure IEEE 802.1X [IEEE 802.1X]**

Haga clic en la ficha [IEEE 802.1X] de la página "Gestión usuarios". (->Para la visualización del menú y para el modo de operación, consulte la [página 35](#page-34-0) y la [página 35\)](#page-34-1)

Los ajustes relacionados con IEEE 802.1X pueden configurarse en esta página.

Esta función se puede utilizar cuando se crean entornos de red seguros utilizando conmutadores de LAN de autenticación. Para obtener más información sobre la autenticación de los conmutadores de LAN, consulte con su administrador de red. Debido a que el procedimiento cambia de acuerdo con el [Método EAP], configúrelo utilizando el siguiente procedimiento. Si se selecciona "On" para [IEEE 802.1X], comience a configurar los ajustes con "Off" seleccionado para [IEEE 802.1X].

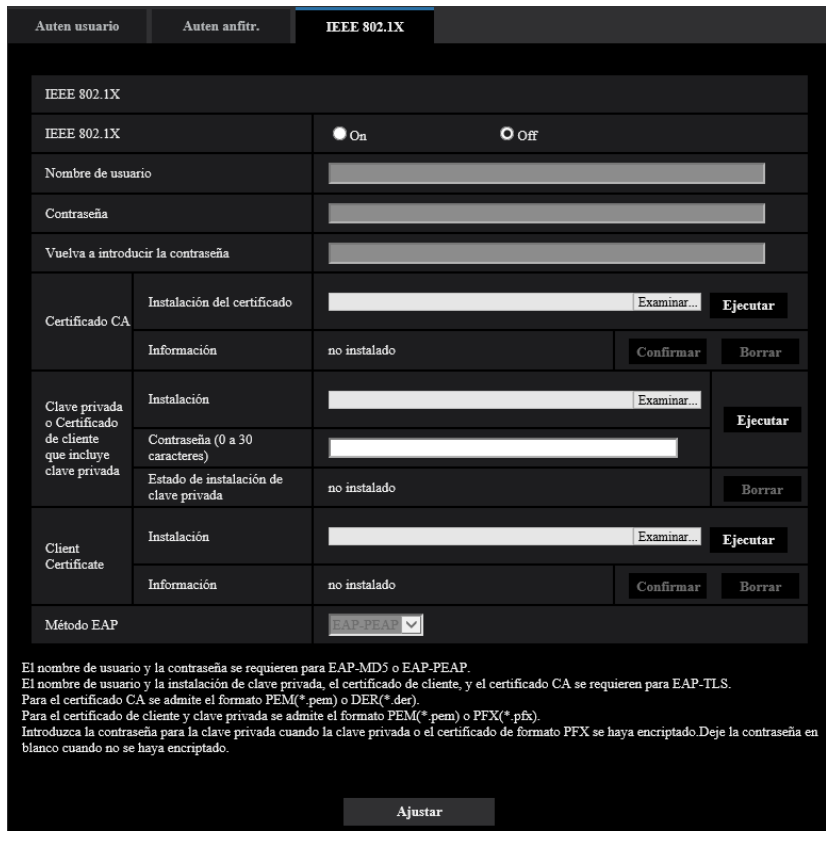

## **[IEEE 802.1X]**

Seleccione "On" u "Off" para determinar si debe efectuarse la autenticación de puerto empleando IEEE 802.1X.

• **Ajuste predeterminado:** Off

#### **[Nombre de usuario]**

Introduzca el nombre de usuario para acceder al interruptor LAN de autenticación.

- **Número de caracteres disponibles:** 1 32 caracteres
- **Caracteres no disponibles:** " & : ; \

## **[Contraseña]**

### **[Vuelva a introducir la contraseña]**

Introduzca la contraseña para acceder al interruptor LAN de autenticación.

- **Número de caracteres disponibles:** 4 32 caracteres
- **Caracteres no disponibles:** " &

## **[Certificado CA] - [Instalación del certificado]**

Instale el Certificado CA de raíz. No incluye el Certificado CA intermedio.

La instalación es posible solo cuando "Off" está seleccionado para "IEEE 802.1X".

■ Especificación del Certificado CA

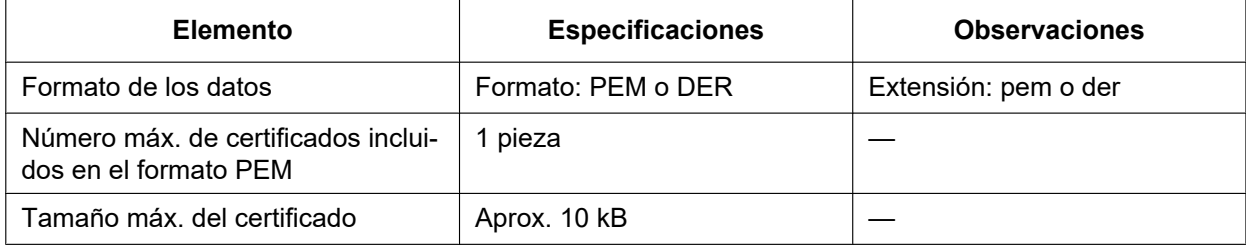

## **[Certificado CA] - [Información]**

**no instalado:** indica que el certificado no está instalado.

**Nombre de anfitrión del certificado CA:** indica que el certificado está instalado.

**Expirado:** indica que el certificado ha expirado.

Los detalles del certificado CA se puede comprobar con el botón [Confirmar].

Cuando se haga clic en el botón [Borrar], se borrará el certificado CA.

#### **Nota**

• Compruebe que el certificado CA no ha expirado. Si utiliza un certificado que ha caducado, es posible que no pueda conectarse a los conmutadores de LAN de autenticación.

## **[Clave privada o Certificado de cliente que incluye clave privada] - [Instalación]**

Instale la clave privada o el Certificado del Cliente que incluye la clave privada. La instalación es posible solo cuando "Off" está seleccionado para "IEEE 802.1X". ■ Especificación de la clave privada y el Certificado del Cliente, incluyendo la clave privada

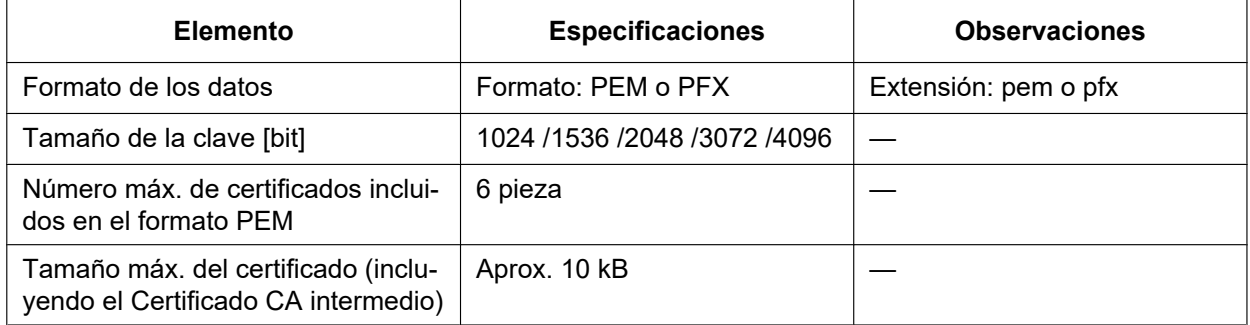

## **[Clave privada o Certificado de cliente que incluye clave privada] - [Contraseña]**

Introduzca la contraseña si la clave privada está encriptada o si la contraseña está configurada para el Certificado del cliente para el método PFX. Deje la contraseña en blanco cuando no esté encriptada. **Número de caracteres disponibles:** 0 - 30 caracteres

## **[Clave privada o Certificado de cliente que incluye clave privada] - [Estado de instalación de clave privada]**

**no instalado:** La clave privada no está instalada.

**instalado:** La clave privada está instalada.

Cuando se haga clic en el botón [Borrar], se borrará la clave privada.

## **[Certificado de cliente] - [Instalación]**

Instale el Certificado del Cliente.

Si está firmado por el Certificado CA intermedio, instale el Certificado del Cliente, incluyendo el Certificado CA intermedio.

La instalación es posible solo cuando "Off" está seleccionado para "IEEE 802.1X".

#### ■ Especificación del certificado del cliente

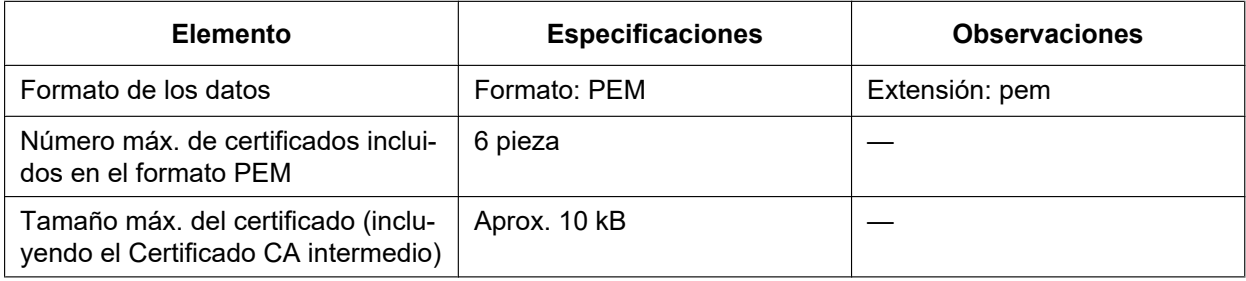

## **[Certificado de cliente] - [Información]**

**no instalado:** indica que el certificado no está instalado.

**Nombre de anfitrión del certificado:** indica que el certificado está instalado.

**Expirado:** indica que el certificado ha expirado.

Los detalles del Certificado del Cliente se puede comprobar con el botón [Confirmar].

Cuando se haga clic en el botón [Borrar], se borrará el certificado de cliente.

#### **Nota**

• Compruebe que el certificado del cliente no ha expirado. Si utiliza un certificado que ha caducado, es posible que no pueda conectarse a los conmutadores de LAN de autenticación.

## **[Método EAP]**

Seleccione el método de autenticación EAP-MD5, EAP-PEAP o EAP-TLS.

## **EAP-MD5/EAP-PEAP**

- **1.** Seleccione "On" para "IEEE 802.1X".
- **2.** Seleccione "EAP-MD5" o "EAP-PEAP" para "Método EAP".
- **3.** Haga clic en el botón [Ajustar] después de haber introducido el nombre de usuario, la contraseña y de confirmar la contraseña.

#### **EAP-TLS**

- **1.** Haga clic en el botón [Examinar] de "Certificado CA" "Instalación del certificado". A continuación, seleccione un certificado CA y haga clic en el botón [Ejecutar]. Se visualizará el nombre de anfitrión (CommonName) especificado al crear certificados para "Información".
- **2.** Haga clic en el botón [Examinar] de "Clave privada o Certificado de cliente que incluve clave privada" y seleccione una clave privada o un Certificado de Cliente que incluya una clave privada.
- **3.** Introduzca la contraseña si la clave privada está encriptada o si la contraseña está configurada para el Certificado del cliente para el método PFX. Deje la contraseña en blanco cuando no esté encriptada.
- **4.** Haga clic en el botón [Ejecutar] para iniciar la instalación. Se visualizará "instalado" para el "Estado de instalación de clave privada". En el caso de seleccionar el Certificado del Cliente incluyendo la clave privada, se visualizará también"instalado" para "Certificado de cliente" - "Información".
- **5.** Cuando la clave privada se instala en el paso 2, seleccione un Certificado del Cliente después de hacer clic en el botón [Examinar] del "Certificado de cliente" y, a continuación, haga clic en el botón [Ejecutar].

Se visualizará el nombre de anfitrión (CommonName) especificado al crear certificados para "Información".

- **6.** Seleccione "On" para "IEEE 802.1X". A continuación, seleccione "EAP-TLS" para "Método EAP".
- **7.** Introduzca el nombre de usuario registrado en el servidor en "Nombre de usuario". Luego, haga clic en el botón [Ajustar].

Si no hay ningún nombre de usuario registrado en el servidor, introduzca un nombre de usuario arbitrario. "Contraseña" y "Vuelva a introducir la contraseña" pueden dejarse en blanco.

#### **Nota**

- Para borrar cada certificado, ajuste [IEEE 802.1X] en "Off".
- Compruebe que el Certificado CA y el Certificado del Cliente no han expirado. Si usa certificados que han caducado, es posible que no pueda usar la función de notificación de puerto.

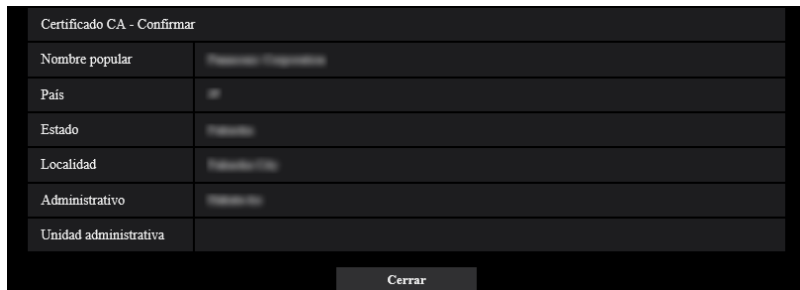

## **Ejemplo de pantalla de verificación del Certificado CA**

#### **Ejemplo de pantalla de verificación del Certificado del Cliente**

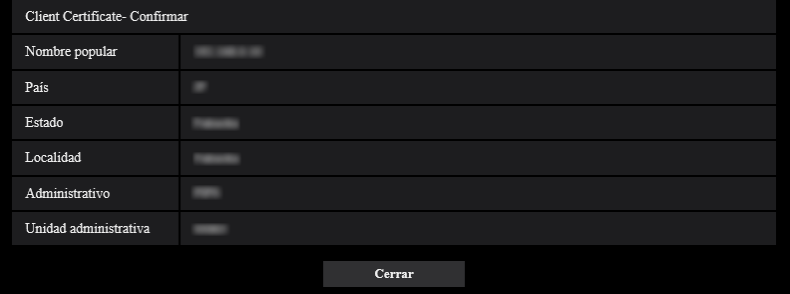

## **IMPORTANTE**

- Después de seleccionar "On" para "IEEE 802.1X", si no se puede acceder a la cámara por alguna razón, conecte a un conmutador o puerto sin autenticación. Inhabilita IEEE 802.1X y permite el acceso a la cámara.
- Si el Certificado del Cliente incluye un Certificado CA intermedio, el Certificado del Cliente debe aparecer primero, y luego el Certificado CA intermedio.
- Cuando se instala un certificado de más de 10 kbytes, no se mostrará ningún error durante la instalación. Sin embargo, es posible que se produzca un error en el momento de la conexión.

# **2.8 Configuración de los ajustes de la red [Red]**

Los ajustes de la red pueden configurarse en la página "Red". La página "Red" tiene la ficha [Red] y la ficha [Avanzadas].

# <span id="page-122-0"></span>**2.8.1 Configure los ajustes de la red [Red]**

Haga clic en la ficha [Red] de la página "Red". (->Para la visualización del menú y para el modo de operación, consulte la [página 35](#page-34-0) y la [página 35](#page-34-1))

La información siguiente es necesaria para configurar los ajustes de la red. Póngase en contacto con el administrador de la red o con su proveedor de servicios de Internet.

- Dirección IP
- Máscara de subred
- Acceso de enlace predeterminado (cuando se emplea un enrutador/servidor de acceso de enlace)
- Puerto HTTP
- Dirección de DNS primario, dirección de DNS secundario (cuando utilice DNS)

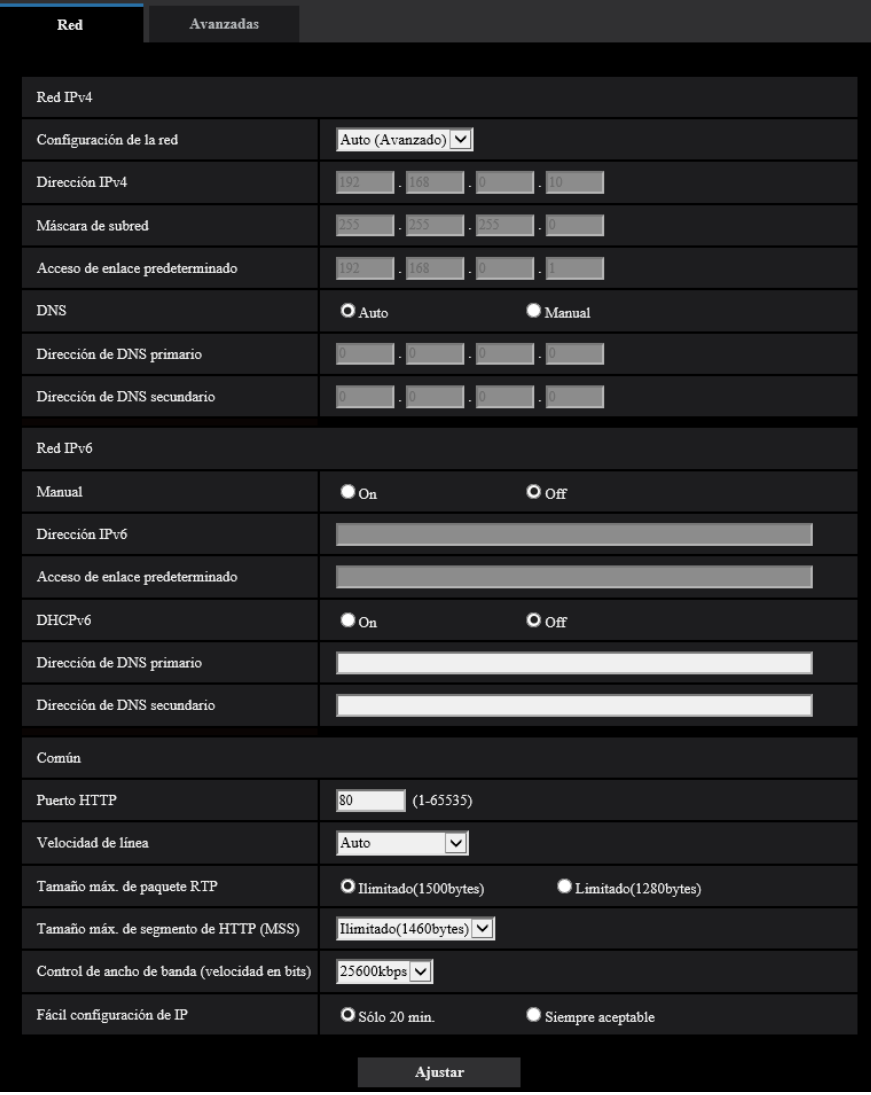

## **Red IPv4**

## **[Configuración de la red]**

Seleccione uno de los métodos siguientes para configurar la dirección IP.

- **Estáticos:** La dirección IP se configura introduciendo manualmente en "Dirección IPv4".
- **DHCP:** La dirección IP se configura empleando la función DHCP.
- **Auto(AutoIP):** La dirección IP se configura empleando la función DHCP. Cuando no se encuentra el servidor DHCP, la dirección IP se configura automáticamente.
- **Auto (Avanzado):** Mediante el empleo de la función DHCP se hace referencia a la información de la dirección de la red y se configura para la cámara una dirección IP que no esté siendo utilizada para establecerla como una dirección IP estática. La cámara determina automáticamente la dirección IP configurada dentro del margen de la máscara de subred. Cuando no se encuentra el servidor DHCP, la dirección IP se establece en 192.168.0.10.
- **Ajuste predeterminado:** Auto (Avanzado)

### **Nota**

• Cuando se ha seleccionado "Auto(AutoIP)" y la dirección IP no puede obtenerse desde el servidor DHCP, se buscará una dirección IP que no se esté utilizando en la misma red dentro de 169.254.1.0 - 169.254.254.255.

### **[Dirección IPv4]**

Cuando no se utilice la función DHCP, introduzca la dirección IP de la cámara. No introduzca una dirección IP que ya se esté utilizando (para los ordenador y las otras cámaras de red).

• **Ajuste predeterminado:** 192.168.0.10

#### **Nota**

• No están disponibles múltiples direcciones IP ni cuando se emplea la función DHCP. Para encontrar más información sobre los ajustes del servidor DHCP, consulte al administrador de la red.

#### **[Máscara de subred]**

Cuando no se utilice la función DHCP, introduzca la máscara de subred de la cámara.

• **Ajuste predeterminado:** 255.255.255.0

## **[Acceso de enlace predeterminado]**

Cuando no se utilice la función DHCP, introduzca el acceso de enlace predeterminado de la cámara.

• **Ajuste predeterminado:** 192.168.0.1

#### **Nota**

• Para el acceso de enlace predeterminado no están disponibles múltiples direcciones IP ni cuando se emplea la función DHCP. Para encontrar más información sobre los ajustes del servidor DHCP, consulte al administrador de la red.

## **[DNS]**

Determine la forma de ajustar la dirección del servidor DNS seleccionando "Auto" (obtención automática de la dirección) o "Manual" (introducción de la dirección del servidor DNS). Cuando se seleccione "Manual", será necesario configurar los ajustes para el DNS.

Cuando emplee la función DHCP, podrá obtener automáticamente la dirección de DNS seleccionando "Auto".

Para más información sobre los ajustes, consulte al administrador de la red.

• **Ajuste predeterminado:** Auto

## **[Dirección de DNS primario], [Dirección de DNS secundario]**

Cuando seleccione "Manual" para el "DNS", introduzca la dirección IP del servidor DNS. En cuanto a la dirección IP del servidor DNS, consulte al administrador de la red.

## **Red IPv6**

## **[Manual]**

Seleccione "On" u "Off" para determinar si debe configurarse manualmente la dirección IP para la red IPv6 (dirección IPv6).

- **On:** Introduzca manualmente una dirección IPv6.
- **Off:** No podrá realizarse la introducción manual de una dirección IPv6.
- **Ajuste predeterminado:** Off

## **[Dirección IPv6]**

Cuando se selecciona "On" para "Manual", es necesario introducir manualmente la dirección IPv6. No introduzca una dirección que ya se esté utilizando.

### **Nota**

• Para conectarse a la dirección IPv6 configurada manualmente más allá del enrutador, emplee un enrutador que sea compatible con IPv6 y active la función de asignación automática de direcciones IPv6. En este caso, será necesario configurar la dirección IPv6 incluyendo la información del prefijo proporcionada por el enrutador compatible con IPv6. Para encontrar más información, consulte los manuales suministrados con el enrutador.

### **[Acceso de enlace predeterminado]**

Cuando se seleccione "On" para "Manual" de la red IPv6, introduzca el acceso de enlace predeterminado de la red IPv6 de la cámara.

• **Ajuste predeterminado:** Ninguno (en blanco)

## **[DHCPv6]**

Seleccione "On" u "Off" para determinar si debe emplearse la función DHCP IPv6. Configure el servidor DHCP para que no asigne las mismas direcciones IP utilizadas para las otras cámaras de red y para los ordenador cuyas direcciones IP son únicas. Para encontrar más información sobre los ajustes del servidor, consulte al administrador de la red.

• **Ajuste predeterminado:** Off

## **[Dirección de DNS primario], [Dirección de DNS secundario]**

Introduzca la dirección IPv6 del servidor DNS. En cuanto a la dirección IPv6 del servidor DNS, consulte al administrador de la red.

## **Común**

## **[Puerto HTTP]**

Asigne los números de puerto independientemente.

- **Número de puerto disponible:** 1 65535
- **Ajuste predeterminado:** 80

Los siguientes números de puerto no estarán disponibles porque ya se están utilizando.

20, 21, 23, 25, 42, 53, 67, 68, 69, 110, 123, 161, 162, 443, 554, 995, 10669, 10670, 59000 - 61000

## **[Velocidad de línea]**

Seleccione una de las siguientes velocidades de línea para transmisión de datos. Se recomienda emplear el ajuste predeterminado de "Auto".

- **Auto:** La velocidad de línea se aplicará automáticamente.
- **100M-Completo:** 100 Mbps dúplex
- **100M-Medio:** 100 Mbps semidúplex
- **10M-Completo:** 10 Mbps dúplex
- **10M-Medio:** 10 Mbps semidúplex

#### • **Ajuste predeterminado:** Auto

#### **[Tamaño máx. de paquete RTP]**

Seleccione "Ilimitado(1500bytes)" o "Limitado(1280bytes)" para determinar si hay que restringir el tamaño de paquete RTP cuando se miran las imágenes de la cámara empleando el protocolo RTP. Se recomienda emplear el ajuste predeterminado de "Ilimitado(1500bytes)".

Cuando se restringe el tamaño de paquete RTP en la línea de la red utilizada, seleccione

"Limitado(1280bytes)". Para encontrar más información sobre el tamaño de paquete máximo en la línea de la red, consulte al administrador de la red.

• **Ajuste predeterminado:** Ilimitado(1500bytes)

#### **[Tamaño máx. de segmento de HTTP (MSS)]**

Seleccione "Ilimitado(1460bytes)", "Limitado(1280bytes)" o "Limitado(1024bytes)" para determinar si hay que restringir el tamaño máximo de segmento (MSS) cuando se miran las imágenes de la cámara empleando el protocolo HTTP. Se recomienda emplear esta función con el ajuste predeterminado.

Cuando se restringe el MSS en la línea de la red utilizada, seleccione "Limitado(1024bytes)" o "Limitado(1280bytes)". Para encontrar más información sobre el MSS en la línea de la red, consulte al administrador de la red.

• **Ajuste predeterminado:** Ilimitado(1460bytes)

### **[Control de ancho de banda (velocidad en bits)]**

Seleccione una de las siguientes velocidades en bits totales para la transmisión de datos. Ilimitado/ 64kbps/ 128kbps/ 256kbps/ 384kbps/ 512kbps/ 768kbps/ 1024kbps/ 2048kbps/ 4096kbps/ 6144kbps/ 8192kbps/ 10240kbps/ 15360kbps/ 20480kbps/ 25600kbps

• **Ajuste predeterminado:** 25600kbps

#### **Nota**

• Cuando se ajuste un valor bajo para "Control de ancho de banda (velocidad en bits)", es posible que no funcione la toma de una imagen con el botón de instantáneas dependiendo del entorno de utilización. En este caso, seleccione "JPEG" de la página "En directo" y tome una foto con el botón de instantáneas empleando el menor tamaño de captura de imagen menor que sea posible.

#### **[Fácil configuración de IP]**

Seleccione "Sólo 20 min." o "Siempre aceptable" para determinar el tiempo durante el que puede permitirse la operación de la red empleando el "IP Setting Software".

- **Sólo 20 min.:** Se permite durante 20 minutos la operación de configuración de la red empleando el "IP Setting Software" desde que se inicia la cámara.
- **Siempre aceptable:** Se permite sin límites de tiempo la operación de configuración de la red empleando el software de "IP Setting Software".
- **Ajuste predeterminado:** Sólo 20 min.

#### **Nota**

- Se permite sin límites de tiempo la visualización de la información de la cámara empleando el software de "IP Setting Software", y pueden abrirse las imágenes de la cámara.
- Para ver las direcciones de cada servidor, consulte al administrador de la red.
- La función de transmisión de puerto cambia una dirección IP global a una dirección IP privada, y la "máscara de IP estática" y la "traducción de dirección de la red (NAT)" tienen esta función. Esta función debe ajustarse en un enrutador.
- Para acceder a la cámara a través de Internet mediante la conexión de la cámara a un enrutador, es necesario asignar un número de puerto http respectivo para cada cámara y la traducción de la dirección

empleando la función de transmisión de puerto del enrutador. Para más información, consulte el manual de instrucciones del enrutador utilizado.

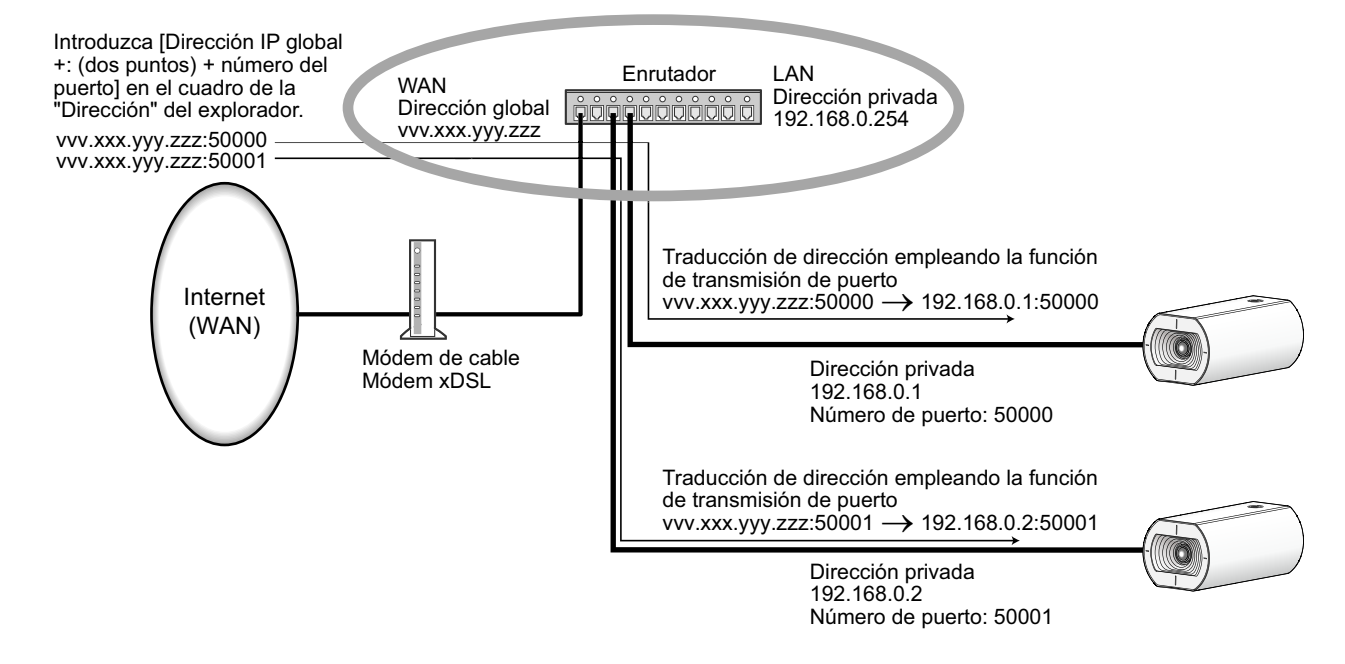

# **2.8.2 Configuración de los ajustes avanzados de la red [Avanzadas]**

Haga clic en la ficha [Avanzadas] de la página "Red". (→Para la visualización del menú y para el modo de operación, consulte la [página 35](#page-34-0) y la [página 35\)](#page-34-1)

Los ajustes relacionados con SMTP (Correo electrónico), NTP, UPnP, HTTPS, DDNS, SNMP, y QoS pueden configurarse en esta sección.

Podrá ir a la página de configuración de un elemento de ajuste haciendo clic en el enlace correspondiente para tal elemento de ajuste.

**2.8.2.1 Configuración de los ajustes relacionados con el envío de correos electrónicos**

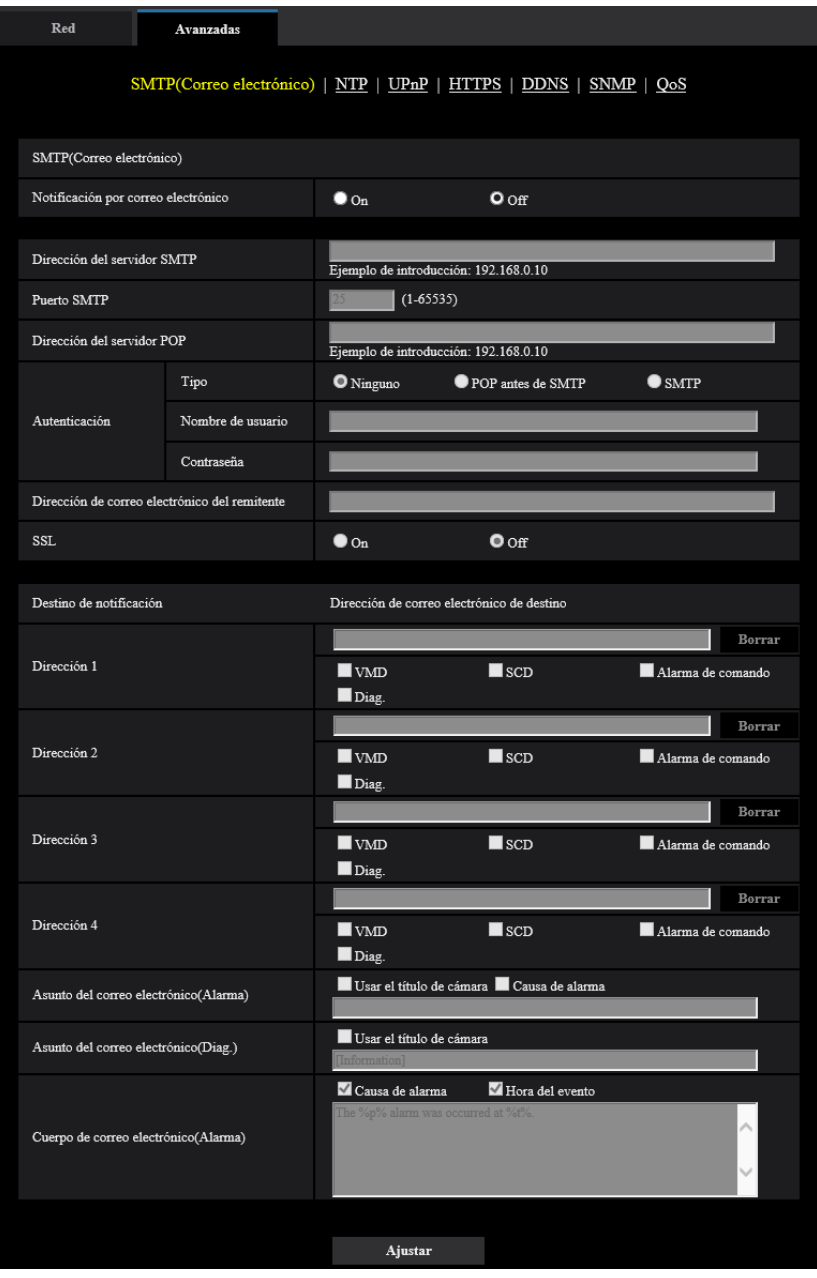

## **[Notificación por correo electrónico]**

Seleccione "On" u "Off" para determinar si debe o no proporcionarse una notificación por correo electrónico de acuerdo con los ajustes de las casillas de verificación "Alarma" y "Diag.." de "Destino de notificación" de abajo.

- Cuando se ha detectado una alarma ("Alarma").
- Cuando se ha proporcionado la notificación de la capacidad remanente en la tarjeta de memoria ("Diag.")
- Cuando se ha llenado la tarjeta de memoria SD ("Diag.")
- Cuando no puede reconocerse la tarjeta de memoria SD ("Diag.")

• **Ajuste predeterminado:** Off

#### **[Dirección del servidor SMTP]**

Introduzca la dirección IP o el nombre de anfitrión del servidor SMTP utilizado para enviar el correo electrónico.

- **Número de caracteres disponibles:** 1 128 caracteres
- **Caracteres disponibles:** Los caracteres alfanuméricos, los dos puntos (:), el punto (.), el subrayado (\_) y el guión (-).

## **[Puerto SMTP]**

Introduzca el número de puerto al que se envía el correo electrónico.

- **Número de puerto disponible:** 1 65535
- **Ajuste predeterminado:** 25

Los siguientes números de puerto no estarán disponibles porque ya se están utilizando.

20, 21, 23, 42, 53, 67, 68, 69, 80, 110, 123, 161, 162, 443, 995, 10669, 10670

## **[Dirección del servidor POP]**

Cuando se seleccione "POP antes de SMTP" para "Tipo", introduzca la dirección IP o el nombre de anfitrión del servidor POP.

- **Número de caracteres disponibles:** 1 128 caracteres
- **Caracteres disponibles:** Los caracteres alfanuméricos, los dos puntos (:), el punto (.), el subrayado (\_) y el guión (-).

## **IMPORTANTE**

• Cuando introduzca el nombre del anfitrión para "Dirección del servidor SMTP" o "Dirección del servidor POP", será necesario configurar el ajuste de DNS en la ficha [Red] de la página "Red".  $(\rightarrow)$ [página 123](#page-122-0))

## **[Autenticación]**

- **Tipo**
	- Seleccione uno de los siguientes métodos de autenticación para enviar correo electrónico.
	- **Ninguno:** No es necesario borrar ninguna autenticación para enviar correo electrónico.
	- **POP antes de SMTP:** Es necesario borrar primero la autenticación del servidor POP para emplear el servidor SMTP para enviar correo electrónico.
	- **SMTP:** Es necesario borrar la autenticación del servidor SMTP para enviar correo electrónico.
	- **Ajuste predeterminado:** Ninguno

#### **Nota**

- Cuando no sepa el método de autenticación para enviar correo electrónico, consulte al administrador de la red.
- **Nombre de usuario**

Introduzca el nombre de usuario para acceder al servidor.

- **Número de caracteres disponibles:** 0 32 caracteres
- **Caracteres no disponibles:** " & : ; \
- **Contraseña**

Introduzca la contraseña para acceder al servidor.

- **Número de caracteres disponibles:** 0 32 caracteres
- **Caracteres no disponibles:** " &

#### **[Dirección de correo electrónico del remitente]**

Introduzca la dirección de correo electrónico del remitente.

La dirección de correo introducida se visualizará en la línea "De" (remitente) de los correos enviados.

• **Número de caracteres disponibles:** 3 - 128 caracteres

• **Caracteres disponibles:** Los caracteres alfanuméricos, la arroba (@), el punto (.), el subrayado (\_) y el guión (-).

## **[SSL]**

Seleccione "On" si desea emplear la encriptación SSL para enviar notificaciones por correo electrónico cuando ocurre una alarma o para la función "Diag.". Cuando se seleccione "On", el método de autenticación se ajustará a "SMTP". Ponga el nombre de usuario y la contraseña para la autenticación.

• **Ajuste predeterminado:** Off

#### **Nota**

- Es posible que algunos servidores SMTP no ofrezcan compatibilidad con SSL.
- SSL es compatible con SMTP por SSL, pero no hay compatibilidad con STARTTLS.
- Cuando se seleccione "On", es posible que resulte necesario ajustar el número de puerto de SMTP al 465. Solicite los ajustes apropiados a su proveedor de servicios de Internet.

## **[Dirección 1] - [Dirección 4]**

Introduzca la dirección de correo de destino. Pueden registrarse hasta 4 direcciones de destino de correo electrónico.

- **Número de caracteres disponibles:** 3 128 caracteres
- **Caracteres disponibles:** Los caracteres alfanuméricos, la arroba (@), el punto (.), el subrayado (\_) y el guión (-).

Para borrar la dirección registrada, haga clic en el botón [Borrar] correspondiente a la dirección deseada.

- **VMD:** Notificar por correo electrónico cuando se detecte movimiento.
- **SCD:** Notificar por correo electrónico cuando se detecte un cambio de escena.
- **Alarma de comando:** Notificar por correo electrónico cuando se introduce una alarma de comando.
- **Diag.:**
	- Cuando se ha proporcionado la notificación de la capacidad remanente en la tarjeta de memoria
	- Cuando se ha llenado la tarjeta de memoria SD
	- Cuando no puede reconocerse la tarjeta de memoria SD

#### **Nota**

• En la notificación por correo electrónico de diagnóstico enviado cuando se haya comprobado el destino de la notificación del campo [Diag.], no se cambia el contenido del [Asunto del correo electrónico(Alarma)] y del [Cuerpo de correo electrónico(Alarma)] que se ajustan después.

## **[Asunto del correo electrónico(Alarma)]**

Introduzca el asunto del correo electrónico.

- **Número de caracteres disponibles:** 0 50 caracteres
- **Usar el título de cámara:** El título de cámara se visualizará en el asunto del correo electrónico.
- **Causa de alarma:** Agrega la causa de la alarma al asunto del correo electrónico.

## **[Asunto del correo electrónico(Diag.)]**

Introduzca el asunto del correo electrónico.

- **Número de caracteres disponibles:** 0 50 caracteres
- **Usar el título de cámara:** El título de cámara se visualizará en el asunto del correo electrónico.

## **[Cuerpo de correo electrónico(Alarma)]**

Introduzca el cuerpo de correo electrónico.

- **Número de caracteres disponibles:** 0 200 caracteres
- **Causa de alarma:** La causa de alarma %p% se agrega al cuerpo de correo electrónico. %p% se sustituye por la causa de alarma y se envía.
	- Para alarma de Alarma de VMD: "VMD"
	- Para alarma de Alarma SCD: "SCD"
- Para alarma de comando: "CMD"
- **Hora del evento:** La hora en que ocurre %t% se agregará al cuerpo de correo electrónico. %t% se sustituirá por la hora en que ocurre alarma (HH:MM:SS) y se enviará.
- **Ajuste predeterminado:**
	- Causa de alarma: Comprobado
	- Hora del evento: Comprobado
	- Cuerpo de correo electrónico: The %p% alarm was occurred at %t%.

#### **Nota**

- Cuando se haya llenado la tarjeta de memoria SD, se enviará una notificación con el mensaje "The capacity of the SD memory card is full." y cuando el montaje de la tarjeta de memoria SD haya fallado se enviará el mensaje "The SD memory card cannot be detected.".
- Al introducir texto alternativo en el cuerpo de correo electrónico, se añade automáticamente el evento o la hora en que se produce una alarma.

Texto alternativo de la causa de alarma: %p%, hora a la que ocurre: %t% (Ejemplos de empleo)

Después de haber puesto los caracteres siguientes en el cuerpo de correo electrónico, ha ocurrido una alarma de VMD a la hora 19:13:24.

Ajustes del cuerpo de correo electrónico: Ocurrió una alarma de %p% a las %t%.

Cuerpo de correo electrónico enviado: "Ocurrió una alarma de "VMD" a las 19:13:24."

Cuando el cuerpo del e-mail esté vacío, el idioma en el que se envía el e-mail se determina en "Idioma" de "Básica". Si se especifica "Japonés", el e-mail se enviará en el idioma japonés. Si se especifica otro idioma, el e-mail se enviará en inglés.

#### **Ejemplo de notificación por correo electrónico**

Un formato de correo electrónico en el que se especifica la casilla de verificación del título de cámara en el asunto del correo electrónico y la causa/hora del evento de la alarma se especifican en el cuerpo del correo electrónico.

Ejemplo de correo electrónico:

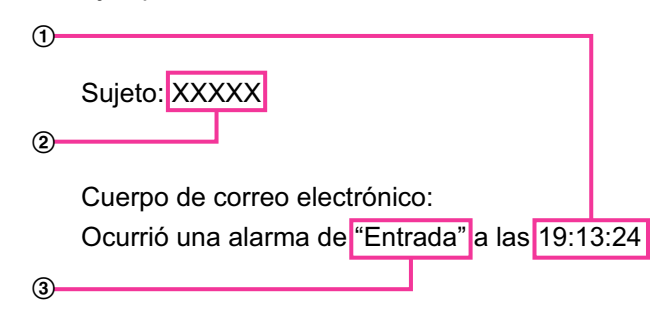

- Se asigna la hora del evento de alarma.
- El título de cámara se utiliza como el asunto del correo electrónico.
- 3) Se asigna la causa de la alarma.

## **2.8.2.2 Configuración de los ajustes relacionados con el servidor NTP**

Los ajustes relacionados con el servidor NTP, tales como la dirección del servidor NTP, número de puerto, etc., pueden configurarse en esta página.

## **IMPORTANTE**

• Cuando se requieran unos ajustes más precisos de la hora y la fecha para la operación del sistema, emplee un servidor NTP.

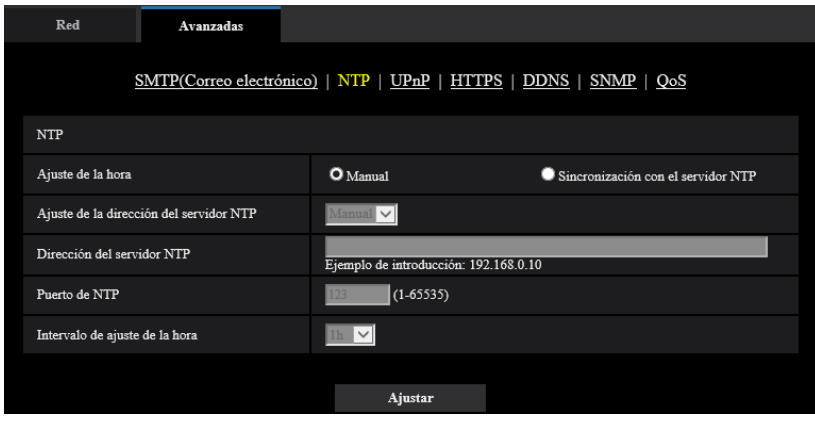

## **[Ajuste de la hora]**

Seleccione uno de los siguientes métodos de ajuste de la hora. La hora ajustada mediante el método seleccionado se empleará como hora estándar de la cámara.

- **Manual:** La hora ajustada en la ficha [Básica] de la página "Básica" se utilizará como la hora estándar de la cámara.
- **Sincronización con el servidor NTP:** La hora ajustada mediante la sincronización con el servidor NTP se empleará como hora estándar de la cámara.
- **Ajuste predeterminado:** Manual

## **[Ajuste de la dirección del servidor NTP]**

Cuando se haya seleccionado "Sincronización con el servidor NTP" para "Ajuste de la hora", seleccione uno de los siguientes métodos de obtención de la dirección del servidor NTP.

- **Auto:** La dirección del servidor NTP se obtiene desde el servidor DHCP.
- **Manual:** La dirección del servidor NTP se introducirá manualmente en "Dirección del servidor NTP".
- **Ajuste predeterminado:** Manual

## **IMPORTANTE**

• Cuando la dirección del servidor NTP se obtiene desde el servidor DHCP, es necesario seleccionar "DHCP", "Auto(AutoIP)" o "Auto (Avanzado)" para "Configuración de la red" en la ficha [Red] de la página "Red". (→[página 123\)](#page-122-0)

#### **[Dirección del servidor NTP]**

Cuando se seleccione "Manual" para "Ajuste de la dirección del servidor NTP", introduzca la dirección IP o el nombre de anfitrión del servidor NTP.

- **Número de caracteres disponibles:** 1 128 caracteres
- **Caracteres disponibles:** Los caracteres alfanuméricos, los dos puntos (:), el punto (.), el subrayado (\_) y el guión (-).
- **Ajuste predeterminado:** Ninguno (en blanco)

## **IMPORTANTE**

• Cuando introduzca el nombre del anfitrión para "Dirección del servidor NTP", será necesario configurar el ajuste de DNS en la ficha [Red] de la página "Red". (→[página 123\)](#page-122-0)

## **[Puerto de NTP]**

Introduzca el número de puerto del servidor NTP.

- **Número de puerto disponible:** 1 65535
- **Ajuste predeterminado:** 123

Los siguientes números de puerto no estarán disponibles porque ya se están utilizando. 20, 21, 23, 25, 42, 53, 67, 68, 69, 80, 110, 161, 162, 443, 995, 10669, 10670

#### **[Intervalo de ajuste de la hora]**

Seleccione un intervalo (1 - 24 horas: en intervalos de 1 hora) de sincronización con el servidor NTP.

• **Ajuste predeterminado:** 1h

## **2.8.2.3 Configure los ajustes de UPnP**

Esta cámara es compatible con UPnP (Universal Plug and Play). Empleando la función UPnP, será posible configurar automáticamente lo siguiente.

- Configuración de la función de reenvío de puerto del enrutador (aunque es necesario un enrutador que soporte UPnP.) Esta configuración es útil para acceder a la cámara a través de Internet o desde un terminal móvil/tableta.
- La actualización automática del acceso directo a la cámara que se crea en la carpeta [Red] del ordenador aunque cambie la dirección IP de la cámara.

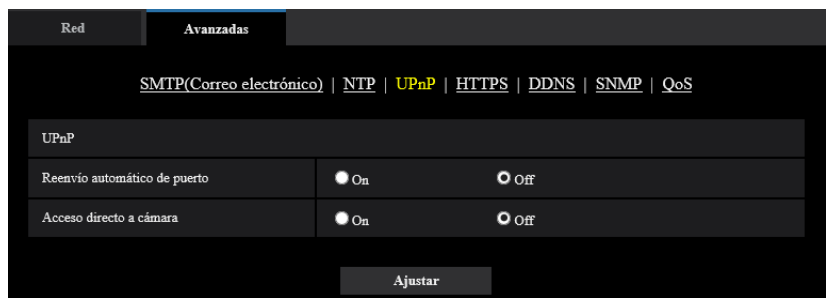

## **[Reenvío automático de puerto]**

Seleccione "On" u "Off" para determinar si debe utilizarse la función de reenvío de puerto del enrutador. Para utilizar la función de reenvío de puerto, el enrutador utilizado debe ser compatible con UPnP y UPnP debe estar habilitado.

• **Ajuste predeterminado:** Off

#### **Nota**

- Debido al reenvío de puerto, es posible que algunas veces cambie el número de puerto. Cuando cambia el número, es necesario cambiar los números de puerto registrados en el ordenador, en las grabadoras, etc.
- La función UPnP está disponible cuando la cámara se ha conectado a la red IPv4. No se soporta IPv6.
- Para verificar si el reenvío automático de puerto está correctamente configurado, haga clic en la ficha [Estado] de la página "Mantenimiento" y verifique que se muestre "Habilitar" para "Estado" de "UPnP".  $(\rightarrow)$ [página 169\)](#page-168-0) Cuando no se muestre "Habilitar", consulte "No puede accederse a la cámara a través de Internet."

en la sección de ["3.2 Solución de problemas](#page-180-0)". (->[página 181\)](#page-180-0)

#### **[Acceso directo a cámara]**

Seleccione si debe crearse el acceso directo a la cámara en la carpeta [Red] del ordenador. Para crear el acceso directo, seleccione "On".

Para emplear la función de acceso directo a la cámara, habilite de antemano la función UPnP en el ordenador.

#### • **Ajuste predeterminado:** Off

#### **Nota**

• Para visualizar el acceso directo a la cámara en la carpeta [Red] del ordenador, es necesario añadir el componente de Windows. Consulte lo siguiente para habilitar la función UPnP. **Para Windows 8.1** Haga clic en [Inicio]  $\rightarrow$  seleccione [Panel de control]  $\rightarrow$  [Redes e Internet]  $\rightarrow$  [Centro de redes y recursos compartidos]  $\rightarrow$  seleccione [Activar la detección de redes] de [Detección de redes] de  $[Cambiar confiquración de uso compactido avanzadol  $\rightarrow$  haca clic en [Guardar cambios]  $\rightarrow$  Completo$ **Para Windows 10**  $[Inicio] \rightarrow [Configuración] \rightarrow [RED \text{E} \text{ INTERNET}] \rightarrow [Ethernet] \rightarrow [Centro \text{ de redes y recursos}]$ compartidos]  $\rightarrow$  seleccione [Activar la detección de redes] de [Deteccion de redes] de [Cambiar configuración de uso compartido avanzado $I \rightarrow$  haga clic en [Guardar cambios]  $\rightarrow$  Completo

## **2.8.2.4 Configure los ajustes de HTTPS**

Podrá mejorarse la seguridad de la red mediante la encriptación del acceso a las cámaras empleando la función HTTPS. Consulte la [página 140](#page-139-0) para ver el modo de configuración de los ajustes de HTTPS.

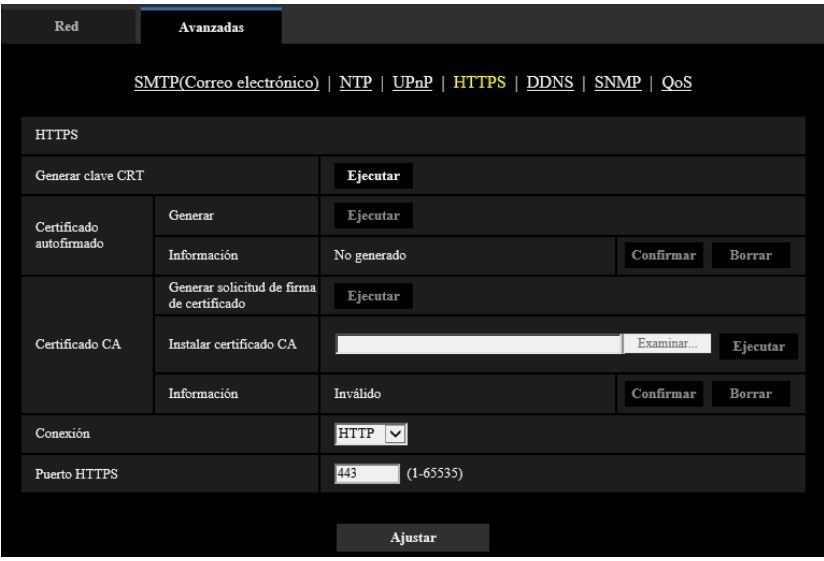

## **[Generar clave CRT]**

Se generará la clave CRT (clave de encriptación SSL) usada para el protocolo HTTPS. Para generar la clave CRT, haga clic en el botón [Ejecutar] para que se visualice el cuadro de diálogo "Generar clave CRT".

#### **[Certificado autofirmado - Generar]**

La misma cámara generará el certificado de seguridad utilizado para el protocolo HTTPS. (Certificado autofirmado)

Para generar el certificado autofirmado, haga clic en el botón [Ejecutar] para que se visualice el cuadro de diálogo "Certificado autofirmado - Generar".

#### **[Certificado autofirmado - Información]**

Visualiza la información del certificado autofirmado.

Cuando se hace clic en el botón [Confirmar], se visualizará la información registrada del certificado autofirmado en el cuadro de diálogo "Certificado autofirmado - Confirmar".

Cuando se haga clic en el botón [Borrar], se borrará del certificado autofirmado generado.

## **[Certificado CA - Generar solicitud de firma de certificado]**

Cuando se utilice el certificado de seguridad emitido por CA (Autoridad de certificación) como el certificado de seguridad utilizado para el protocolo HTTPS, se generará la CSR (solicitud de firma de certificado). Para generar el CSR, haga clic en el botón [Ejecutar] para que se visualice el cuadro de diálogo "Certificado CA - Generar solicitud de firma de certificado".

## **[Certificado CA - Instalar certificado CA]**

Instala el certificado del servidor (certificado de seguridad) emitido por CA (Autoridad de certificación) y visualiza la información del certificado CA instalado.

Para instalar el certificado CA, haga clic en el botón [Examinar...] para que se visualice el cuadro de diálogo [Abrir] y seleccione el archivo del certificado CA emitido por CA, y luego haga clic en el botón [Ejecutar]. Si ya está instalado el certificado CA, se visualizará el nombre de archivo del certificado CA instalado.

### **[Certificado CA - Información]**

Visualiza la información del certificado CA.

Cuando se hace clic en el botón [Confirmar], se visualizará la información registrada del certificado CA instalado en el cuadro de diálogo "Certificado CA - Confirmar". Si todavía no está instalado el certificado CA, se visualizará el contenido del archivo CSR generado.

Cuando se haga clic en el botón [Borrar], se borrará del certificado CA instalado.

### **IMPORTANTE**

• Antes de borrar el certificado CA válido (certificado de seguridad), confirme que tenga una copia de seguridad del archivo en el ordenador o en otro medio de grabación. La copia de seguridad del archivo será necesaria cuando deba volver a instalarse el certificado CA.

### **[Conexión]**

Seleccione el protocolo utilizado para conectar la cámara.

- **HTTP:** Están disponibles las conexiones HTTP y HTTPS. Para acceder a la cámara empleando el protocolo HTTPS, realice la configuración de la conexión HTTPS.
- **HTTPS:** Sólo está disponible la conexión HTTPS.
- **Ajuste predeterminado:** HTTP

## **[Puerto HTTPS]**

Designe el número de puerto HTTPS que desee utilizar.

- **Número de puerto disponible:** 1 65535
- **Ajuste predeterminado:** 443

Los siguientes números de puerto no estarán disponibles porque ya se están utilizando. 20, 21, 23, 25, 42, 53, 67, 68, 69, 80, 110, 123, 161, 162, 554, 995, 10669, 10670, 59000-61000

#### **Nota**

- Después de cambiar el ajuste de la conexión, acceda de nuevo a la cámara después de esperar cierto tiempo de acuerdo con el ajuste cambiado ("http://dirección IP de la cámara" o "https://dirección IP de la cámara").
- **Cuando se utilice el certificado autofirmado:** Si se accede a la cámara utilizando el protocolo HTTPS por primera vez, se visualizará la ventana de aviso. En este caso, siga las instrucciones del asistente para instalar el certificado autofirmado (de seguridad). ( $\rightarrow$ [página 148](#page-147-0))
- **Cuando se utilice el certificado CA:** Instale de antemano el certificado de raíz y el certificado intermedio en el explorador utilizado. Siga las instrucciones de la CA para obtener e instalar estos certificados.
- Cuando se accede a la cámara utilizando el protocolo HTTPS, es posible que el intervalo de actualización y la velocidad en fotogramas de las imágenes sean más lentos.
- Cuando se accede a la cámara utilizando el protocolo HTTPS, es posible que se tarde cierto tiempo en visualizarse las imágenes.
- Cuando se accede a la cámara utilizando el protocolo HTTPS, es posible que las imágenes se vean distorsionadas.
- El número máximo de accesos simultáneos de usuarios varía dependiendo del tamaño máximo de la imagen y del formato de transmisión.

## **2.8.2.5 Configuración de los ajustes relacionados con DDNS**

Para acceder a esta cámara a través de Internet, es necesario configurar los ajustes de la función DDNS. Consulte la [página 153](#page-152-0) para ver el modo de configuración de los ajustes relacionados con DDNS.

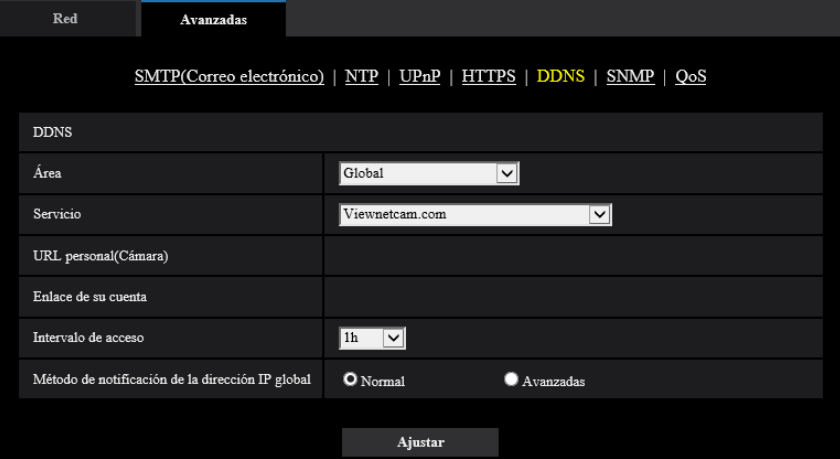

## **[Área]**

Seleccione la región en la que se haya instalado la cámara. Japón/Global

#### **Nota**

• Si la cámara se emplea en Japón, seleccione "Japón". Si la cámara se emplea fuera de Japón, seleccione "Global". El servicio de "Viewnetcam.com" que se visualiza cuando se selecciona "Global" no puede utilizarse en Japón.

## **[Servicio]**

Seleccione el servicio DDNS para determinar si debe o no emplearse el DDNS.

- **Off:** No se emplea la función DDNS.
- **Viewnetcam.com:** Se utiliza el servicio "Viewnetcam.com".
- **Actualización de DNS dinámico:** Utiliza la actualización de DNS dinámico (compatible con RFC2136) sin cooperación de DHCP.
- **Actualización de DNS dinámico (DHCP):** Utiliza la actualización de DNS dinámico (compatible con RFC2136) con cooperación de DHCP.
- **Ajuste predeterminado:** Off

#### **Nota**

• Cuando utilice la actualización de DNS dinámico (compatible con RFC2136), consulte al administrador de la red para saber si coopera con DHCP.

## **2.8.2.6 Configuración de los ajustes relacionados con SNMP**

Los ajustes relacionados con SNMP pueden configurarse en esta página. Podrá comprobarse el estado de la cámara conectándose con el administrador de SNMP. Cuando utilice la función SNMP, póngase en contacto con el administrador de la red.

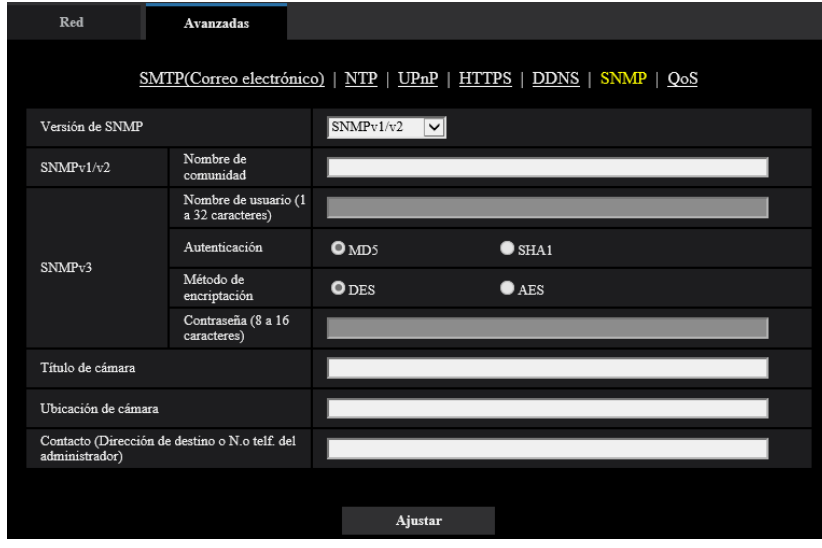

## **[Versión de SNMP]**

Seleccione la Versión de SNMP que se utilizará.

- **SNMPv1/v2:** Se activa SNMPv1/v2.
- **SNMPv3:** Se activa SNMPv3.
- **SNMPv1/v2/v3:** Se activa SNMPv1/v2/v3.
- **Ajuste predeterminado:** SNMPv1/v2

## **[SNMPv1/v2] - [Nombre de comunidad]**

Introduzca el nombre de comunidad a monitorizarse.

- **Número de caracteres disponibles:** 0 32 caracteres
- **Ajuste predeterminado:** Ninguno (en blanco)

## **IMPORTANTE**

• Cuando utilice la función SNMP con SNMPv1/v2, será necesario introducir un nombre de comunidad. Cuando no se introduzca el nombre de comunidad, la función SNMP no operará. No ajuste un nombre de comunidad que pueda adivinarse fácilmente. (Ejemplo: público)

## **[SNMPv3] - [Nombre de usuario]**

Ajuste el nombre de usuario de SNMPv3.

- **Número de caracteres disponibles:** Campo vacío u 1 32 caracteres
- **Caracteres no disponibles:** " & : ; \

## **[SNMPv3] - [Autenticación]**

Seleccione el método de autenticación de SNMPv3 desde MD5 o SHA1.

• **Ajuste predeterminado:** MD5

## **[SNMPv3] - [Método de encriptación]**

Seleccione el método de encriptación de SNMPv3 desde DES o AES.

• **Ajuste predeterminado:** DES

## **[SNMPv3] - [Contraseña]**

Ajuste la contraseña de SNMPv3.

- **Número de caracteres disponibles:**
	- Si el método de autenticación es MD5: Campo vacío u 8 16 caracteres
	- Si el método de autenticación es SHA1: Campo vacío u 8 20 caracteres
- **Caracteres no disponibles:** " &

## **[Título de cámara]**

Introduzca el nombre del sistema que vaya a utilizarse para administrar la cámara con la función SNMP.

- **Número de caracteres disponibles:** 0 32 caracteres
- **Ajuste predeterminado:** Ninguno (en blanco)

## **[Ubicación de cámara]**

Introduzca el nombre de la ubicación en la que esté instalada la cámara.

- **Número de caracteres disponibles:** 0 32 caracteres
- **Ajuste predeterminado:** Ninguno (en blanco)

## **[Contacto (Dirección de destino o N.o telf. del administrador)]**

Introduzca la dirección de correo o el número de teléfono del administrador del SNMP.

- **Número de caracteres disponibles:** 0 255 caracteres
- **Ajuste predeterminado:** Ninguno (en blanco)

## **2.8.2.7 Configure los ajustes de QoS**

Los ajustes relacionados con la función Diffserv y la configuración del flujo continuo de vídeo se configuran en esta sección.

## **Diffserv**

La función Diffserv (servicios diferenciados) puede utilizarse para ajustar la prioridad de envío de datos de imagen desde los enrutadores.

La prioridad ajustada para esta función debe corresponder con el valor de DSCP configurado en el enrutador. Cuando utilice la función Diffserv, póngase en contacto con el administrador de la red.

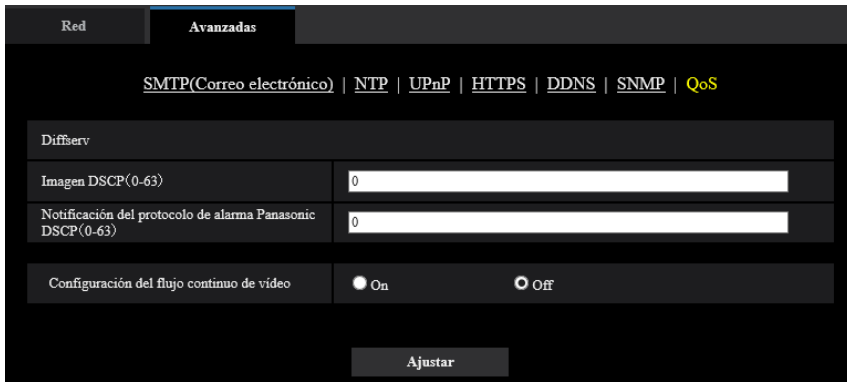

## **[Imagen DSCP (0-63)]**

Introduzca la prioridad del paquete para datos de vídeo.

- **Valores disponibles:** 0 63
- **Ajuste predeterminado:** 0

## **[Notificación del protocolo de alarma Panasonic DSCP(0-63)]**

Introduzca la prioridad del paquete para notificación del protocolo de alarma Panasonic.

- **Valores disponibles:** 0 63
- **Ajuste predeterminado:** 0

## **Configuración del flujo continuo de vídeo**

### **[Configuración del flujo continuo de vídeo]**

Seleccione On/Off para determinar si deben o no controlarse los datos de imagen H.265 para que no dañen. Es eficaz en situaciones tales como cuando un dispositivo de red pierde datos de vídeo procedentes de la cámara, pero la visualización del vídeo se puede retrasar.

- **Off:** Inhabilita la función de configuración del flujo continuo de vídeo.
- **On:** Habilita la función de configuración del flujo continuo de vídeo.
- **Ajuste predeterminado:** Off

#### **Nota**

• Si le preocupan los retrasos de la visualización de vídeo, seleccione Off.

# <span id="page-139-0"></span>**2.8.3 Método de configuración de los ajustes de HTTPS**

Los ajustes relacionados con el protocolo HTTPS que pueden mejorar la seguridad de la red mediante la encriptación del acceso a las cámaras se encuentran en esta página.

Los ajustes de HTTPS pueden configurarse empleando el Certificado autofirmado o usando un certificado CA que haya obtenido por su cuenta desde la CA (CA: Autoridad de certificación).

Los ajustes de HTTPS se configurarán mediante los procedimientos siguientes.

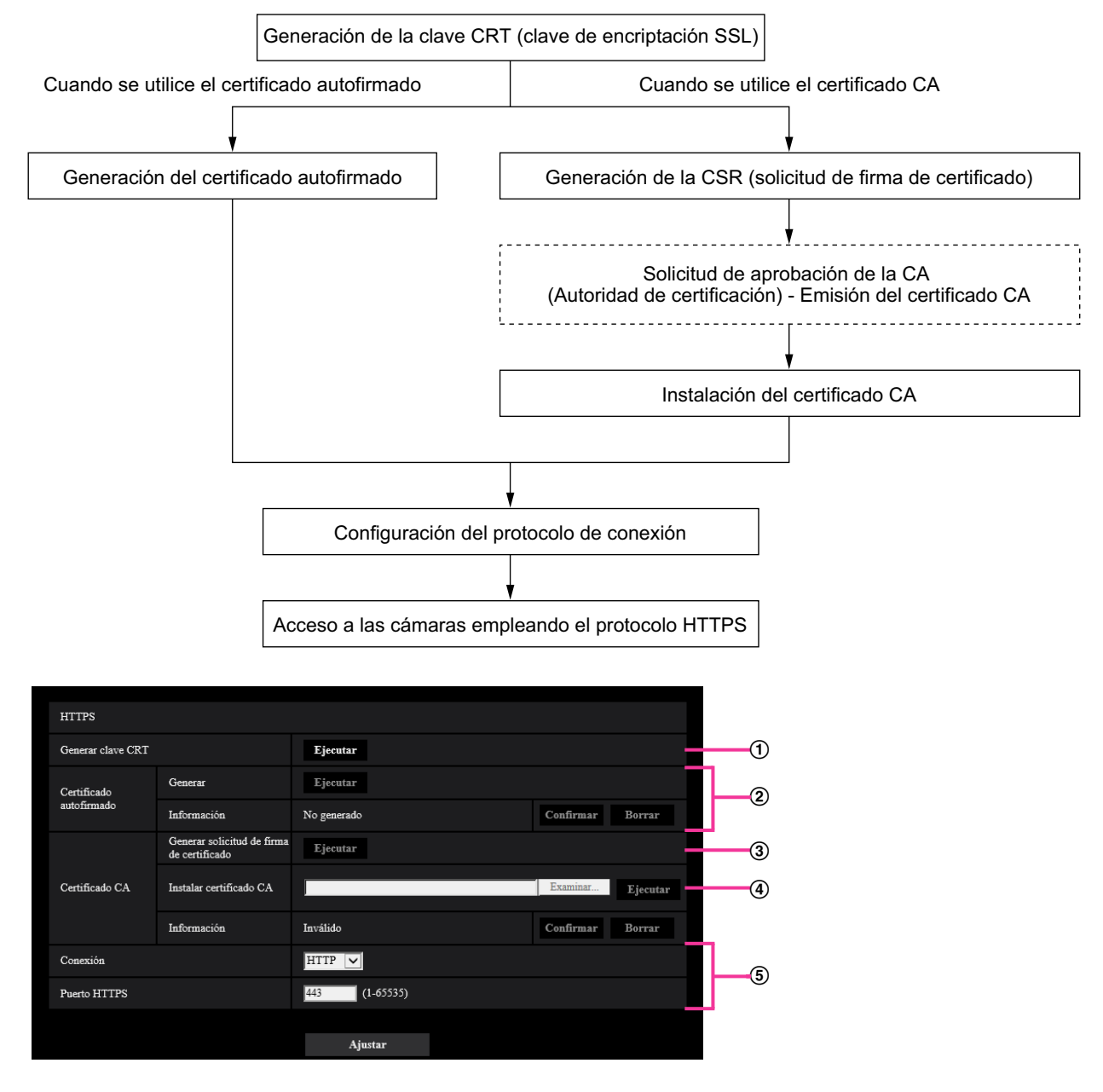

- $\odot$  Generación de la clave CRT (clave de encriptación SSL) ( $\rightarrow$ [página 141\)](#page-140-0)
- $\Omega$  Generación del certificado autofirmado ( $\rightarrow$ [página 142\)](#page-141-0)
- $\circled{3}$  Generación de la CSR (solicitud de firma de certificado) ( $\rightarrow$ [Página 143\)](#page-142-0)
- $\Phi$  Instalación del certificado CA ( $\rightarrow$ [página 145\)](#page-144-0)
- $\circled{5}$  Configuración del protocolo de conexión ( $\rightarrow$ [página 146](#page-145-0))

## **Nota**

- Para emplear el certificado CA, es necesario que se solicite la aprobación y la emisión del certificado CA a la CA.
- Están disponibles el certificado autofirmado y el certificado del CA. Si se han instalado los dos, se utilizará el certificado CA antes que el certificado autofirmado.

## <span id="page-140-0"></span>**2.8.3.1 Generación de la clave CRT (clave de encriptación SSL)**

### **IMPORTANTE**

- Cuando el certificado autofirmado o el certificado CA son válidos, es imposible generar la clave CRT.
- Cuando se utiliza el certificado CA, el tamaño disponible para la clave varía dependiendo de CA. Confirme de antemano el tamaño disponible para la clave.
- La generación de la clave CRT puede tardar unos 2 minutos. No opere el explorador de Web hasta que se haya completado la generación de la clave CRT. Mientras se esté generando la clave CRT, es posible que el intervalo de actualización y la velocidad de línea sean más lentos.
- **1.** Haga clic en el botón [Ejecutar] de "Generar clave CRT".
	- $\rightarrow$  Se visualizará el cuadro de diálogo de "Generar clave CRT".

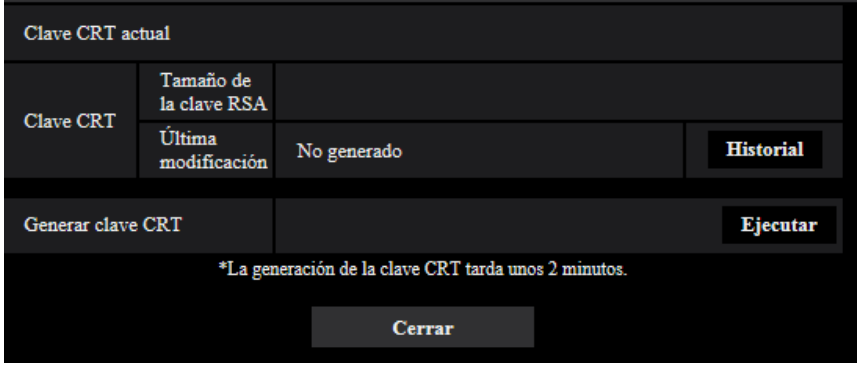

- **2.** Haga clic en el botón [Ejecutar].
	- $\rightarrow$  Se iniciará la generación de la clave CRT. Cuando finalice la generación, el tamaño de la clave y la hora y fecha de generación de la clave generada se visualizarán en "Clave CRT actual".

#### **Nota**

- Para cambiar (o actualizar) la clave CRT generada, efectúe los pasos 1 al 2. La clave CRT, el certificado autofirmado y el certificado CA se validan de una vez. Cuando se cambia la clave CRT, es necesario volver a generar el certificado autofirmado o volver a solicitar el certificado CA.
- Cuando se actualiza la clave CRT, se guarda el registro cronológico de la clave CRT anterior. Cuando se hace clic en el botón [Historial] de la "Clave CRT actual" en el cuadro de diálogo de "Generar clave CRT", se visualiza el cuadro de diálogo de "Clave CRT anterior" y puede verificarse el tamaño de la clave y la hora y fecha de generación de la Cuando se hace clic en el botón [Aplicar] del cuadro de diálogo de "Clave CRT anterior", podrá cambiarse la clave CRT actual por la anterior.

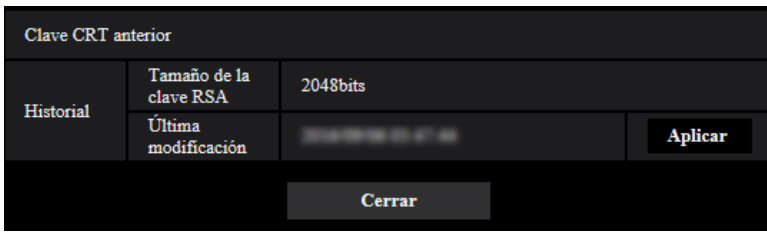

## <span id="page-141-0"></span>**2.8.3.2 Generación del certificado autofirmado (certificado de seguridad)**

## **IMPORTANTE**

- Si no se genera la clave CRT, será imposible generar el certificado autofirmado.
- **1.** Haga clic en el botón [Ejecutar] de "Certificado autofirmado Generar".
	- → Se visualizará el cuadro de diálogo de "Certificado autofirmado Generar".

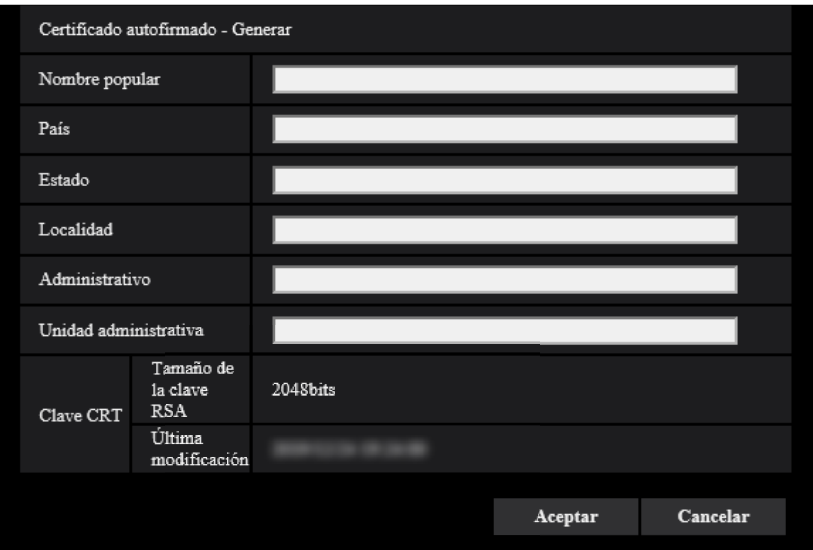

**2.** Introduzca la información del certificado a generarse.

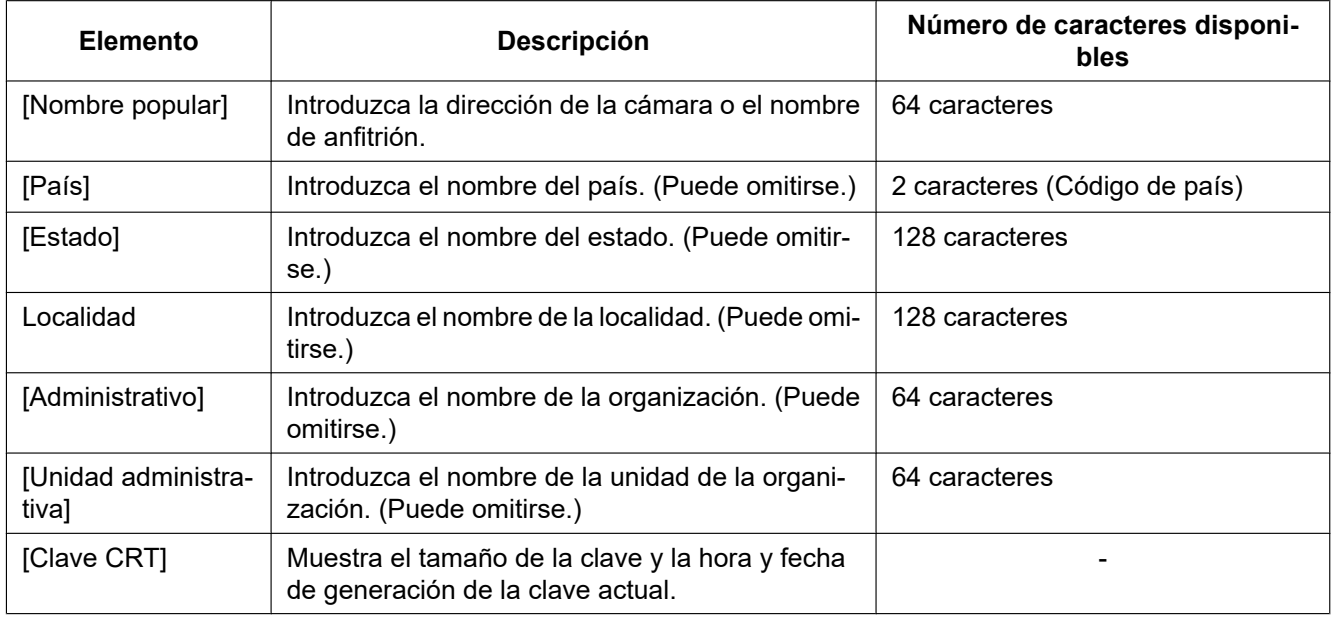

#### **Nota**

• Los caracteres disponibles para [Nombre popular], [Estado], [Localidad], [Administrativo], y [Unidad administrativa] son 0-9, A-Z, a-z y las marcas siguientes.  $-$  . \_ , + / ( )

- Cuando la cámara esté conectada a Internet, introduzca el nombre de la dirección o el nombre del anfitrión para acceder a través de Internet para "Nombre popular". En este caso, aparecerá la ventana de aviso de seguridad cada vez que se acceda localmente a la cámara aunque el certificado de seguridad esté instalado.
- Cuando introduzca la dirección IPv6 para "Nombre popular", ponga la dirección entre corchetes [ ].

**Ejemplo:** [2001:db8::10]

- **3.** Haga clic en el botón [Aceptar] después de haber introducido los elementos.
	- $\rightarrow$  Se generará el certificado autofirmado.

#### **Nota**

• La información del certificado autofirmado generado se visualizará en "Certificado autofirmado" - "Información".

Dependiendo del estado del certificado autofirmado, se visualizará lo siguiente.

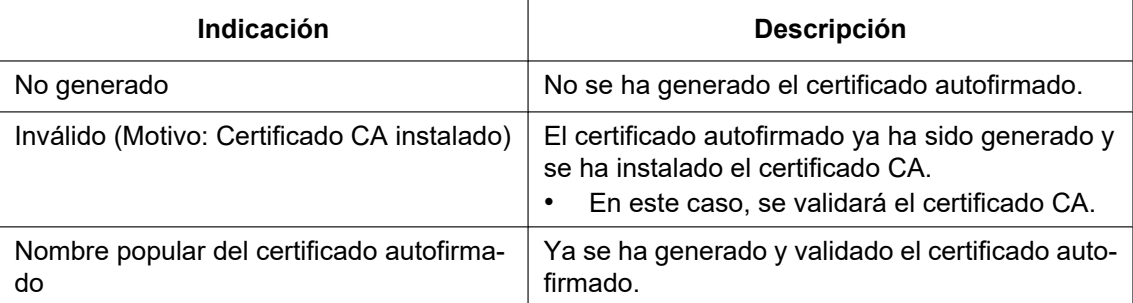

• Cuando se hace clic en el botón [Confirmar], se visualizará la información registrada del certificado autofirmado (certificado de seguridad) en el cuadro de diálogo "Certificado autofirmado - Confirmar".

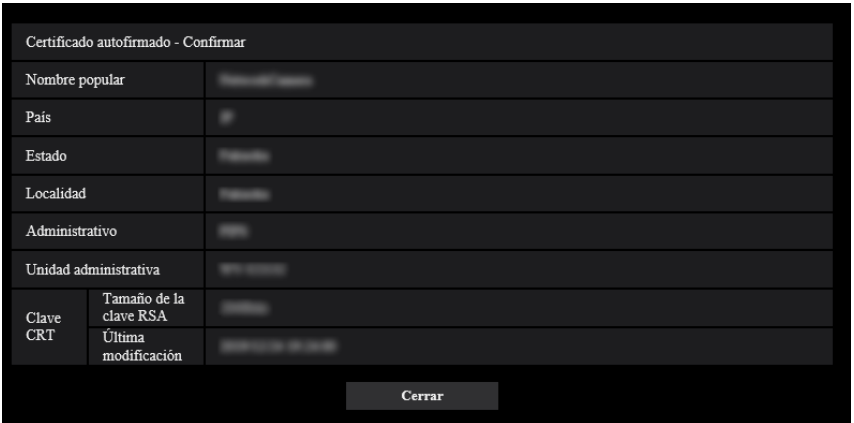

- Cuando se haga clic en el botón [Borrar], se borrará del certificado autofirmado (certificado de seguridad) generado.
- Cuando se haya seleccionado "HTTP" para "Conexión", será imposible borrar el certificado autofirmado.

## <span id="page-142-0"></span>**2.8.3.3 Generación de la CSR (solicitud de firma de certificado)**

## **IMPORTANTE**

• Si no se genera la clave CRT, será imposible generar el CSR.

- Antes de generar el archivo CSR, configure de antemano los ajustes siguientes en [Opciones de Internet] del explorador de Web. Haga clic en [Opciones de Internet…] de [Herramientas] de la barra del menú de Internet Explorer, y luego haga clic en la ficha [Seguridad].
	- Registre la cámara para [Sitios de confianza].
	- Haga clic en el botón [Nivel personalizado...] para abrir la ventana de [Configuración de seguridad] y marque el botón de la opción [Habilitar] de [Descarga de archivos] de debajo de [Descargas].
	- Haga clic en el botón [Nivel personalizado...] para abrir la ventana de [Configuración de seguridad] y marque el botón de la opción [Habilitar] de [Pedir la intervención del usuario para descargas de archivo] de debajo de [Descargas].
- **1.** Haga clic en el botón [Ejecutar] de "Certificado CA Generar solicitud de firma de certificado".
	- → Se visualizará el cuadro de diálogo de "Certificado CA Generar solicitud de firma de certificado".

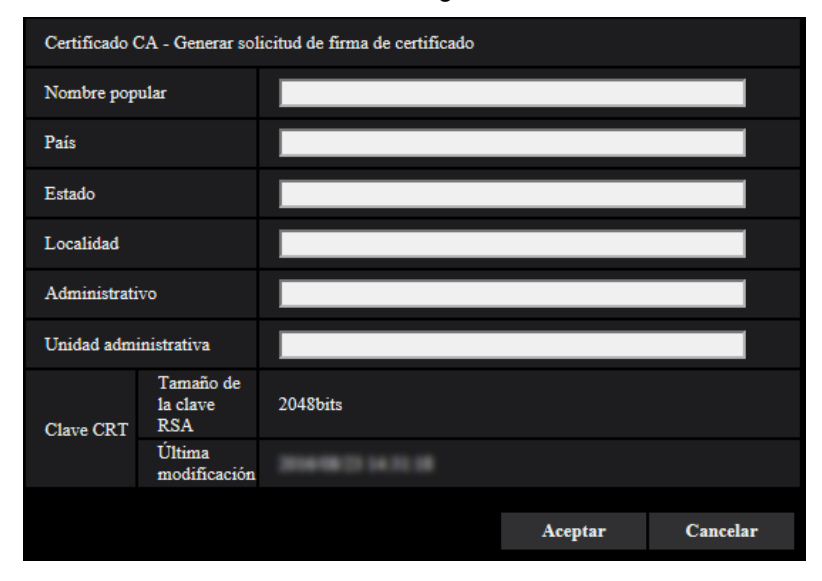

**2.** Introduzca la información del certificado a generarse.

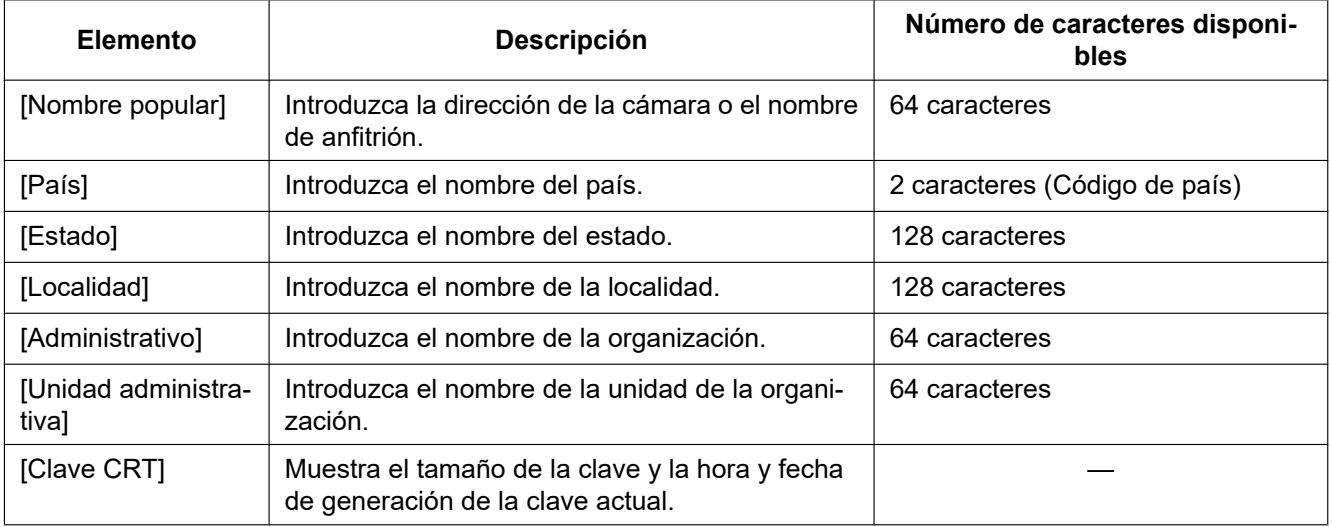

#### **Nota**

Para utilizar el certificado CA, siga las solicitudes de la CA acerca de la información que deba introducirse.
- Los caracteres disponibles para [Nombre popular], [Estado], [Localidad], [Administrativo], y [Unidad administrativa] son 0-9, A-Z, a-z y las marcas siguientes.  $-$ .,  $+$ /()
- **3.** Haga clic en el botón [Aceptar] después de haber introducido los elementos.
	- → Se visualizará el cuadro de diálogo de [Guardar como].
- **4.** Introduzca un nombre de archivo para la CSR en el cuadro de diálogo de [Guardar como] para guardarlo en el ordenador.
	- $\rightarrow$  El archivo CSR guardado se aplicará a la CA.

### **IMPORTANTE**

• Se emitirá el certificado CA para el juego de claves CSR y CRT generadas. Si se vuelve a generar o se actualiza la clave CRT después de haberla solicitado a la CA, se invalidará el certificado CA emitido.

#### **Nota**

• Esta cámara genera el archivo CSR en el formato PEM.

## **2.8.3.4 Instalación del certificado CA**

#### **IMPORTANTE**

- Si no se genera el archivo CSR, será imposible instalar el certificado CA.
- Para la instalación del certificado CA, se requiere el certificado CA emitido por la CA.
- **1.** Haga clic en el botón [Examinar...] de "Certificado CA Instalar certificado CA".  $\rightarrow$  Se visualizará el cuadro de diálogo de [Abrir].
- **2.** Seleccione el archivo del certificado CA y haga clic en el botón [Abrir]. Luego, haga clic en el botón [Ejecutar].
	- $\rightarrow$  Se instalará el certificado CA.

#### **Nota**

• El nombre de anfitrión registrado en el certificado CA instalado se visualizará en "Certificado CA - Información". Dependiendo del estado del certificado CA, se visualizará lo siguiente.

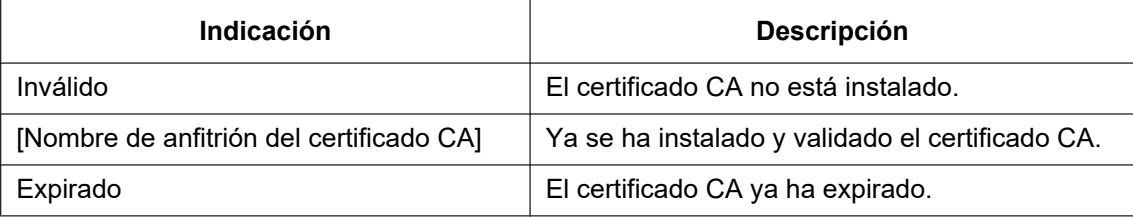

• Cuando se hace clic en el botón [Confirmar], se visualizará la información registrada del certificado CA en el cuadro de diálogo "Certificado CA - Confirmar". (Sólo se visualizará "Unidad administrativa" con un asterisco (\*).)

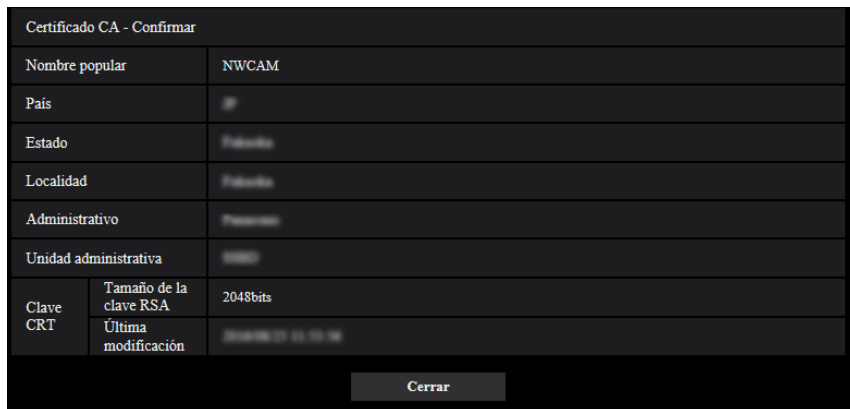

- Cuando se haga clic en el botón [Borrar], se borrará del certificado CA instalado.
- Cuando se haya seleccionado "HTTPS" para "Conexión", será imposible borrar el certificado CA.
- Para actualizar el certificado CA, efectúe los pasos 1 y 2.

#### **IMPORTANTE**

- Antes de borrar el certificado válido, confirme que tenga una copia de seguridad del archivo del certificado CA en el ordenador o en otro medio de grabación. La copia de seguridad del archivo del certificado CA será necesaria cuando se deba volver a instalar el certificado CA.
- Cuando expire el certificado CA, la función HTTPS ya no estará disponible. Cuando se reinicie la cámara, el protocolo de conexión cambiará al de HTTP. Actualice el certificado CA antes de que expire.
- La fecha de expiración del certificado CA puede verificarse haciendo doble clic en el archivo del certificado CA emitido por la CA.

## **2.8.3.5 Configuración del protocolo de conexión**

- **1.** Seleccione "HTTP" o "HTTPS" para "Conexión" para determinar el protocolo utilizado para acceder a la cámara.
	- **HTTP:** Sólo está disponible la conexión HTTP.
	- **HTTPS:** Sólo está disponible la conexión HTTPS.
- **2.** Designe el número de puerto HTTPS que desee utilizar para "Puerto HTTPS".
	- **Número de puerto disponible:** 1 65535
	- **Ajuste predeterminado:** 443

Los siguientes números de puerto no estarán disponibles porque ya se están utilizando.

- 20, 21, 23, 25, 42, 53, 67, 68, 69, 80, 110, 123, 161, 162, 554, 995, 10669, 10670, 59000 61000 **3.** Haga clic en el botón [Ajustar].
	- $\rightarrow$  Será posible acceder a las cámaras utilizando el protocolo HTTPS. ( $\rightarrow$ [página 9,](#page-8-0) [página 16](#page-15-0), [página 18](#page-17-0))

#### **Nota**

- Cuando se cambia el ajuste de la conexión, después de haber esperado cierto tiempo, acceda de nuevo a la cámara mediante "http://dirección IP de la cámara" o "https://dirección IP de la cámara" dependiendo del ajuste cambiado.
- **Cuando se utilice el certificado autofirmado:**

Si se accede a la cámara utilizando el protocolo HTTPS por primera vez, se visualizará la ventana de aviso. En este caso, siga las instrucciones del asistente para instalar el certificado autofirmado (de seguridad).  $(\rightarrow)$ [página 148](#page-147-0))

- **Cuando se utilice un certificado CA:** Instale de antemano el certificado de raíz y el certificado intermedio en el explorador utilizado. Siga las instrucciones de la CA para obtener e instalar estos certificados.
- Cuando se accede a la cámara utilizando el protocolo HTTPS, es posible que el intervalo de actualización y la velocidad en fotogramas de las imágenes sean más lentos.
- Cuando se accede a la cámara utilizando el protocolo HTTPS, es posible que se tarde cierto tiempo en visualizarse las imágenes.
- Cuando se accede a la cámara utilizando el protocolo HTTPS, es posible que las imágenes se vean distorsionadas.
- El número máximo de accesos simultáneos de usuarios varía dependiendo del tamaño máximo de la imagen y del formato de transmisión.

# **2.8.4 Acceso a la cámara empleando el protocolo HTTPS (para Certificado CA)**

- **1.** Inicie el explorador de Web.
- **2.** Introduzca la dirección IP de la cámara en el cuadro de la dirección del explorador.
	- **Ejemplo de introducción: https:** https://192.168.0.10/

### **IMPORTANTE**

- Cuando el número de puerto HTTPS se cambie del "443", introduzca "https://dirección IP de la cámara +: (dos puntos) + número del puerto" en el cuadro de la dirección del explorador. (**Ejemplo de introducción:** https://192.168.0.11:61443)
- Cuando la cámara esté en una red local, configure el ajuste del servidor proxy del explorador de Web (en [Opciones de Internet…], de [Herramientas] de la barra del menú) para pasar por alto el servidor proxy para la dirección local.
- **3.** Presione la tecla [Enter] del teclado.
	- $\rightarrow$  Se visualizará la página "En directo".

#### **IMPORTANTE**

• Cuando se accede a la cámara utilizando el protocolo HTTPS, es posible que el intervalo de actualización y la velocidad en fotogramas de las imágenes sean más lentos.

# **2.8.5 Acceso a la cámara empleando el protocolo HTTPS**

- **1.** Inicie el explorador de Web.
- **2.** Introduzca la dirección IP de la cámara en el cuadro de la dirección del explorador.
	- **Ejemplo de introducción: https:** https://192.168.0.10/

#### **IMPORTANTE**

- Cuando el número de puerto HTTPS se cambie del "443", introduzca "https://dirección IP de la cámara +: (dos puntos) + número del puerto" en el cuadro de la dirección del explorador. (**Ejemplo de introducción:** https://192.168.0.11:61443)
- Cuando la cámara esté en una red local, configure el ajuste del servidor proxy del explorador de Web (en [Opciones de Internet…], de [Herramientas] de la barra del menú) para pasar por alto el servidor proxy para la dirección local.
- **3.** Presione la tecla [Enter] del teclado.
	- $\rightarrow$  Se visualizará la página "En directo".

Cuando se visualice la ventana de aviso de seguridad, instale el certificado de seguridad.  $(\rightarrow P$ ágina 148)

Cuando seleccione "On" para "Auten usuario", se visualizará la ventana de autenticación antes de visualizarse las imágenes en directo para introducir el nombre de usuario y la contraseña.

#### **IMPORTANTE**

• Cuando se accede a la cámara utilizando el protocolo HTTPS, es posible que el intervalo de actualización y la velocidad en fotogramas de las imágenes sean más lentos.

## <span id="page-147-0"></span>**2.8.5.1 Instale el certificado de seguridad**

Cuando el certificado de seguridad de la cámara para permitir el acceso no esté instalado en el ordenador, aparecerá la ventana de aviso de seguridad cada vez que se acceda a la cámara empleando el protocolo HTTPS. Para que no se visualice la ventana de aviso de seguridad, es necesario instalar el certificado de seguridad con el procedimiento siguiente. Si el certificado no está instalado, se visualizará la ventana de aviso cada vez que se acceda a la cámara.

#### **Nota**

- El certificado de seguridad está instalado en el ordenador con la información registrada para "Nombre popular". Por lo tanto, la información registrada para "Nombre popular" debe ser la misma que la dirección o el nombre de anfitrión para el acceso a la cámara. Si el certificado no es el mismo, se visualizará la ventana de aviso de seguridad cada vez que se acceda a la cámara.
- Cuando se cambia la dirección o el nombre de anfitrión de la cámara, aparecerá la ventana de aviso de seguridad cada vez que se acceda a la cámara aunque el certificado de seguridad esté instalado. Instale de nuevo el certificado de seguridad.
- Cuando el acceso a la cámara esté abierto a Internet, introduzca el nombre de la dirección o el nombre del anfitrión para acceder a través de Internet para "Nombre popular". En este caso, aparecerá la ventana de aviso de seguridad cada vez que se acceda localmente a la cámara aunque el certificado de seguridad esté instalado.
- Cuando el certificado de seguridad esté correctamente instalado, aparecerá un icono de una llave en el cuadro de la dirección del explorador de Web que acceda a la cámara.
- **1.** Acceso a la cámara empleando el protocolo HTTPS.
- **2.** Cuando se muestre la ventana de alerta de seguridad, haga clic en "Más información" y haga clic en "Acceder a la página web (no se recomienda)".

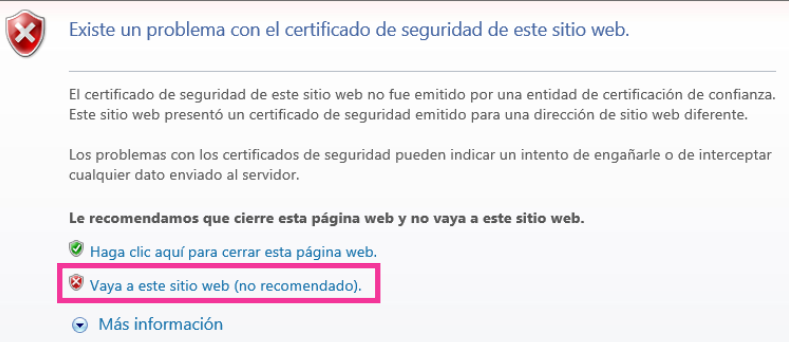

→ Se visualizará la página "En directo". Si se visualiza una ventana de autenticación, introduzca el nombre de usuario y la contraseña.

#### **Nota**

- Si se visualiza esta ventana cuando se accede a un dispositivo que no sea la cámara o un sitio Web, es posible que haya ocurrido un problema de seguridad. En este caso, verifique el estado del sistema.
- **3.** Haga clic en "Error de certificado" encima de la URL, y haga clic en "Ver certificados".

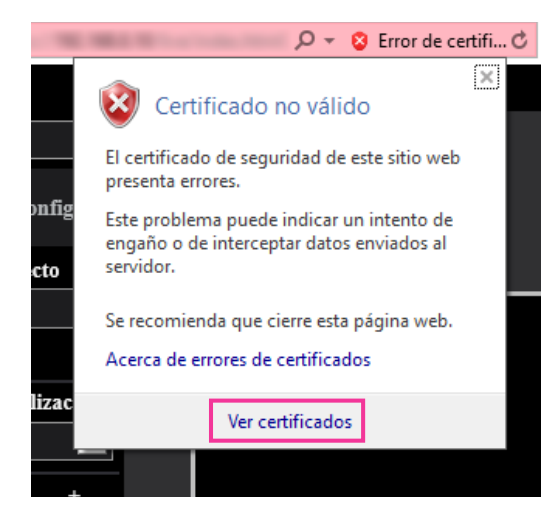

**4.** Haga clic en "Instalar certificado...".

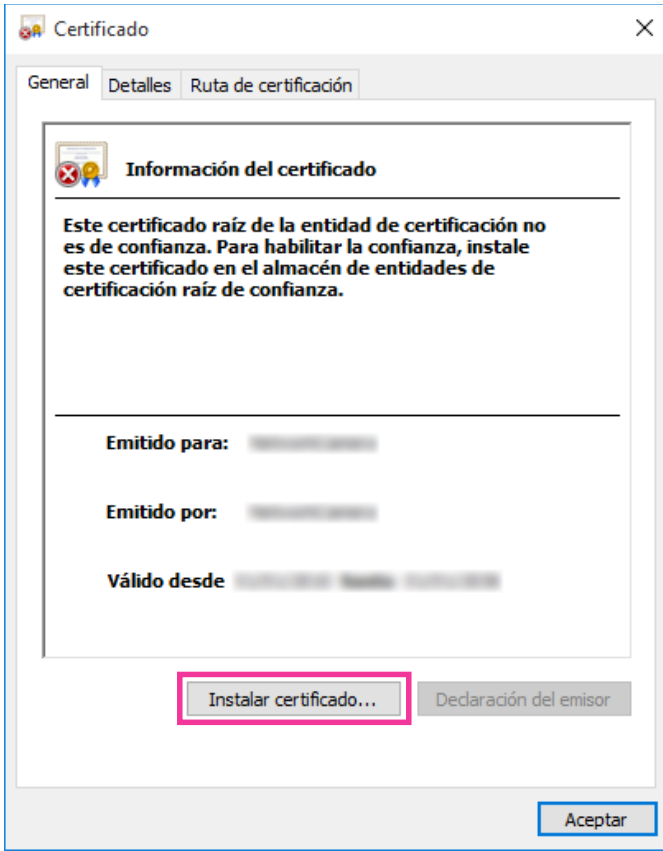

#### **Nota**

- Si no se visualiza [Instalar certificado...], cierre una vez Internet Explorer y seleccione [Ejecutar como administrador] para abrir de nuevo Internet Explorer.
- Haga clic con el botón derecho en [iexplore], que está en "C:\Archivos de programa\Internet Explorer" y seleccione [Ejecutar como administrador].
- **5.** Seleccione la ubicación del almacén que se mostrará en el Asistente para importación de certificados y luego haga clic en el botón [Siguiente].

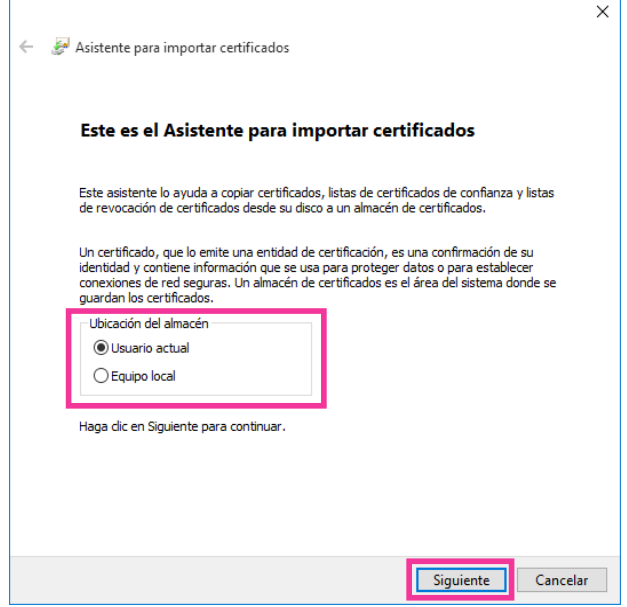

#### **Nota**

• Cuando se selecciona "Máquina local" para "Ubicación del almacén" y se hace clic en el botón **[Siguiente** 

], se mostrará la ventana de diálogo "¿Quieres permitir que esta aplicación haga cambios en el dispositivo?". En este caso, haga clic en el botón [Sí].

**6.** Seleccione "Colocar todos los certificados en el siguiente almacén" y haga clic en "Examinar...".

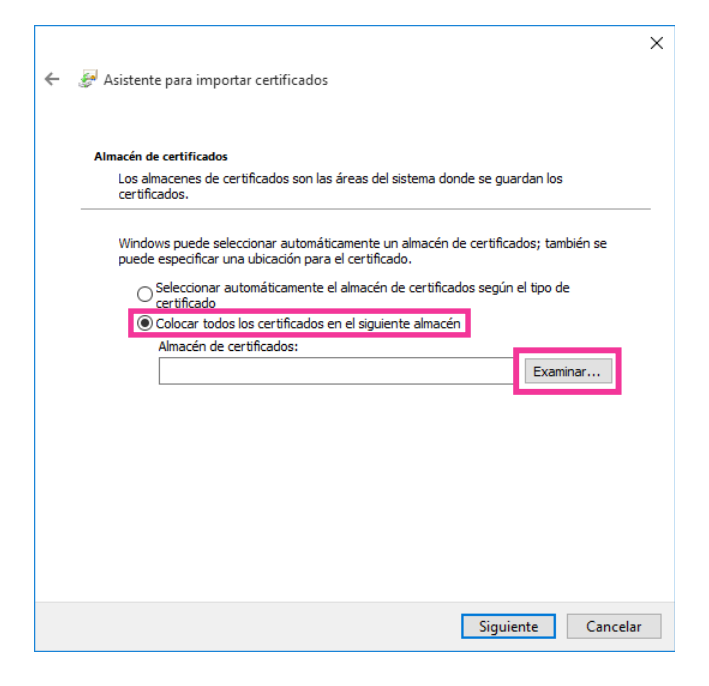

**7.** Seleccione "Entidades de certificación raíz de confianza" y haga clic en "Aceptar".

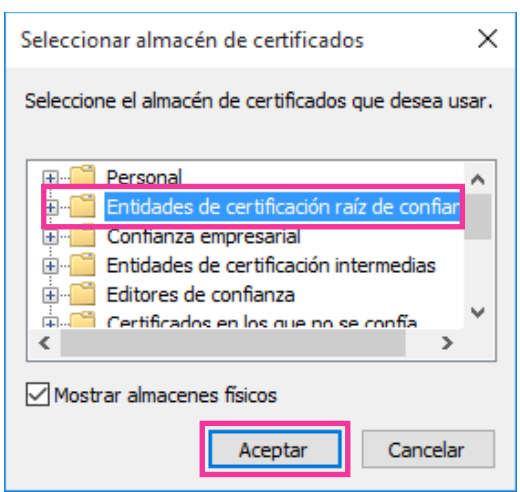

**8.** Haga clic en "Siguiente".

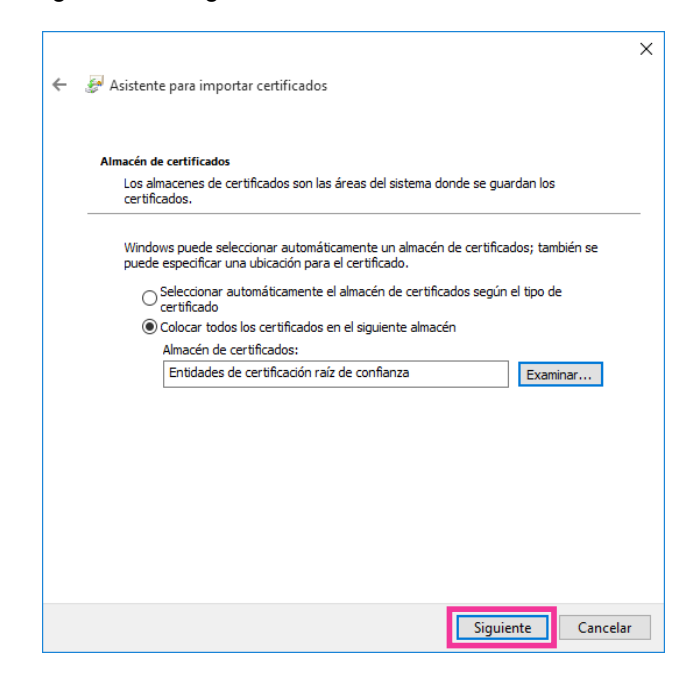

**9.** Haga clic en "Finalizar".

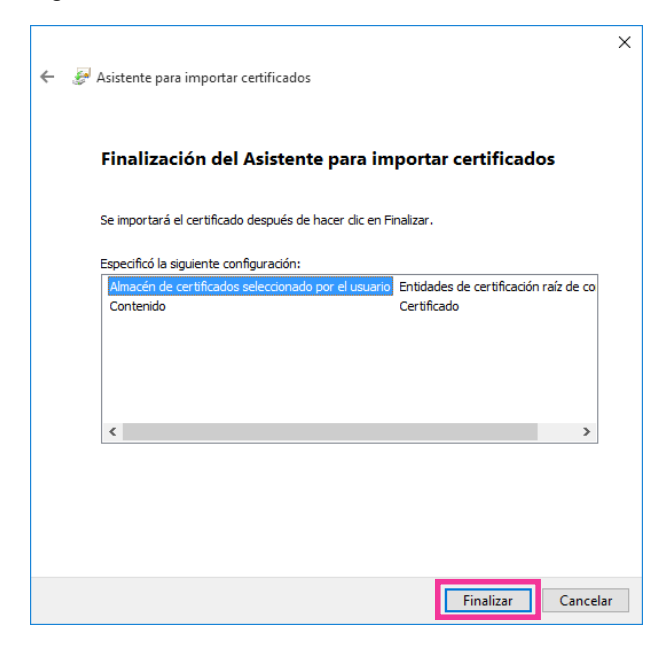

**10.** Haga clic en "Sí".

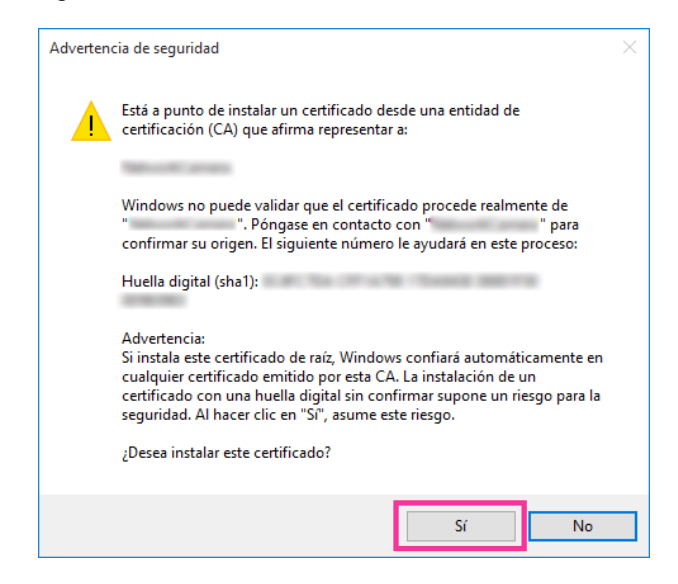

 $\rightarrow$  Cuando se haya completado con éxito la importación, aparecerá la ventana de "La importación se completó correctamente".

**11.** Haga clic en "Aceptar".

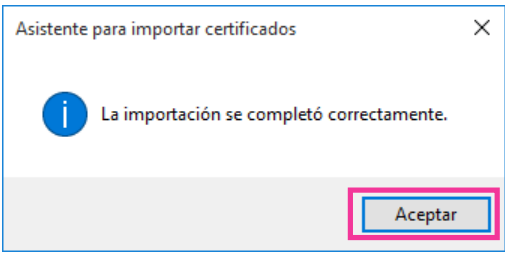

 $\rightarrow$  Cuando se reinicie el explorador después de haber importado el certificado, no aparecerá el "Error de certificado".

# **2.8.6 Método de configuración de los ajustes relacionados con DDNS**

Cuando se active la función DDNS utilizando la cámara, estará disponible uno de los siguientes servicios DDNS.

- Servicio "Viewnetcam.com"
- Actualización de DNS dinámico (compatible con RFC2136)

#### **IMPORTANTE**

- Antes de utilizar el servicio DDNS, es necesario efectuar el ajuste de reenvío de puerto para el enrutador.
- **Acerca de la actualización de DNS dinámico (compatible con RFC2136)** No se garantiza la operación cuando se usan servicios DDNS que no sean el servicio "Viewnetcam.com". No nos hacemos responsables por ningún tipo de problema o accidente en circunstancias en las que se utiliza la cámara con tales servicios. Para ver la sección y configuración de los servicios DDNS que no sean el servicio

"Viewnetcam.com", consulte los proveedores de servicios DDNS.

#### **Nota**

• "Viewnetcam.com" es un servicio DNS dinámico diseñado para ser empleado con nuestras cámaras de red. Para más información sobre el servicio, consulte el sitio Web de "Viewnetcam.com" [\(http://www.viewnetcam.com/](http://www.viewnetcam.com/)).

### **Acerca de los servicios DDNS (IPv4/IPv6)**

Utilizando un servicio DDNS es posible mirar las imágenes de la cámara a través de Internet. El servicio DDNS asocia las direcciones globales dinámicas y los nombres de dominio.

Es posible configurar los ajustes para "Viewnetcam.com" o para Actualización de DNS dinámico (compatible con RFC2136).

En la mayor parte de servicios DNS ofrecidos por los proveedores, las direcciones globales no son estáticas sino dinámicas. Por lo tanto, el acceso a la cámara mediante una dirección global antigua puede invalidarse después de cierto tiempo. Se requiere uno de los servicios siguientes para acceder a través de Internet a una cámara cuya dirección global no sea estática.

- **Servicio DDNS (como el de "Viewnetcam.com")** Es posible acceder a través de un nombre de dominio registrado y estático (por ejemplo: \*\*\*\*\*.viewnetcam.com) incluso después de haber cambiado la dirección global. Es necesario inscribirse en un servicio de nombre de dominio aunque se utilice la conexión IPv6. Para más información sobre el servicio, consulte el sitio Web de "Viewnetcam.com" [\(http://www.viewnetcam.com/](http://www.viewnetcam.com/)).
- **Servicio de dirección IP estática (como pueda ser un servicio ofrecido por un proveedor contratado).**

En este servicio, las direcciones globales son estáticas (no cambian).

### **Configuración del servicio DDNS (Ejemplo del servicio "Viewnetcam.com")**

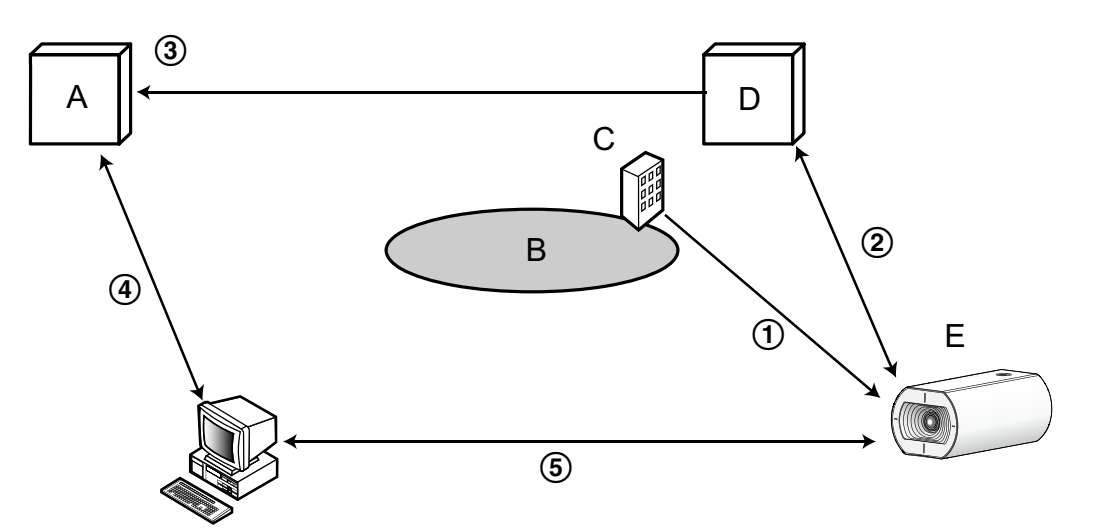

- **A.** Servidor DNS
- **B.** Internet
- **C.** Proveedor
- **D.** Servidor del servicio "Viewnetcam.com"
- **E.** Sitio remoto
- **Se cambia la dirección global.**

El proveedor contratado asigna una dirección global al enrutador (o a la cámara). La dirección global no es estática sino que es dinámica.

- **"\*\*\*\*\*.viewnetcam.com" y la dirección global actual se registran automáticamente.** Si está inscrito en "Viewnetcam.com", se asignará el "nombre de dominio" exclusivo (por ejemplo: \*\*\*\*\*.viewnetcam.com). El servidor del servicio "Viewnetcam.com" gestiona automáticamente el nombre de dominio de la cámara y la dirección global del enrutador (o cámara) cuando una cámara notifica automáticamente la dirección global al servidor del servicio.
- **La dirección global actual se registra automáticamente a través de "\*\*\*\*\*.viewnetcam.com".** El servidor del servicio "Viewnetcam.com" registra la dirección global y el nombre de dominio del enrutador (o cámara) en el servidor DNS.
- **La dirección global se obtiene a través de la URL (nombre de dominio).** Introduciendo la URL (incluyendo el nombre de dominio) en el explorador Web cuando se acceda a la cámara a través de Internet, el servidor DNS identificará la dirección global registrada del enrutador (o cámara).
- **Acceso utilizando la dirección global actual** La dirección global identificada se utiliza para acceder al enrutador (o cámara) para ver las imágenes.

#### **Nota**

- Para saber si la dirección IP actual es estática, consulte al proveedor contratado.
- Dependiendo del proveedor, es posible que se asignen direcciones locales. En este caso, el servicio DDNS no estará disponible. Para más información, consulte al proveedor contratado.

## **2.8.6.1 Cuando se utiliza el servicio "Viewnetcam.com"**

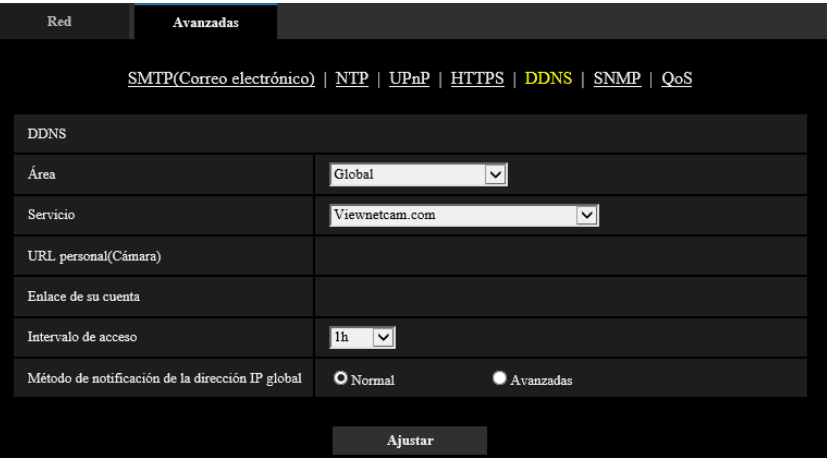

#### **[URL personal(Cámara)]**

La URL de la cámara registrada para "Viewnetcam.com".

#### **[Enlace de su cuenta]**

Cuando se hace clic en la URL visualiza, aparece la ventana de registro para el servicio "Viewnetcam.com" en una nueva ventana que se abre.

Registre la información en la ventana de registro para inscribirse en el servicio "Viewnetcam.com".

#### **[Intervalo de acceso]**

Seleccione uno de los siguientes intervalos para acceder al servidor del servicio "Viewnetcam.com" para comprobar la dirección IP y el nombre de anfitrión. 10min/ 20min/ 30min/ 40min/ 50min/ 1h

• **Ajuste predeterminado:** 1h

#### **[Método de notificación de la dirección IP global]**

Por lo general, el [Método de notificación de la dirección IP global] deberá ajustarse en "Normal". Si no puede acceder a la cámara empleando el URL registrado 30 minutos después del registro con "Viewnetcam.com", seleccione "Avanzadas".

En este caso, deberá habilitarse UPnP ( $\rightarrow$ [página 133\)](#page-132-0) para la cámara y para el enrutador.

• **Ajuste predeterminado:** Normal

### **Procedimiento para registrar la información del servicio "Viewnetcam.com"**

- **1.** Seleccione [Viewnetcam.com] para [Servicio] y haga clic en el botón [Ajustar].
	- $\rightarrow$  Se visualizará una URL en lEnlace de su cuental. Si no se visualiza una URL en [Enlace de su cuenta], confirme los ajustes de la red de la cámara y la conexión de Internet y luego haga clic de nuevo en [Ajustar].
- **2.** Registre la información para "Viewnetcam.com" siguiendo las instrucciones del asistente.
	- $\rightarrow$  La ventana de registro para "Viewnetcam.com" se visualizará en una nueva ventana abierta. Cuando no se visualice la ventana de registro, verifique que el ordenador esté conectado a Internet y haga clic en el botón de actualización del explorador.

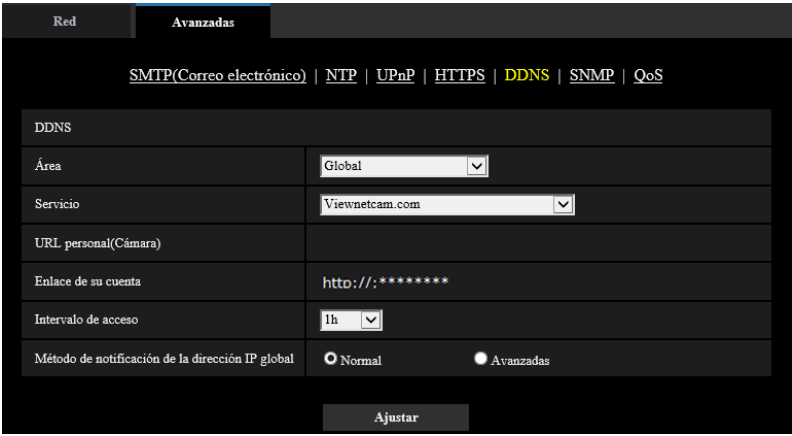

- **3.** Registre la información para "Viewnetcam.com" siguiendo las instrucciones del asistente.
	- $\rightarrow$  Cuando se visualice el mensaje "La nueva cámara se ha registrado correctamente en Viewnetcam.com", cierre la ventana de registro.

La URL ajustada en el momento del registro podrá utilizarse para acceder a la cámara. Sin embargo, esta URL no estará disponible para acceder a la cámara desde el ordenador conectado a la misma red (LAN).

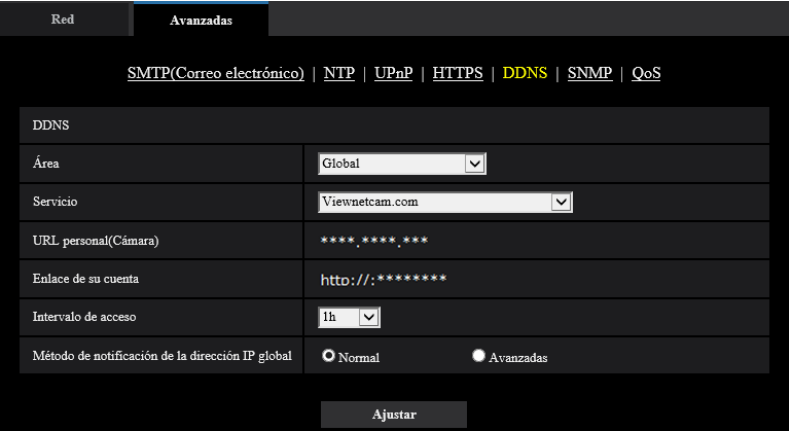

#### **Nota**

- Cuando haya completado el registro del servicio "Viewnetcam.com", se visualizará la dirección URL registrada para "URL personal(Cámara)". La validación de la URL de la cámara registrada puede tardar en realizarse hasta unos 30 minutos.
- Para cancelar la inscripción al servicio "Viewnetcam.com", acceda después al sitio Web de "Viewnetcam.com" (<http://www.viewnetcam.com/>).
- Cuando se visualiza "Expirado" en la URL de "Viewnetcam.com" en la página de los ajustes de Viewnetcam o en la página de estado, reinicie la cámara después de haber registrado el servicio "Viewnetcam.com". Después de haber reiniciado la cámara, verifique que la URL registrada se visualice en la URL de "Viewnetcam.com" de [Estado] - [Viewnetcam.com] de la página de "Mantenimiento".
- Podrá verificar la información registrara para el servicio "Viewnetcam.com" accediendo a la URL que se muestra al lado del "Enlace de su cuenta". Cuando no se visualice la URL, verifique que el ordenador esté conectado a Internet y haga clic en el botón [Ajustar].
- Si el acceso falla frecuentemente debido al cambio de la dirección global del enrutador, ajuste un valor menos para "Intervalo de acceso".

### **Verificación de la información registrada para el servicio "Viewnetcam.com"**

Podrá verificar si la cámara se ha registrado para el servicio "Viewnetcam.com". (->[página 169](#page-168-0))

# **2.8.6.2 Cuando utilice "Actualización de DNS dinámico"**

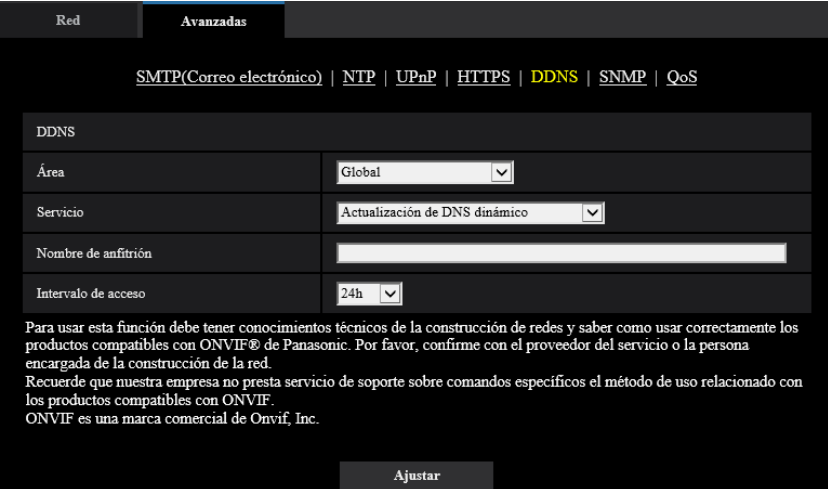

#### **[Nombre de anfitrión]**

Introduzca el nombre de anfitrión a utilizarse para el servicio de Actualización de DNS dinámico.

- **Número de caracteres disponibles:** 3 250 caracteres
- Introdúzcalos en forma de "(nombre de anfitrión). (nombre de dominio)".
- **Caracteres disponibles:** Los caracteres alfanuméricos, el punto (.), y el guión (-).
- **Ajuste predeterminado:** Ninguno (en blanco)

#### **Nota**

• Para más información sobre los nombres de anfitrión disponibles, consulte al administrador de la red.

#### **[Intervalo de acceso]**

Seleccione uno de los siguientes intervalos para acceder al servidor del servicio de Actualización de DNS dinámico para comprobar la dirección IP y el nombre de anfitrión. 10min/ 20min/ 30min/ 40min/ 50min/ 1h/ 6h/ 24h

• **Ajuste predeterminado:** 24h

# **2.8.6.3 Cuando utilice "Actualización de DNS dinámico (DHCP)"**

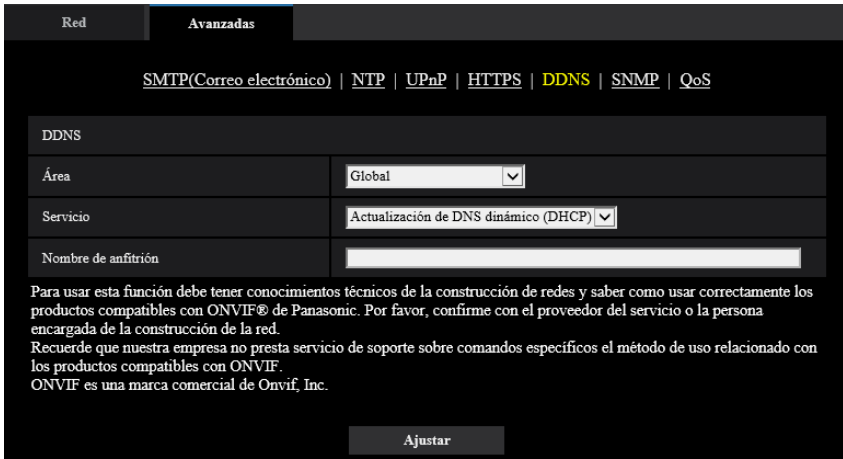

#### **[Nombre de anfitrión]**

Introduzca el nombre de anfitrión a utilizarse para el servicio de Actualización de DNS dinámico.

- **Número de caracteres disponibles:** 3 250 caracteres Introdúzcalos en forma de "(nombre de anfitrión). (nombre de dominio)".
- **Caracteres disponibles:** Los caracteres alfanuméricos, el punto (.), y el guión (-).
- **Ajuste predeterminado:** Ninguno (en blanco)

#### **Nota**

• Para más información sobre los nombres de anfitrión disponibles, consulte al administrador de la red.

# **2.9 Configuración de los ajustes relacionados con los programas horarios [Programa horario]**

En la página "Programa horario" podrá configurar los ajustes relacionados con los programas horarios de la forma siguiente.

- Permiso de VMD
- Permiso de SCD
- Permiso de acceso
- Grabación en de memoria SD
- Archivo de escena
- Permitir la transmisión de correo electrónico
- Reiniciar (Programa horario 5 solamente)

La página "Programa horario" sólo tiene la pestaña [Programa horario].

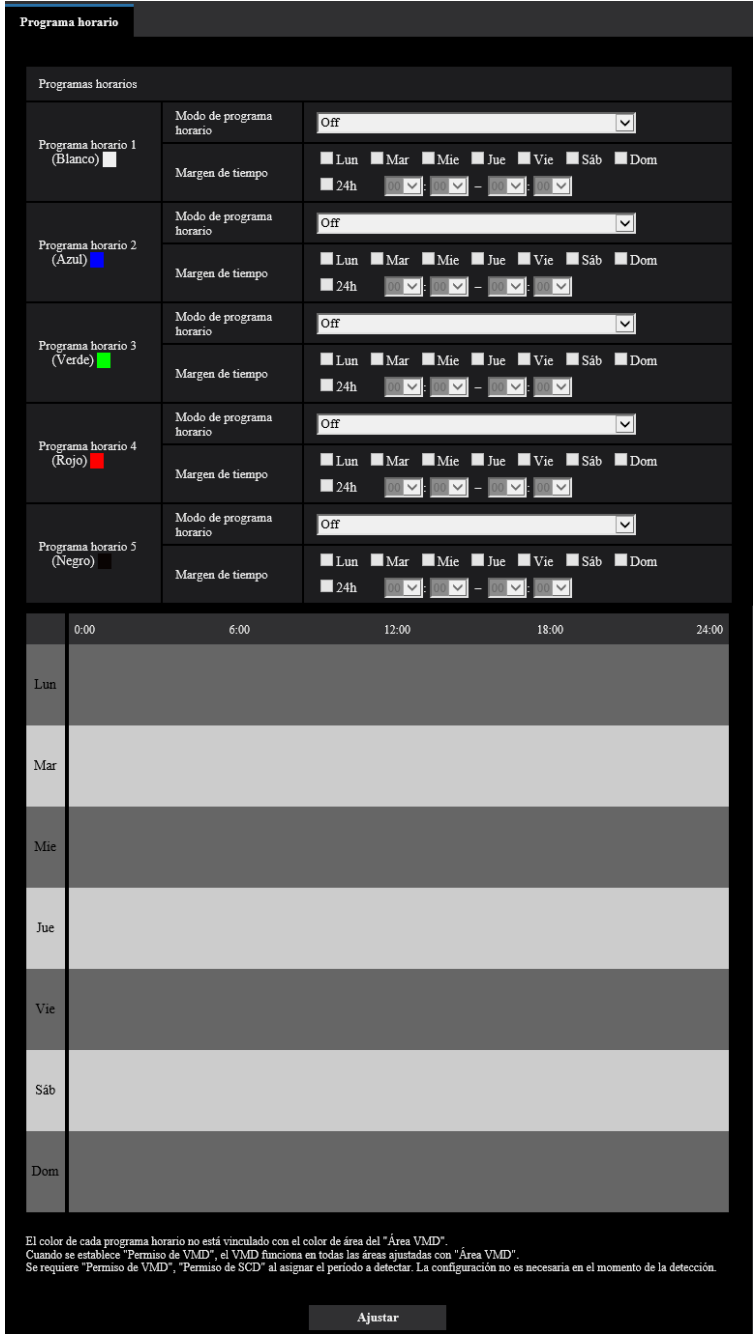

Pueden ajustarse hasta 5 programas horarios.

- **1.** Seleccione una acción para asignarla al programa horario desde "Modo de programa horario". Se selecciona "Off" como ajuste predeterminado.
	- **Off:** No se realizará ninguna acción para el programa horario respectivo.
	- **Permiso de VMD:** La función VMD estará activa durante el período del programa horario. Los ajustes del Programa horario no son necesarios cuando se usa VMD continuamente.
	- **Permiso de SCD:** La función SCD estará activa durante el período del programa horario. Los programas horarios no son necesarios cuando se utiliza continuamente SCD.
- **Permiso de acceso:** Los usuarios cuyo nivel de acceso se haya ajustado a "2. Ctrl cámaras" y "3. En directo" en la ficha [Auten usuario] ( $\rightarrow$ [página 114\)](#page-113-0) podrán acceder a la unidad sólo durante el período del programa horario.
- **Grabación en SD (Grabación de flujo continuo de vídeo):** La grabación en SD configurada en "Grabación de flujo continuo de vídeo" se llevará a cabo a la hora designada en el programa horario. Solo disponible cuando se selecciona un flujo continuo de vídeo en "Formato de grabación".
- **Ajustar imagen 1: Escena 1:** Las imágenes se ajustan a la configuración de imagen del "Archivo de escena 1" a la hora designada en el programa horario. Cuando finaliza el tiempo designado para el programa horario, las imágenes se ajustan a la configuración de imágenes de "Archivo de escena no aplicado".
- **Ajustar imagen 1: Escena 2:** Las imágenes se ajustan a la configuración de imagen del "Archivo de escena 2" a la hora designada en el programa horario. Cuando finaliza el tiempo designado para el programa horario, las imágenes se ajustan a la configuración de imágenes de "Archivo de escena no aplicado".
- **Ajustar imagen 1: Escena 3:** Las imágenes se ajustan al ajuste de la calidad de imagen del "Archivo de escena 3" a la hora designada en el programa horario. Una vez haya transcurrido el tiempo designado en el programa horario, el ajuste de la calidad de imagen se ajustará a "Archivo de escena no aplicado".
- **Ajustar imagen 1: Escena 4:** Las imágenes se ajustan al ajuste de la calidad de imagen del "Archivo de escena 4" a la hora designada en el programa horario. Una vez haya transcurrido el tiempo designado en el programa horario, el ajuste de la calidad de imagen se ajustará a "Archivo de escena no aplicado".
- **Permiso de correo electrónico:** Mientras se ajusta el programa horario, se envía la notificación por correo electrónico cuando se introduce una alarma.
- **Reiniciar:** La cámara se reiniciará a la hora programada. Sólo se puede seleccionar con el Programa horario 5.

#### **Nota**

- Seleccione "On" para "Auten usuario" en la ficha [Auten usuario] de la página "Gestión usuarios" ( $\rightarrow$ [página 114\)](#page-113-0) y "Off" para "Auten anfitr." en la página "Auten anfitr." ( $\rightarrow$ [página 117](#page-116-0)) para validar "Permiso de acceso".
- Cuando se seleccione "Grabación en SD (Grabación de flujo continuo de vídeo)", seleccione "Flujo continuo de vídeo(1)", "Flujo continuo de vídeo(2)" o "Flujo continuo de vídeo(3)" para "Formato de grabación" en la pestaña [Tarjeta memoria SD] y seleccione "Programa horario" para "Activación de almacenamiento".  $(\rightarrow)$ [página 61\)](#page-60-0)
- **2.** Seleccione los días de la semana marcando las casillas de verificación respectivas.
- **3.** Desde el menú desplegable, seleccione la hora de inicio y la hora de finalización del programa horario. Cuando no designe la hora, marque la casilla de verificación de "24h".
- **4.** Haga clic en el botón [Ajustar] después de haber completado los ajustes.
	- $\rightarrow$  El resultado se visualizará en la parte inferior de la ventana.

#### **Nota**

• Los programas horarios visualizados en la parte inferior de la ventana pueden identificarse por los colores asignados a cada programa horario.

# **2.9.1 Cómo ajustar los programas horarios**

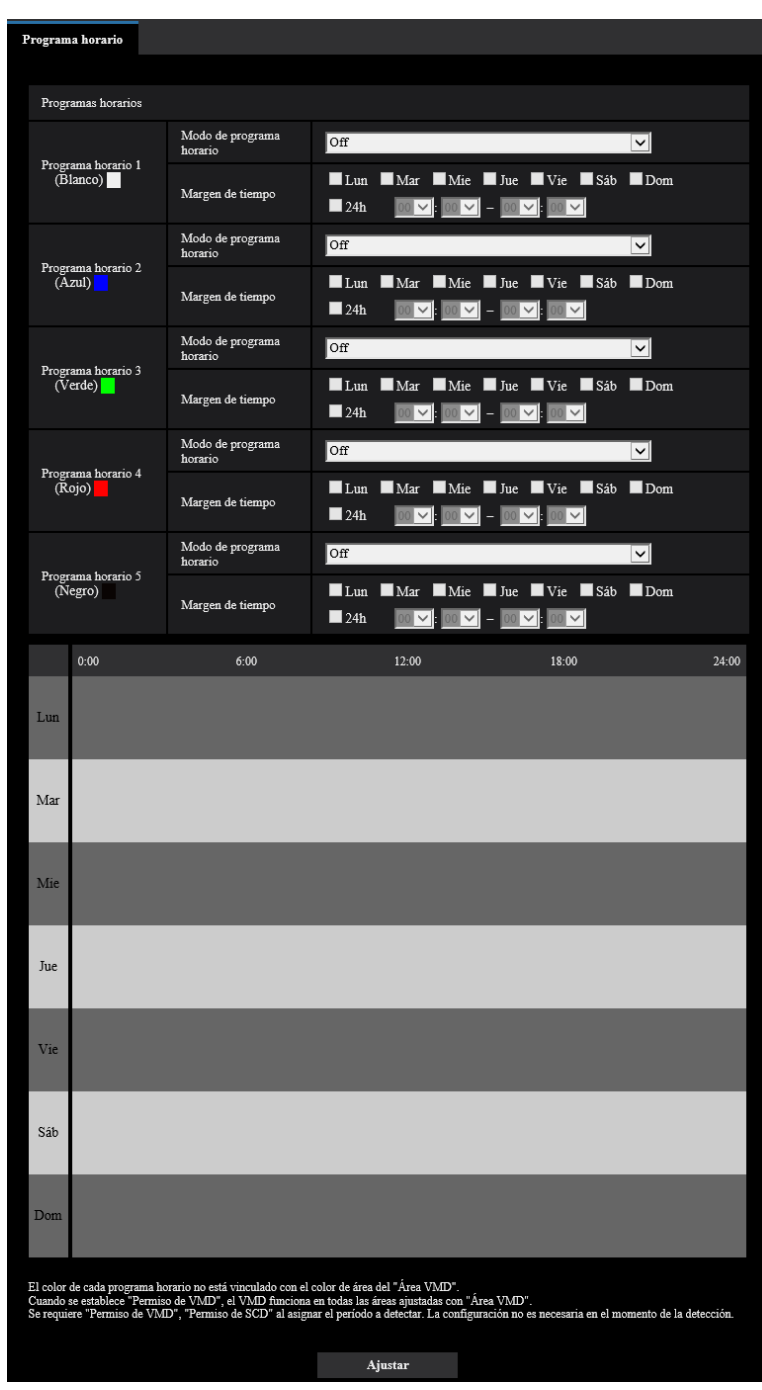

- **1.** Seleccione una acción para asignarla al programa horario desde "Modo de programa horario".
- **2.** Marque la casilla de verificación del día de la semana deseado de "Programa horario".  $\rightarrow$  El día de la semana seleccionado se validará para el programa horario.
- **3.** Para designar la hora, seleccione los elementos de "hora" y "minutos" desde el menú desplegable. Cuando no designe la hora, marque la casilla de verificación de "24h".
- **4.** Haga clic en el botón [Ajustar] después de haber completado los ajustes.
	- → El resultado se visualizará en la parte inferior de la ventana.

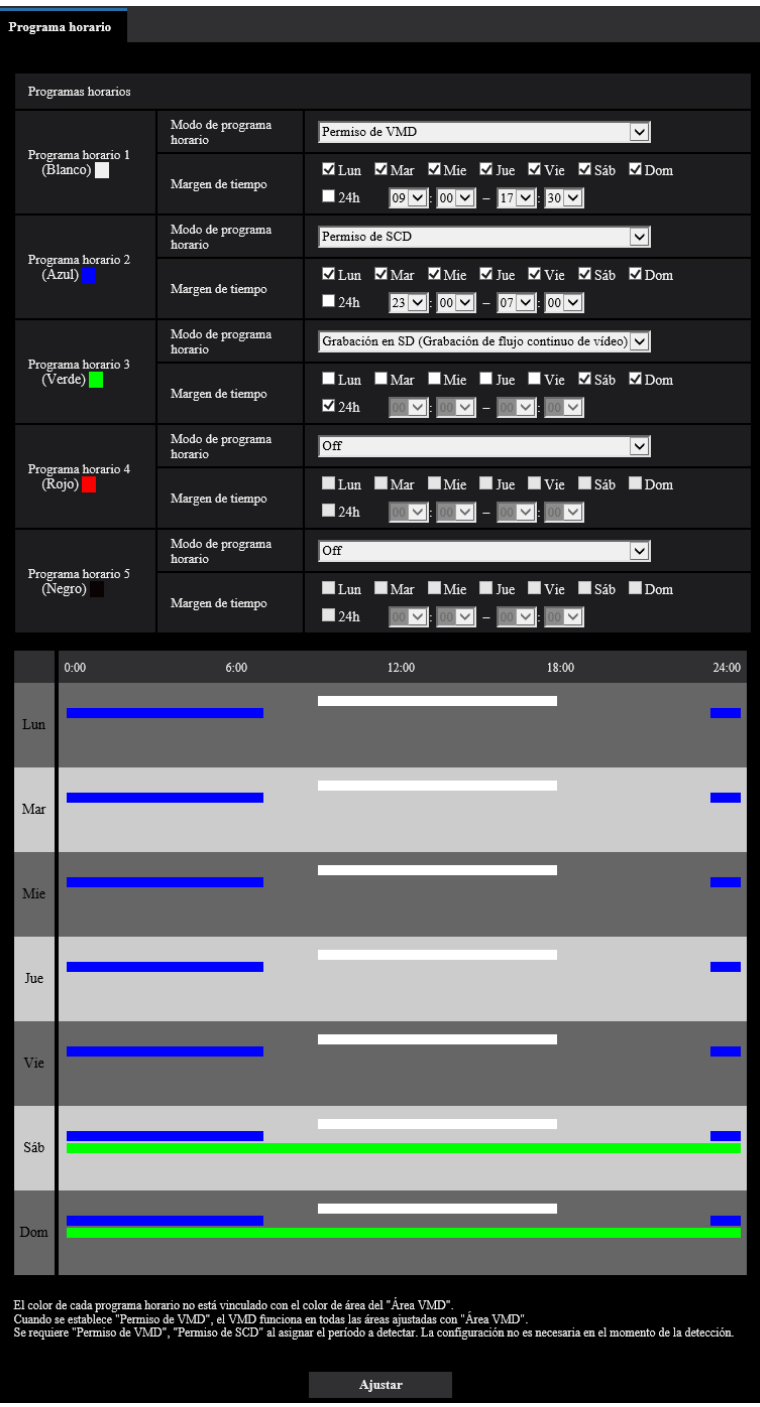

# **2.9.2 Forma de borrar el programa horario**

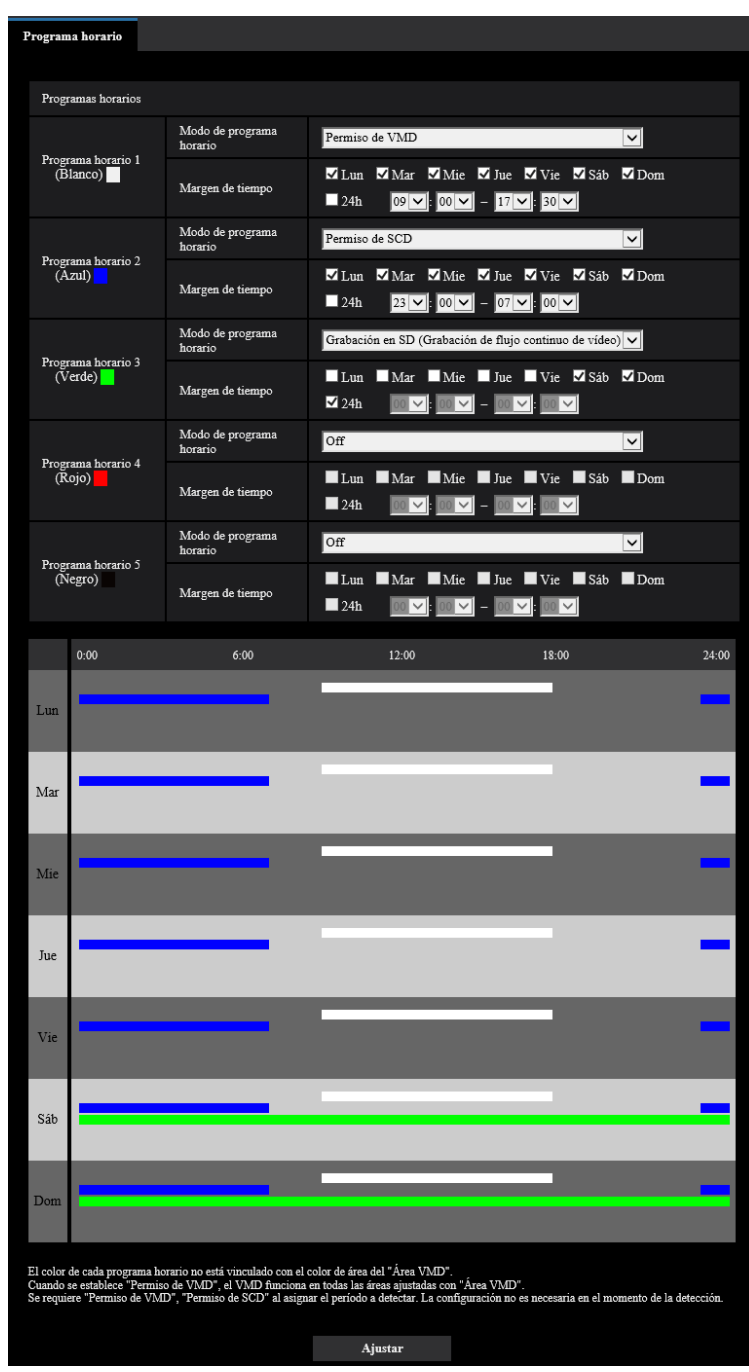

**1.** Desmarque la casilla de verificación del día de la semana ajustado.

**2.** Haga clic en el botón [Ajustar] después de haber completado los ajustes. → Se borrará el programa horario del día de la semana seleccionado.

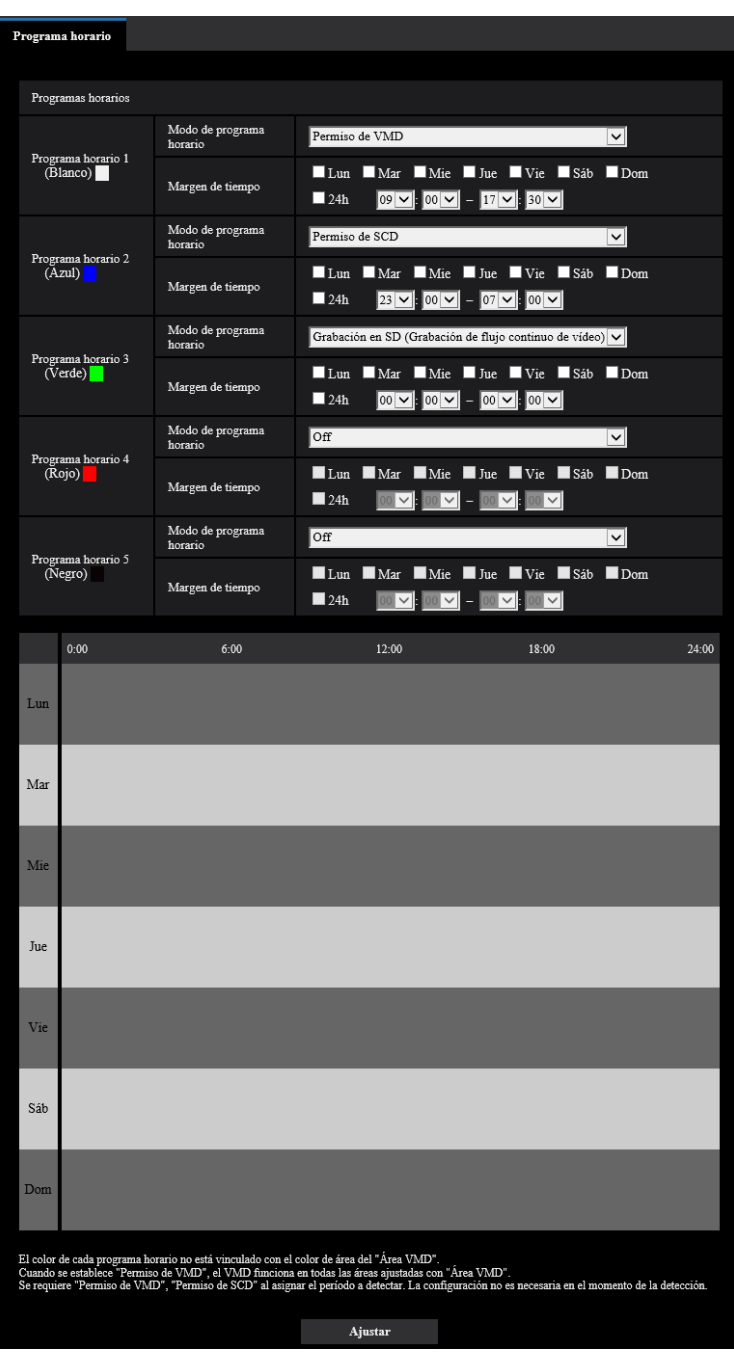

# **2.10 Mantenimiento de la cámara [Mantenimiento]**

En esta página podrá efectuar la comprobación del registro cronológico del sistema, la actualización del firmware, la comprobación del estado y la inicialización del menú de configuración.

La página "Mantenimiento" tiene la ficha [Registro del sistema], la ficha [Actualización], la ficha [Estado], la ficha [Ajustes predet] y la ficha [Datos].

# **2.10.1 Compruebe el registro cronológico del sistema [Registro del sistema]**

Haga clic en la ficha [Registro del sistema] de la página "Mantenimiento". (→Para la visualización del menú y para el modo de operación, consulte la [página 35](#page-34-0) y la [página 35\)](#page-34-1)

Pueden guardarse hasta 4.000 registros cronológicos del sistema en la tarjeta de memoria SD cuando se ha insertado la tarjeta de memoria SD después de haber seleccionado "Usar" para "Tarjeta de memoria SD" en la ficha [Tarjeta memoria SD] ( $\rightarrow$ [página 59](#page-58-0)).

Cuando se selecciona "No usar" para "Tarjeta de memoria SD", pueden guardarse hasta 100 registros cronológicos del sistema en la memoria incorporada de la cámara.

Cuando ha alcanzado el número máximo de registros cronológicos del sistema guardados, los registros cronológicos más antiguos del sistema quedarán sobrescritos por los registros cronológicos más nuevos. En este caso, el registro cronológico más antiguo es el primero que será sobrescrito.

Los registros cronológicos del sistema se visualizarán en grupos de 100 registros y se guardarán los registros cronológicos aunque se desconecte la alimentación de la cámara.

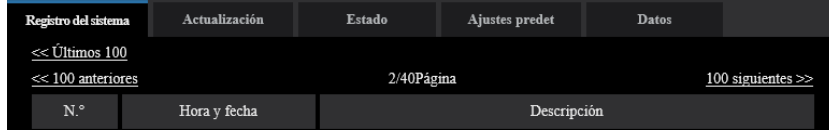

#### **[<< Últimos 100]**

Cuando se haga clic en "<< Últimos 100", se visualizarán los últimos 100 registros cronológicos del sistema.

#### **[100 siguientes >>]**

Cuando se hace clic en "100 siguientes >>", se visualizarán los siguientes 100 registros cronológicos del sistema.

#### **[Visualización de número de páginas]**

La página actualmente abierta se visualizará en el formato de "página/páginas totales".

#### **[<< 100 anteriores]**

Cuando se hace clic en "<< 100 anteriores", se visualizarán los 100 registros cronológicos del sistema anteriores.

#### **[N.°]**

Se visualizará el número de serie del registro cronológico del sistema.

#### **[Hora y fecha]**

Se visualizará la hora y la fecha del registro del sistema.

#### **[Descripción]**

Se visualizan las descripciones del registro cronológico del sistema. Para más información sobre los registros cronológicos del sistema, consulte la [página 176.](#page-175-0)

# **2.10.2 Actualice el firmware [Actualización]**

Haga clic en la ficha [Actualización] de la página "Mantenimiento". (→Para la visualización del menú y para el modo de operación, consulte la [página 35](#page-34-0) y la [página 35](#page-34-1))

El firmware actual puede comprobarse y actualizarse a la última versión en esta página. Para obtener más información sobre la actualización del firmware, póngase en contacto con el distribuidor.

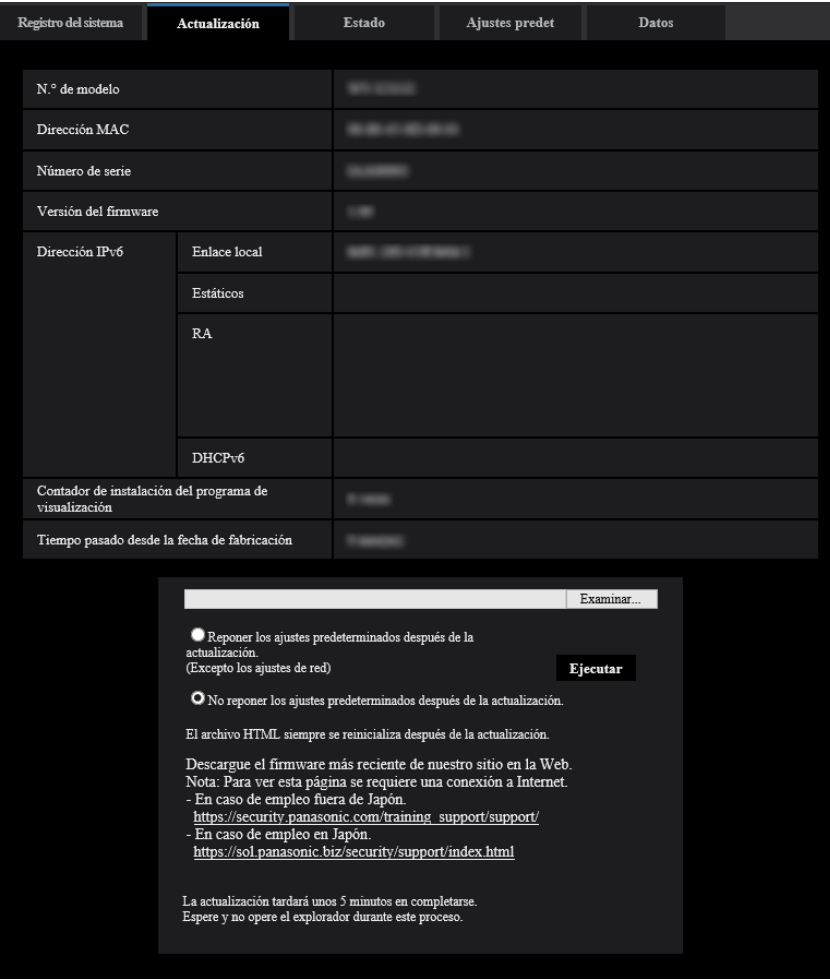

#### **[N.° de modelo], [Dirección MAC], [Número de serie], [Versión del firmware], [Dirección IPv6], [Contador de instalación del programa de visualización], [Tiempo pasado desde la fecha de fabricación]**

Se visualizará la información de cada elemento.

**1.** Póngase en contacto con el distribuidor y descargue la última versión del firmware en un ordenador.

#### **IMPORTANTE**

- Para el nombre del directorio donde se guarde el firmware descargado no podrán utilizarse espacios (en blanco).
- **2.** Haga clic en el botón [Examinar...] y designe el firmware descargado.

#### **Nota**

- En nuestro sitio Web encontrará la actualización más reciente del firmware.
	- Cuando utilice la cámara en Japón

<https://sol.panasonic.biz/security/support/index.html>

- Cuando utilice la cámara fuera de Japón
- [https://security.panasonic.com/training\\_support/support/](https://security.panasonic.com/training_support/support/)
- **3.** Haga clic en el botón de la opción correspondiente a la opción deseada para determinar si deben o no inicializarse los ajustes después de haber completado la actualización del firmware.

### **Ajuste predeterminado:** No reponer los ajustes predeterminados después de la actualización.

#### **Nota**

- Tenga presente que los ajustes no pueden restaurarse después de haber llevado a cabo una inicialización.
- **4.** Haga clic en el botón [Ejecutar].
	- $\rightarrow$  Aparecerá la ventana de confirmación.

#### **IMPORTANTE**

- Después de la actualización, asegúrese de verificar la versión en esta página.
- Después de terminar la actualización, borre los archivos temporales de Internet. (→[página 181](#page-180-0))
- Actualice el firmware empleando un ordenador en la misma subred que la unidad.
- Siga las instrucciones del distribuidor para actualizar el firmware.
- Cuando actualice el software de la aplicación, emplee el archivo designado (extensión: img) para la actualización del firmware. El nombre del firmware a utilizarse para la actualización deberá ser "nombre de modelo (emplee letras minúsculas. "WV-" no es necesario.)\_xxxxx.img".
	- \* ("xxxxx" indica la versión del firmware.)
- No desconecte la alimentación de la cámara durante el proceso de actualización.
- No efectúe ninguna operación durante la actualización y espere hasta que se complete.
- Los siguientes ajustes de la red no se repondrán a los predeterminados cuando se actualice el firmware después de haber seleccionado "Reponer los ajustes predeterminados después de la actualización. (Excepto los ajustes de red)".

Ajustes de la dirección del servidor primario y dirección del servidor secundario para IPv4, ajustes de la dirección del servidor DNS primario y dirección del servidor DNS secundario para IPv6, On/Off para DHCP, dirección IP, máscara de subred, acceso de enlace predeterminado, puerto HTTP, puerto HTTPS, protocolo de conexión (HTTP/HTTPS), clave CRT, certificado de servidor, ajuste de UPnP, velocidad de línea, control de ancho de banda (velocidad en bits), hora y fecha, IEEE 802.1X.

• El software de visualización se emplea en cada ordenador y debe otorgarse una licencia individualmente. Para más detalles sobre la licencia del software, consulte a su distribuidor.

## <span id="page-168-0"></span>**2.10.3 Compruebe el estado [Estado]**

Haga clic en la ficha [Estado] de la página "Mantenimiento". (→Para la visualización del menú y para el modo de operación, consulte la [página 35](#page-34-0) y la [página 35\)](#page-34-1)

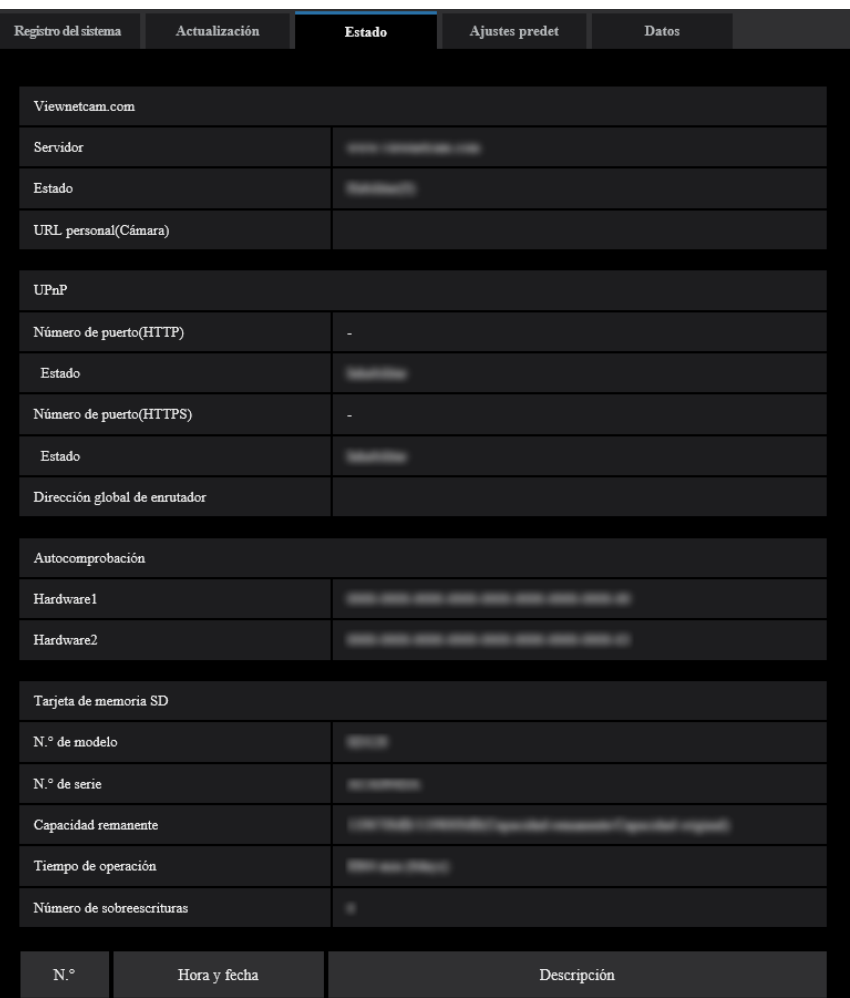

En esta página puede comprobarse el estado de esta cámara.

### **Viewnetcam.com**

#### **[Servidor]**

Se visualizará la URL del servidor del servicio "Viewnetcam.com".

#### **[Estado]**

Se visualizará el estado de registro para "Viewnetcam.com".

#### **[URL personal(Cámara)]**

Se visualizará la URL de la cámara registrada para "Viewnetcam.com".

### **UPnP**

#### **[Número de puerto(HTTP), Número de puerto(HTTPS)]**

Se visualizará el número de puerto ajustado para reenvío de puerto de UPnP.

#### **[Estado]**

Se visualizará el estado de reenvío de puerto.

#### **[Dirección global de enrutador]**

Se visualizará la dirección global de enrutador.

### **Autocomprobación**

Se visualiza el resultado de la autocomprobación del hardware.

#### **Nota**

• Visite nuestro sitio en la Web ([https://security.panasonic.com/training\\_support/support/info/](https://security.panasonic.com/training_support/support/info/) <N.<sup>°</sup> de control: C0111>) para encontrar más información acerca del contenido de los estados visualizados (relacionados con el servicio "Viewnetcam.com", la función UPnP o la autocomprobación).

### **Tarjeta de memoria SD**

#### **[N.° de modelo]**

Muestra el número de modelo de la tarjeta de memoria SD. Si no puede obtenerse la información del número de modelo, se visualizará "Error de lectura". Si no se usa la tarjeta de memoria SD, se visualizará "No usar". En otros casos se visualizará "Desconocido".

#### **[Número de serie]**

Muestra el número de serie de la tarjeta de memoria SD. Si no puede obtenerse la información del número de serie, se visualizará "Desconocido".

#### **[Capacidad remanente]**

Visualiza la capacidad remanente y la capacidad total de la tarjeta de memoria SD. Ésta es la misma información que la que se visualiza en [Capacidad remanente] de la información sobre la tarjeta de memoria SD en la ficha [Tarjeta de memoria SD] de la página "Básica".

#### **[Tiempo de operación]**

Muestra todo el tiempo que la tarjeta de memoria SD ha estado insertada y empleada en la cámara. Si no puede obtenerse todo el tiempo que la tarjeta de memoria SD ha estado empleada, se visualizará "Desconocido".

El "Tiempo de operación" se actualiza una vez cada hora.

#### **[Número de sobreescrituras]**

Muestra el número de sobreescrituras calculado partiendo de la capacidad total de la tarjeta de memoria SD, del número de veces que la cámara ha escrito archivos en la tarjeta de memoria SD y del tamaño de los archivos.

Si no puede calcularse el número de sobreescrituras, se visualizará "Desconocido".

#### **Nota**

• Puesto que los valores del número de sobreescrituras son tan solo estimaciones calculadas por la cámara, es posible que no coincidan con el número de sobreescrituras verdadero.

### **[N.°]/ [Hora y fecha]/ [Descripción] del registro cronológico**

Se visualizará el registro cronológico relacionado con la tarjeta de memoria SD.

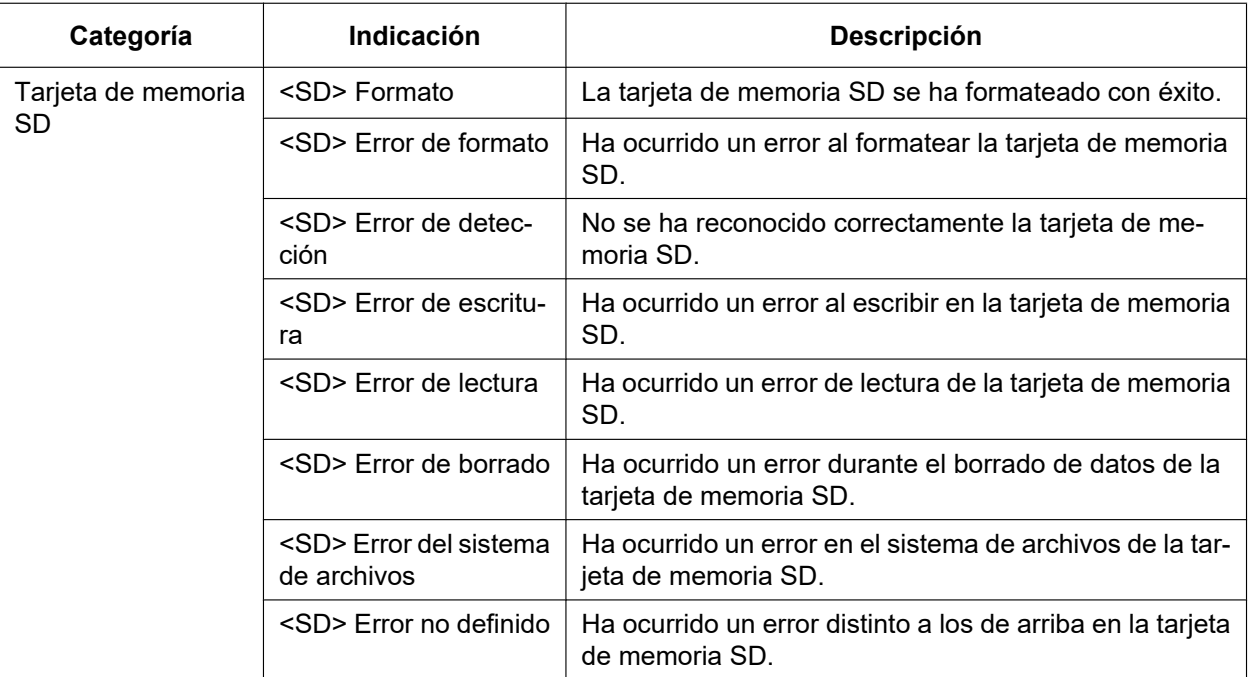

#### **IMPORTANTE**

- Para poder emplear correctamente esta función, formatee la tarjeta de memoria SD con la cámara antes de utilizarla.
- Cuando emplee tarjetas de memoria SD que hayan sido formateadas en otros dispositivos, como pueda ser un ordenador, es posible que no pueda visualizarse la información correcta.
- Pueden guardarse hasta 30 registros cronológicos de tarjeta de memoria SD en la memoria incorporada de la cámara. Cuando ha alcanzado el número máximo de registros cronológicos del sistema guardados, los registros cronológicos más antiguos del sistema quedarán sobrescritos por los registros cronológicos más nuevos.

#### **Nota**

Visite nuestro sitio en la Web ([https://security.panasonic.com/training\\_support/support/info/](https://security.panasonic.com/training_support/support/info/)) para encontrar más información acerca del contenido de los estados visualizados (relacionados con el servicio "Viewnetcam.com", la función UPnP o la autocomprobación).

# **2.10.4 Reposición de los ajustes/reinicio de la cámara [Ajustes predet]**

Haga clic en la ficha [Ajustes predet] de la página "Mantenimiento". ( $\rightarrow$ Para la visualización del menú y para el modo de operación, consulte la [página 35](#page-34-0) y la [página 35\)](#page-34-1)

Pueden inicializarse los ajustes de la cámara y puede realizarse el reinicio de la cámara en esta página.

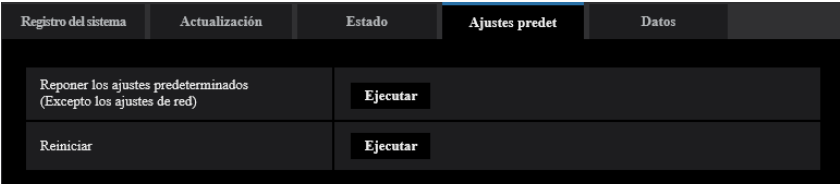

#### **[Reponer los ajustes predeterminados(Excepto los ajustes de red)]**

Haga clic en el botón [Ejecutar] para reponer los ajustes a los ajustes predeterminados. Tenga presente que los ajustes de la red no se repondrán.

Es imposible operar la cámara durante unos 2 minutos después de la inicialización.

#### **[Reiniciar]**

Haga clic en el botón [Ejecutar] para reiniciar la cámara. Es imposible operar la cámara durante unos 2 minutos después de reiniciar la cámara.

#### **Nota**

- Para encontrar más información sobre la inicialización de la configuración de la red, consulte la "Guía de instalación" suministrada (→[página 123](#page-122-0)).
- Si se selecciona "Diag." de la función de alarma o de notificación por correo electrónico, se enviará una notificación de error a la "Dirección de correo electrónico de destino" o a "Destino de notificación" cuando se produce un error como el de que no hay tarjeta de memoria SD insertada después del reinicio. (→[página 128](#page-127-0), [página 109](#page-108-0))

# **2.10.5 Datos de configuración/copia de seguridad o registros de restauración [Datos]**

Haga clic en la ficha [Datos] de la página "Mantenimiento". (→Para la visualización del menú y para el modo de operación, consulte la [página 35](#page-34-0) y la [página 35\)](#page-34-1)

Los ajustes relacionados con la copia de seguridad o la restauración de los datos de configuración y sobre el almacenamiento de los registros cronológicos pueden configurarse en esta sección.

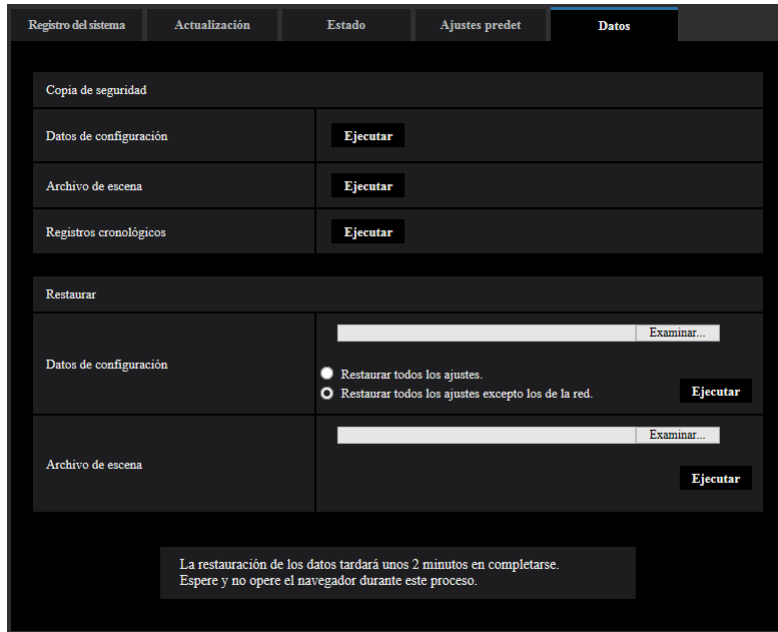

### **Copia de seguridad**

#### **[Datos de configuración]**

Haga clic en el botón [Ejecutar] para hacer una copia de seguridad de los datos de configuración de la cámara en un ordenador.

#### **[Archivo de escena]**

Haga clic en el botón [Ejecutar] para hacer una copia de seguridad de los archivos de escena de la cámara en un ordenador.

#### **[Registros cronológicos]**

Haga clic en el botón [Ejecutar] para hacer una copia de seguridad de los datos de registros cronológicos de la cámara en un ordenador.

#### **IMPORTANTE**

- Cuando se hace una copia de seguridad de la configuración o de los registros cronológicos, la creación de los archivos de copia de seguridad tarda un poco de tiempo.
- Cuando la operación de copia de seguridad tarda 10 o más minutos, es posible que se produzca un error de tiempo vencido de comunicaciones. En este caso, es posible que no puedan obtenerse todos los datos de la copia de seguridad. Por lo tanto, recomendamos que las operaciones de copia de seguridad se completen antes de 10 minutos. También podrá verificar si se han obtenido los datos correctos restaurando los datos obtenidos (excluyendo los datos de los registros cronológicos).

#### **Restaurar**

#### **[Datos de configuración]**

Pulse el botón [Examinar...] y seleccione los archivos de configuración para efectuar la reposición. Haga clic en el botón de la opción correspondiente a la opción deseada para determinar si debe o no restaurarse el contenido de ajuste relacionado con la configuración de la red.

Haga clic en el botón [Ejecutar] para iniciar la restauración. No efectúe ninguna operación hasta haberse completado la restauración. (La cámara se reiniciará cuando finalice la restauración.)

Asegúrese de ajustar el nombre de archivo ".dat" de los archivos de datos de configuración usados para la restauración. (El nombre de modelo debe escribirse en letras minúsculas y "WV-" no es necesario.) **Ajuste predeterminado:** Restaurar todos los ajustes excepto los de la red.

#### **IMPORTANTE**

• Cuando se requieran 5 minutos o más para restaurar los archivos de datos de configuración, existirá la posibilidad de que falle la restauración debido a razones tales como desconexiones de la transmisión.

En tales casos, restaure otra vez los archivos de datos de configuración.

#### **Nota**

• Las operaciones de restauración para los datos de configuración no se aplican a la configuración relacionada con HTTPS.

#### **[Archivo de escena]**

Pulse el botón [Examinar...] y seleccione los archivos de escena para efectuar la reposición. Haga clic en el botón [Ejecutar] para iniciar la restauración. No efectúe ninguna operación hasta haberse completado la restauración.

Asegúrese de ajustar el nombre de archivo ".txt" de los datos de archivos de escena usados para la restauración. (El nombre de modelo debe escribirse en letras minúsculas y "WV-" no es necesario.)

# **2.11 Visualice nuestro sitio web de soporte [Soporte]**

En la página de "Soporte" se explican los métodos para acceder nuestro sitio Web de soporte.

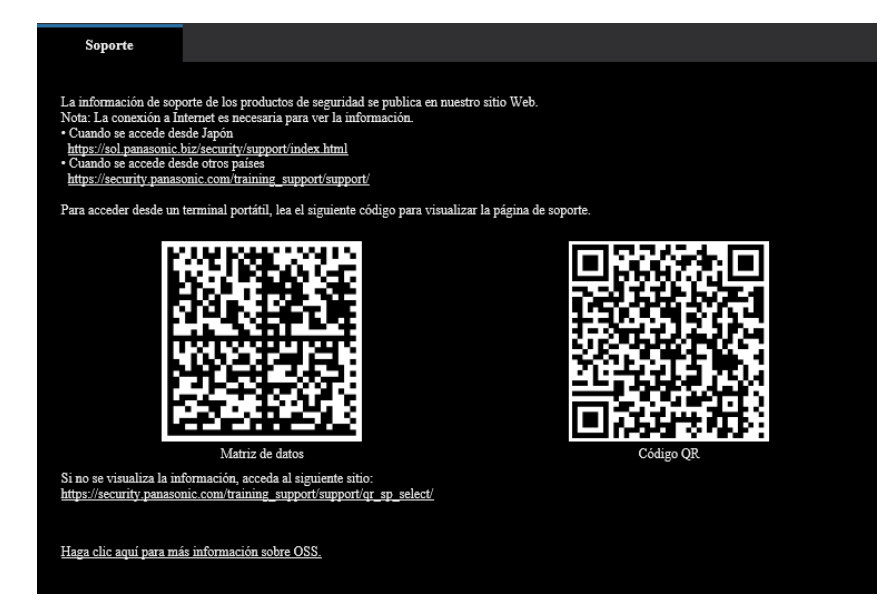

Para acceder a nuestro sitio web de soporte con un navegador de la Web, haga clic en el enlace de la página de soporte.

Para acceder desde un teléfono móvil/terminal móvil, escanee la "Matriz de datos" o el "Código QR" con su teléfono móvil/terminal móvil para que se muestre en nuestro sitio web de soporte.

Si no puede visualizar el sitio web, acceda a nuestro sitio web

[\(https://security.panasonic.com/training\\_support/support/qr\\_sp\\_select/](https://security.panasonic.com/training_support/support/qr_sp_select/)).

# **3 Otros**

# <span id="page-175-0"></span>**3.1 Acerca del registro cronológico del sistema visualizado**

## **Indicaciones de error relacionados con SMTP**

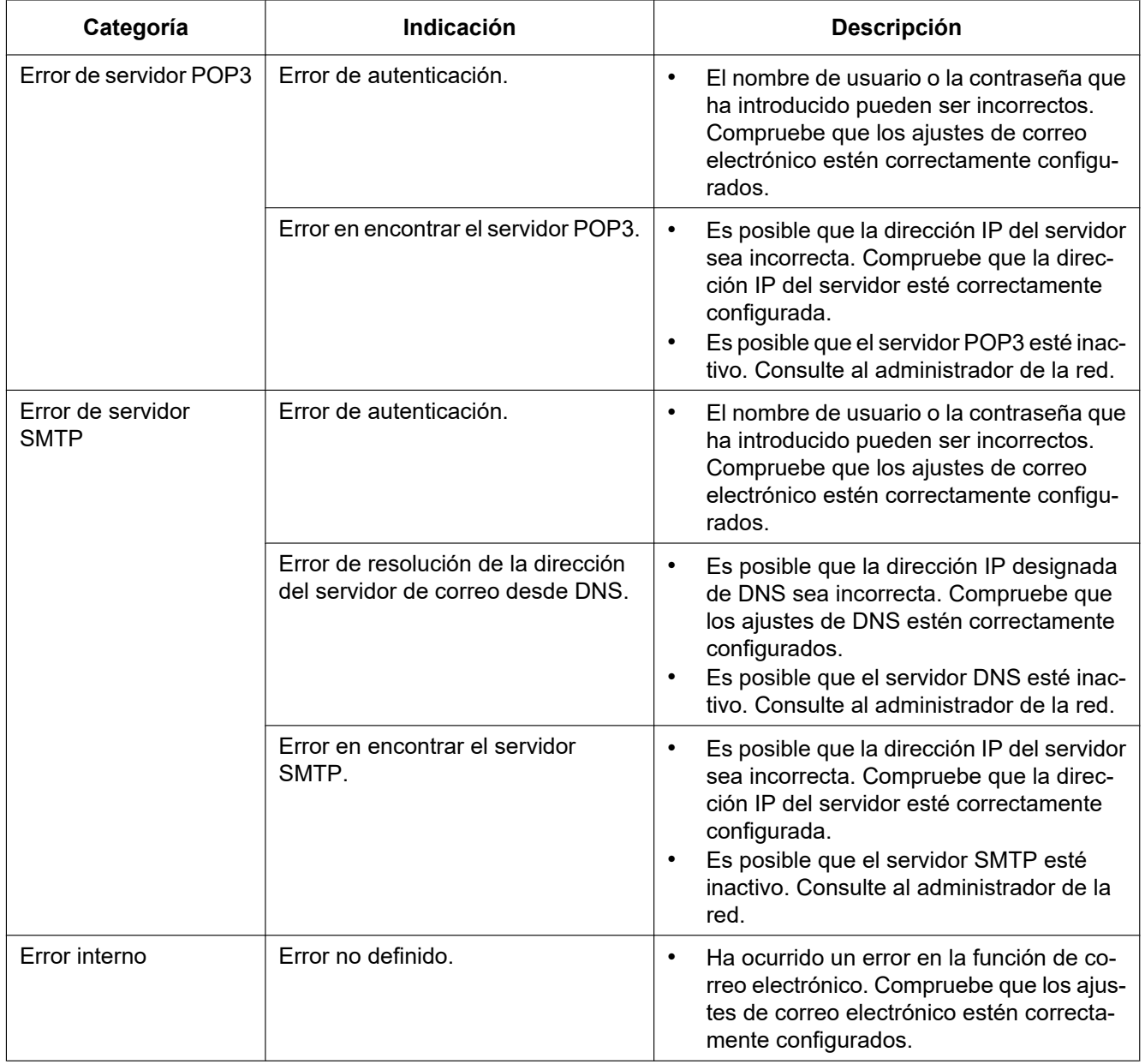

# **Indicaciones de error relacionadas con "Viewnetcam.com"**

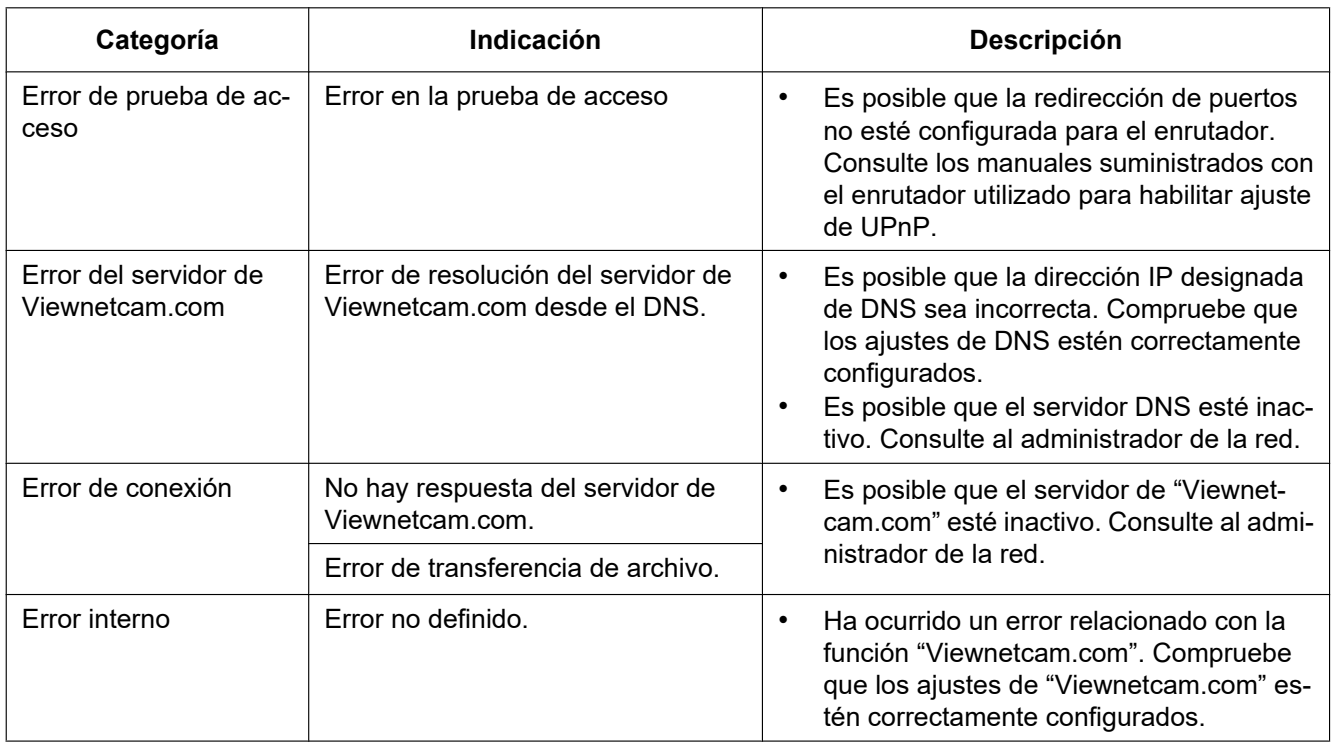

## **Indicaciones de error relacionadas con Actualización de DNS dinámico**

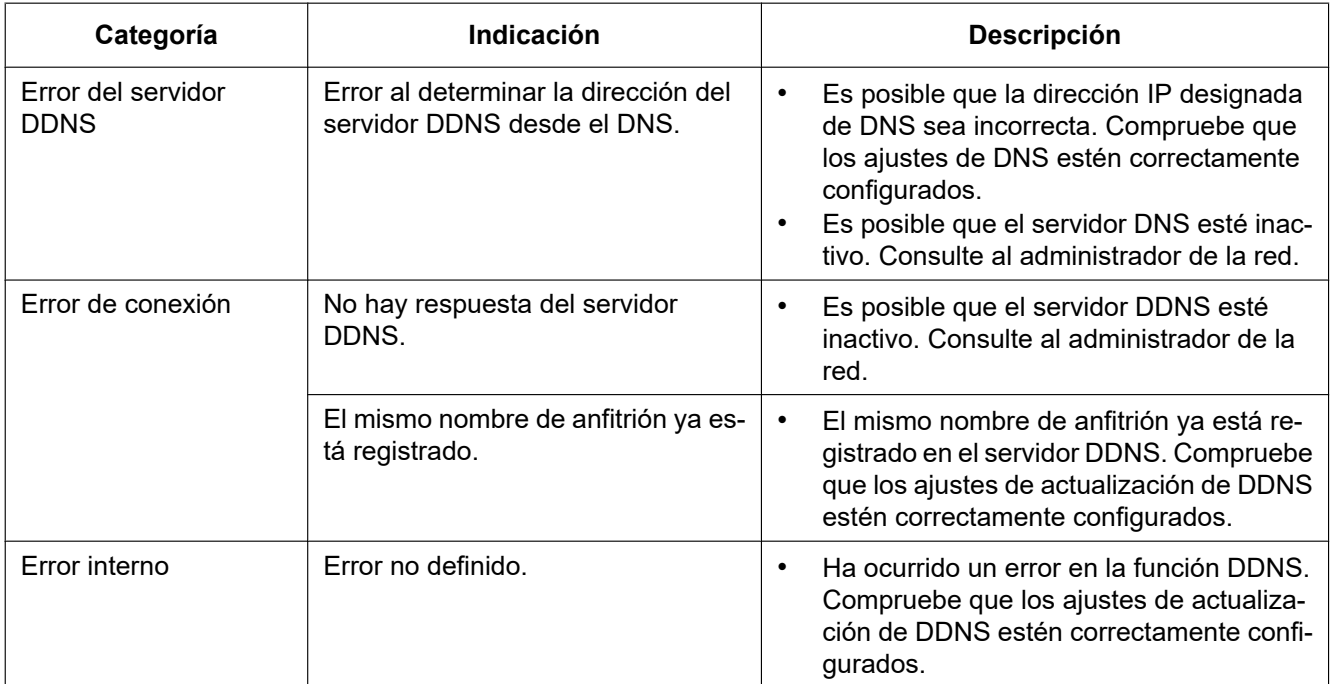

## **Indicaciones de error relacionados con NTP**

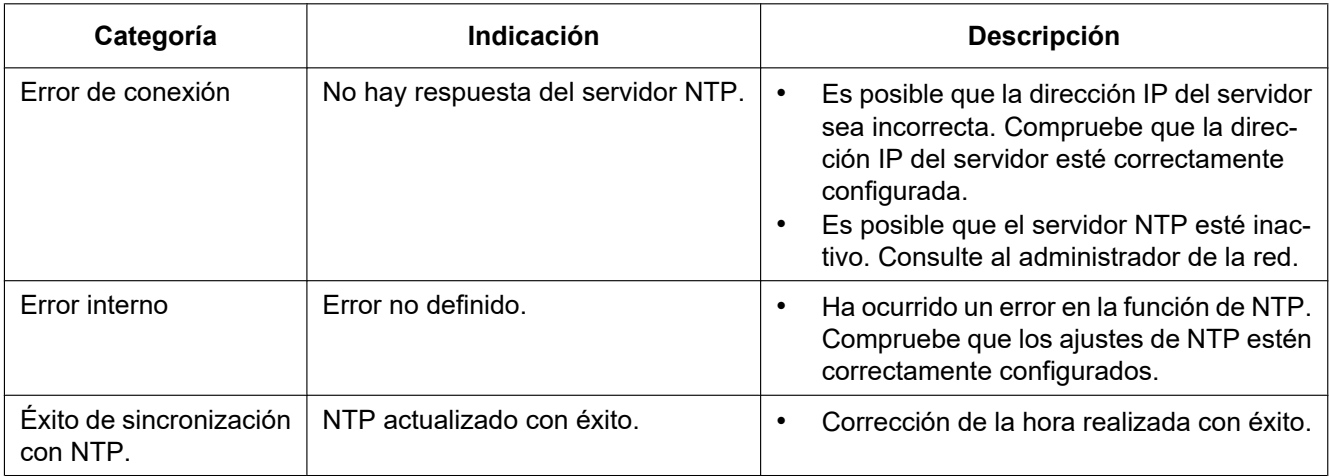

## **Indicaciones de registro cronológico relacionadas con HTTPS**

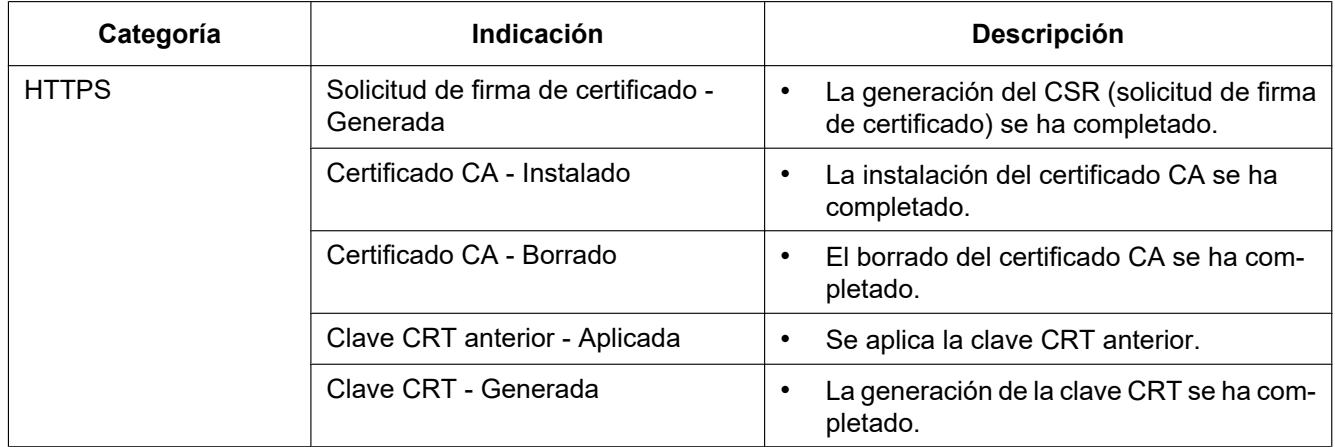

# **Indicaciones de registro cronológico relacionadas con el inicio de sesión**

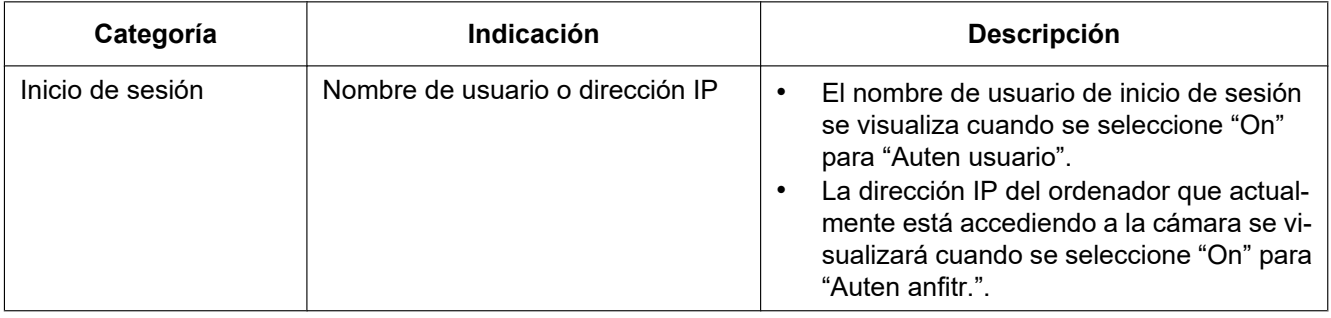

### **Indicaciones de errores relacionadas con el error de inicio de sesión**

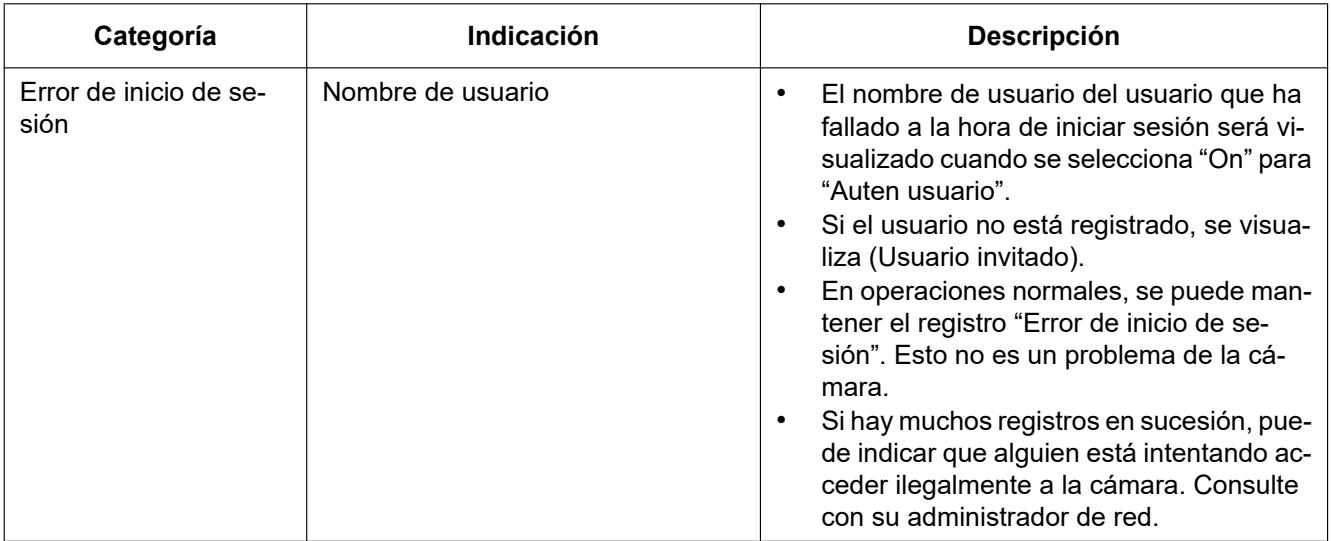

### **Indicaciones de error relacionadas con la notificación del protocolo de alarma Panasonic**

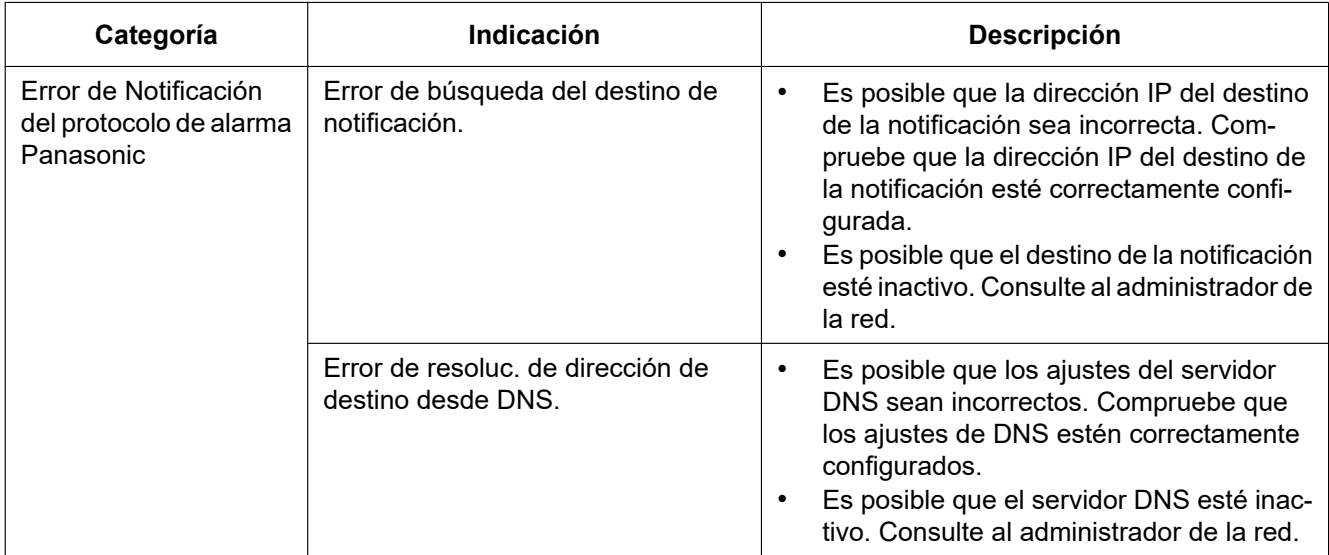

# **Indicaciones de error relacionadas con la Notificación de alarma de HTTP**

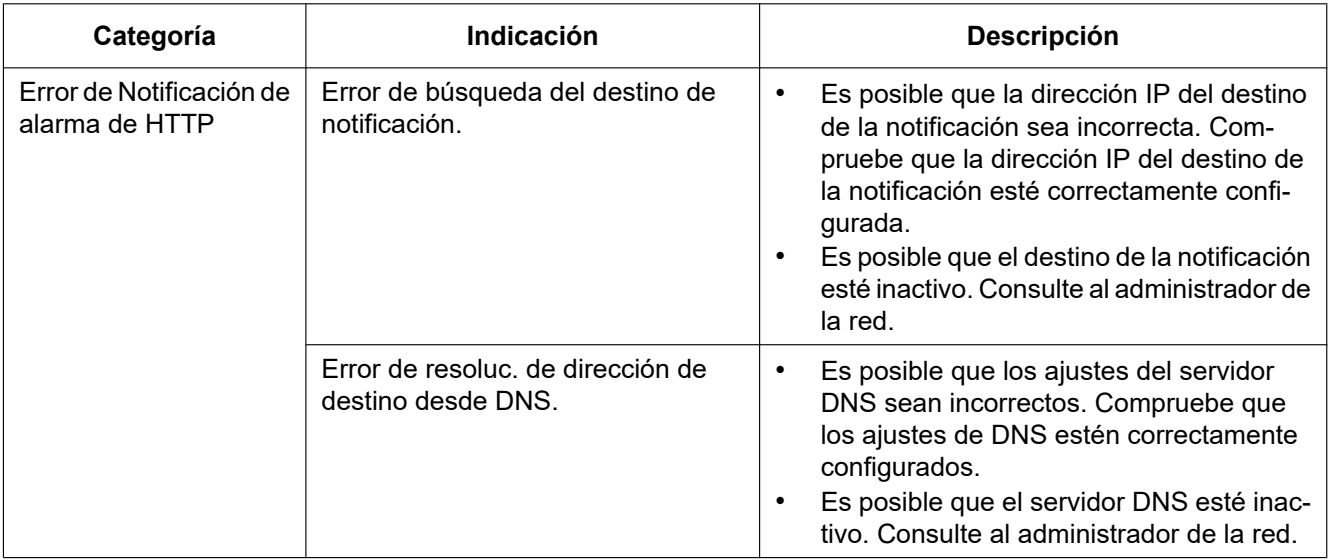
## **3.2 Solución de problemas**

## **Antes de solicitar reparaciones, compruebe los síntomas en la tabla siguiente.**

Si no puede resolver el problema después de comprobar y probar las soluciones de la tabla, o si el problema no está descrito a continuación, póngase en contacto con su proveedor.

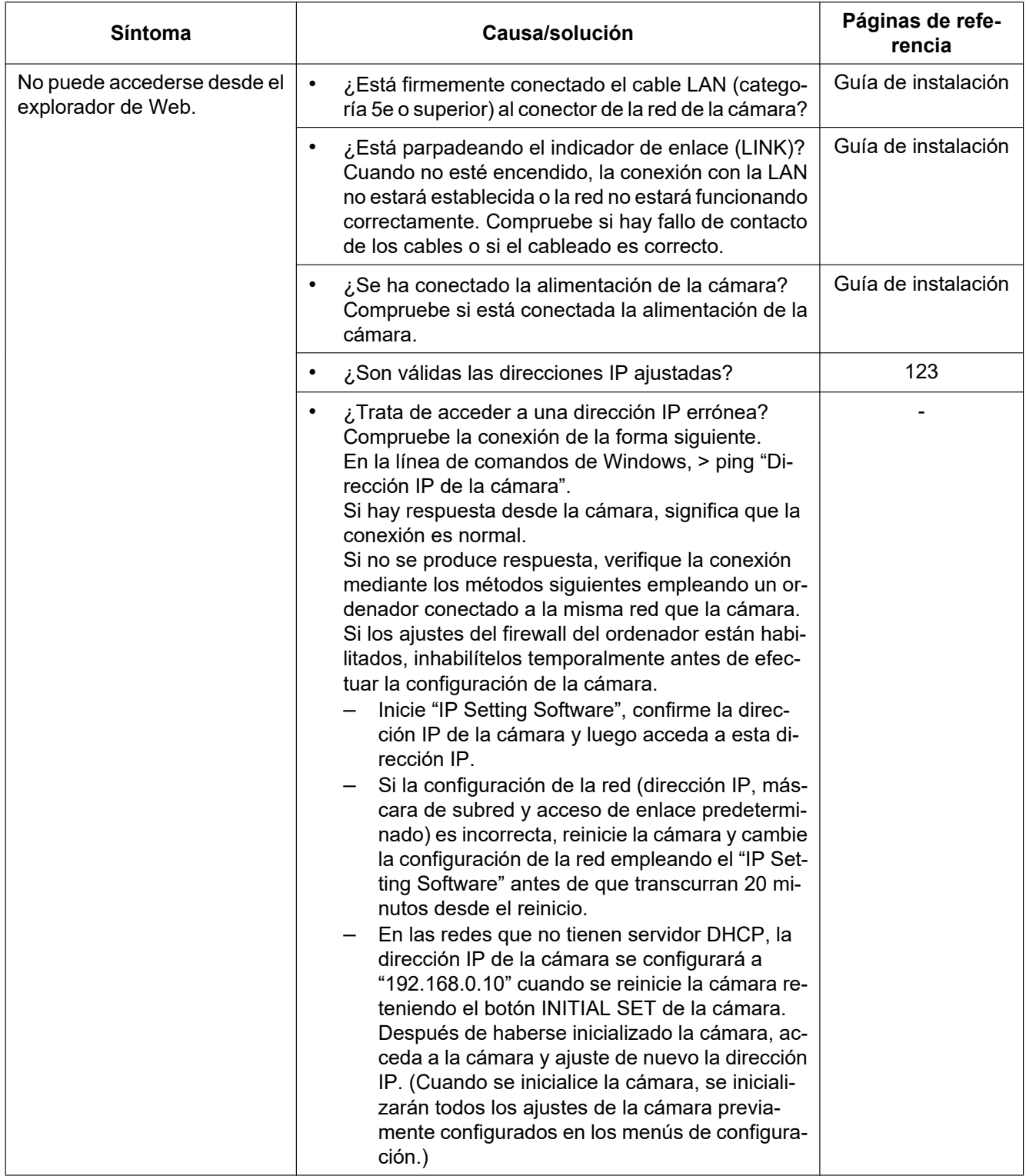

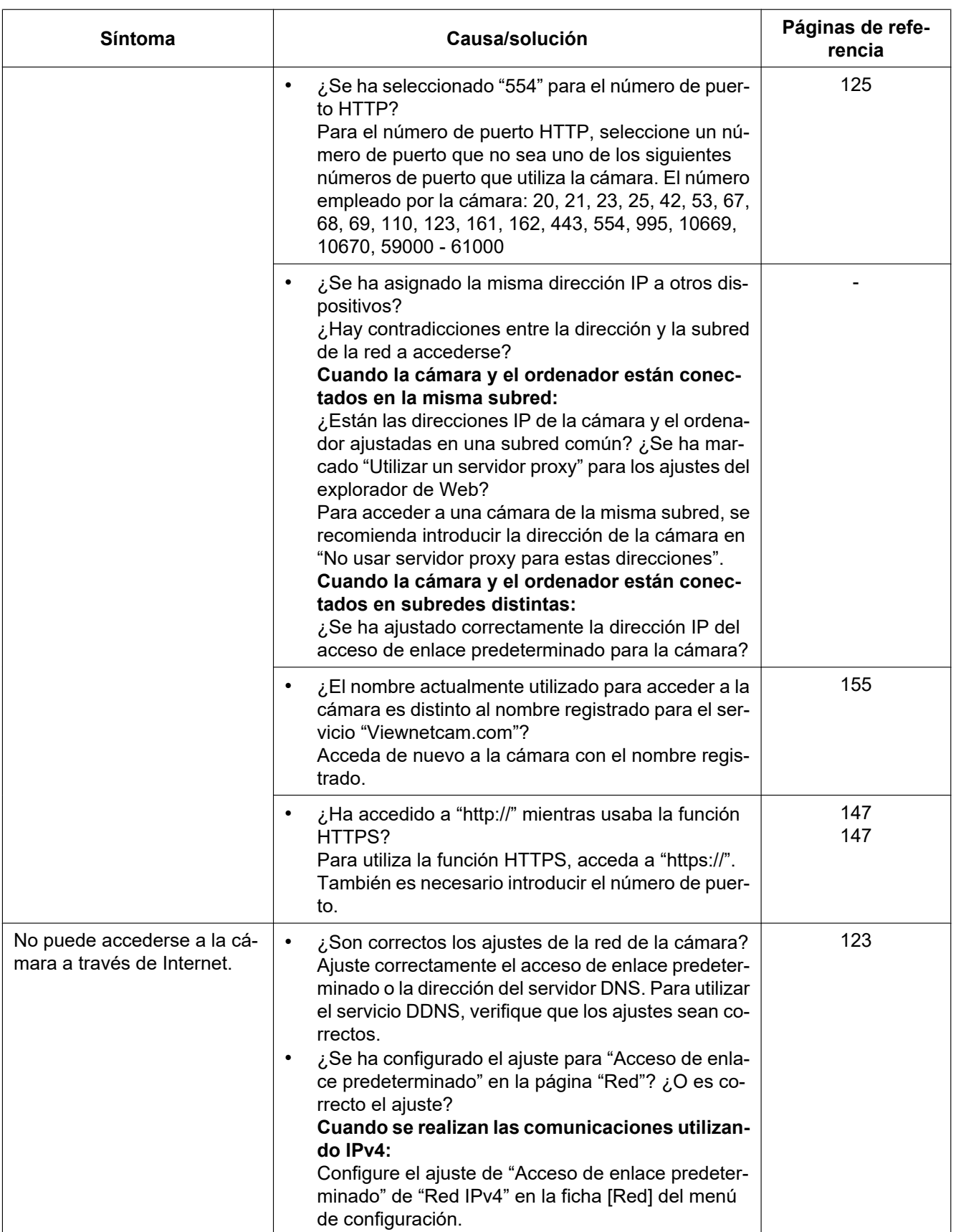

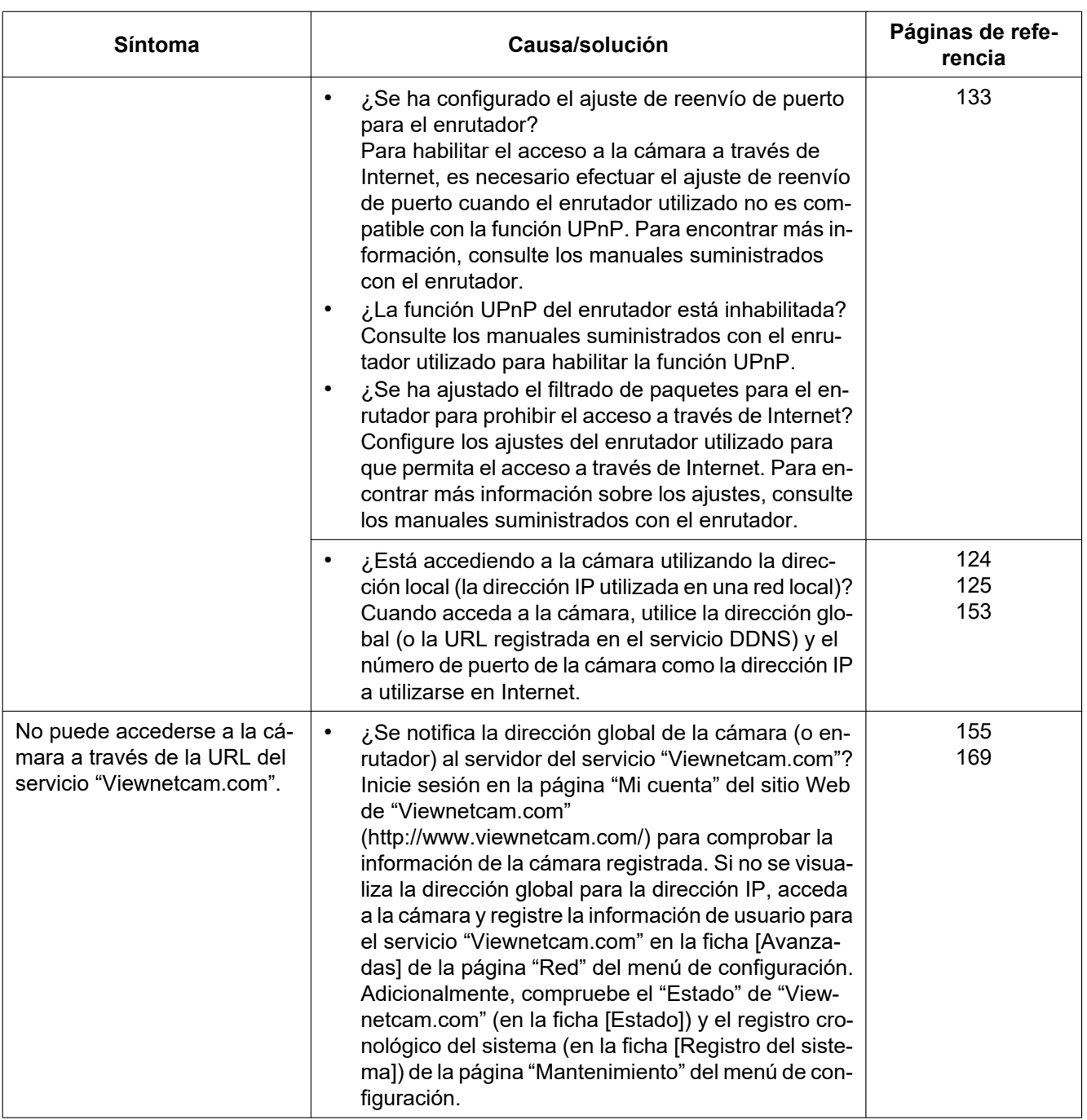

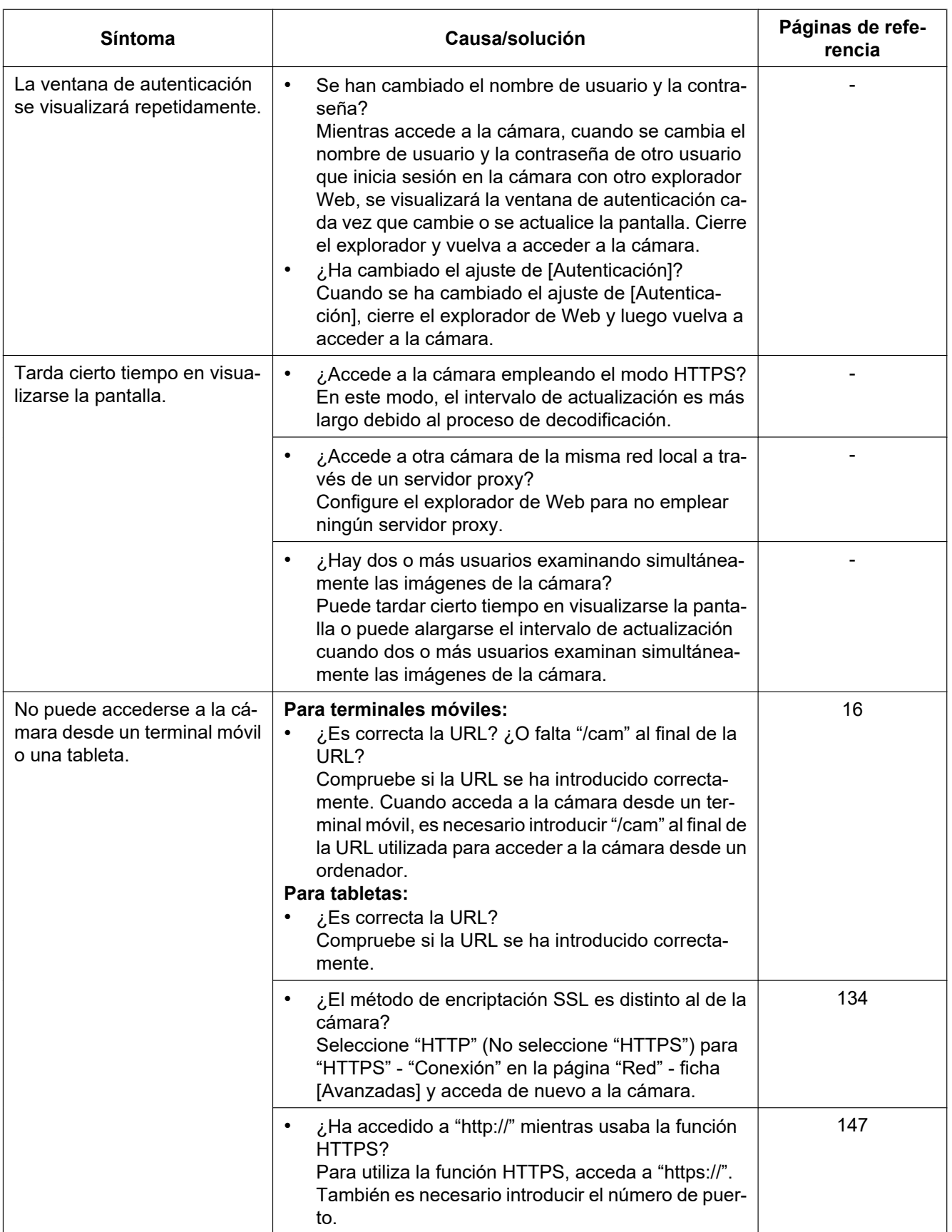

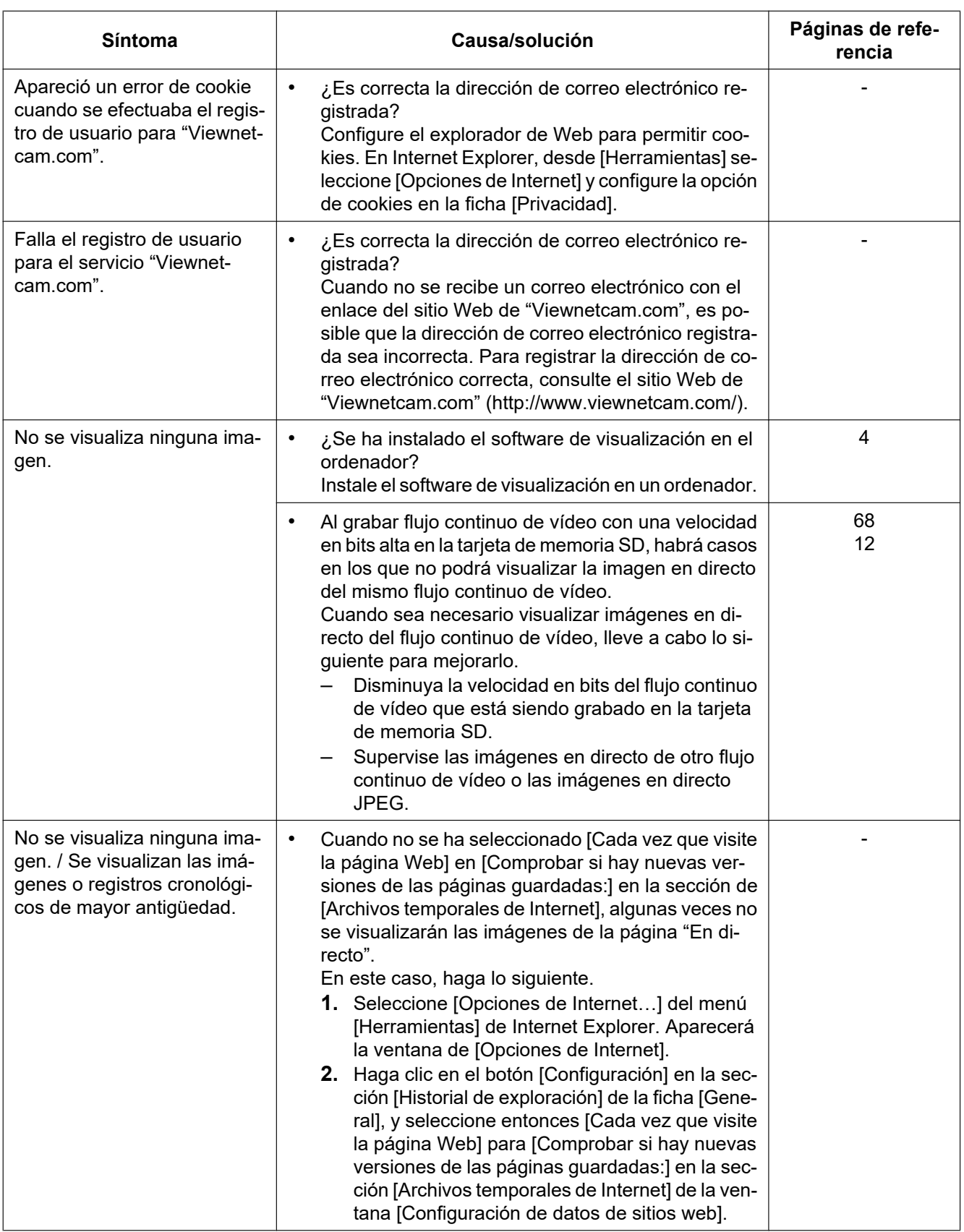

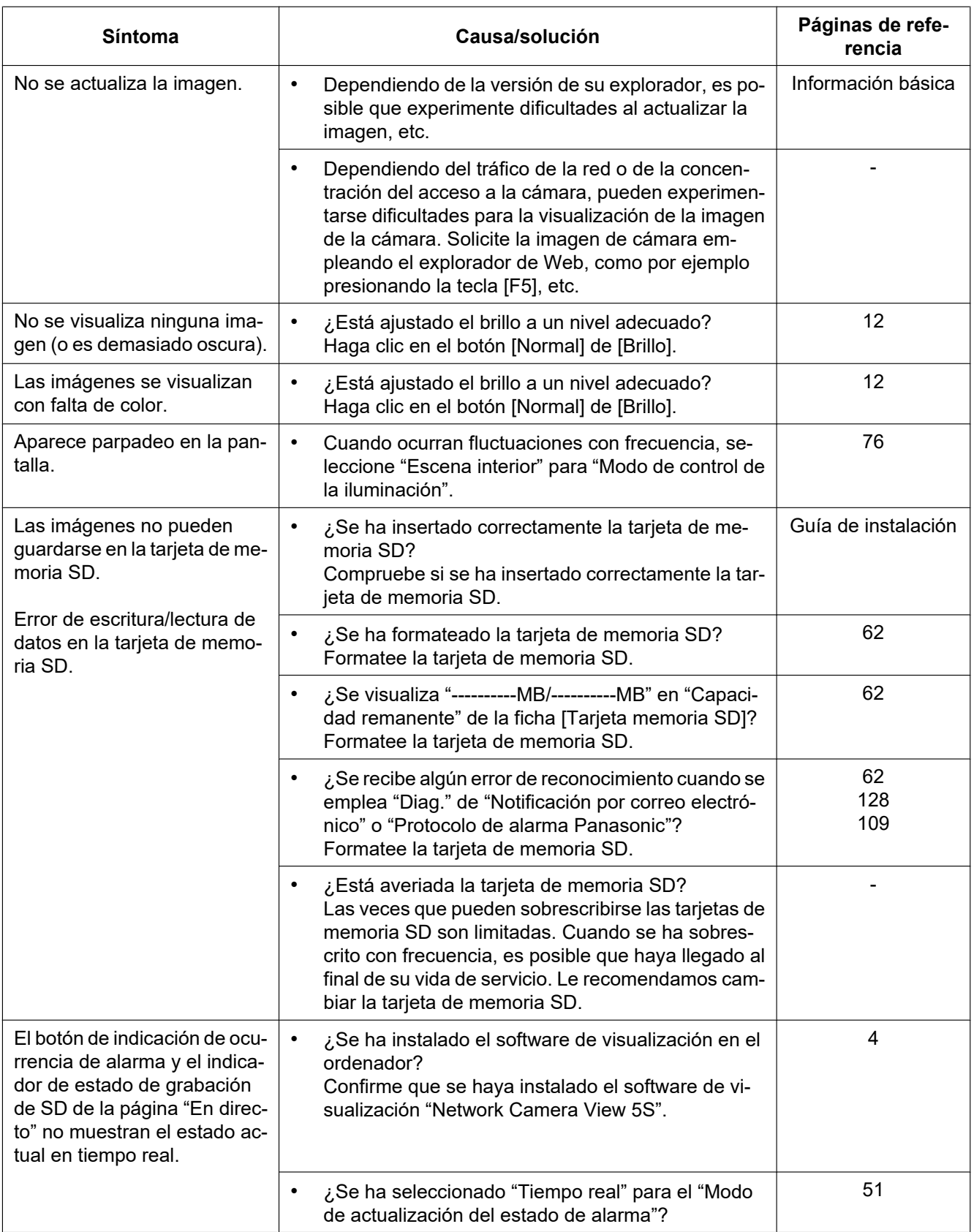

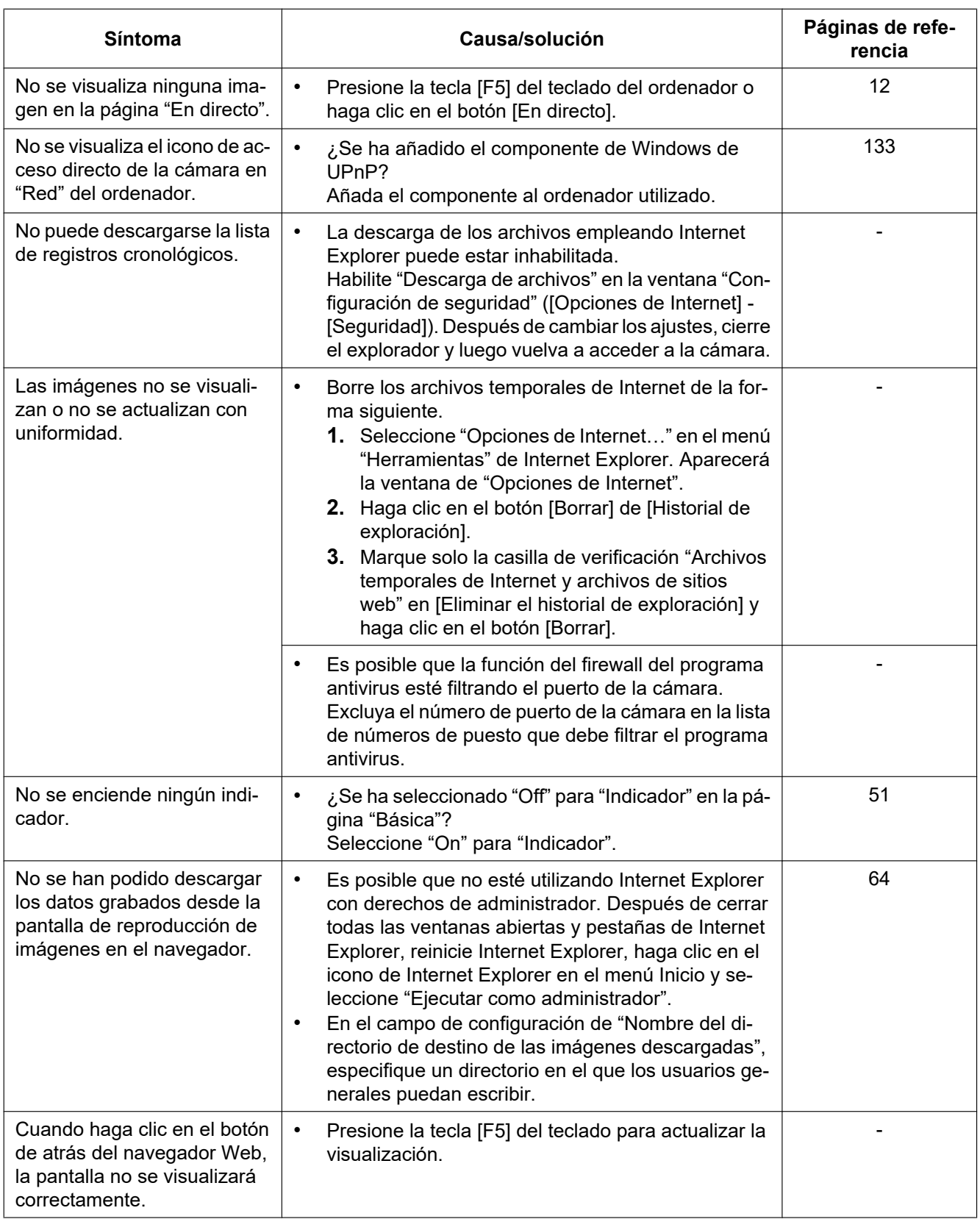

## **Barra de información**

La "Barra de información" (①) expresada en los síntomas y soluciones siguientes se visualizará justo debajo de la barra de dirección sólo cuando haya información que deba comunicarse.

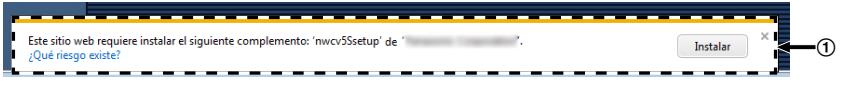

Dependiendo del sistema operativo instalado en el ordenador, puede ocurrir lo siguiente. Siga las instrucciones de abajo cuando ocurra lo siguiente. Realizando las soluciones siguientes, las otras aplicaciones no se verán afectadas.

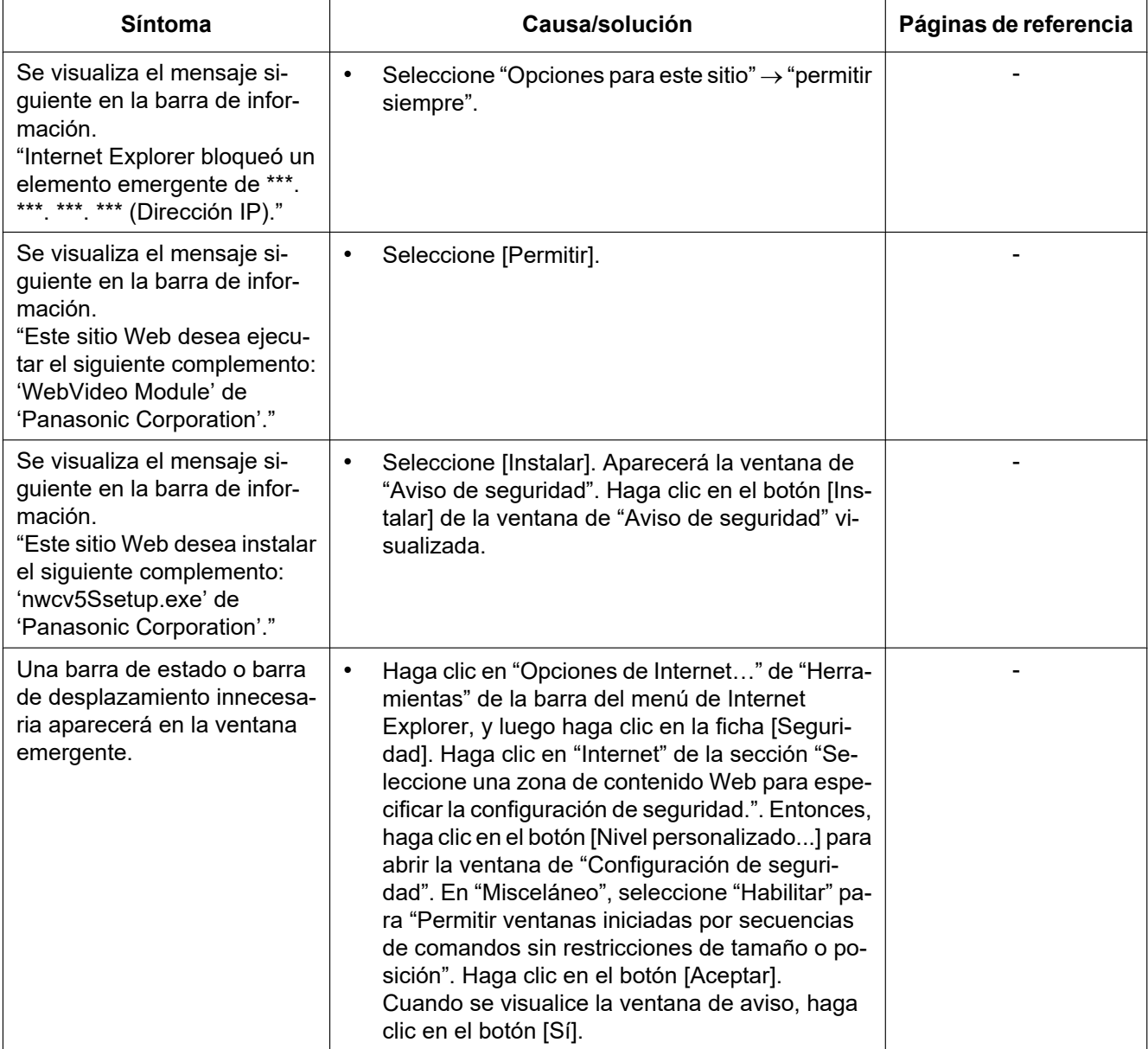

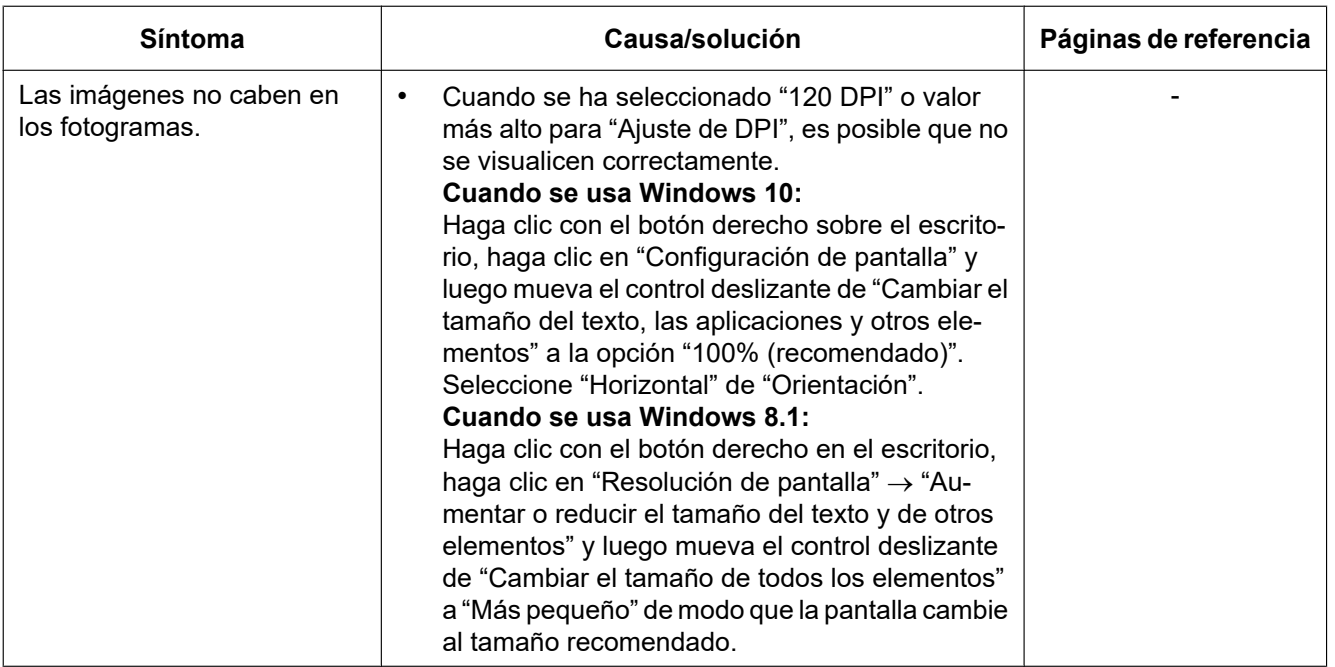

## Panasonic Corporation<br>http://www.panasonic.com

Panasonic i-PRO Sensing Solutions Co., Ltd. Fukuoka, Japan

Authorised Representative in EU:

Panasonic Testing Centre Panasonic Marketing Europe GmbH Winsbergring 15, 22525 Hamburg, Germany

© Panasonic i-PRO Sensing Solutions Co., Ltd. 2020